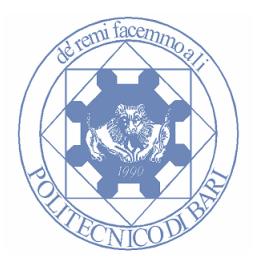

# **Politecnico di Bari**

# **Appunti del Laboratorio AutoCad**

# XIV edizione

Webpage: http://climeg.poliba.it/~disegno

**Prof. Giuseppe Monno Prof. Antonio E. Uva Prof. Michele Fiorentino**

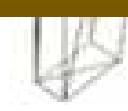

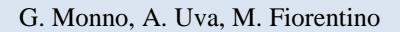

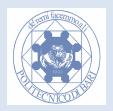

## **Premessa**

*I seguenti appunti servono per fornire un aiuto durante le esercitazioni AutoCad\* e per la preparazione all'esame.* 

*Abbiamo cercato di fornire gli strumenti di base per la messa su tavola di prodotti industriali ed in particolare di organi meccanici.* 

*Si consiglia la lettura del materiale didattico prima di partecipare al laboratorio. Si fa presente che questi appunti non sostituiscono la pratica individuale e i testi suggeriti dal docente.* 

*Si invitano gli studenti a prendere confidenza con tutti gli argomenti presentati prima di sostenere l'esame.* 

*Si chiede il rispetto delle REGOLE DEL LABORATORIO (esposte sui muri), la massima EDUCAZIONE durante le lezioni e l'accortezza di riporre eventuali sedie supplementari (quelle blu) al loro posto. Eventuali infrazioni saranno punite con la sospensione dal corso.* 

*Ci scusiamo per eventuali errori e vi preghiamo di segnalarli ai docenti via e-mail.* 

*Buon Lavoro!* 

**Ha collaborato alla redazione:** Pietro Alexander Renzulli.

Ultimo aggiornamento: 20/09/2010

\*AutoCad is a registered trademark from Autodesk.

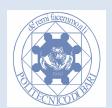

## **Corso di Autocad: la tua evoluzione personale!**

Imparare ad usare Autocad per il disegno tecnico industriale non è semplice. Soprattutto nelle prime lezioni avrai qualche difficoltà a prendere dimestichezza con il programma. Cerca di superare subito questa prima fase (un po' **frustrante** sia per il docente che per lo studente) in cui si imparano i concetti più importanti come i sistemi di riferimento e l'interfaccia di comando. In questa fase ti devi esercitare molto! Scoprirai a **navigare** lo spazio modello (**pan** e **zoom**: li conosci bene?) e i **comandi da tastiera abbreviati** (ca = cancella) e i tasti di funzione (F8= ORTHO) e sarai più veloce che con il mouse!

#### **Guarda sempre la riga di comando e usa la tastiera è lì il segreto!**

A metà della tua evoluzione imparerai altri comandi apparentemente meno importanti (esempio il comando *Stira* e altri di modifica). Senza questi comandi puoi modellare con Autocad, ma ad un livello molto basso. Il neofita CAD modella in modo inefficiente: appena sbaglia cancella e riparte da capo!

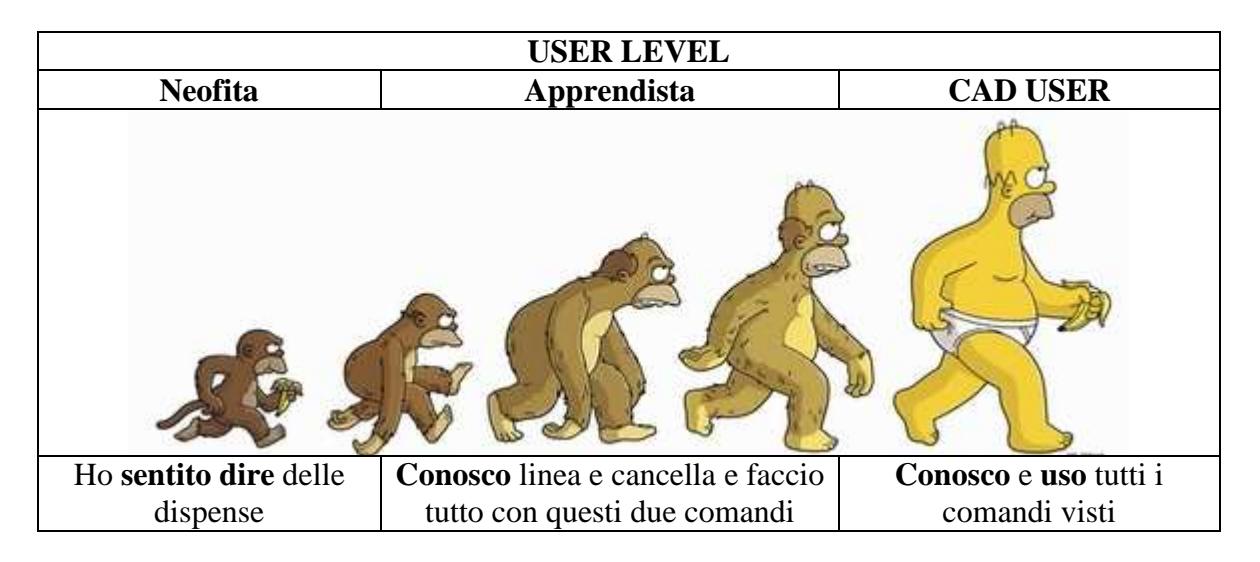

Se vuoi essere un vero CAD USER devi conoscere e usare con **intelligenza** TUTTI i comandi presenti in questa dispensa. In pratica il CAD USER, se il pezzo è parzialmente simmetrico, ne disegnerà **metà**, specchierà e poi ritoccherà le differenze, mentre il neofita realizzerà tutte le primitive una ad una!

**Auto-valutati** riportando (onestamente :D ) i tuoi tempi di modellazione nelle apposite tabelle, vedrai che rifacendo l'esercizio in un secondo momento sarai di gran lunga più veloce!

Ovviamente, essendo questo un corso di base la tua evoluzione può continuare esplorando tanti comandi che non abbiamo il tempo e il modo di approfondire ma che sono utilissimi (es. Blocchi e Spazio Carta). Questo sarà un **investimento su di te**: Autocad è diffusissimo ed è uno strumento fondamentale per la professione dell'Ingegnere!

Quindi, buon lavoro!

Gli autori

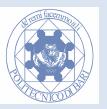

# Indice

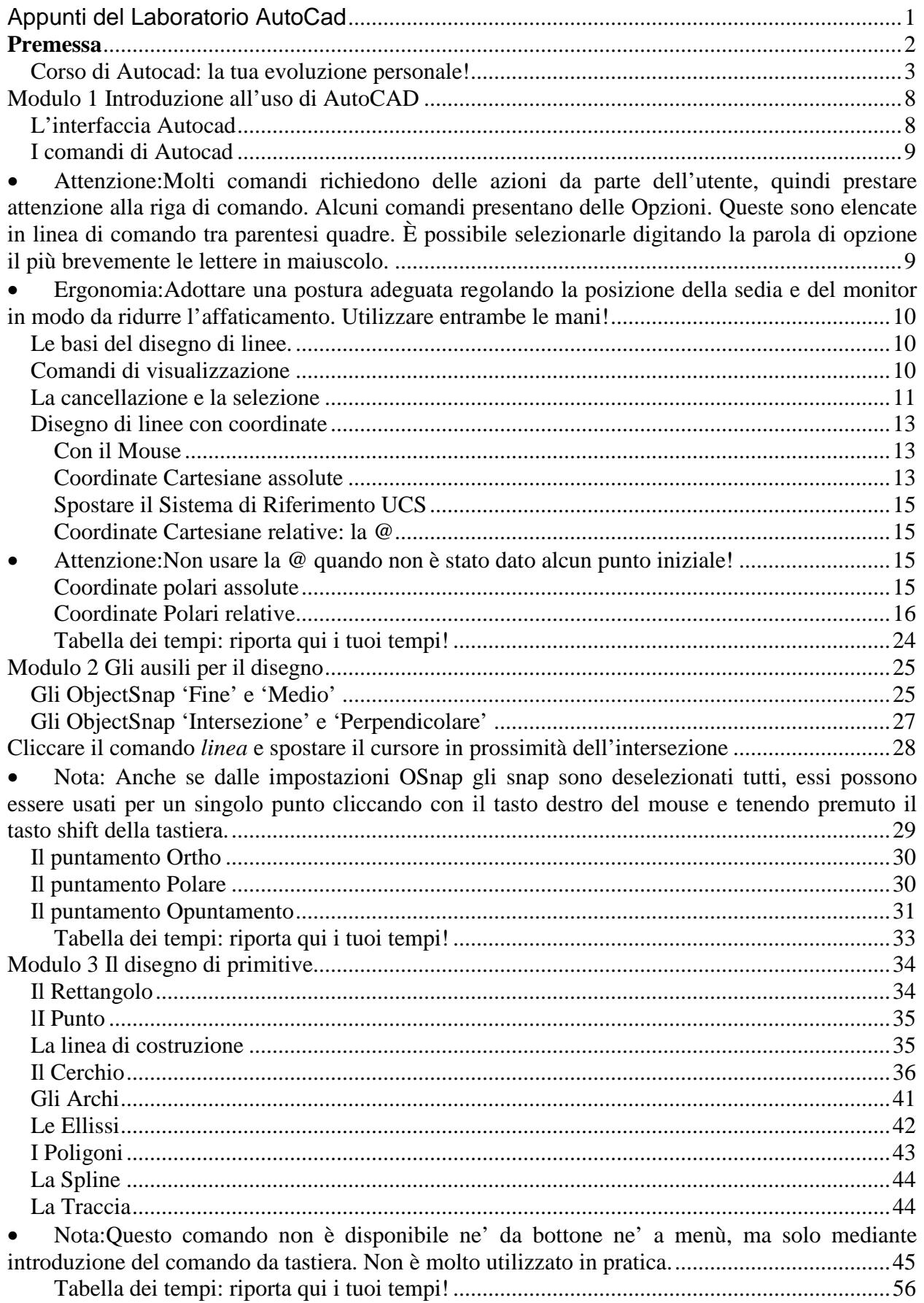

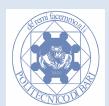

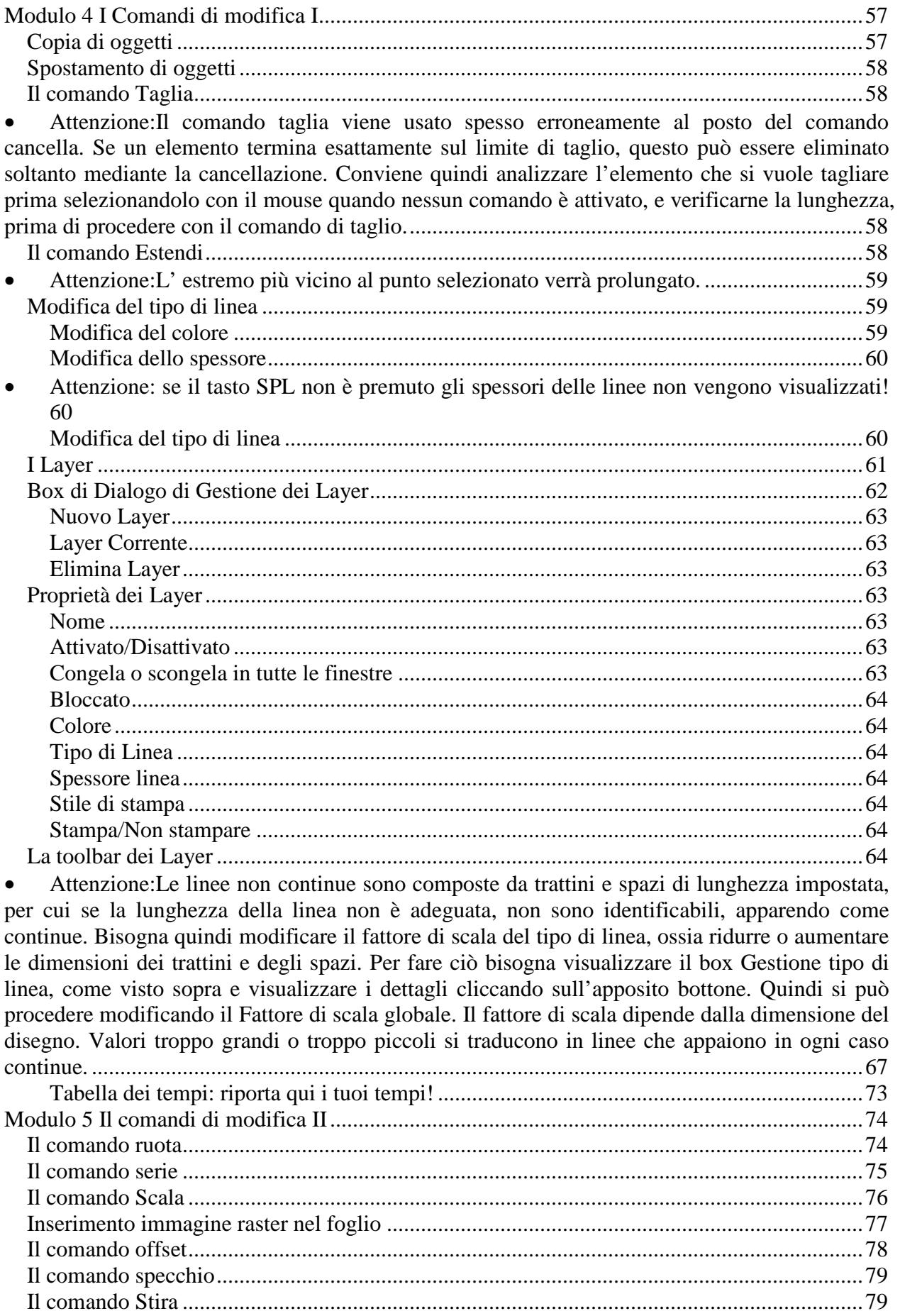

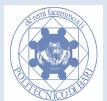

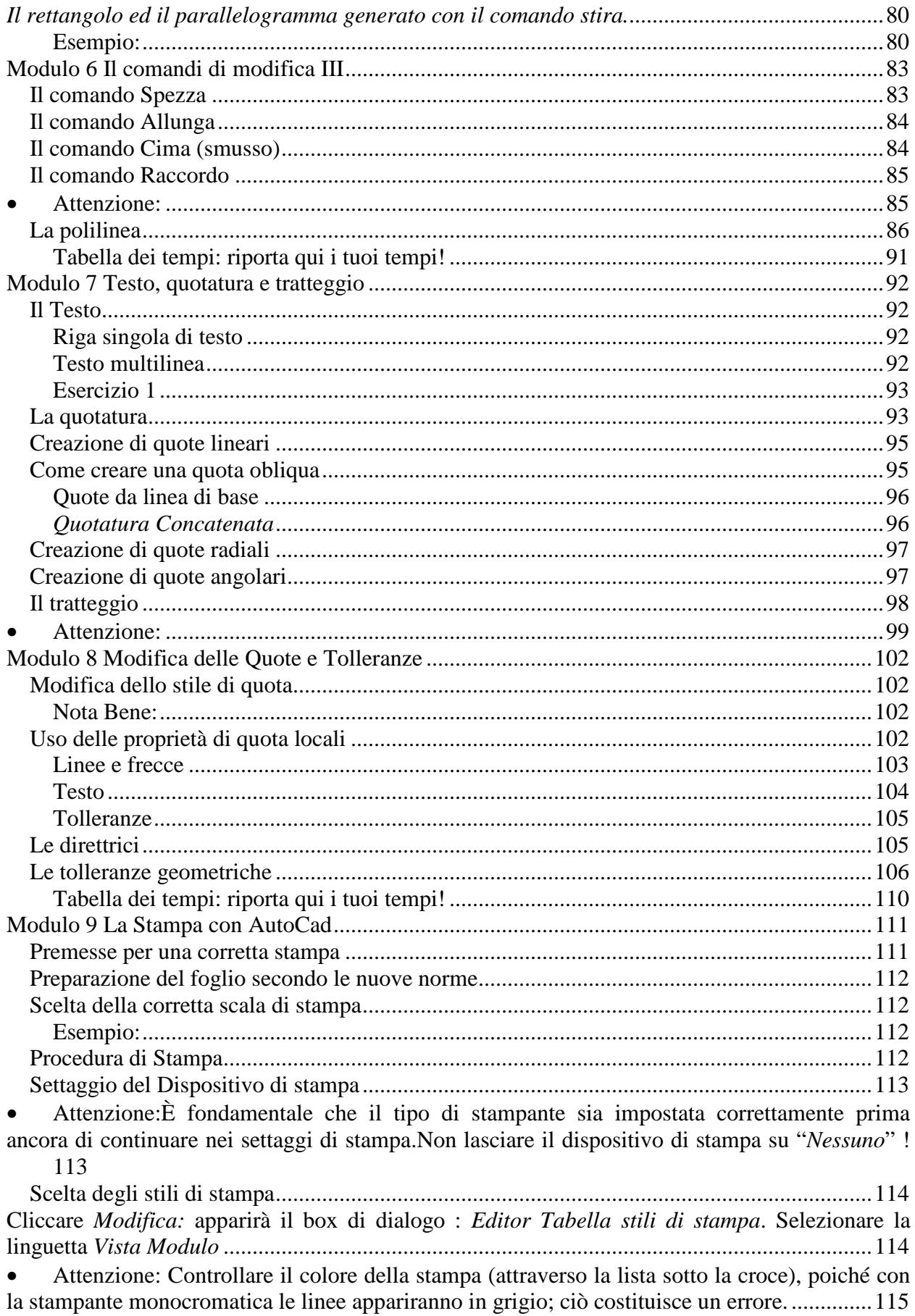

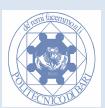

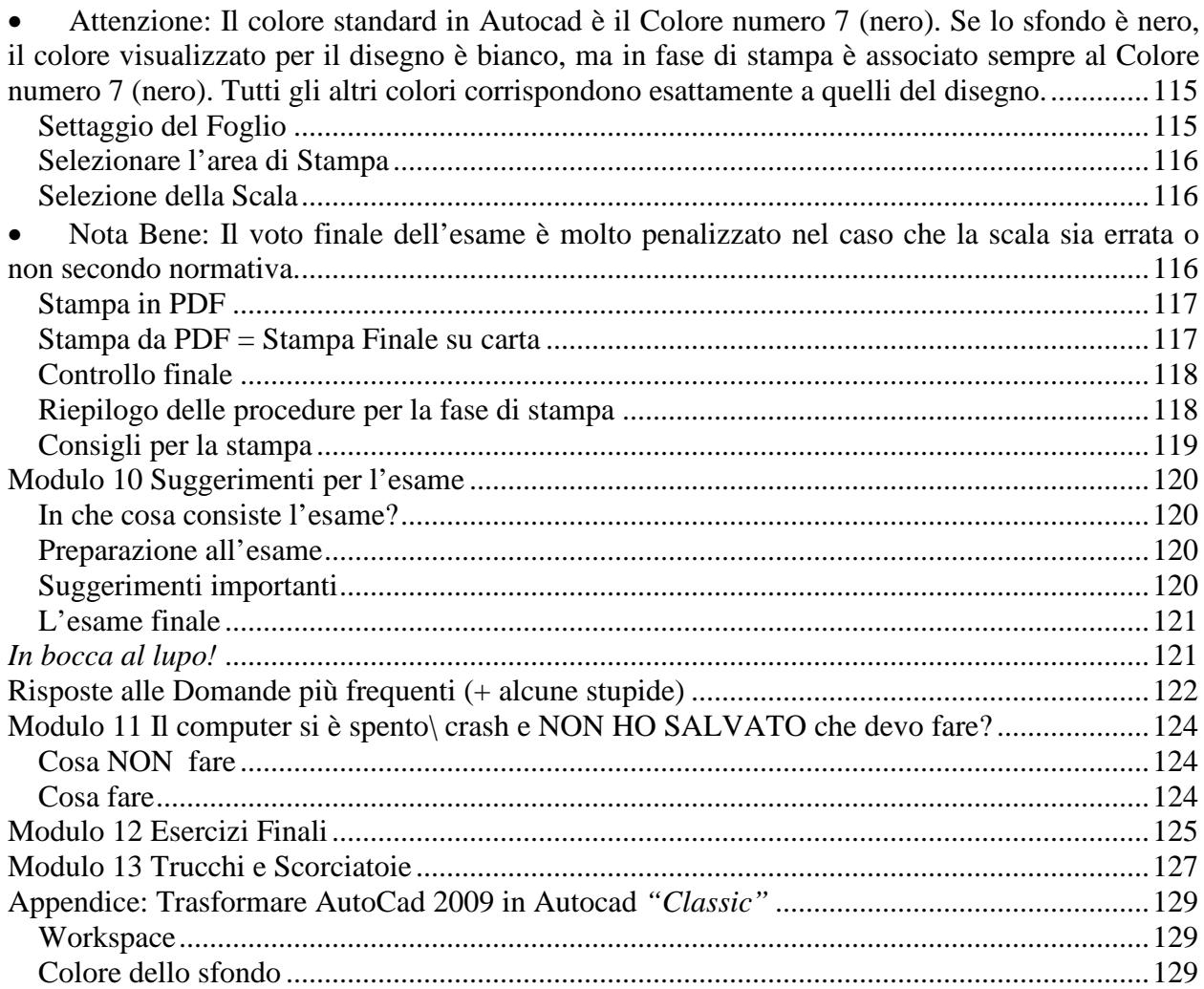

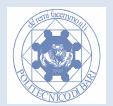

## **Modulo 1 Introduzione all'uso di AutoCAD**

## **L'interfaccia Autocad**

Avviare il programma. Si presenta sullo schermo l'interfaccia grafica. (Osservazione: Versioni successive e precedenti del software si differenziano solo per dettagli estetici; ad esempio la versione 2009 può essere riconfigurata a quella relativa al corso utilizzando le procedure in appendice). Anche utilizzando una versione differente tutti gli argomenti trattati sono validi e riproducibili.

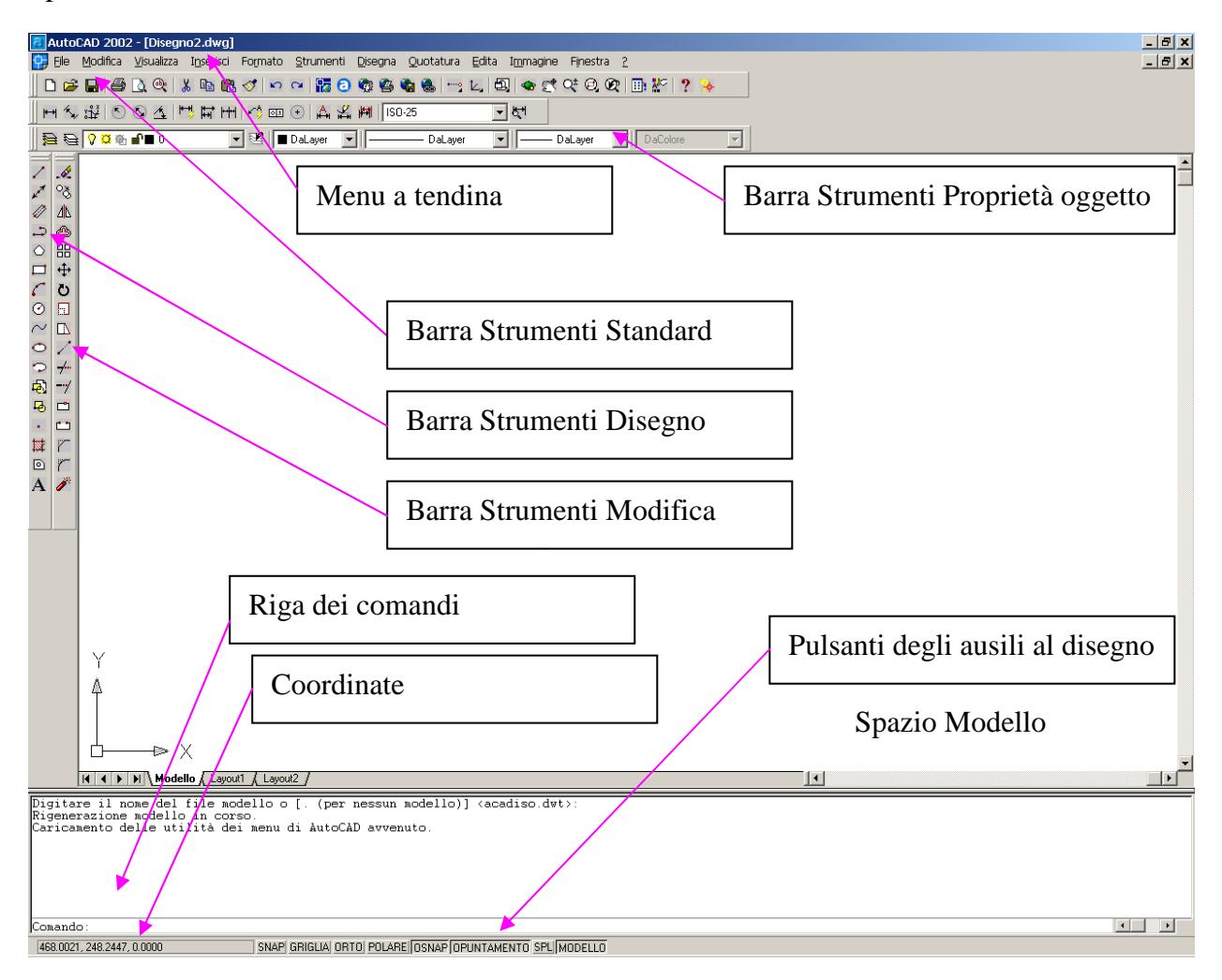

I *menu a tendina* permettono di accedere a gruppi di comandi. Per esempio il menu a tendina *Disegna* raccoglie insieme tutti i comandi di disegno di primitive grafiche. In maniera similare il menu *Edita* raccoglie tutti i comandi di modifica.

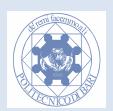

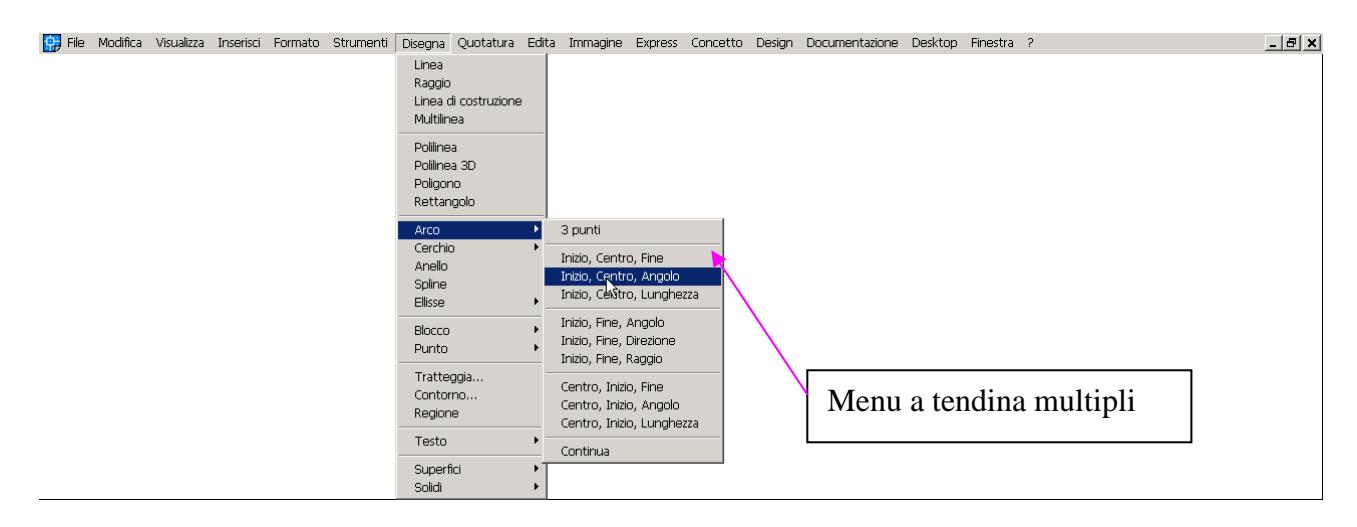

Ci sono delle barre degli strumenti composte da icone alle quali sono associati dei comandi. I più usati sono quello *standard*, quello delle *proprietà oggetto*, di *disegno* di primitive e di *modifica* di disegno. Cliccando con il tasto destro su una di esse si possono accendere e spegnere una varietà di barre di strumenti. Le barre possono essere staccate dal riquadro e disposte a piacere in qualsiasi parte dell'area di disegno, cliccando e tenendo premuto il tasto sinistro in corrispondenza dei bordi. Cliccando due volte sulla parte superiore (di colore blu) vengono automaticamente riposizionate. Provare a spostare le barre e a riposizionarle.

Lo spazio di color nero all'interno della finestra è lo "*spazio modello*" ovvero il foglio di disegno virtuale. In basso a destra sono rappresentate le coordinate del cursore che possono essere attivate/disattivate con il tasto *F6*.

Sotto lo spazio modello si trova la *riga di comando* dove si possono immettere comandi da tastiera e visualizzare messaggi del programma.

In basso accanto alle coordinate si trovano una serie di ausili per il disegno, per esempio *ObjectSnap* (OSNAP) e *Griglia*, che vengono attivati cliccandogli sopra.

Inizialmente disattivare tutti questi ausili tranne *Modello*.

## **I comandi di Autocad**

I comandi di Autocad sono accessibili **almeno** in tre modalità diverse:

- **Tastiera**: si introduce il nome del comando e si preme il tasto [invio]
- **Menu a Tendina**: si seleziona la voce scorrendo il menu
- **Pulsante**: cliccando su uno dei pulsanti presenti sul toolbar

Ogni comando può essere interrotto in un qualsiasi momento mediante la pressione del tasto [ESC].

L'ultimo comando impartito può essere annullato digitando *annulla* ( oppure, abbreviato, *a*), oppure cliccare l'icona *annulla* ). Viene eliminato il comando precedente e si ritorna allo schermo vuoto. *Annulla* può essere usato per annullare qualsiasi comando.

**Attenzione:Molti comandi richiedono delle azioni da parte dell'utente, quindi prestare attenzione alla riga di comando. Alcuni comandi presentano delle Opzioni. Queste sono elencate in linea di comando tra parentesi quadre. È possibile selezionarle digitando la parola di opzione il più brevemente le lettere in maiuscolo.** 

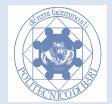

**Ergonomia:Adottare una postura adeguata regolando la posizione della sedia e del monitor in modo da ridurre l'affaticamento. Utilizzare entrambe le mani!** 

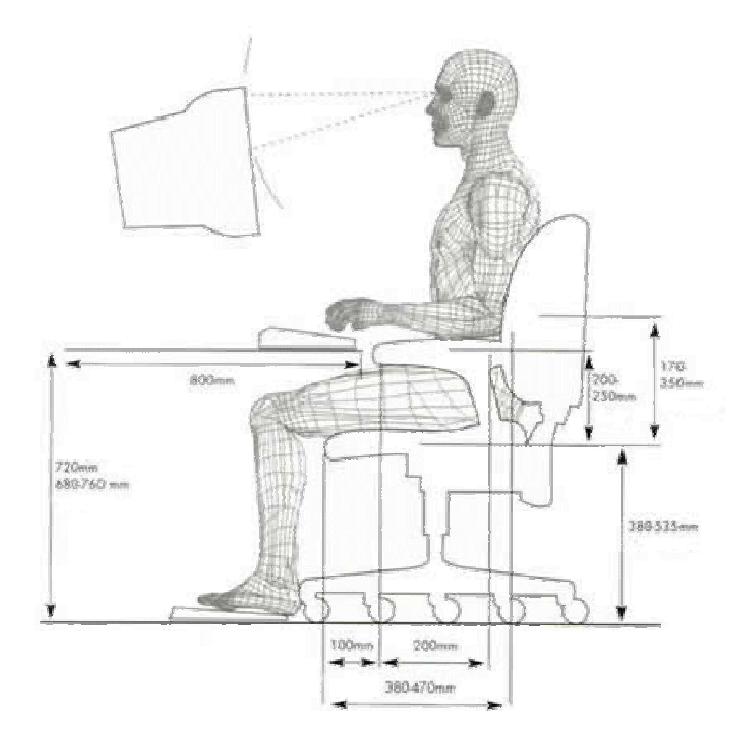

## **Le basi del disegno di linee.**

Disegnare una linea digitando nella linea di comando il comando *linea* ( oppure *l* che è il comando abbreviato, oppure cliccare l'icona linea ). Nella riga di comando viene chiesto di immettere il primo punto, cliccare su un punto qualsiasi. Nella riga di comando viene chiesto di immettere il secondo punto, cliccare su un altro punto e così via a piacere.

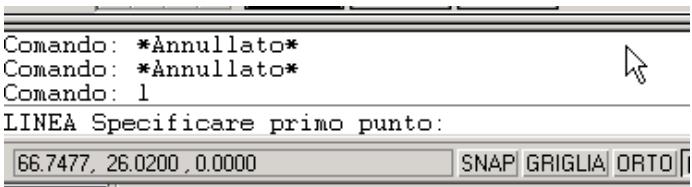

Nella linea di comando digitare il comando *linea* ( oppure *l* che è il comando abbreviato, oppure

cliccare l'icona linea ); creare una linea spezzata di quattro segmenti. Notare: nella linea di comando le opzioni con lettere iniziali maiuscole tra parentesi quadre. Digitando *Chiudi* (oppure *c*) l'ultimo punto della spezzata viene unito al primo. Digitando *Annulla* (oppure *a*) viene eliminato l'ultimo punto introdotto.

N.B. L'opzione annulla all'interno del comando linea è diversa dal comando annulla: il primo elimina l'ultimo punto inserito, mentre il secondo l'intero comando. Provare la differenza in pratica.

## **Comandi di visualizzazione**

Premendo sull'icona *Pan*  $\leq$ , oppure scegliendo il comando *Pan* dal menu a tendina *Vista* si può spostare il foglio di lavoro in qualsiasi direzione cliccando su di esso e trascinando il cursore. Cliccando su  $\mathbb{Z}_{\text{oom}}\mathbb{Q}^{\pm}$  e conseguentemente trascinando il cursore sopra o sotto si può avvicinare

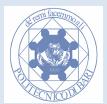

o allontanare il punto di vista del foglio di lavoro. *Zoom finestra* <sup>*Q*</sup> permette di ingrandire un'area definita dal cursore tramite finestra. *Zoom Precedente* torna alla vista precedente. *Zoom All* ( dal menù a tendina Visualizza) visualizza in una schermata tutto ciò che si è disegnato.

## **La cancellazione e la selezione**

Il comando *cancella* permette di eliminare un disegno o parte di esso. Digitare nella linea di comando il comando *cancella* ( oppure *c* che è il comando abbreviato, oppure cliccare l'icona *cancella* ), selezionare più segmenti (i segmenti appaiono tratteggiati) e premere invio per eliminarli.

Premere l'icona cancella <sup>e</sup> e digitare *Tutto* e premere invio, verrà cancellato tutto quello che è presente nel foglio di lavoro.

Premere l'icona *annulla* per annullare il comando cancella.

Ri-premere l'icona *cancella*, questa volta selezionare segmenti con una finestra (cliccando su i due estremi) che va da **destra verso sinistra**. Saranno selezionati solo segmenti che si trovano **anche parzialmente** nella finestra.

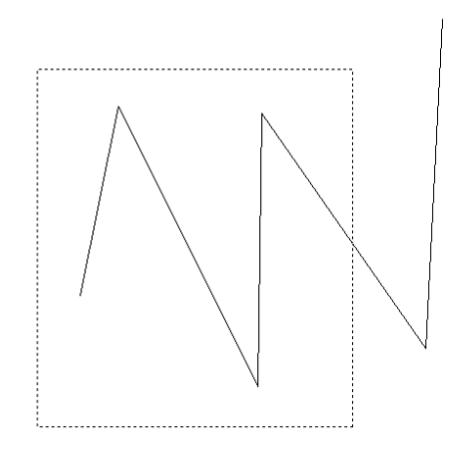

Ri-premere l'icona *cancella*  $\mathscr A$ , questa volta selezionare i segmenti con una finestra (cliccando su i due estremi) che va da **sinistra verso destra**. Saranno selezionati i segmenti che si trovano **interamente** nella finestra. Premere invio per cancellarli e terminare il comando.

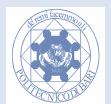

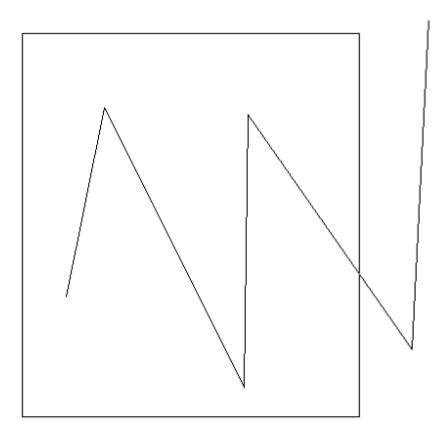

La selezione di un oggetto può avvenire anche al di fuori di un comando. Premere *Esc* per annullare eventuali comandi attivi. Selezionare un segmento di linea: il segmento appare tratteggiato con tre quadratini blu chiamati *Grips*.

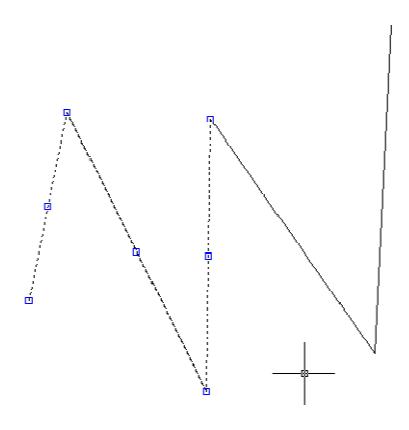

Queste *Grips* servono per la manipolazione del segmento. Cliccando sull'icona del comando *Cancella* verranno eliminati i segmenti selezionati senza dover premere il tasto invio. Questo tipo di interazione, ovvero selezione e immissione comando, è valido per gran parte dei comandi Autocad. Se si è attivato le grips di un oggetto e si vuole annullare la selezione basta premere il tasto *Esc*.

#### **Nota sulla selezione**

Durante la selezione di oggetti all'interno di un comando (per esempio copia, cancella, sposta, specchio, ecc.) si possono rimuovere oggetti dalla selezione e aggiungerne altri senza terminare il comando.

Per esempio, richiamare il comando *cancella*, e selezionare tutto quello che si è disegnato precedentemente senza però premere invio per terminare la selezione. Ora digitare *Rim* (che sta per rimuovi) e selezionare i cerchi ed il triangolo cliccandogli sopra. Così facendo verranno rimossi i due cerchi ed il triangolo dalla selezione; premendo invio due volte verrà cancellato tutto tranne i due cerchi ed il triangolo.

Ora richiamare il comando cancella, e selezionare *tutto*. Premere *Rim* per rimuovere i due cerchi dalla selezione. Premere *Ag* (che sta per aggiungi) e cliccare sul cerchio interno. Verrà aggiunto

alla selezione per la cancellazione il cerchio interno. Premere invio per terminare la selezione ed invio di nuovo per cancellare tutto tranne il cerchio più grande.

## **Disegno di linee con coordinate**

Per disegnare una linea è necessario specificare la posizione dei suoi estremi. In Autocad ci sono cinque modalità per indicare i punti sul foglio da disegno virtuale.

### **Con il Mouse**

Su richiesta del calcolatore, come visto in precedenza, è possibile indicare una posizione con un semplice click del tasto sinistro del mouse. Tale sistema non permette un posizionamento esatto, se non supportato da opportuni strumenti che vedremo in seguito (ORTHO, OSNAP, etc.).

### **Coordinate Cartesiane assolute**

È possibile introdurre le coordinate in maniera accurata utilizzando la tastiera. Per far questo si può adottare il sistema di riferimento detto *assoluto*, si riferisce ad una terna cartesiana ortogonale XYZ disposta sul foglio da disegno all'avvio del programma. L'origine di tale sistema si trova in un punto della area modello, e non è necessariamente inclusa nella finestra di lavoro iniziale. Il simbolo del sistema di riferimento, che si può impostare dal menu *Visualizza- >Visualizzazione->IconaUCS*, Indica l'origine del sistema di riferimento assoluto solo se è presente un segno + all'interno del quadratino centrale, come indicato in figura. In caso contrario, il simbolo mostra soltanto il verso crescente degli assi X e Y. Inoltre, muovendosi con il mouse all'interno dellìarea modello, appaiono in basso a sinistra le coordinate assolute puntate in quel momento dal cursore. Tale indicazione può essere molto utile per la verifica durante la modellazione.

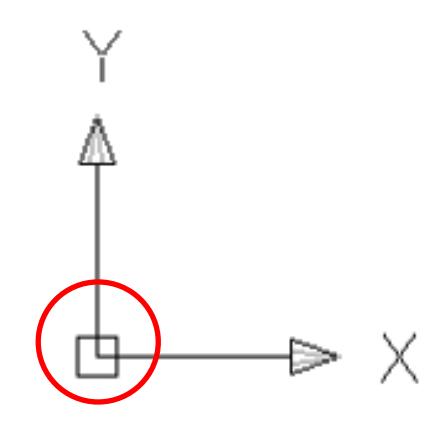

Icona del sistema di riferimento assoluto NON posizionata nell'origine (indica solo la direzione degli assi X e Y)

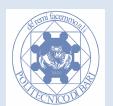

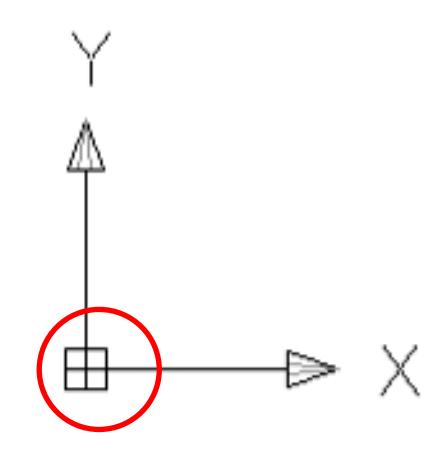

Icona del sistema di riferimento assoluto, quando è centrata nell'origine

Le *coordinate cartesiane assolute* sono indicate in Autocad con una coppia di numeri separati da virgola: ed esempio 0,0 indica l'Origine. Il primo numero indica l'ascissa e il secondo l'ordinata.

#### **Attenzione:In Autocad il separatore decimale è il punto, mentre la virgola separa le coordianate degli assi cartesiani. Controllate sempre cosa state digitando!**

Digitare il comando linea oppure premere , immettere nella riga di comando le coordinate 0,0 (zero –virgola – zero) del primo punto.

Immettere nella riga di comando le coordinate 20,10 del secondo punto della linea e premere invio.

Cliccare dal menu a tendina *Vista* il comando *zoom extents* per visualizzare tutto il segmento nello spazio modello (potrebbe non essere necessario eseguire questo comando).

Adesso il segmento 0,0 -> 20,10 è completamente visibile sullo schermo. Il vertice a sinistra è proprio l'origine. Osservare come il simbolo dell'origine è posizionato in tale vertice. È possibile nascondere tale simbolo mediante il comando *Visualizza->Visualizzazione->iconaUCS->On\Off.*

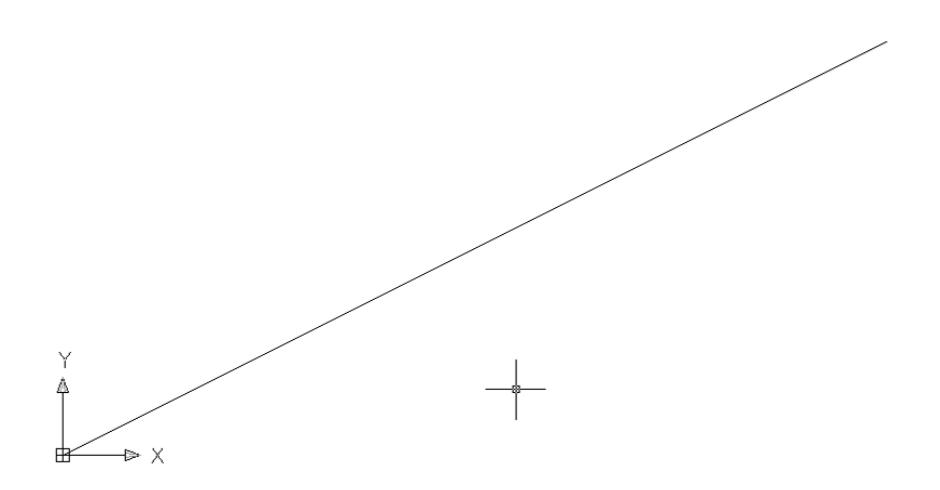

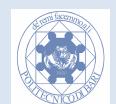

## **Spostare il Sistema di Riferimento UCS**

È possibile in un qualsiasi momento spostare l'origine del sistema di riferimento detto UCS (User Coordinate System). Per inserire una nuova origine selezionare *Stumenti->Nuovo UCS- >Origine* e indicare la nuova origine.

E' possibile utilizzare un oggetto come riferimento (ad esempio una linea inclinata ) e rendere il nuovo sistema solidale ad esso.

#### **Coordinate Cartesiane relative: la @**

Nel disegno tecnico è spesso necessario fare riferimento all'ultimo punto inserito piuttosto che all'origine. Anteponendo ad una coppia di coordinate cartesiane il simbolo di @ (chiocciola), si utilizza un sistema di riferimento relativo all'ultimo punto immesso.

#### **Attenzione:Non usare la @ quando non è stato dato alcun punto iniziale!**

Digitare il comando linea, immettere nella riga di comando come primo punto le coordinate 20,10. Per il secondo punto, digitare @0,10. La "chiocciola" @ serve a riferire le coordinate immesse al punto precedente, ovvero al punto assoluto 20,10. Verrà, quindi, disegnata una linea verticale (X = 0), lunga dieci unità (X = 10), a partire dall'ultimo punto introdotto.

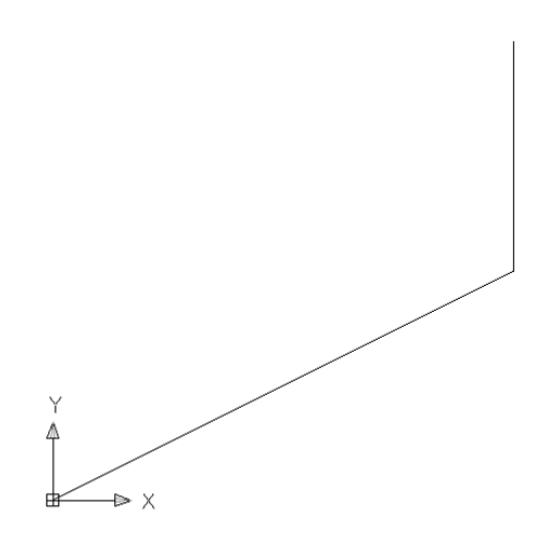

#### **Coordinate polari assolute**

In alcuni casi è più idoneo utilizzare un sistema di cartesiane polari. Questo sistema è caratterizzato da un *raggio*, che è un numero reale positivo (es. 10.5) e da un *angolo* che può essere positivo o negativo. Data una coppia di coordinate polari, a partire dall'origine ( che è la stessa del sistema cartesiano assoluto), si fa partire un vettore di lunghezza pari al raggio e inclinato secondo l'angolo dato. L'estremo del vettore indica il punto.

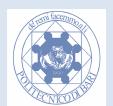

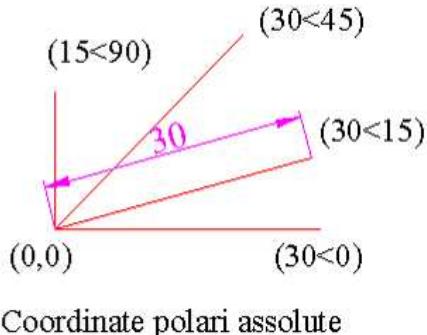

(usare < es.  $10<45$ )

L'angolo in Autocad è espresso in gradi è pari a 0 in corrispondenza dell'asse X e cresce in senso antiorario. Si utilizza il simbolo di "minore" per separare in Autocad il raggio dall'angolo. Ad esempio, 30<15 indica raggio 30 e angolo 15.

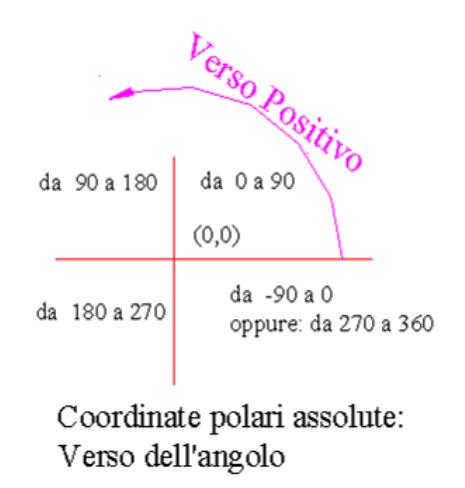

#### **Coordinate Polari relative**

Le coordinate relative, si riferiscono all'ultimo punto inserito e non al sistema di riferimento assoluto, e possono essere adoperate con le coordinate polari. Anche in questo caso bisogna anteporre la chiocciola alle coordinate espresse in modo polare (usando, quindi, il "minore" <).

```
Comando: 1 LIÑEA Specificare primo punto:
Specificare punto successivo o [Annulla]: @30<45
```
Digitare il comando linea, immettere nella riga di comando le coordinate cartesiane assolute 10,10. Il primo punto può essere dato anche nelle altre modalità appena descritte (ad esempio con il mouse). Per le coordinate del secondo punto immettere nella riga di comando @30<0

Verrà disegnato un segmento di lunghezza 30 (pari al raggio) e disposto in orizzontale (angolo = 0, quindi parallelo all'asse delle X).

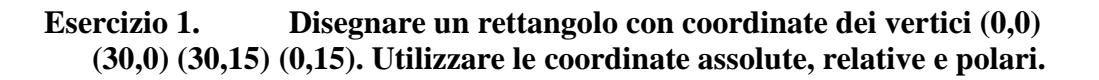

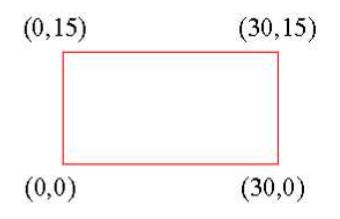

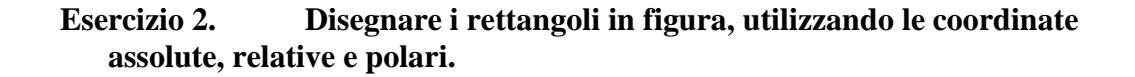

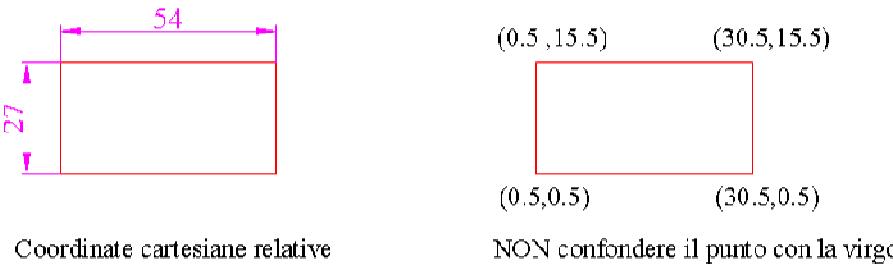

(usare la  $@$ )

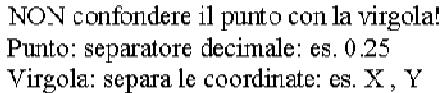

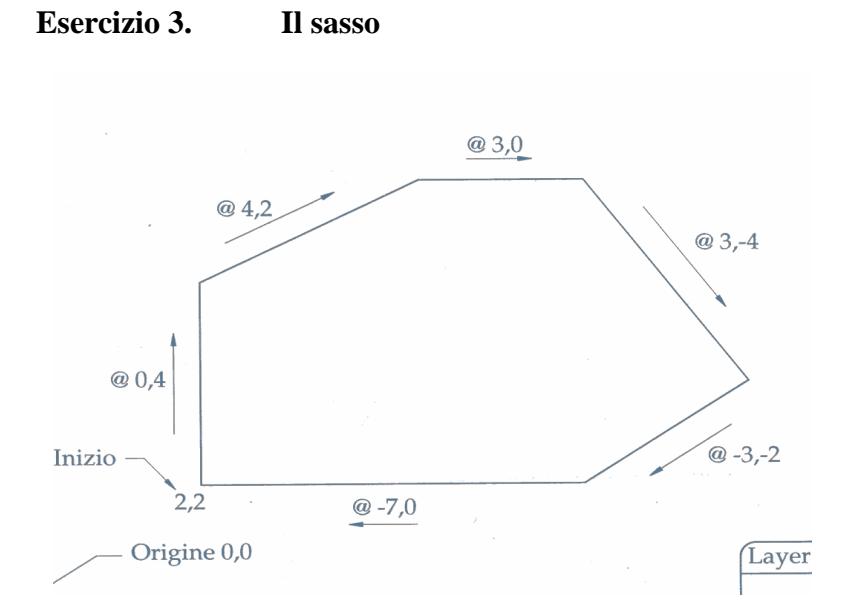

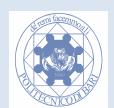

#### **Esercizio 4. La fabbrica**

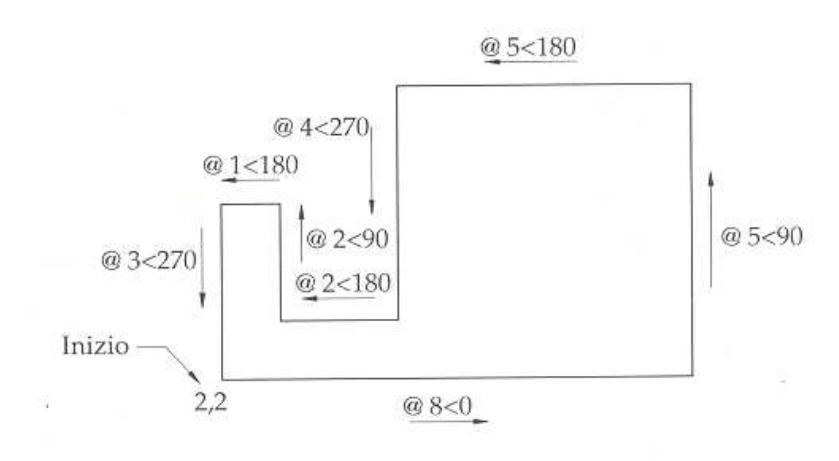

Origine 0,0

#### **Esercizio 5. Lo zoccolo : Chiudere l'ultimo segmento con l'opzione "chiudi " del comando Linea, dato che ci sono alcuni arrotondamenti sulla lunghezza 3.3**

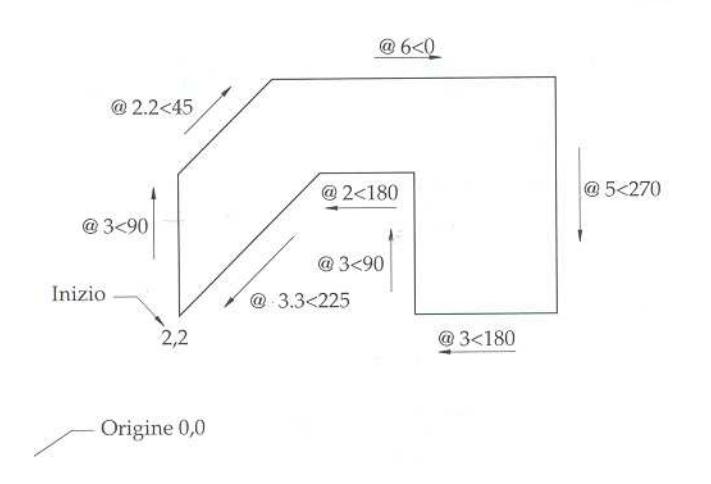

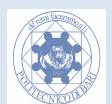

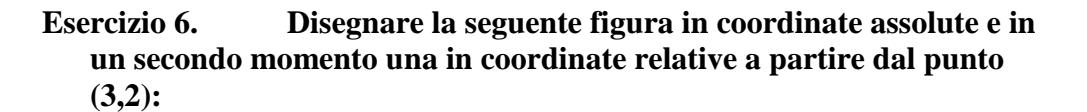

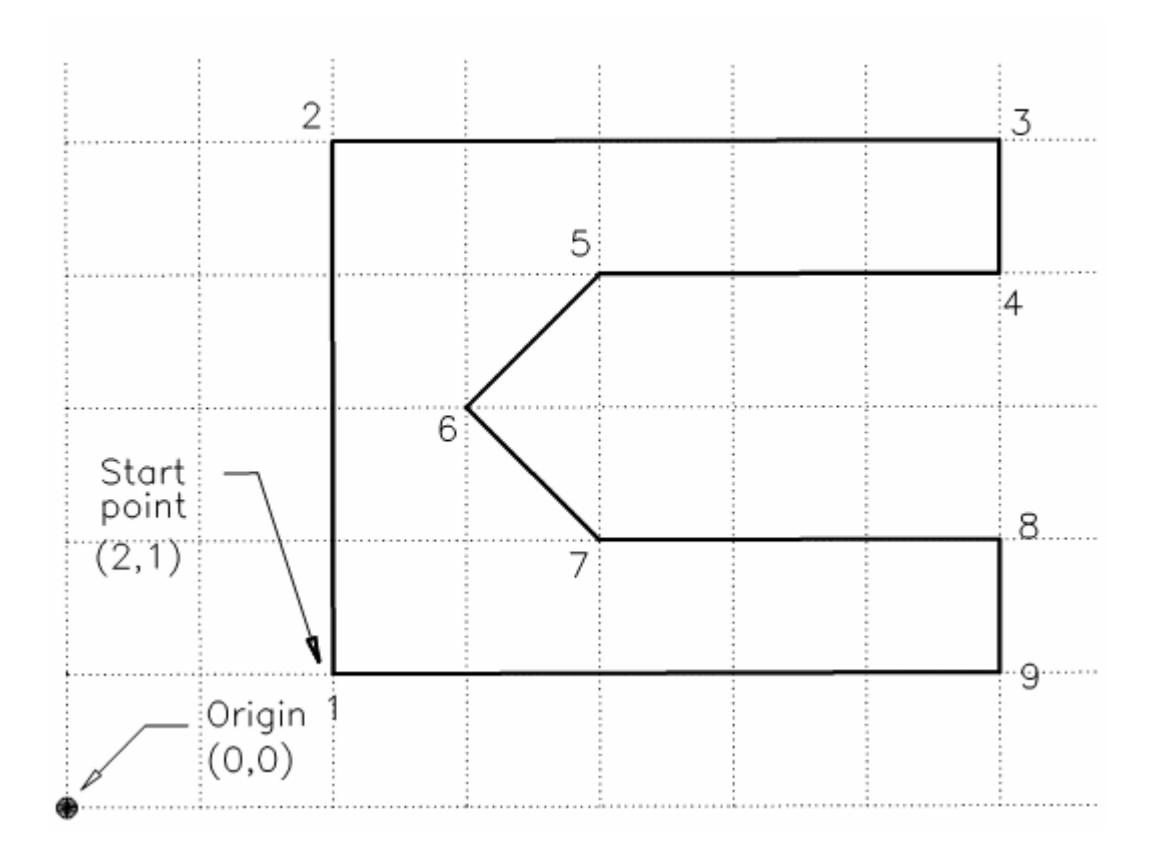

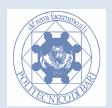

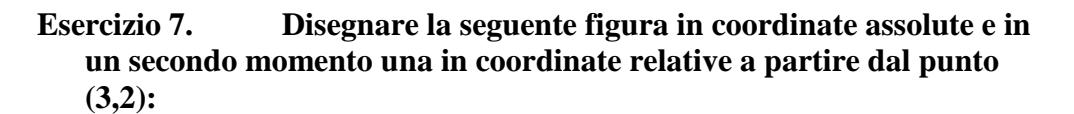

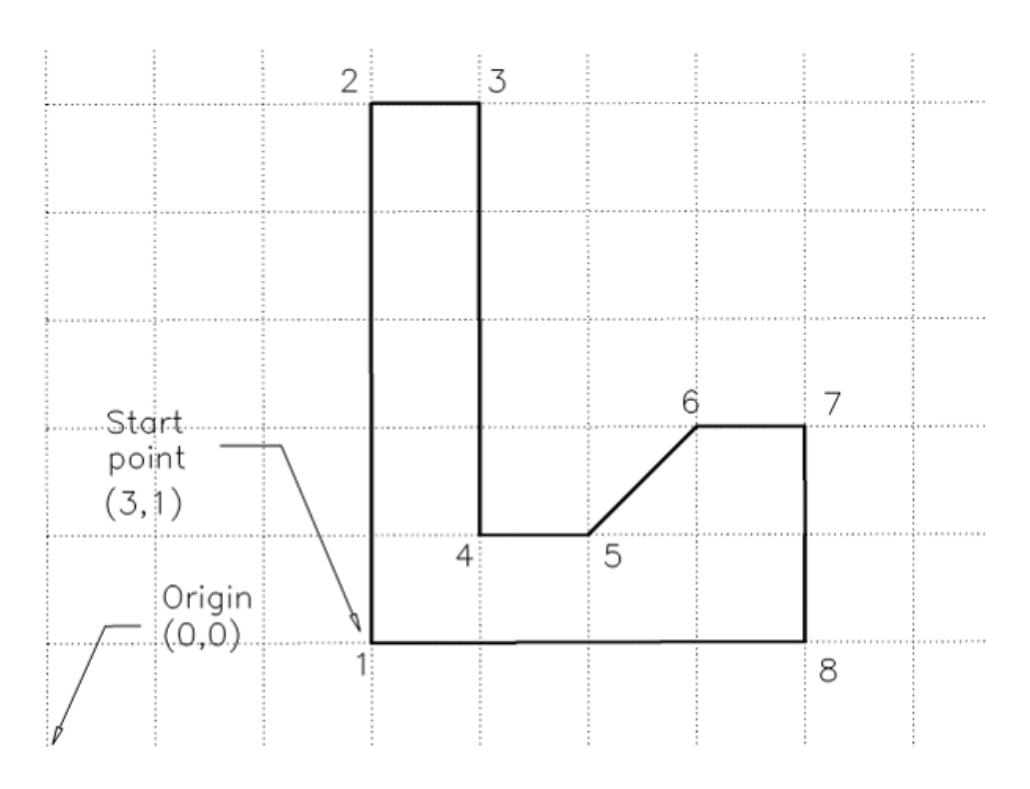

**Esercizio 8. Disegnare la seguente figura in coordinate assolute e in un secondo momento una in coordinate relative a partire dal punto (1,1):**

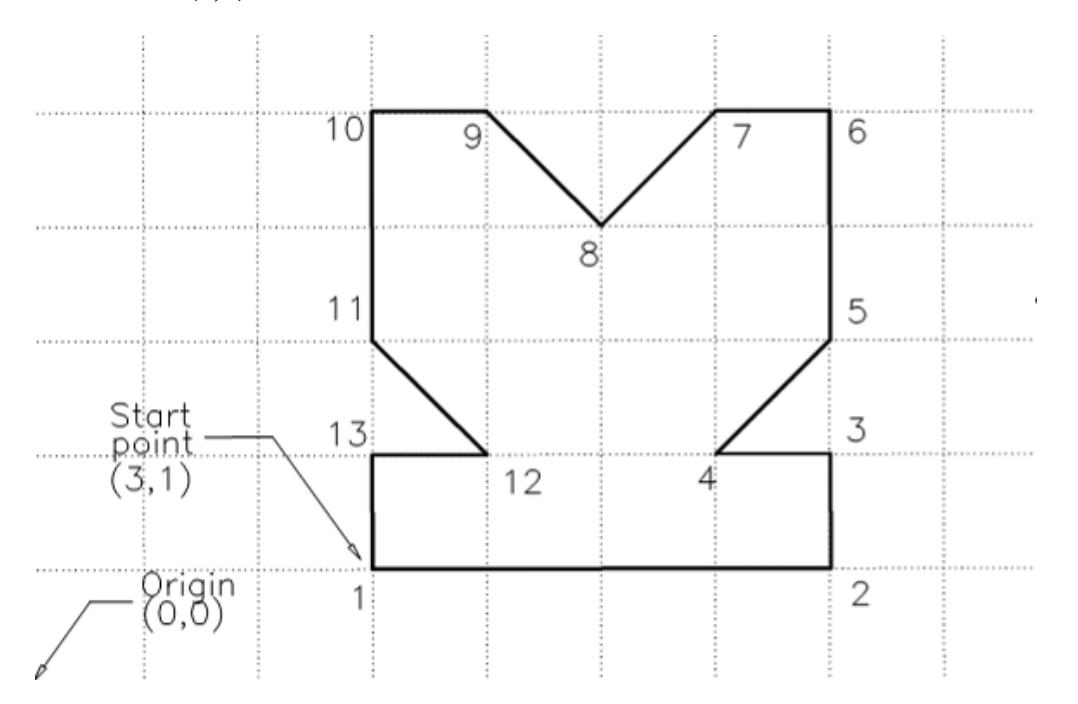

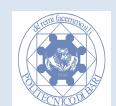

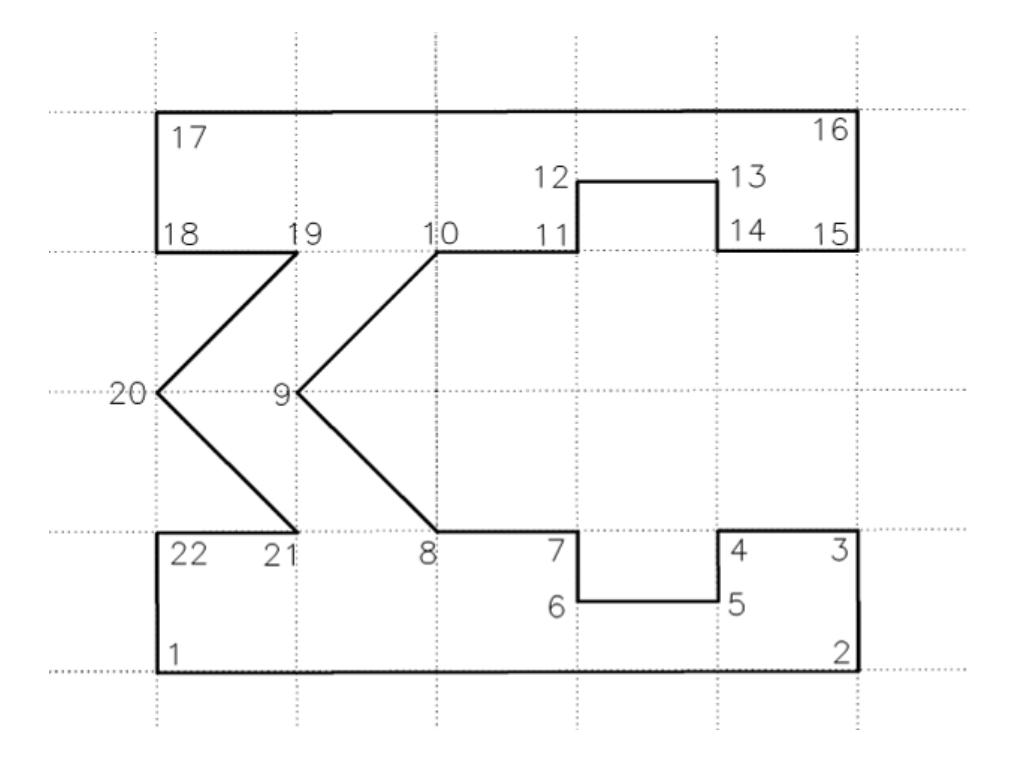

**Esercizio 9. Disegnare la seguente figura in coordinate relative (nota la scala della griglia pari a 10 unità autocad).** 

**relative.** 

**Esercizio 10. Disegnare la seguente figura in coordinate polari** 

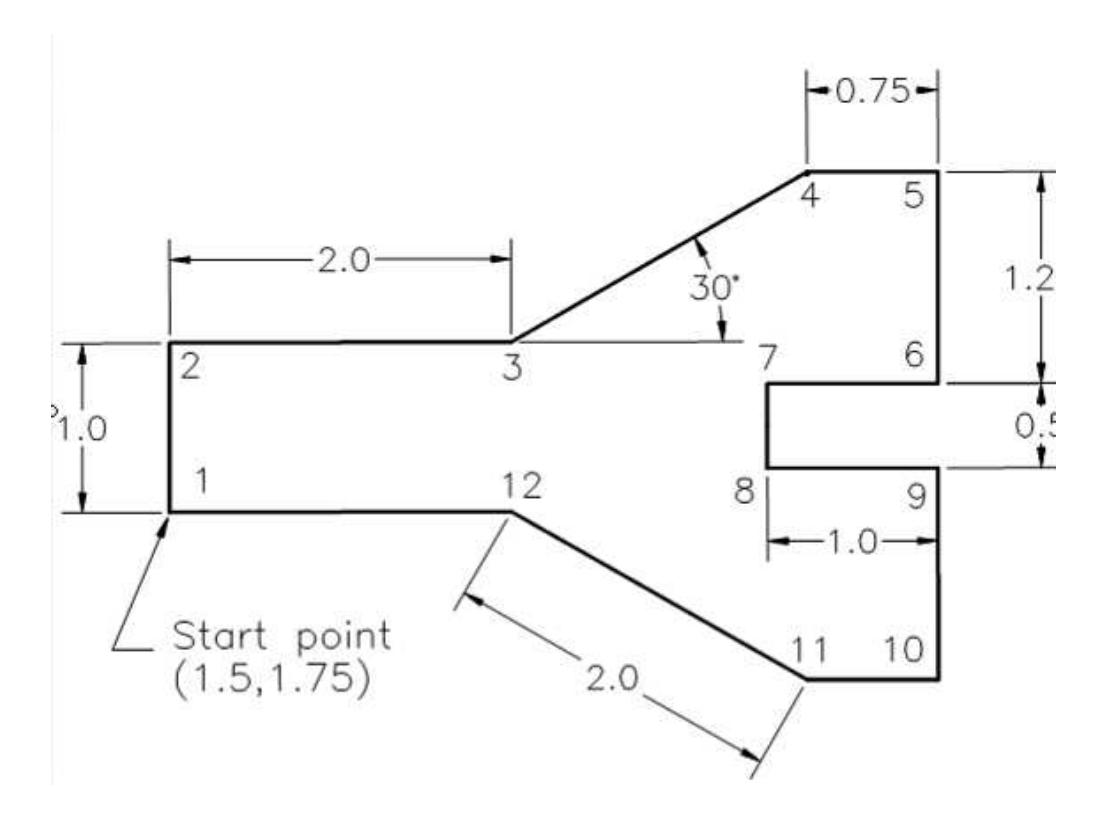

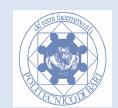

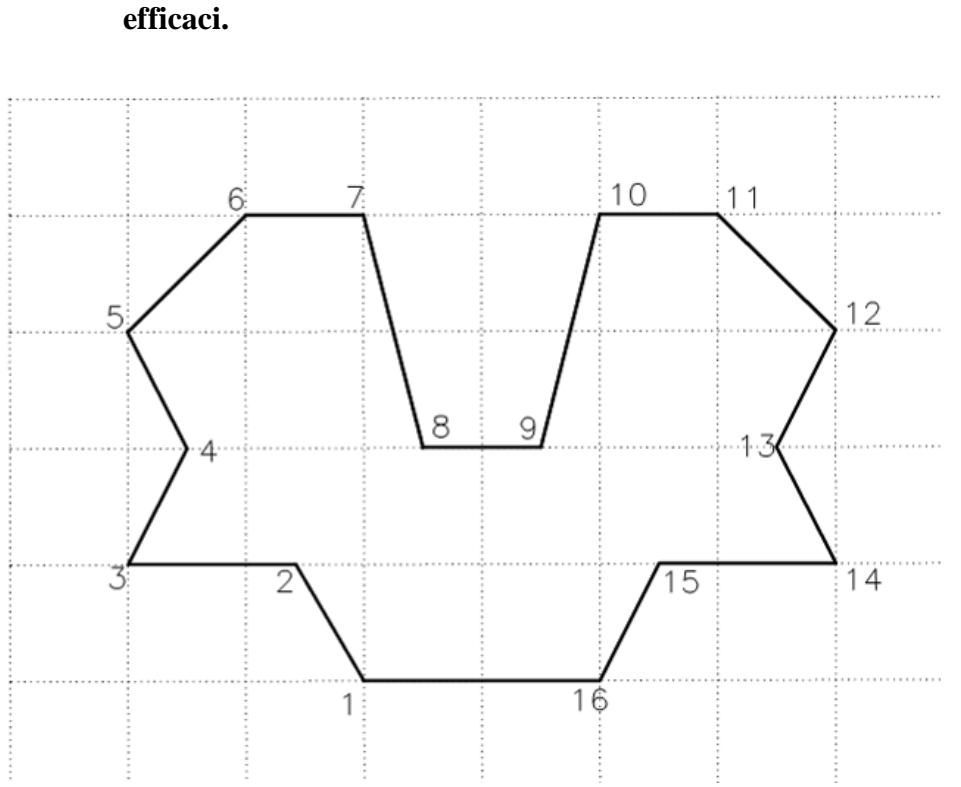

**Esercizio 11. Disegnare la seguente figura usando le tecniche più**

**Esercizio 12. Disegnare la seguente figura a pesce considerando che essa è simmetrica:** 

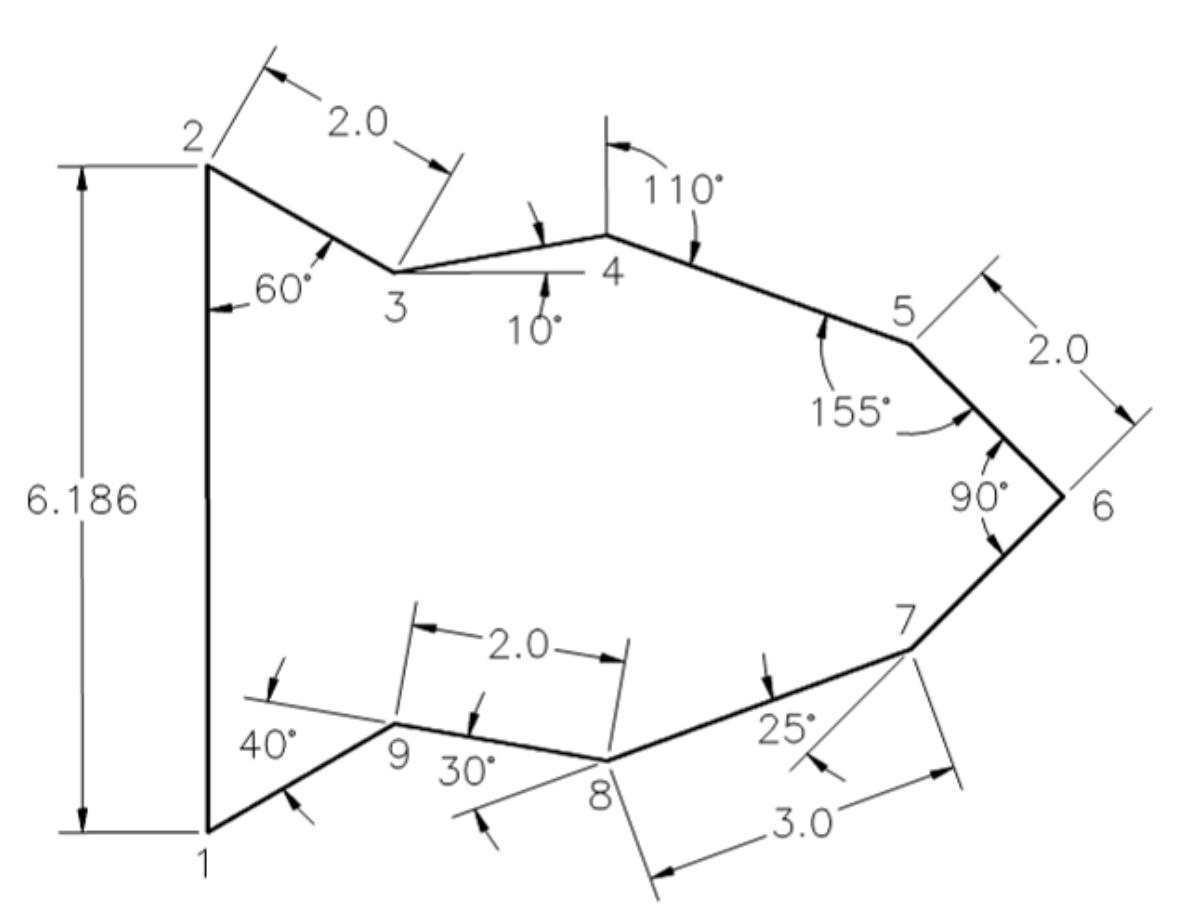

G. Monno, A. Uva, M. Fiorentino

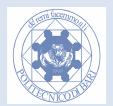

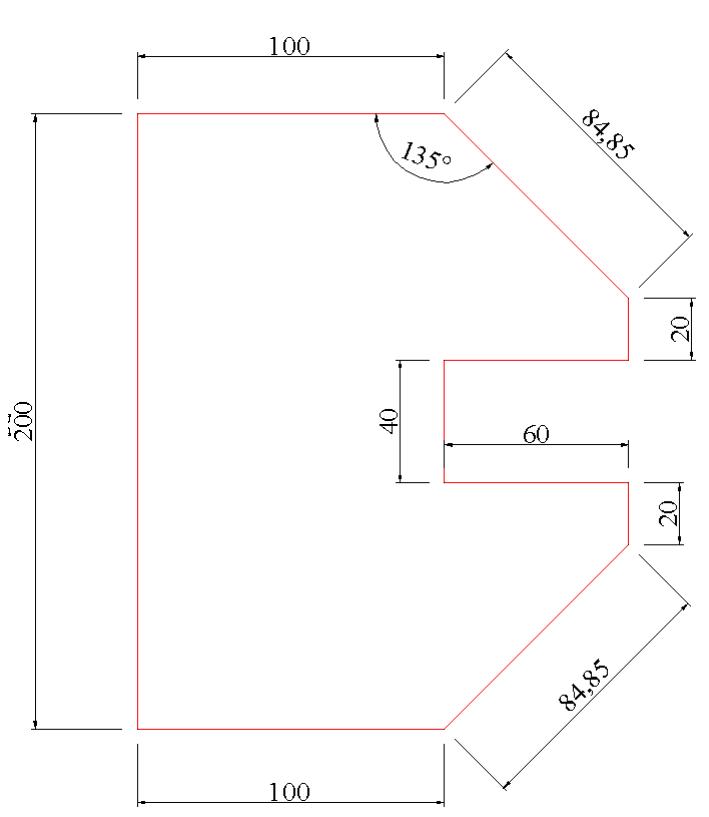

**Esercizio 13. Disegnare la seguente figura considerando che è simmetrica:** 

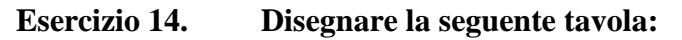

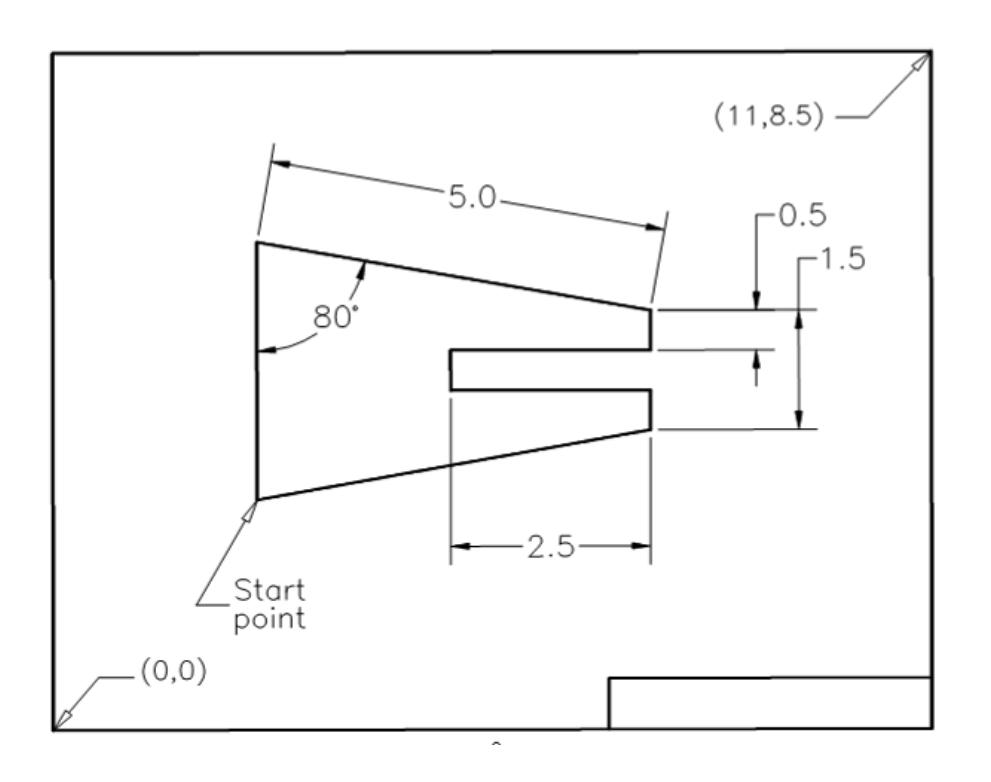

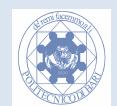

## **Tabella dei tempi: riporta qui i tuoi tempi!**

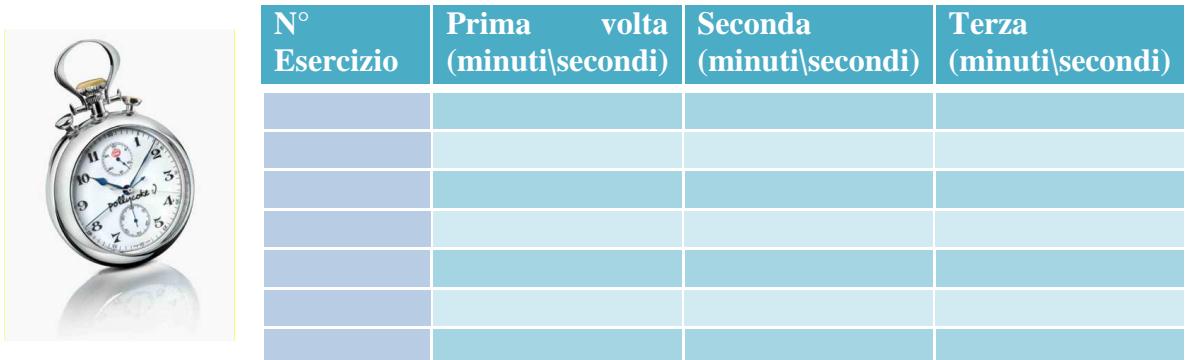

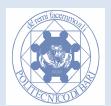

# **Modulo 2 Gli ausili per il disegno**

Gli ausili che servono a facilitare e velocizzare il disegno, si trovano in basso sotto la riga di comando. Nelle nuove versioni di Autocad alcuni di questi ausili sono già attive in automatico (es. Osnap) anche se consigliamo di disattivarle inizialmente per meglio capirne il funzionamento in modo individuale. Una volta presa dimestichezza degli ausili questi potranno migliorare sensibilmente le vostre prestazioni di modellazione!

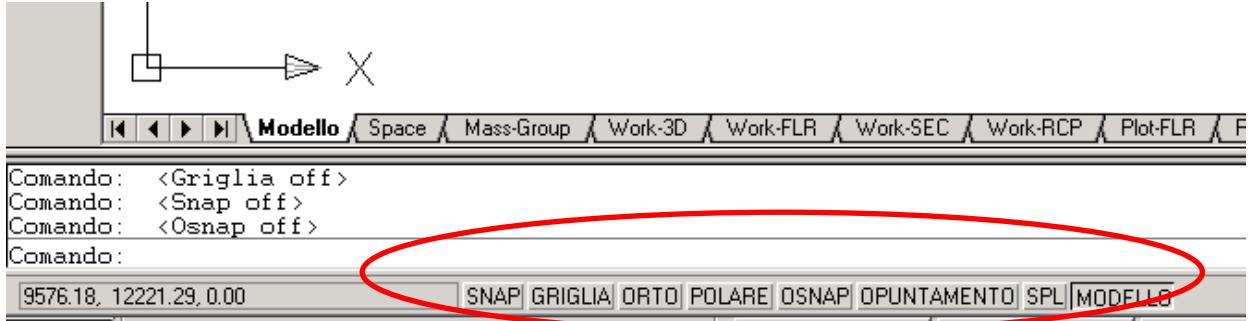

## **Gli ObjectSnap 'Fine' e 'Medio'**

Attivare l'ausilio in basso sotto la riga di comando *OSNAP* cliccandogli sopra con il bottone sinistro del mouse. Cliccare sullo stesso bottone *OSNAP* con il tasto destro del mouse e cliccare su impostazioni. Apparirà la finestra di dialogo degli *object snap*. Gli *snap* sono "puntatori magnetici" che si agganciano con esattezza su punti notevoli delle primitive disegnate nello spazio modello. Cliccare sul bottone *Deseleziona Tutto.* Attivare la casella *Fine* in alto a sinistra e premere *OK.* 

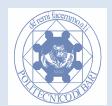

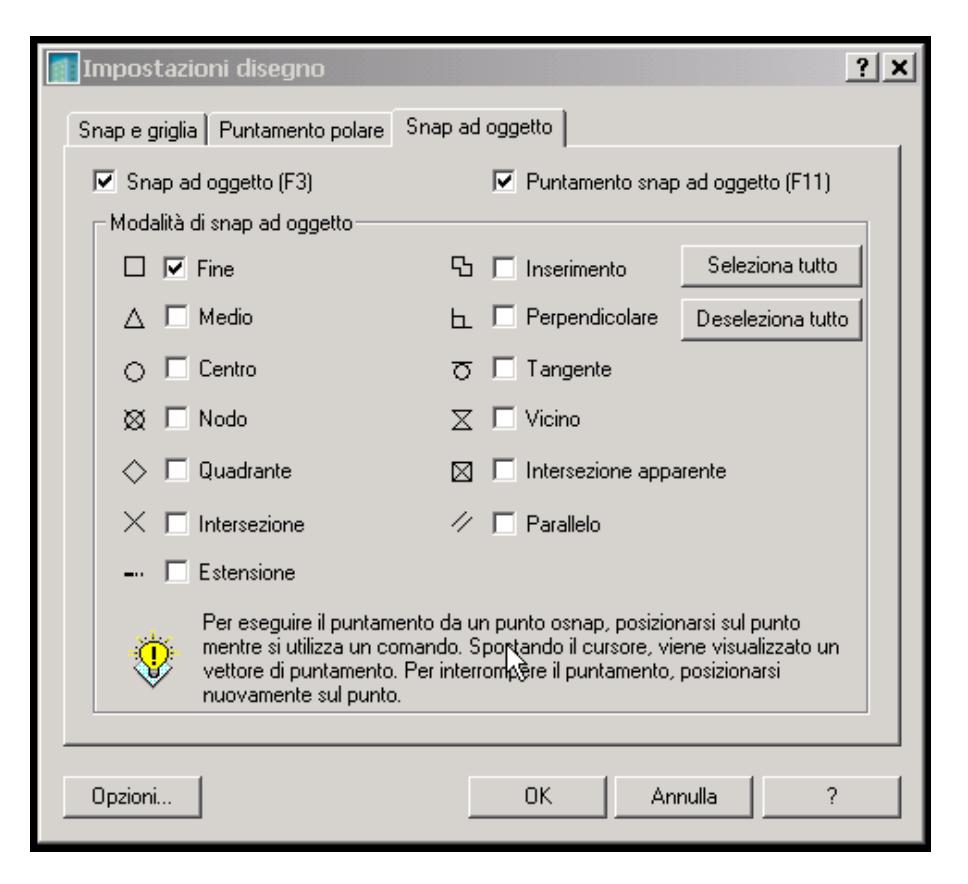

Disegnare un rettangolo con coordinate dei vertici (0,0) (30,0) (30,15) (0,15).

Digitare il comando *linea* e spostare il cursore su un vertice del rettangolo disegnato. Apparirà un quadratino giallo che indica che è stato trovato il vertice delle linea. Cliccando con il mouse su questo vertice che verrà preso come primo punto della nuova linea. Spostare il cursore diagonalmente al vertice opposto finché non appare lo *snap* a forma di quadratino e cliccare per immettere il secondo punto della nuova linea. Premere invio per terminare il comando *linea*. Ripetere questo esercizio per l'altra diagonale del rettangolo.

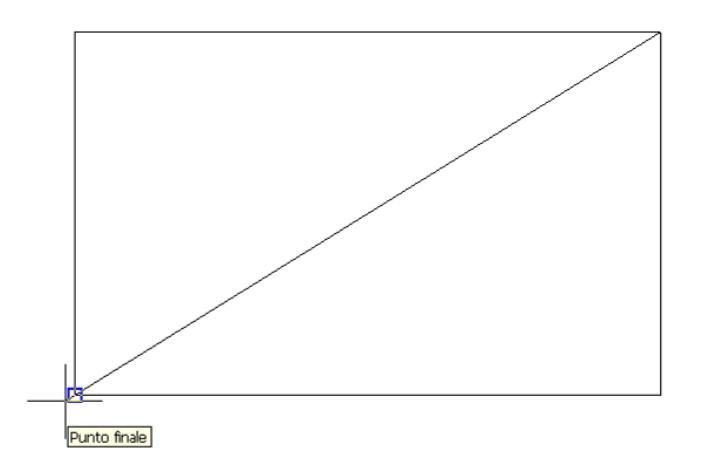

Cliccare nuovamente sull'ausilio *OSNAP* con il bottone destro del mouse e attivare la casella *Medio* e premere *OK.* Questo *snap* vi permette agganciare il punto medio del segmento di linea. Digitare il comando linea, spostare sul punto medio di un segmento a piacere; apparirà un triangolo giallo, cliccandogli sopra verrà immesso come primo punto il punto medio della linea.

Ciccare su un altro punto medio per immettere il secondo vertice e premere invio per terminare il comando.

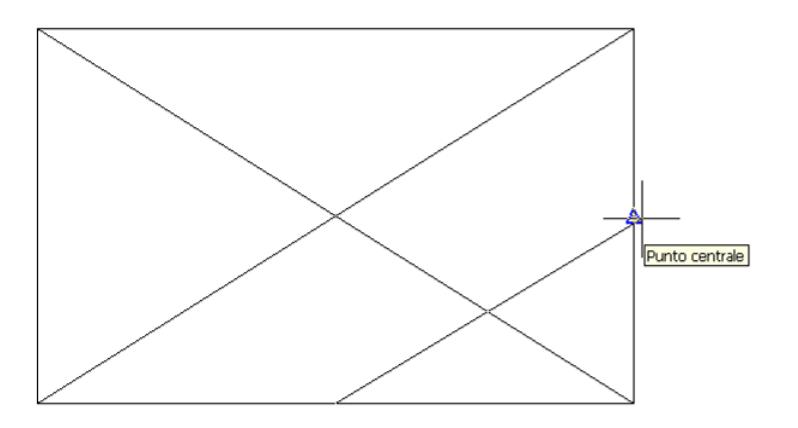

## **Gli ObjectSnap 'Intersezione' e 'Perpendicolare'**

Cliccare sopra l'icona *OSnap* con il tasto sinistro del mouse e selezionare impostazioni. Deselezionare tutti gli snaps cliccando su 'deseleziona tutto'. Attivare gli snaps '*Intersezione'* e '*Perpendicolare*' e premere OK.

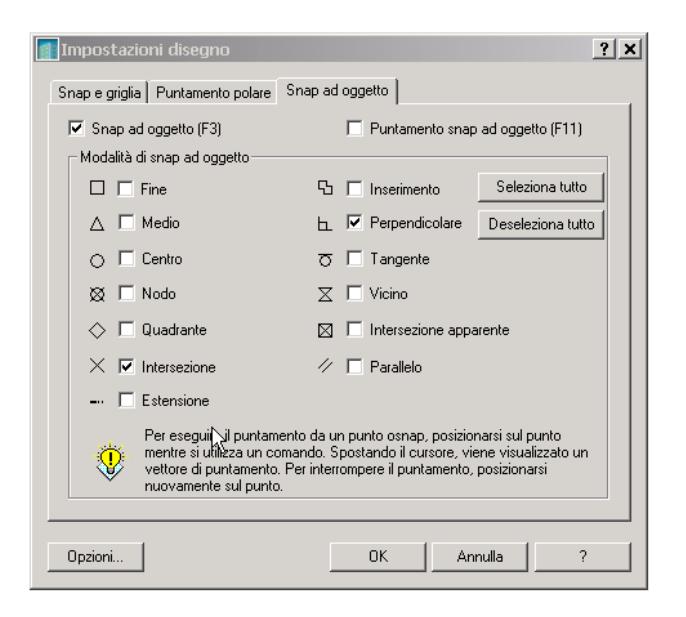

Nello spazio modello disegnare una forma approssimativamente come quella illustrata nella figura seguente,

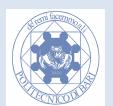

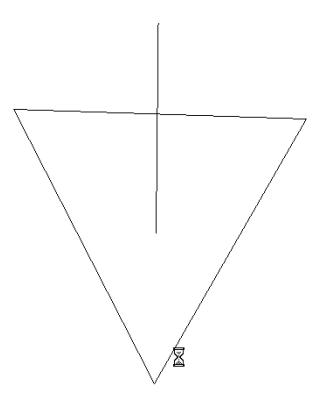

Cliccare il comando *linea* e spostare il cursore in prossimità dell'intersezione

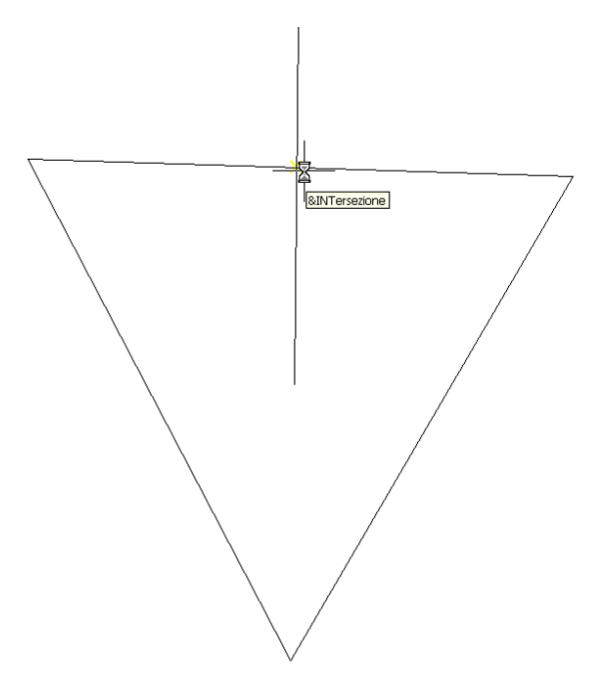

Viene automaticamente selezionato l'intersezione tra le due linee (appare una X gialla), cliccare in prossimità della X per immettere il primo punto. Spostarsi verso la linea opposta

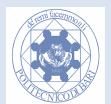

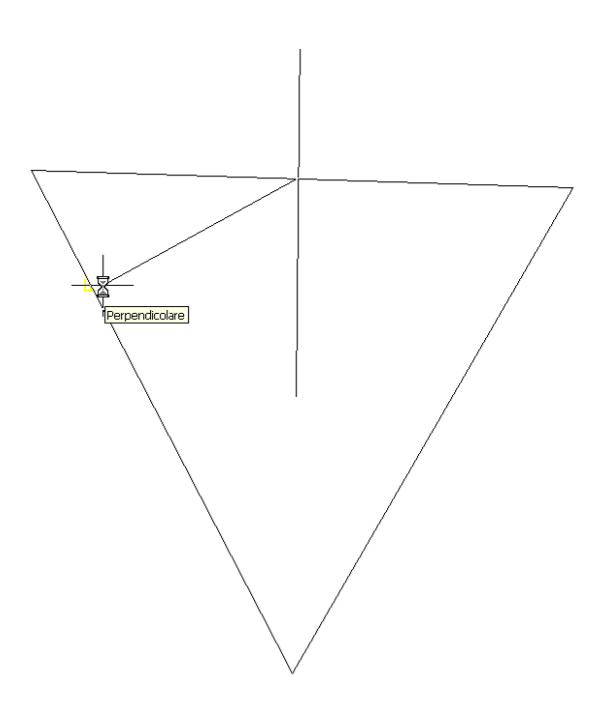

Apparirà il segno giallo della perpendicolarità. Cliccare nuovamente per immettere il secondo punto e premere invio per terminare il comando. Con questi due *OSnap* si è generata una retta che parte da una intersezione e si collega ad un'altra retta perpendicolarmente ad essa.

- **Esercizio 15. Provare a usare lo snap** *Vicino.*
- **Nota: Anche se dalle impostazioni OSnap gli snap sono deselezionati tutti, essi possono essere usati per un singolo punto cliccando con il tasto destro del mouse e tenendo premuto il tasto shift della tastiera.**

Attivare l'ausilio Griglia cliccandogli sopra con il tasto sinistro del mouse. Dal menu a tendina Visualizza cliccare su Zoom Estensione. Viene visualizzata una griglia di punti nello spazio modello. Successivamente cliccare con il tasto destro del mouse sul bottone Griglia e cliccare su impostazioni.

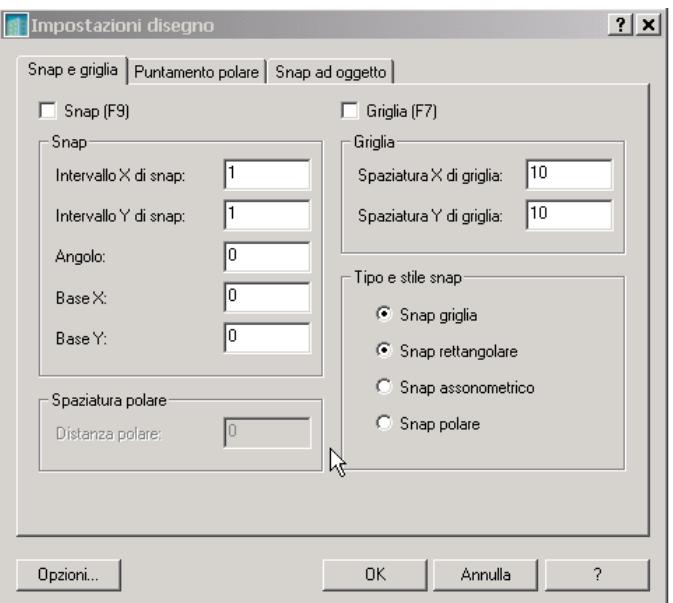

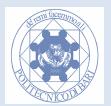

Nel quadrante Griglia cambiare i valori di spaziatura X e Y a 5. Quindi premere OK. La griglia si è infittita con punti che si trovano a 5 unità di misura l'uno dall'altro. Eseguire il comando *zoom extents* se necessario (dal menù a tendina *visualizza*).

Attivare l'ausilio Snap (non *OSnap)* 

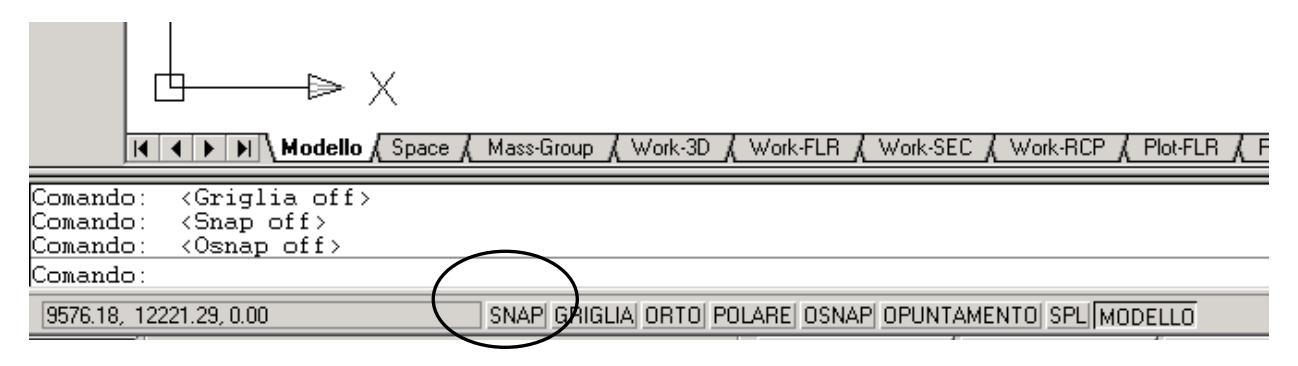

Cliccare nuovamente su *Snap* con il tasto sinistro e cliccare su impostazioni. Nel quadrante Snap cambiare i valori di spaziatura a 10 per X e Y. Assicurarsi che sia attivato *Snap Griglia* nel quadrante 'Tipo e Stile di Snap' della stessa finestra. Premere su OK.

Provare a muovere il cursore sulla griglia e a disegnare delle linee a piacere. Esso si aggancerà a ogni due punti della griglia automaticamente. Si è quindi creata una sorta di carta millimetrata che permette di scegliere punti (in maniera precisa) per il disegno che sono distanziati di 10 unità di misura.

## **Il puntamento Ortho**

Attivare l'ausilio *ORTO* (sotto la riga di comando) cliccandogli sopra. Disattivare l'ausilio *Griglia* e *Snap* ( non *Osnap*). Provare a disegnare delle linee a caso. Il disegno di tali linee sarà vincolato lungo la direzione dell'ascissa e dell'ordinata.

Cliccare sull'icona del comando linea. Assicurarsi che l'Orto sia attivato. Cliccare su un punto a caso e muovere il cursore orizzontalmente a destra. Dalla tastiera immettere il numero 50 e premere invio. Si è creata una linea orizzontale di lunghezza 50. Ripetere il comando linea, Cliccare sul punto finale ( con *OSnap* 'Fine' attivato) della linea disegnata precedentemente. Muovere il cursore verso l'alto e dalla tastiera immettere il numero 35 e premere invio. Si avrà una retta verticale di lunghezza 35. Il disegno di alcune figure come per esempio un rettangolo diventa quindi velocissimo.

## **Il puntamento Polare**

Il sistema di puntamento POLARE deve essere prima configurato mediante tasto destro del mouse sul pulsante dell'ausilio in basso. La configurazione permette di impostare un angolo (sono già pre impostati gli angoli tipici : 30, 45, 90, ma possono essere inseriti anche nuovi angoli ad esempio per le assonometrie). L'ausilio, **dato un primo punto**, automatizza un sistema di riferimento **polare relativo.** Dando con il mouse una direzione di massima appare un'etichetta che avvisa del funzionamento dell'ausilio con le coordinate del raggio e dell'angolo di ausilio (multiplo di quello impostato). Con l'etichetta in funzione, basterà indicare da tastiera il valore numerico del raggio e il punto successivo seguirà la direzione voluta.

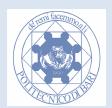

**Esercizio 16. Attivare l'ausilio** *Polare.* **Settare le impostazioni e provare ad usare questa funzionalità.** 

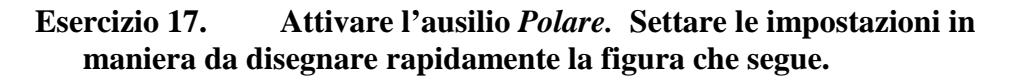

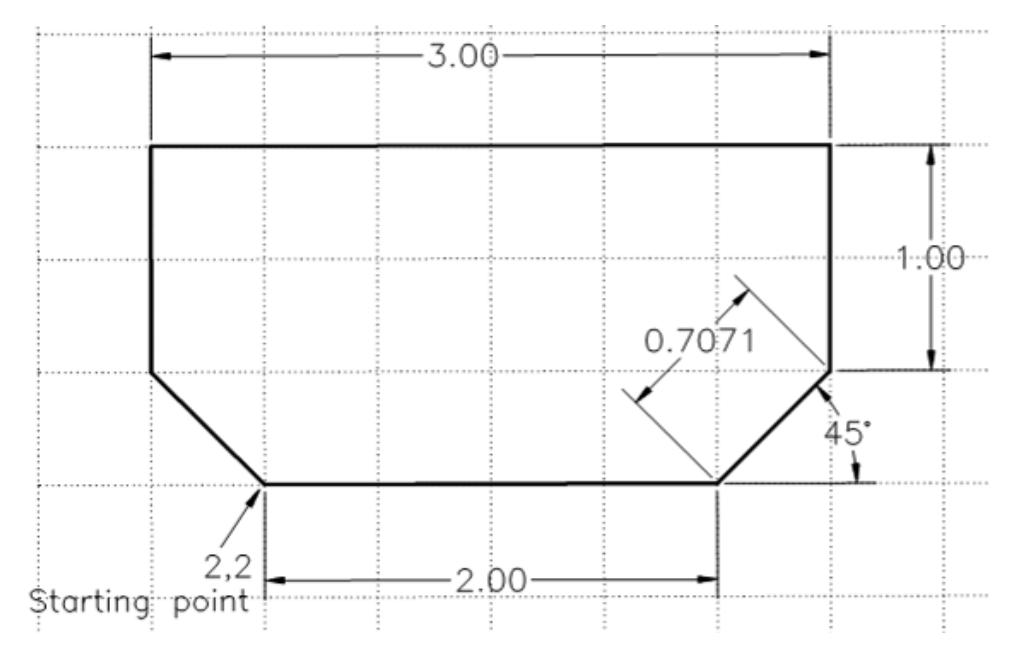

## **Il puntamento Opuntamento**

Lo strumento (attivabile con F11) consente di usare punti di OSNAP per puntare punti distanti da essi ma allineati. Muovendo il mouse in prossimità delle direttrici polari orizzontale e verticale uscenti dal punto di acquisizione di OSNAP (devono essere impostati) vengono visualizzate le direzioni di puntamento. Se ci sono molte linee si corre il rischio di avere troppe direzioni e di selezionare punti errati. Fate attenzione al movimento del mouse in quanto esso determina il tipo di puntamento!

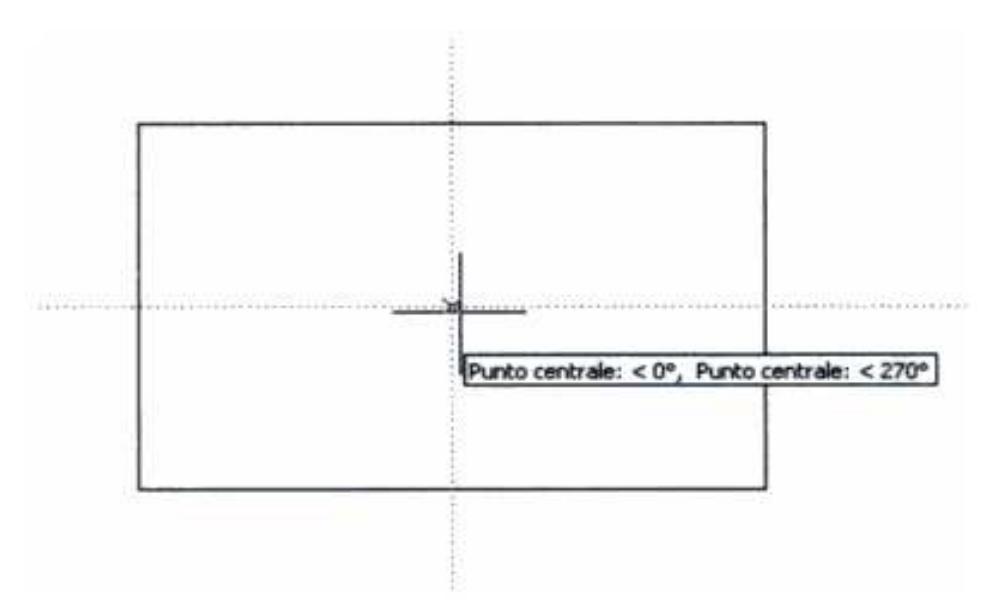

#### **Opuntamento a punti medi, basta muover eil mouse sui punti con attivo OSNAP medio**

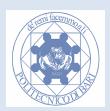

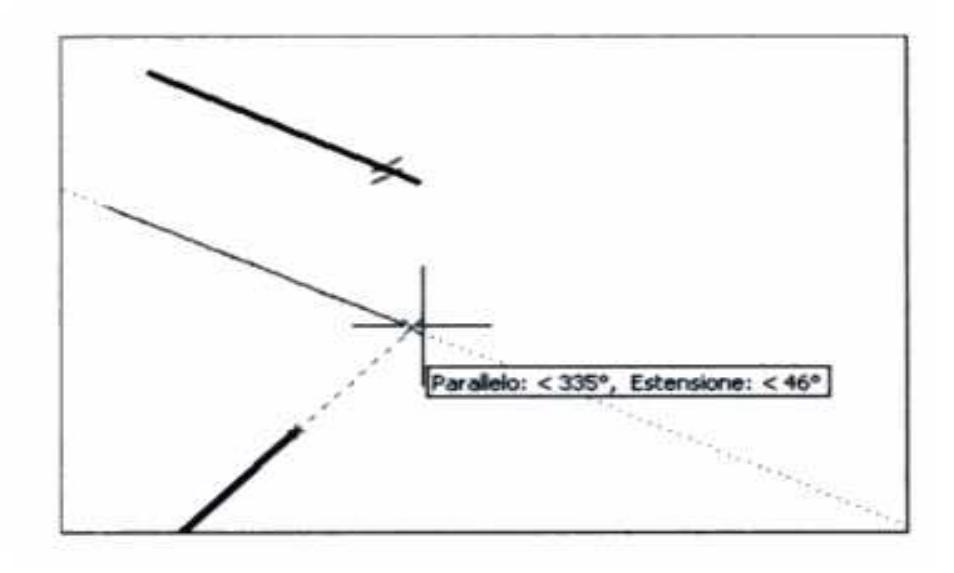

**OPUNTAMENTO lungo il prolungamento della retta in basso e parallelamente ad una direzione (segnata con il simbolo di parallelo)** 

**Esercizio 18. Disegnare un rettangolo e ottenere il centro mediante i due punti medi dei singoli lati.** 

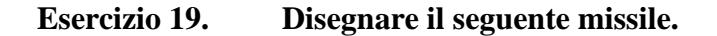

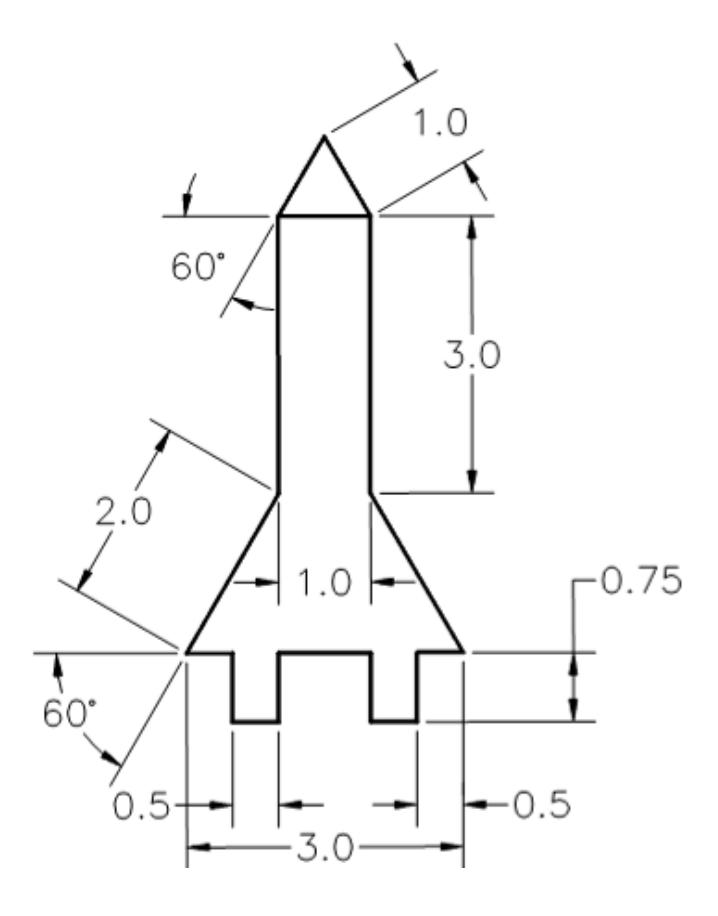

G. Monno, A. Uva, M. Fiorentino

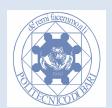

## **Tabella dei tempi: riporta qui i tuoi tempi!**

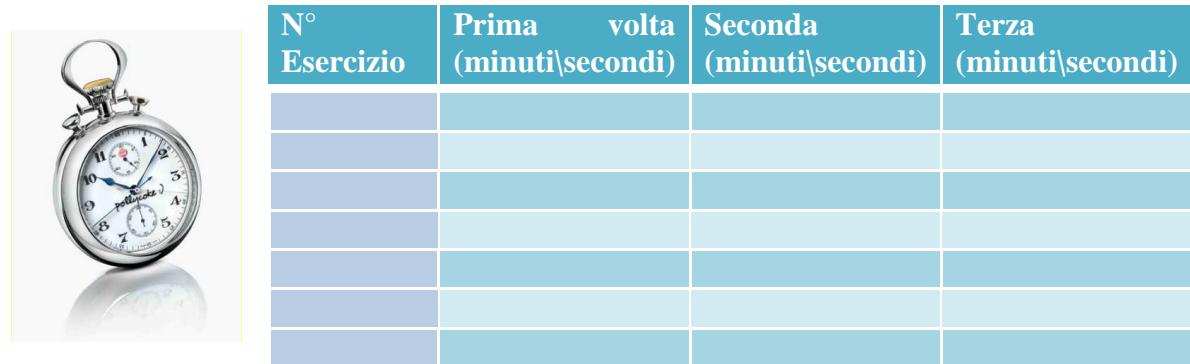

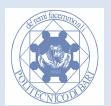

# **Modulo 3 Il disegno di primitive**

Le primitive di disegno sono gli elementi geometrici fondamentali che possono essere combinati tra di loro per formare oggetti più complessi. Nei capitoli precedenti è stato utilizzato il comando linea per creare i primi disegni. In questo capitolo sono introdotte le altre primitive disponibili.

## **Il Rettangolo**

- **A causa di una traduzione in Italiano scadente, per il disegno corretto non adottare le opzioni Altezza e Larghezza che si riferiscono allo spessore della linea. Piuttosto usate le coordinate relative: dato un primo punto il secondo angolo del rettangolo lo definite ad esempio con le coordinate relative cartesiane.**
- **Non saper disegnare un rettangolo di dimensioni date compromette la fase di stampa e conseguentemente il risultato di esame! Leggi attentamente questo modulo ed esercitati!**

Il comando Rettangolo può essere richiamato (come gran parte dei comandi di disegno) dal menu disegna, dalla riga di comando digitando "*rettangolo*", oppure dall'icona nella barra degli strumenti disegno. Cliccare sull'icona  $\Box$ . Vi verrà chiesto di specificare gli estremi di una diagonale. Nella riga di comando immettere le coordinate 0,0. Per il secondo punto immettere 50,30. Il rettangolo generato avrà la base di 50 unità e l'altezza di 30 unità di disegno.

Il comando rettangolo incorpora varie opzioni che appaiono tra parentesi quadre sulla riga di comando. Queste possono essere richiamate digitando da tastiera il nome completo dell'opzione (esempio: digitare "*cima*" e [*INVIO*] ), oppure premendo dalla tastiera la lettera che compare in maiuscola sulla corrispondente dicitura dell'opzione (esempio: digitare "*c*" e [*INVIO*] per attivare l'opzione **cima**).

```
Comando: _rectang<br>Modalità rettangolo corrente:
                                    Larghezza=1.0000
Specificare primo angolo o [Cima/Elevazione/Raccordo/Altezza/Larghezza]:
```
Si può impostare la spessore delle linee che compongono il rettangolo con l'opzione *Larghezza*  ( *o* premendo il tasto *L*), quindi viene richiesto di immettere lo spessore.

L'opzione *Raccordo* crea un raccordo ad arco tra due linee di ogni vertice del rettangolo( *o*  premendo il tasto *R*), quindi viene richiesto l'immissione (nella riga di comando) del raggio di raccordo. Specificato questo raggio il rettangolo che si disegna avrà tutti i vertici raccordati.

L'opzione *Cima* crea un cimatura tra due linee di ogni vertice del rettangolo. Premendo *c* viene richiesto l'immissione (nella riga di comando) delle lunghezze di cimatura lungo l'ascissa e l'ordinata. Specificati questo valori il rettangolo che si disegna avrà tutti i vertici cimati.

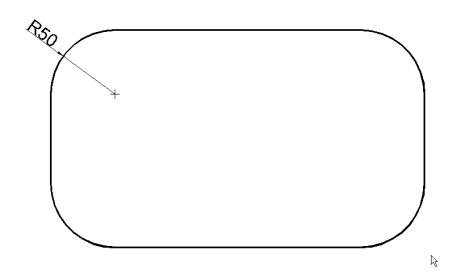

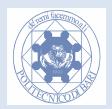

Un rettangolo con i vertici raccordati con un raggio di 50.

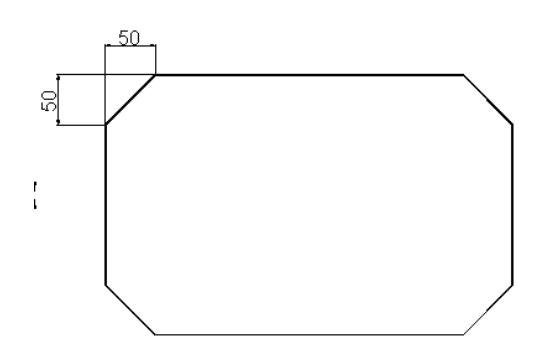

Un rettangolo con cimatura di 50 x 50

## **lI Punto**

Autocad permette di disegnare dei punti nello spazio e rappresentarli in diverso modo. Dal menu a tendina *Disegna* scegliere il comando *Punto* o *Più punti.* È possibile visualizzare il punto come singolo pixel (ovvero un puntino molto piccolo sullo schermo) o con vari simboli di varia grandezza. La tipologia della rappresentazione si imposta usando il comando *Stile punto* dal menu a tendina *Formato.*

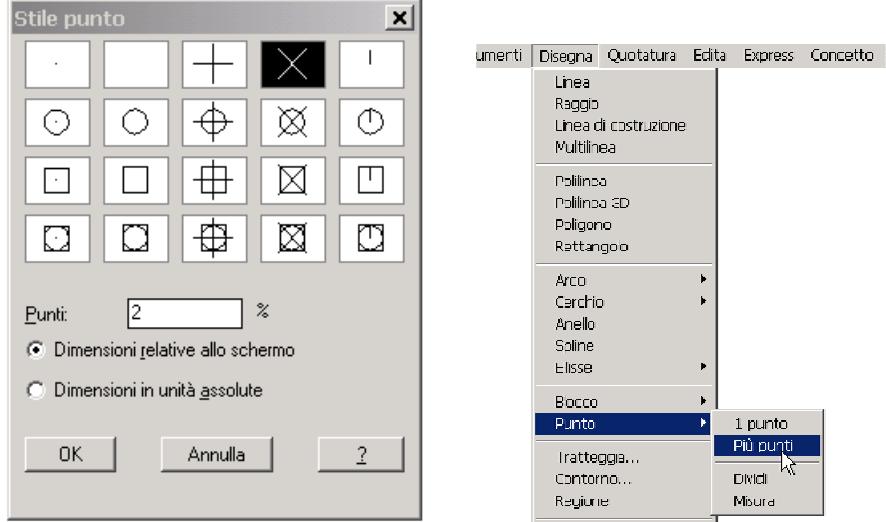

Questa finestra permette di scegliere la tipologia di rappresentazione del punto e se la dimensione della rappresentazione scelta deve essere in unità assolute oppure relativa allo schermo in questo caso si specifica una percentuale.

Scegliere lo stile punto a forma di croce con dimensioni relative allo schermo del 2%. Cliccare a caso su più punti nello spazio modello. Appariranno delle croci in ciascun punto. Ingrandire disegno con il comando *Zoom* e immettere il comando *Rigenera* (nella riga di comando) e premere il tasto invio. Il disegno verrà rigenerato e le croci si ridimensioneranno tornando ad essere il 2% della dimensione dello spazio modello.

## **La linea di costruzione**

Permette la creazione di linee di estensione infinita per il disegno geometrico. Sono utilissime nelle proiezioni! In abbinamento con OSNAP si possono facilmente sparare famiglie di rette : con le opzioni: *ORizzontale*, *Verticale* e *Angolo*. Inserendo *Angolo* e attivando l'opzione

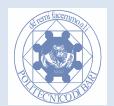

*Riferimento* è possibile generare una familia di rette parallele o perpendicolari (allora poi inserire 90) ad altre già disegnate! Provate!

## **Il Cerchio**

Ci sono svariati modi per generare un cerchio. Dal menu a tendina selezionare il comando cerchio e l'opzione *centro raggio*. Selezionare un punto a caso e specificare un raggio di 5. Attivare dagli *OSnap* la voce '*Centro'.*

Ora dal menu a tendina selezionare il comando cerchio e l'opzione *centro diametro.* Spostare il cursore sul centro del cerchio già disegnato, lo snap a forma di cerchio dovrebbe apparire; cliccare in questo punto.

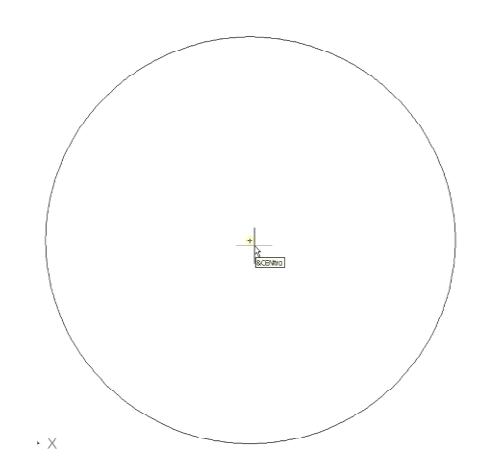

Come diametro immettere nella riga di comando 5. Si avranno così due cerchi concentrici.

Ora provare ad usare dal menu a tendina il comando cerchio e l'opzione *2 punti e 3 punti*. Generare dei cerchi a piacere passanti per 2 e 3 punti. Disegnare un triangolo equilatero a piacere (usare le coordinate relative polari con la @ e il simbolo <). Dal menu a tendina selezionare il comando cerchio e l'opzione *tangente tangente tangente.* Selezionare tutti e tre i lati del triangolo (apparirà lo snap di tangenza). Verrà disegnato un cerchio iscritto all'interno del triangolo.

Attivare lo snap *tangente* dagli *Osnap* e disegnare da un punto esterno al triangolo le due tangenti al cerchio.

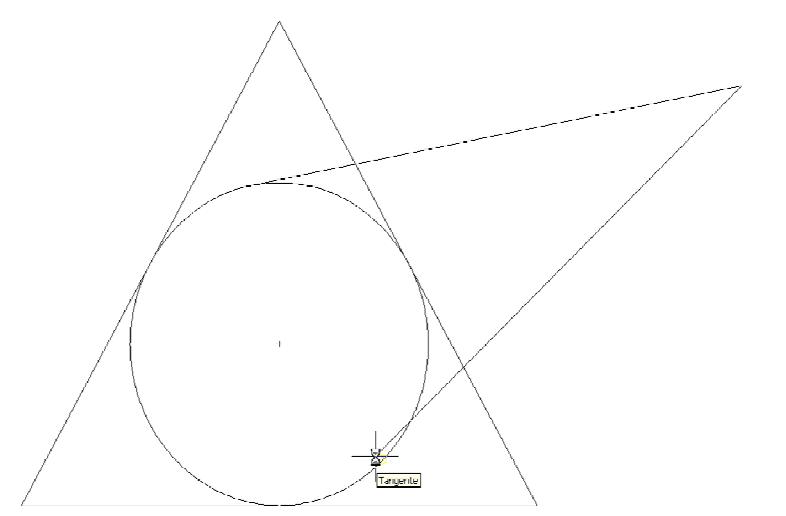

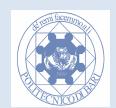
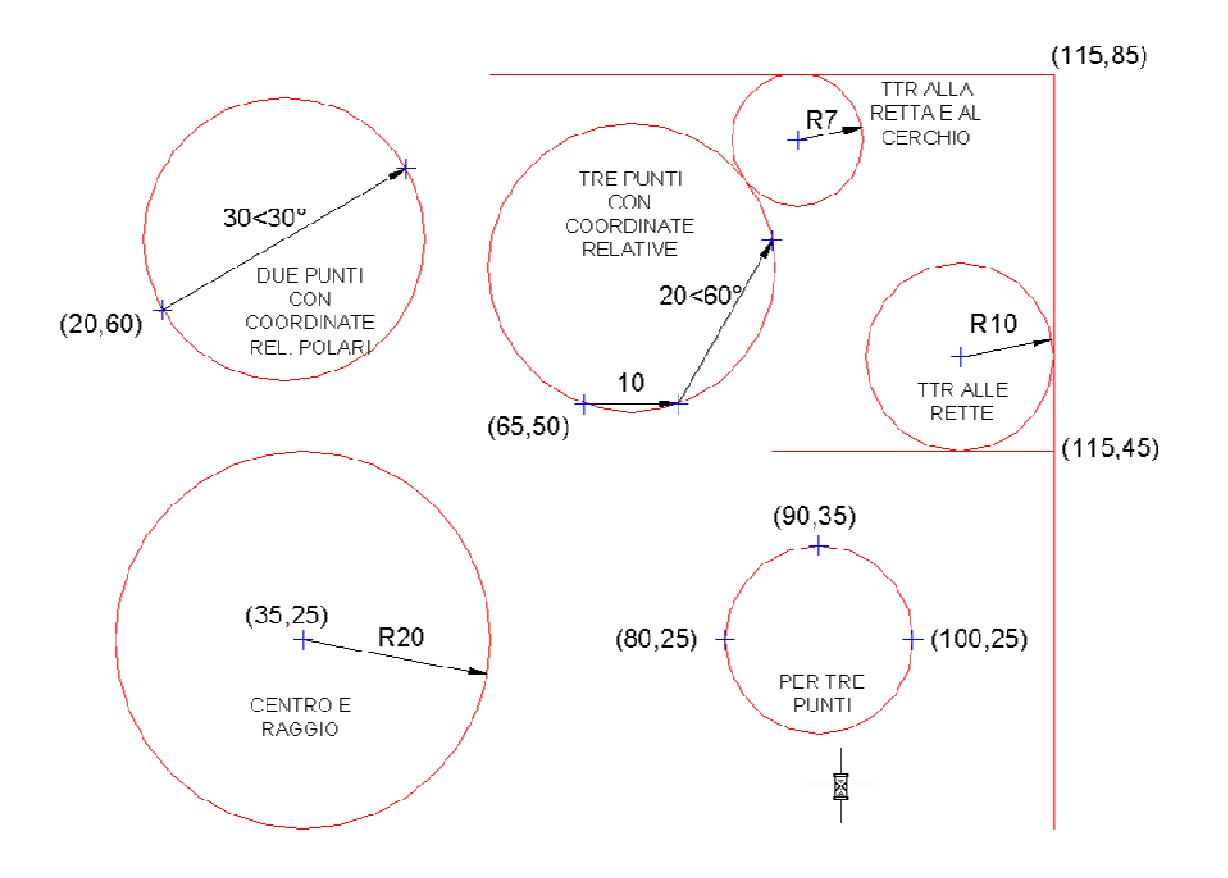

**Esercizio 20. Esplorare tutte le modalità per disegnare un cerchio secondo lo schema seguente.** 

**Esercizio 21. Costruzione di un pentagono in un cerchio** 

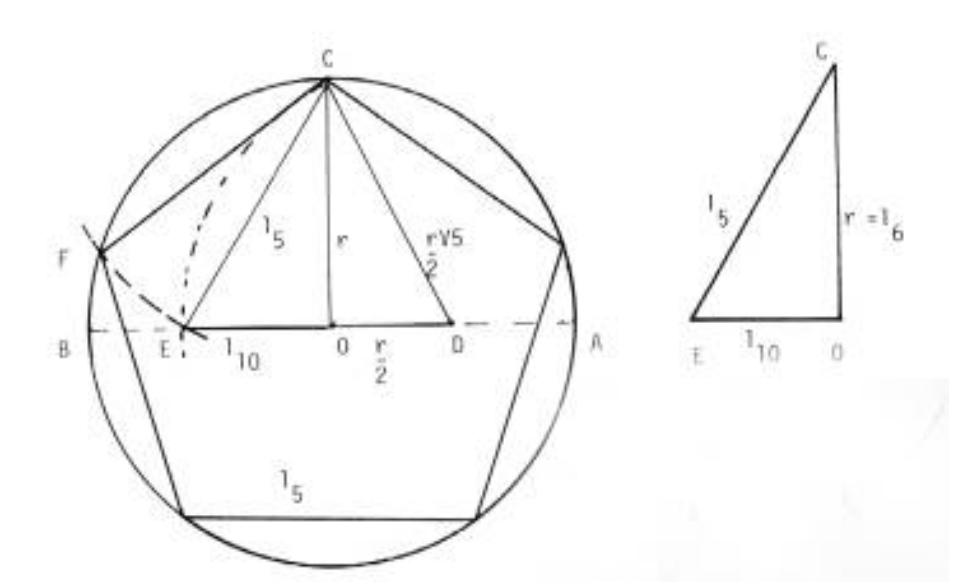

Data la circonferenza di centro O e raggio OC = r perpendicolare al diametro AB congiungiamo il punto medio D di OA con C. Con centro in D e raggio DC si descrive l'arco EC. La differenza fra l'ipotenusa DC=DE e il cateto OD è uguale a OE che risulta la parte aurea del raggio, quindi uguale al lato del decagono  $l_{10}$ ; indicando con  $l_6$  il raggio r (lato dell'esagono), osservando il triangolo rettangolo EOC avente per cateti il raggio r=l6, e l'altro cateto uguale al lato del

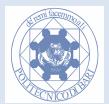

decagono  $l_{10}$ , risulta che EC è uguale al lato  $l_5$  del pentagono. Infatti riportato sul cerchio lo divide in 5 parti uguali.

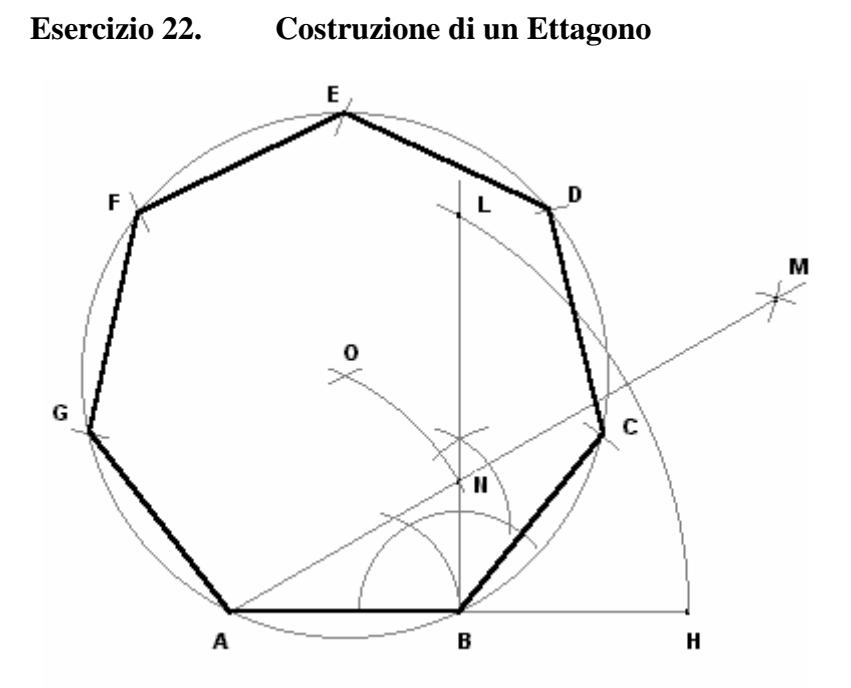

1. Usando le due squadre, traccio il lato assegnato A-B, lo prolungo di pari distanza e trovo il punto H

2. Innalzo la perpendicolare all'estremità B del segmento AB

3. Con apertura di compasso AH, centro in A, traccio un arco e trovo il punto L

4. Centro in L e in H, apertura di compasso > della metà dell'arco LH, traccio due archi e trovo M

5. Unisco il punto A con il punto M e trovo il punto N

6. Centro in A e B, apertura di compasso AN, traccio due archi e trovo il punto O

7. Centro in O, apertura di compasso OA, traccio una circonferenza

8. Riporto, col compasso, cinque volte la distanza AB sulla circonferenza

9. Unisco i punti trovati e annerisco i lati dell'ettagono

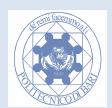

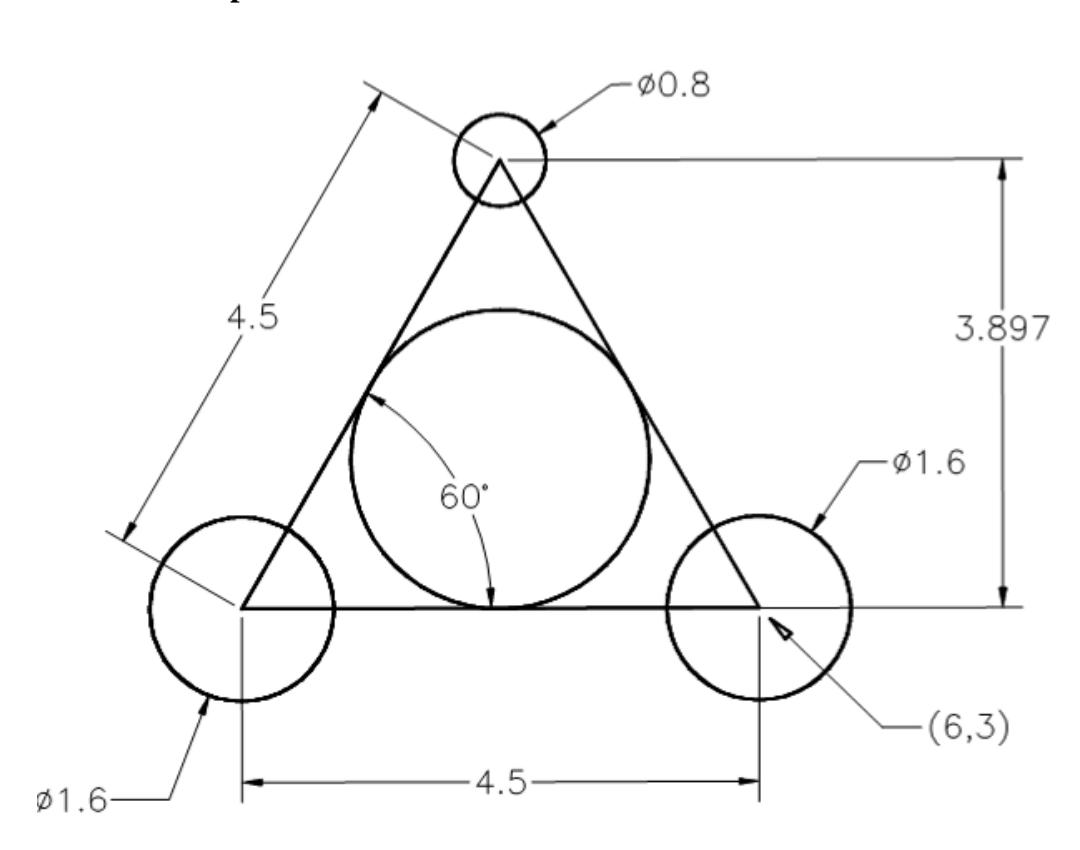

**Esercizio 23. Disegnare la seguente figura, usando le tecniche imparate.** 

**Esercizio 24. Disegnare la seguente figura, usando le tecniche imparate(griglia di lato 20 unita autocad)** 

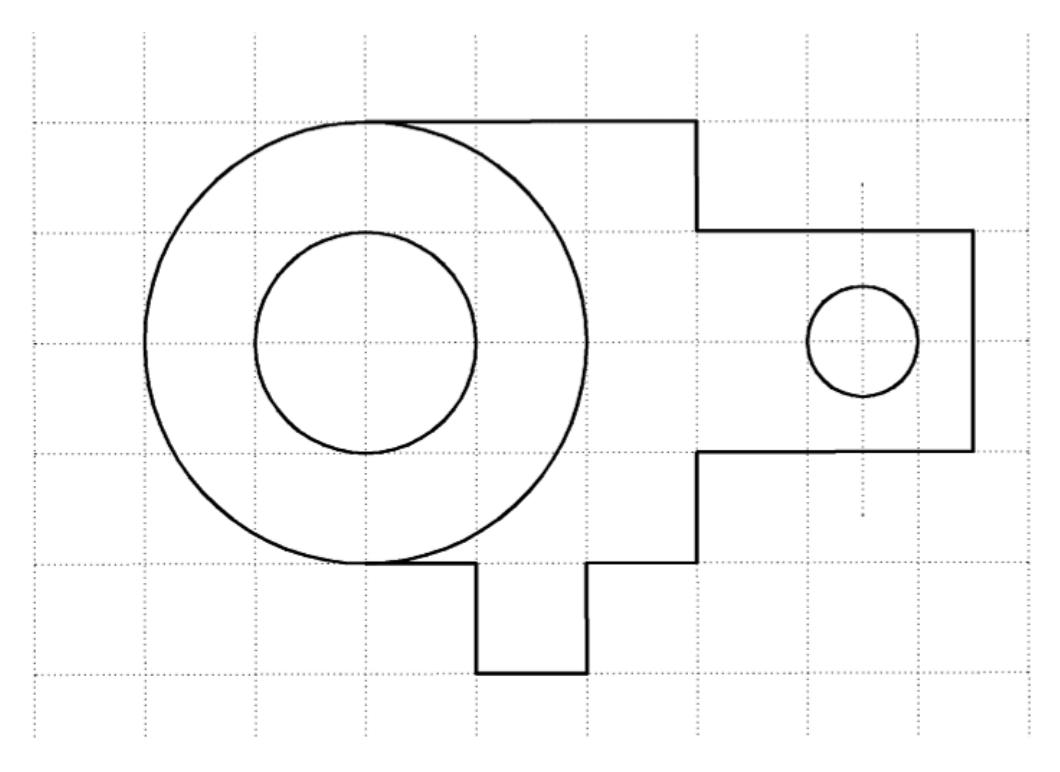

G. Monno, A. Uva, M. Fiorentino

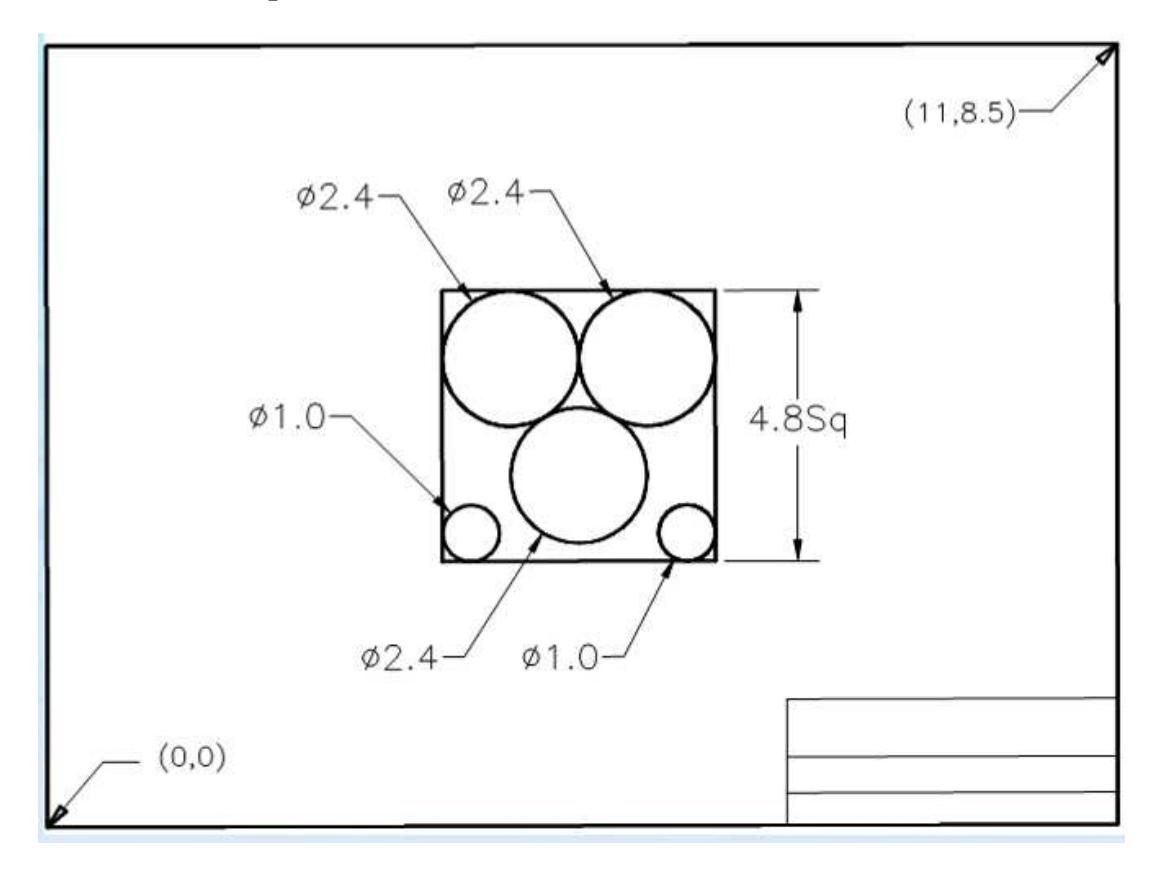

**Esercizio 25. Disegnare la seguente figura, usando le tecniche imparate.** 

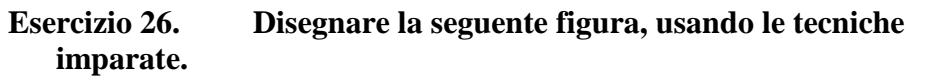

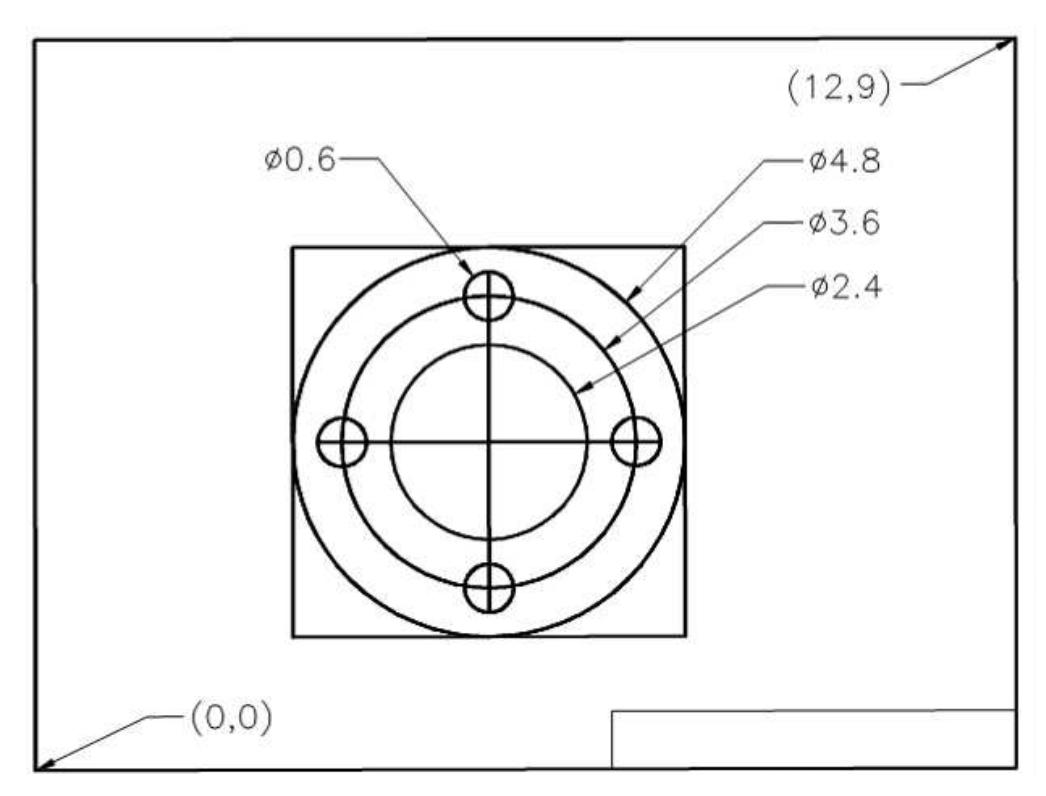

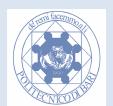

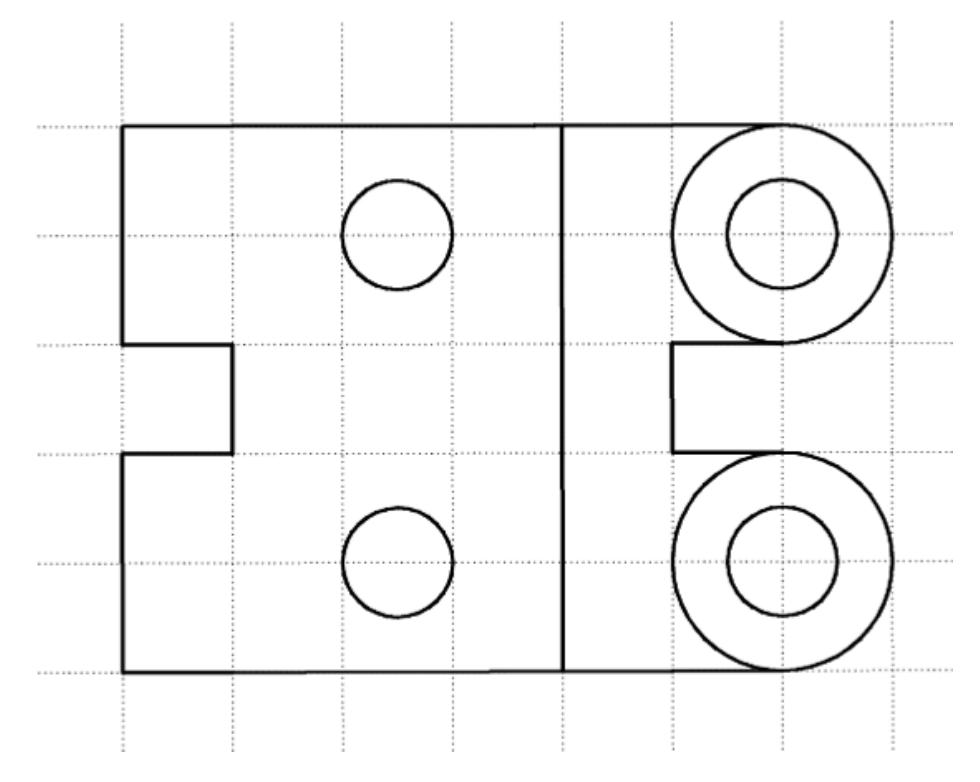

**Esercizio 27. Disegnare la seguente figura, usando le tecniche imparate(griglia di lato 15 unità autocad)** 

# **Gli Archi**

Vi sono svariati modi per disegnare degli archi. Illustreremo solo alcuni modi. Sarà lasciato allo studente il compito di esplorare tutte le possibilità. Disattivare l'ausilio *Orto.*

Disegnare un rettangolo con base 50 e altezza 30. Dal menu a tendina selezionare il comando arco e l'opzione *inizio centro fine.* Come punto di inizio scegliere un vertice del lato che rappresenta l'altezza del rettangolo, come centro il punto medio dello stesso segmento e come fine l'altro vertice dello stesso. Ripetere l'esercizio invertendo l'ordine di selezione dei punti (come primo punto scegliere il vertice inferiore del lato che rappresenta l'altezza del triangolo); l'arco verrà generato al contrario. Quindi l'ordine di immissione dei punti è il verso antiorario, ovvero quello degli angoli crescenti.

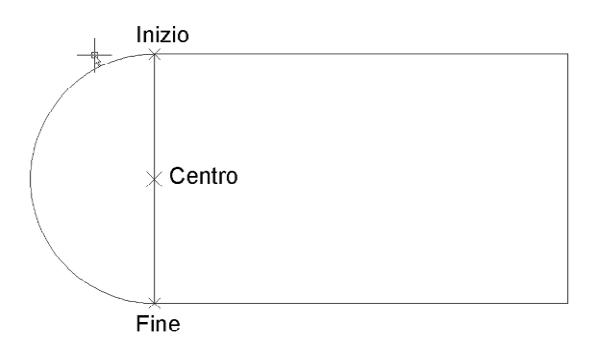

Disegnare una retta orizzontale di lunghezza 30 che parte dal punto medio del lato che rappresenta l'altezza del rettangolo verso l'interno del rettangolo.

Adesso selezionare dal menu a tendina il comando arco e l'opzione *inizio fine raggio.* Come punto di inizio scegliere un vertice in basso a sinistra del rettangolo, come fine il vertice in alto a destra dello stesso e per specificare il raggio cliccare sull'estremità della retta orizzontale appena disegnata all'interno del rettangolo (dove è scritto centro). Ripetere il comando arco con

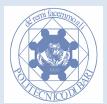

l'opzione *inizio fine raggio.* Usare gli stessi punti di inizio e fine, ma come raggio immettere da tastiera il valore 50. Provare a invertire i punti di inizio e fine.

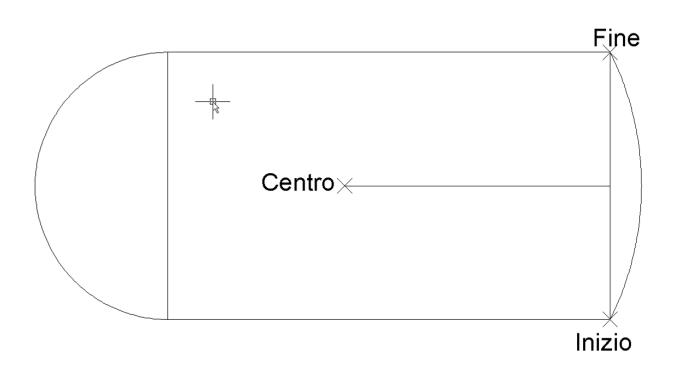

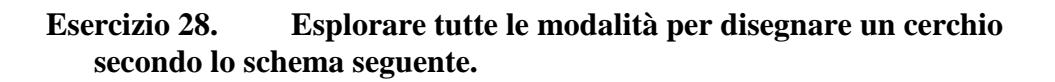

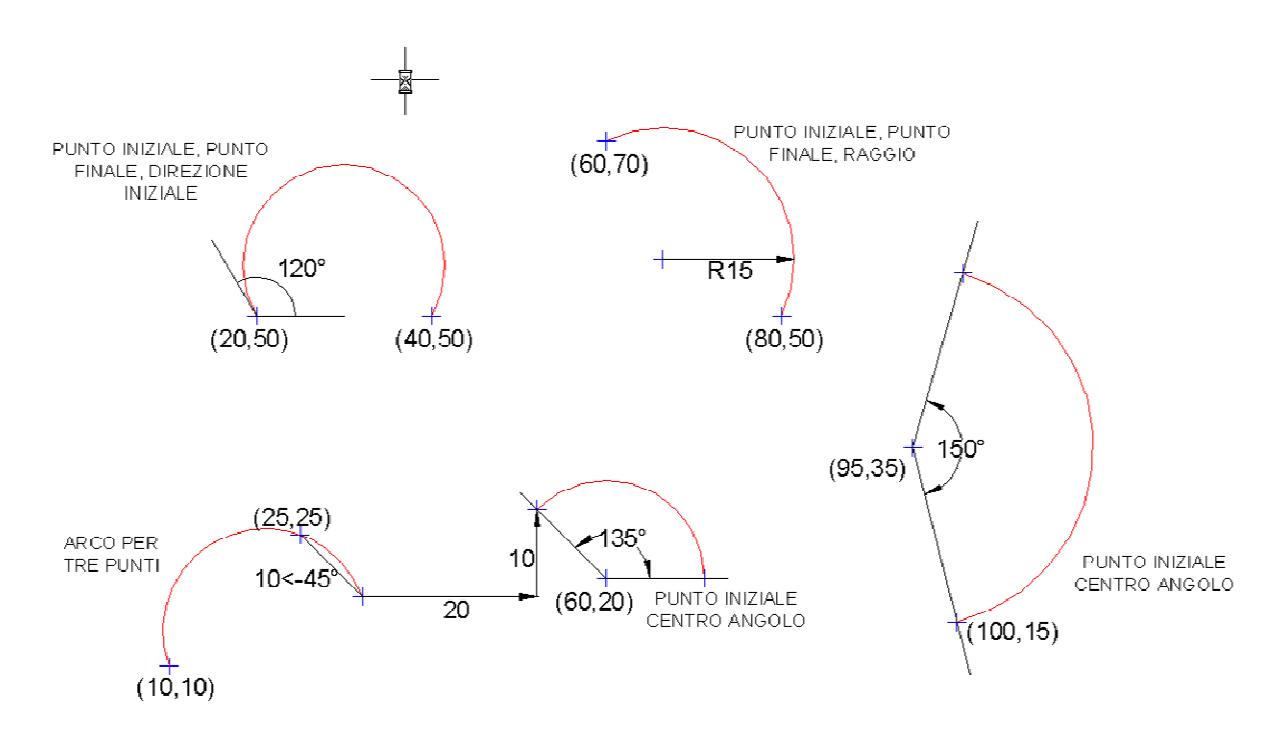

# **Le Ellissi**

Disegnare un rettangolo con base 50 e altezza 30.

Selezionare il comando ellissi con l'icona  $\bigcirc$ . Attivare gli Osnap "*fine*" e "*medio*". La modalità di default prevede l'inserimento di un asse dell'ellisse come se fosse un segmento (*a,* da 1 a 2), e successivamente l'inserimento del semiasse perpendicolare (*b,* dal centro al punto 3 ).

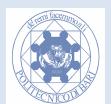

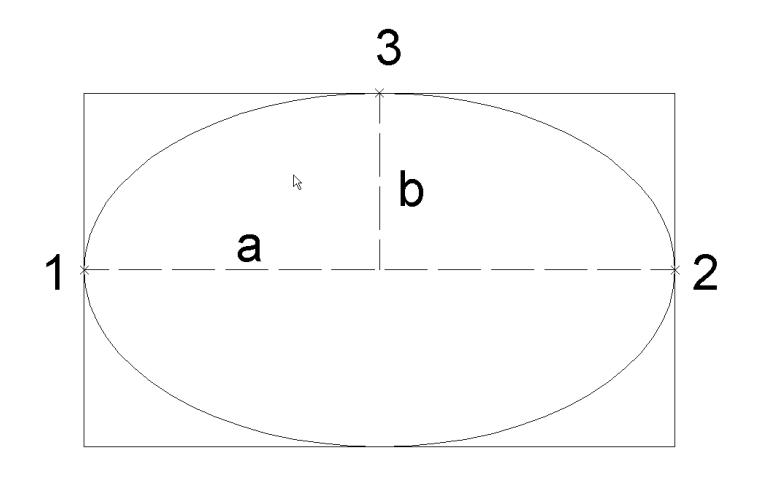

#### **A** Nota:Si faccia attenzione al fatto che il comando chiede l'asse *a* e il semiasse *b*.

È anche possibile specificare il centro dell'ellisse con l'opzione *C* e successivamente inserire i punti del **semiasse** maggiore e minore.

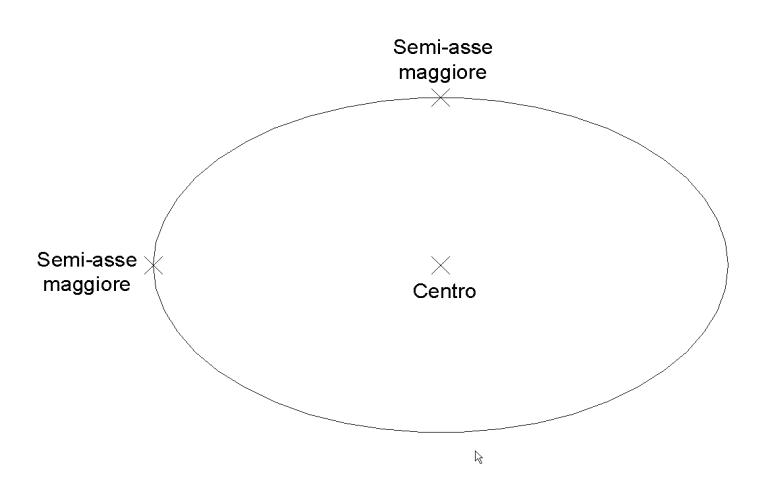

#### **I Poligoni**

E' possibile generare automaticamente (ovvero senza costruzioni geometriche) poligoni come pentagoni, esagoni, etc.

Disegnate un cerchio con centro a piacere e raggio 20. Attivare l'ausilio *OSnap* "*quadrante*"; questo snap vi permette di cliccare con precisione su i 4 punti cardinali di un cerchio.

Cliccare sull'icona poligono  $\circ$ , e specificare *5* come numero di lati. Specificare come centro il centro del cerchio. Scegliere l'opzione *I* da tastiera (per **inscrivere** il pentagono all'interno del cerchio e premere [*INVIO*]. Apparirà il pentagono; per specificare il raggio portare il cursore sul punto più in alto (il "nord") del cerchio. Apparirà il rombo di colore giallo dello snap a *quadrante*; cliccare in questo punto. Si è generato un pentagono. Ripetere l'esercizio, ma invece di iscriverlo nel cerchio circoscrivetelo immettendo nella riga di comando l'opzione *C* invece che *I.* 

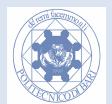

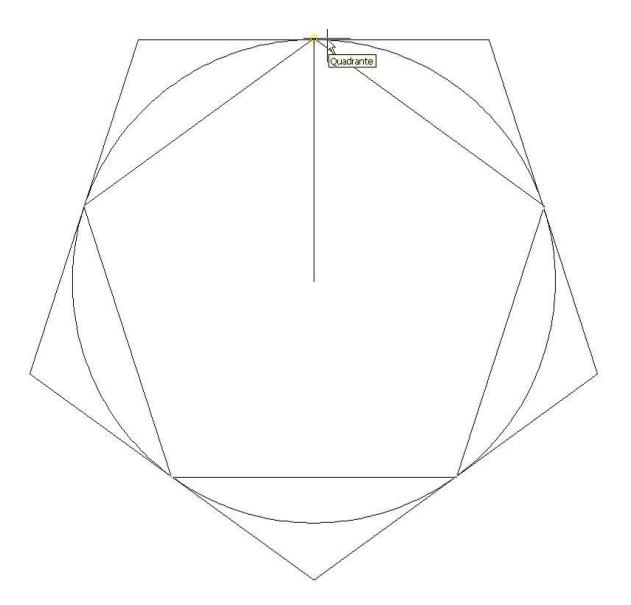

Un altro modo per disegnare un poligono è quello di specificare un suo lato (chiamato *Spigolo*). Richiamare il comando *Poligono*. Specificare 6 come numero di lati e digitare *S* per attivare l'opzione *Spigolo*. Specificare quindi due punti dello spigolo (a piacere) dell'esagono che verrà generato automaticamente.

### **La Spline**

Sono curve di forma libera (esempio il profilo di una automobile, ali di aeromobile, etc.). Inserisci i punti di passaggio con una serie di click, poi INVIO o tasto DX per passare alla definizione delle tangente iniziale e finale. Il risultato è mostrato interattivamente.

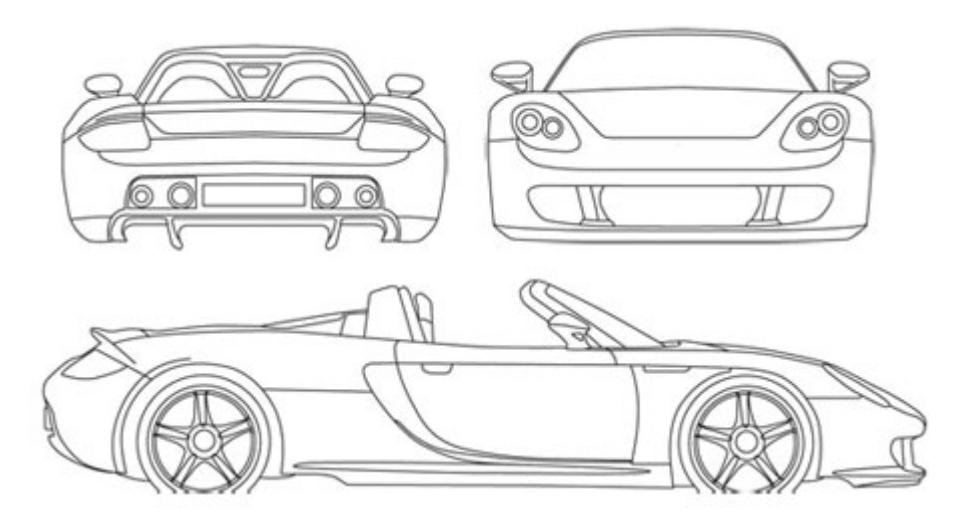

# **La Traccia**

Il comando *traccia* permette di disegnare delle linee con spessore.

Digitare nella riga di comando "*traccia"*. Specificare uno spessore 10. Disegnare almeno due segmenti per visualizzare lo spessore. Per terminare il comando digitare invio.

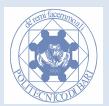

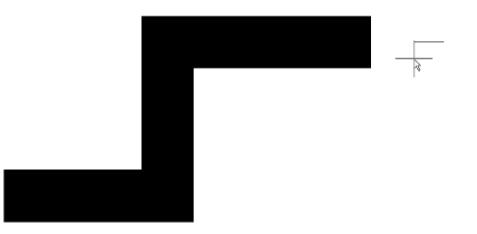

- **Nota:Questo comando non è disponibile ne' da bottone ne' a menù, ma solo mediante introduzione del comando da tastiera. Non è molto utilizzato in pratica.** 
	- **Esercizio 29. Disegnare la seguente automobile tenendo presente che le ruote hanno Diametro 0.30 e i centri delle ruote sono alla stessa altezza del pianale:**

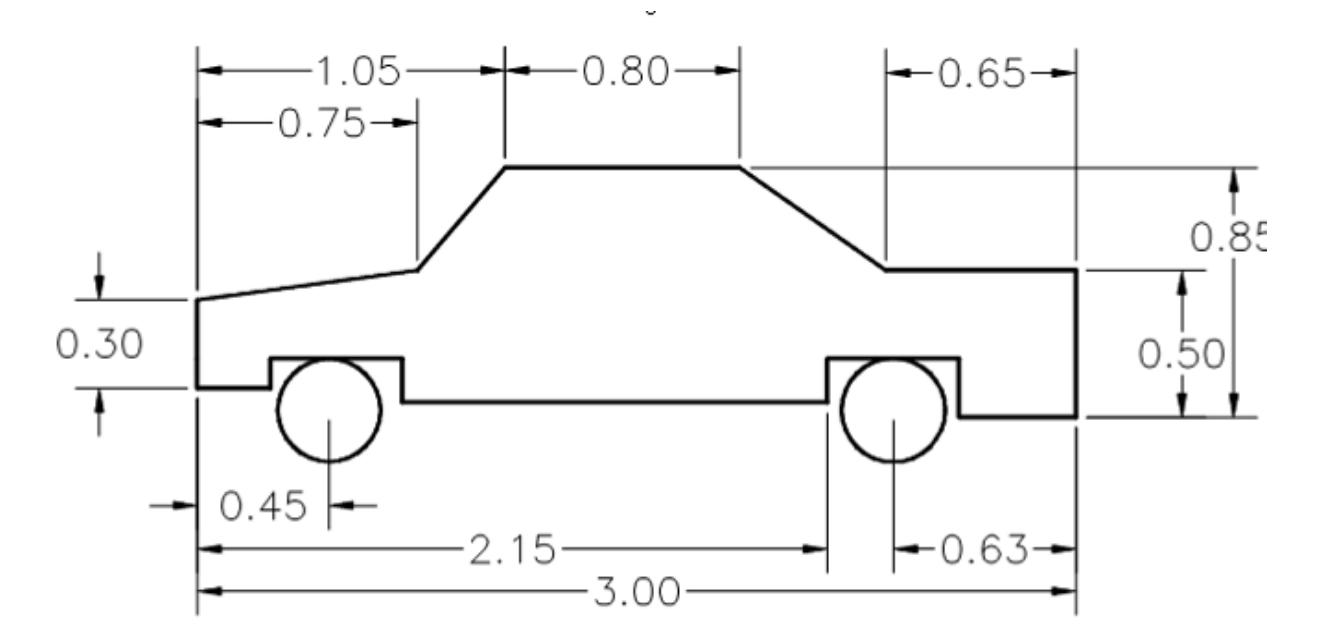

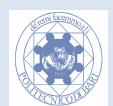

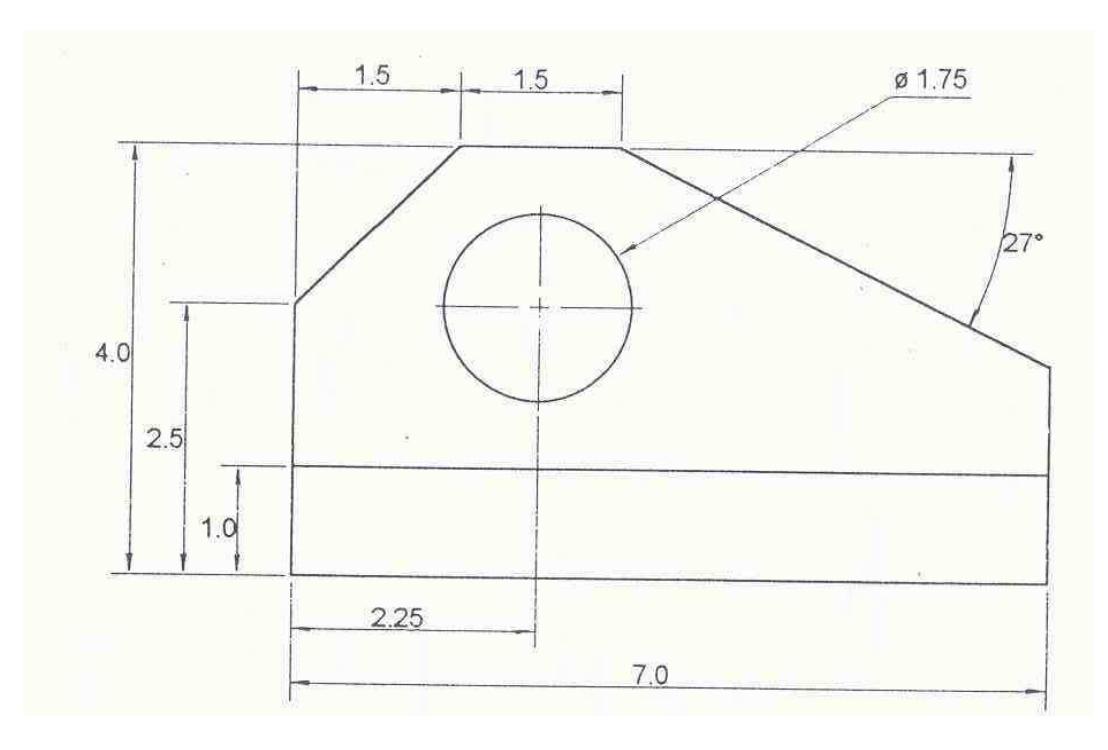

**Esercizio 30. Disegnare la seguente figura.** 

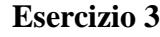

**Esercizio 31. Disegnare la seguente figura.** 

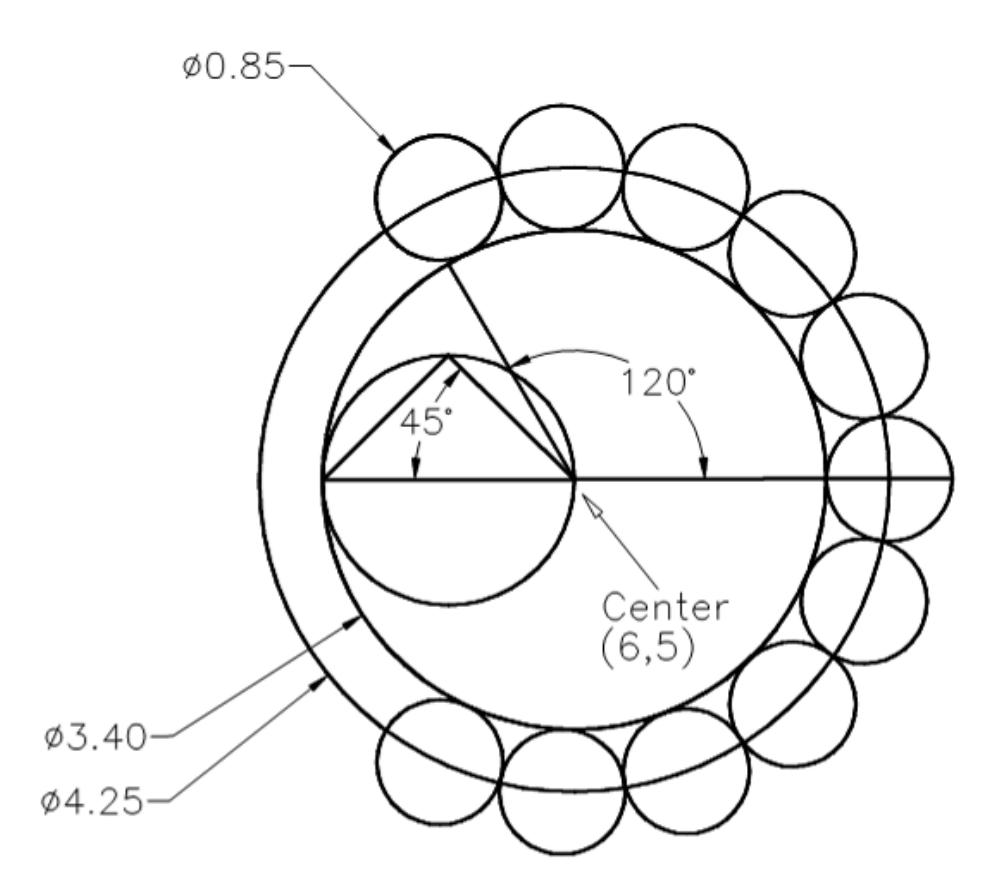

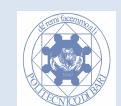

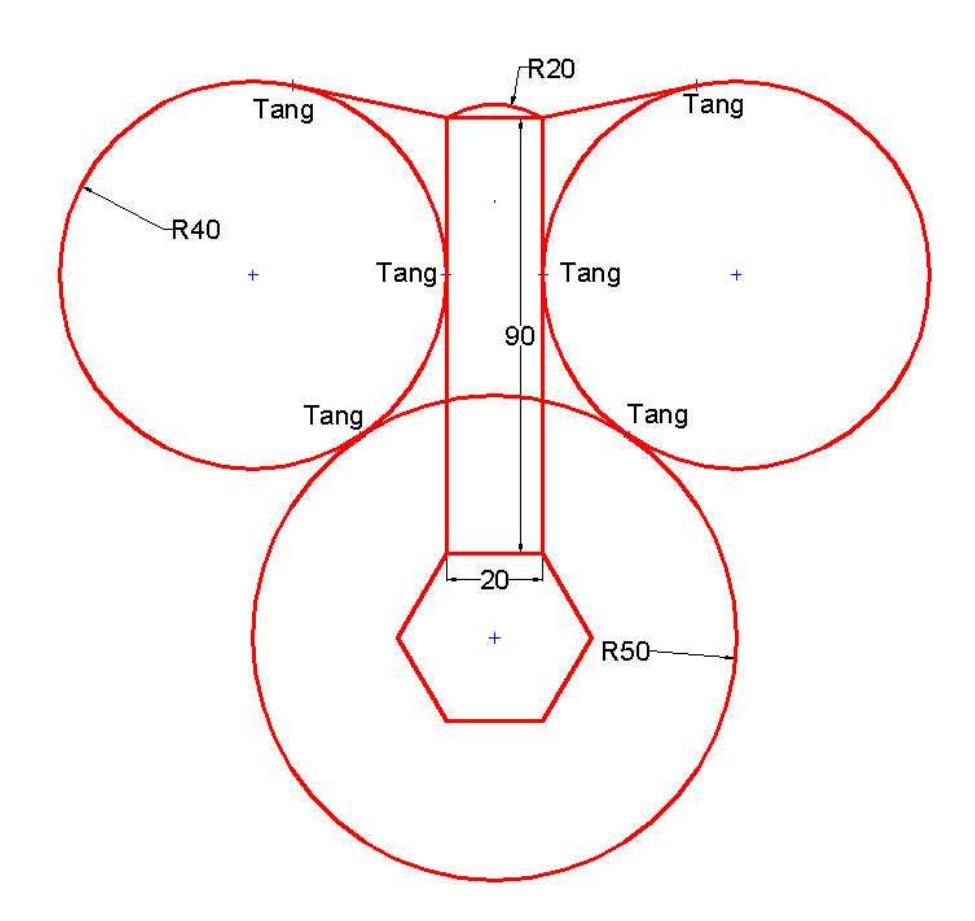

**Esercizio 32. Disegnare la seguente figura simmetrica.** 

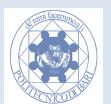

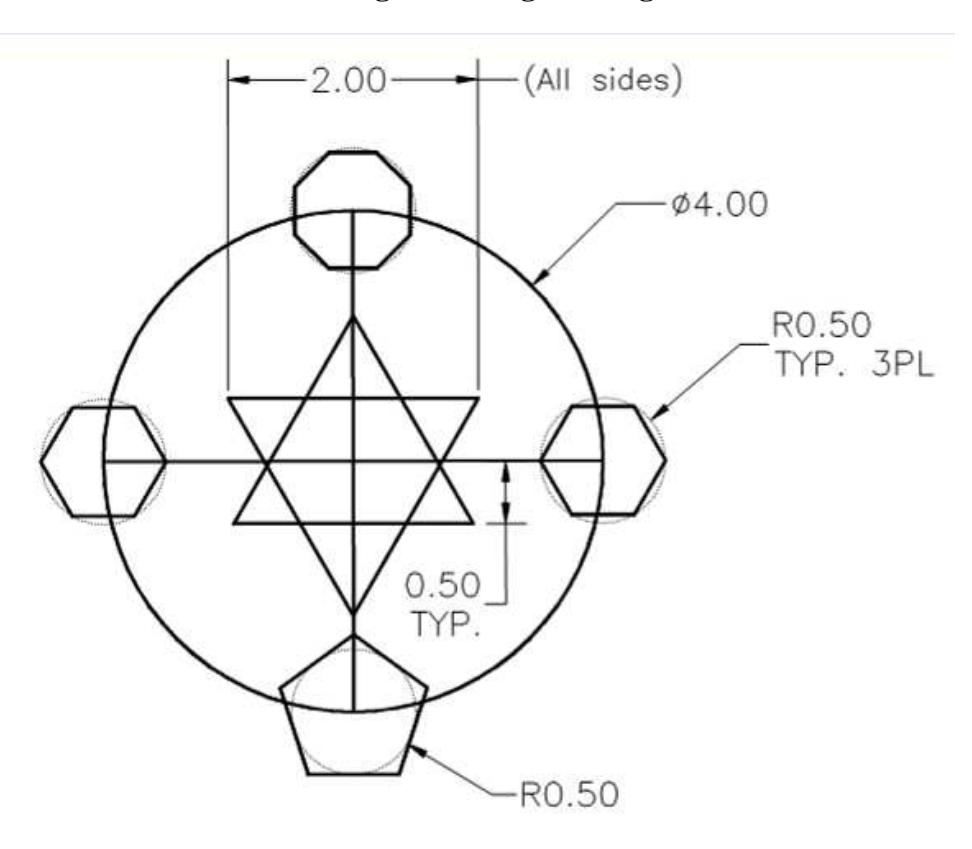

**Esercizio 33. Disegnare la seguente figura.** 

**Esercizio 34. Disegnare la seguente figura (QUA = Osnap a quadrante, TAN tangente e INT a intersezione).** 

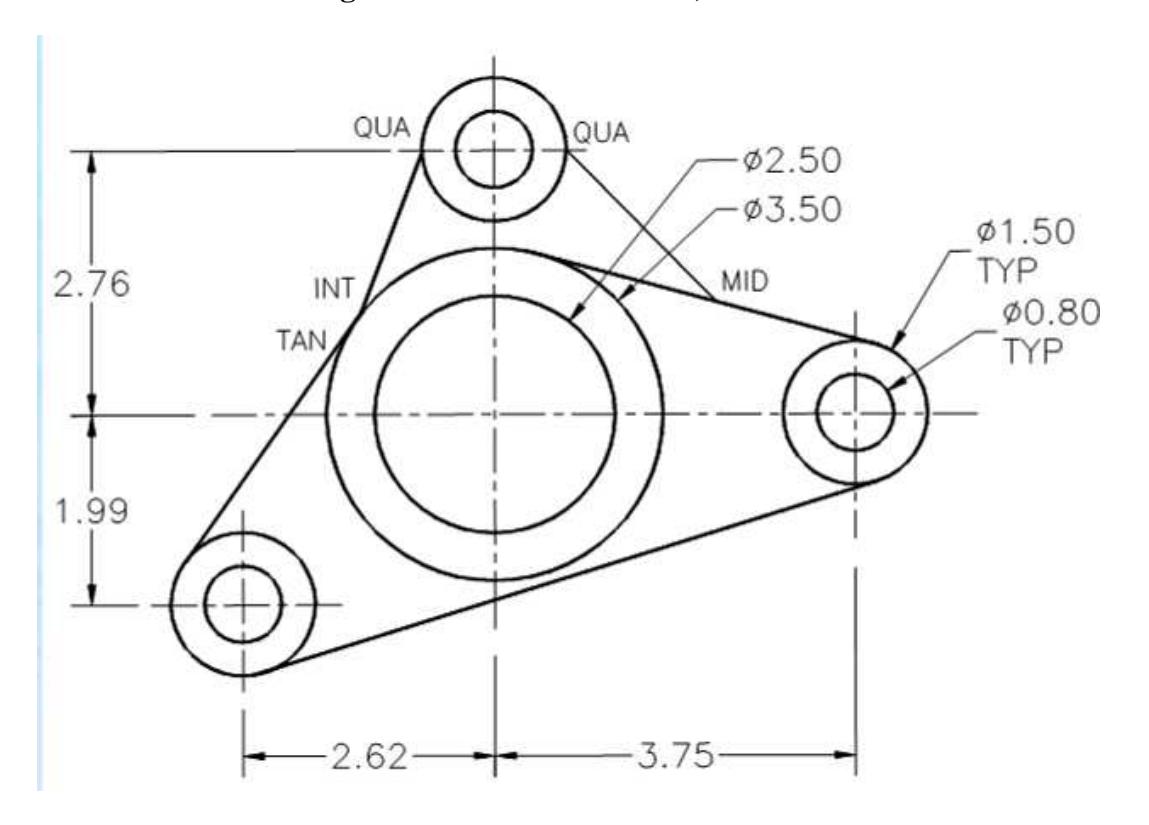

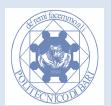

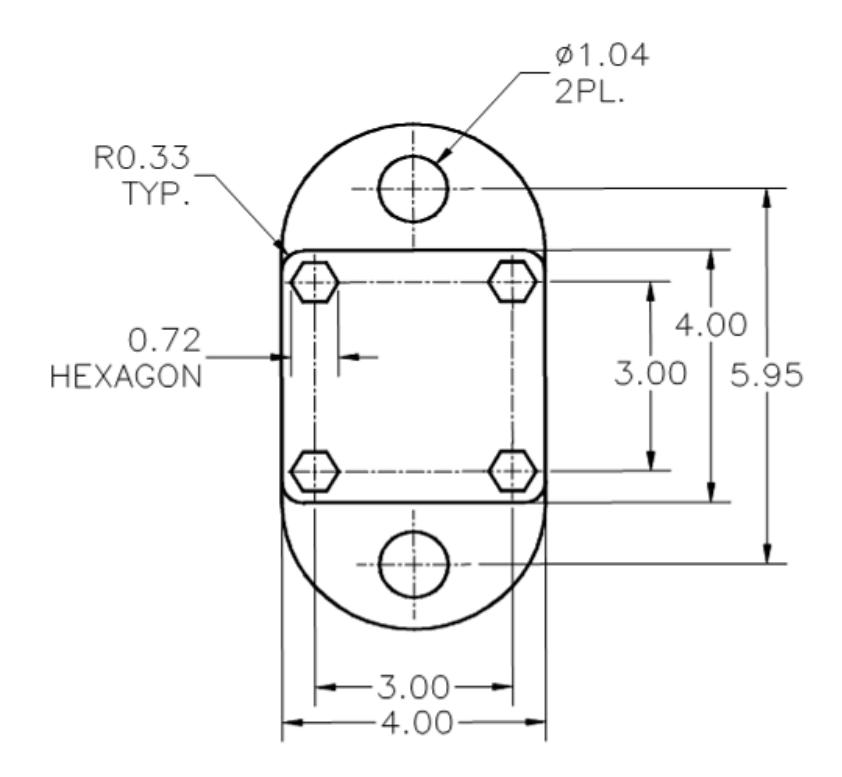

#### **Esercizio 35.**

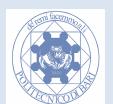

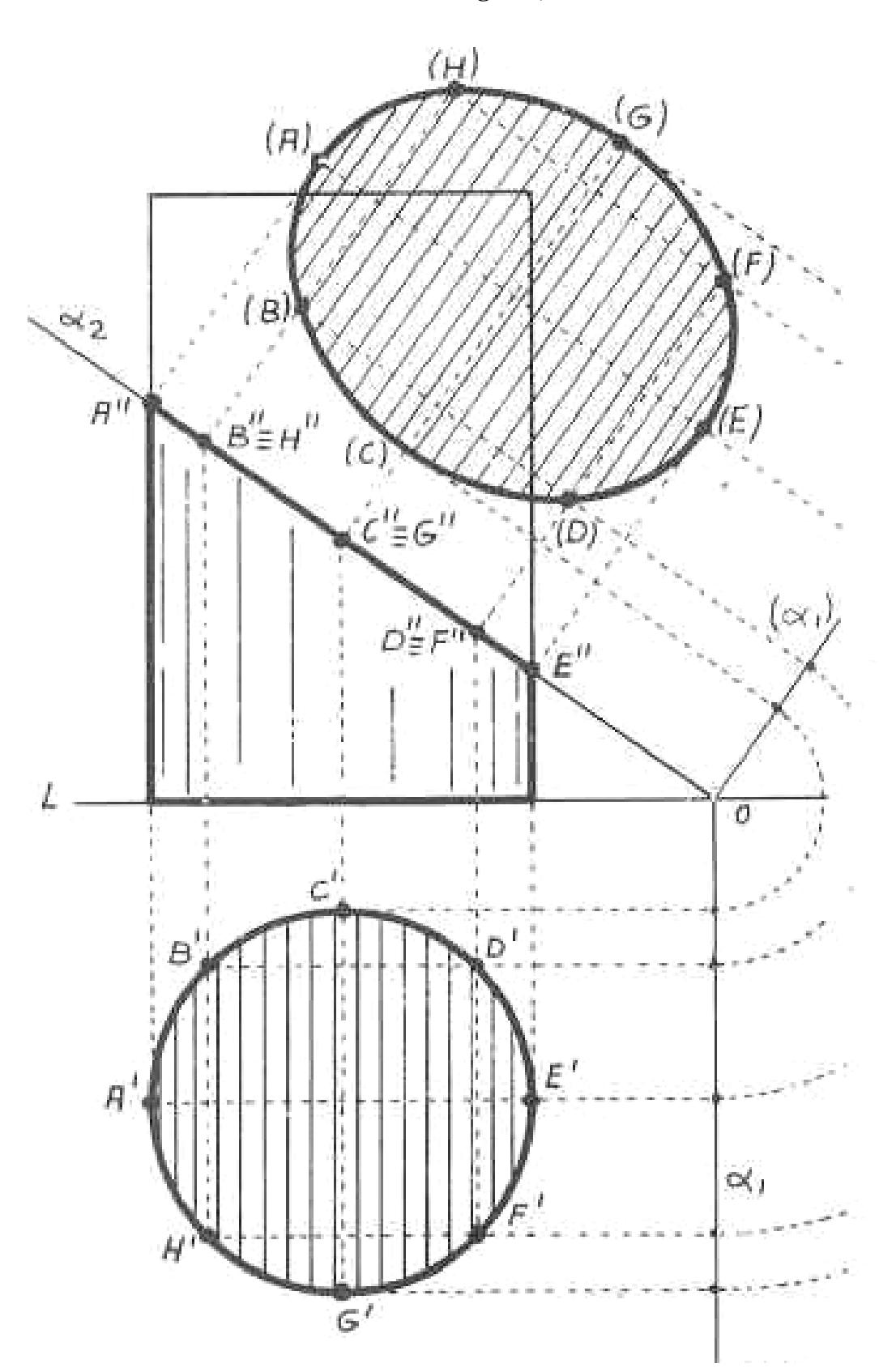

**Esercizio 36. Il cilindro tagliato, ribaltamento e vera forma** 

**N.B. Fare largo uso delle linee di costruzione (comando xline)** 

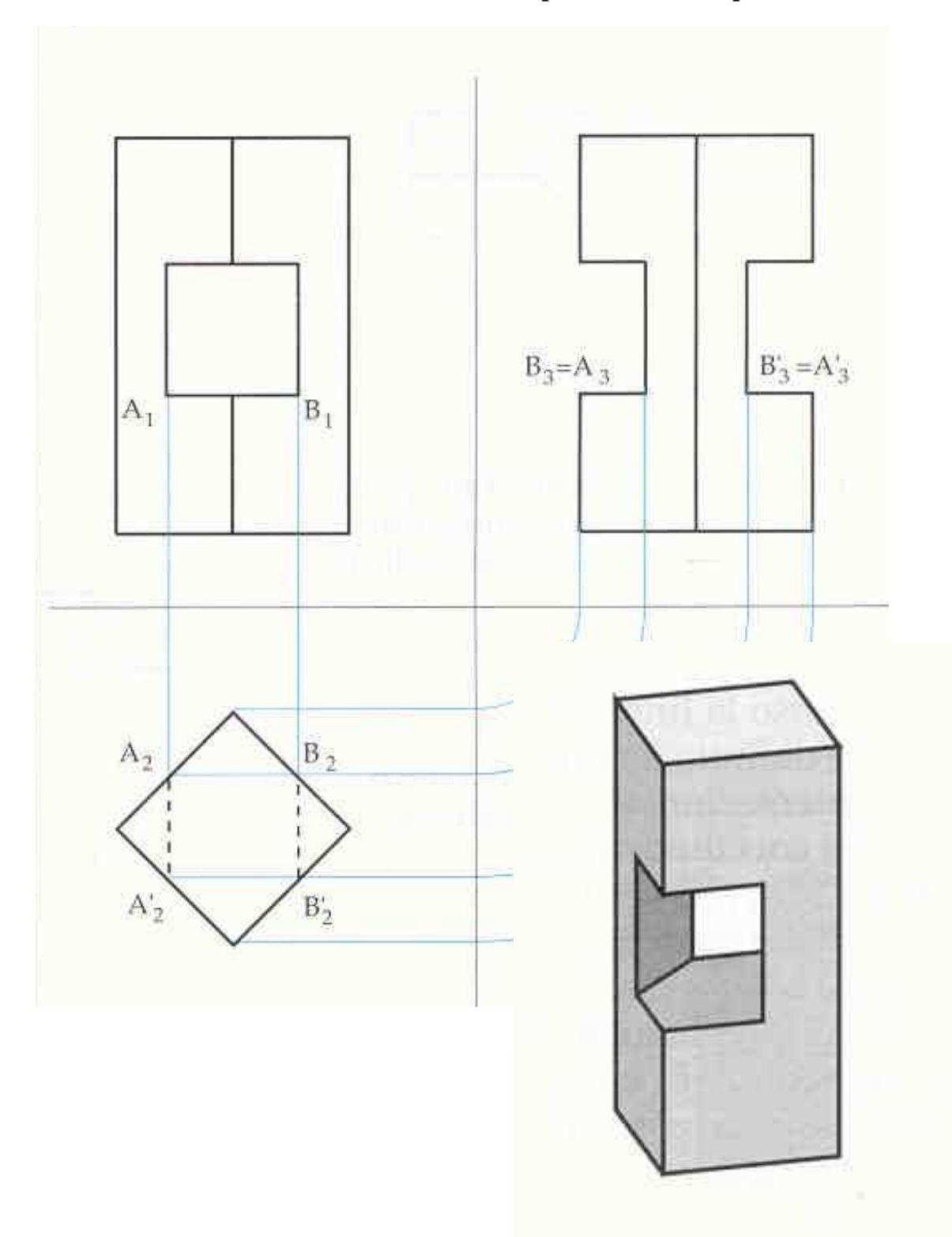

**Esercizio 37. Prisma forato con prisma a sezione quadrata** 

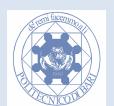

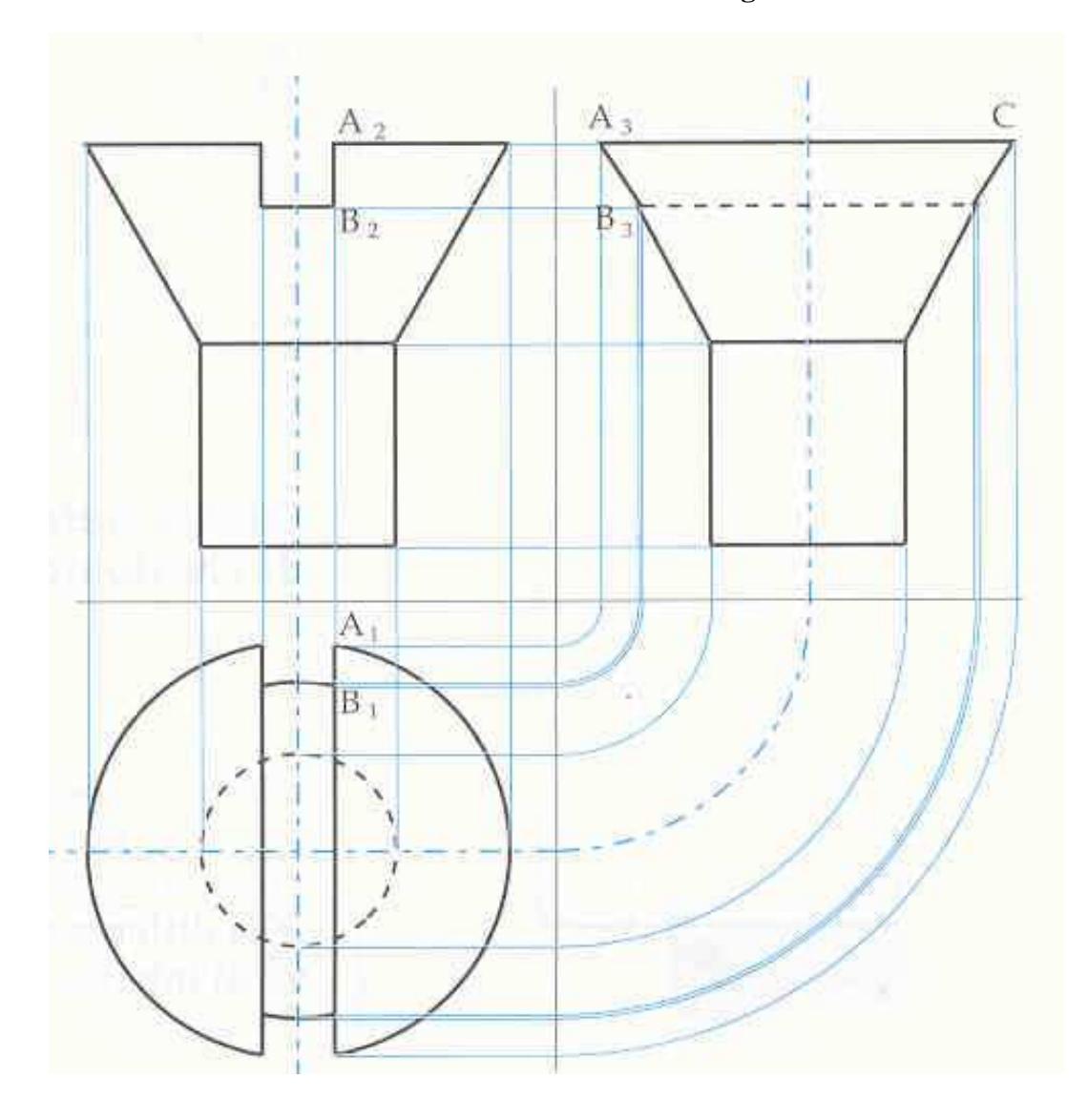

**Esercizio 38. La testa di vite svasata taglio cacciavite** 

**N.B. Fare largo uso delle linee di costruzione (comando xline)** 

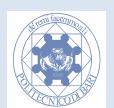

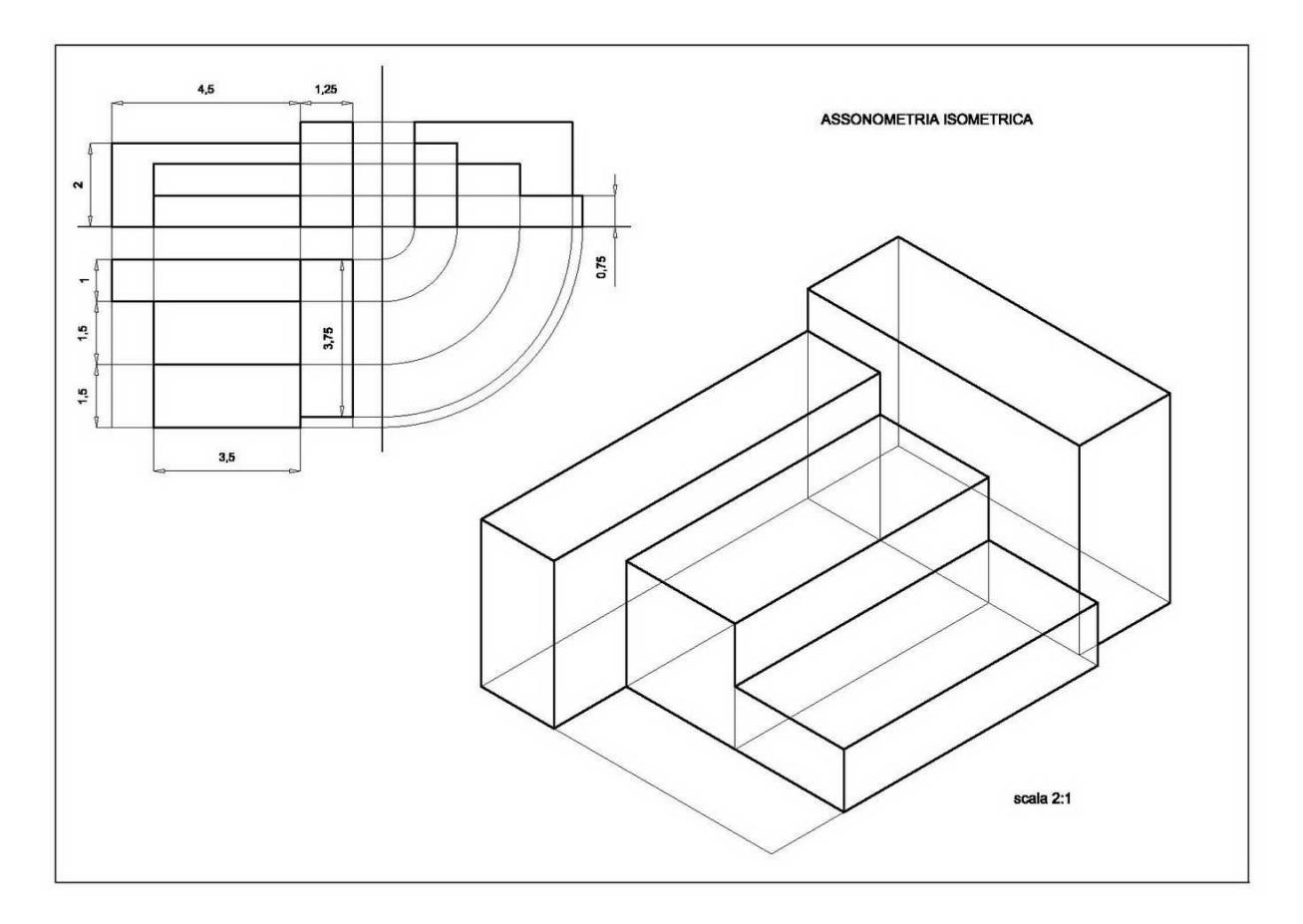

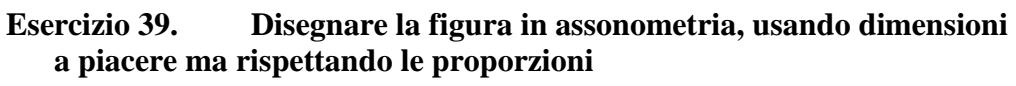

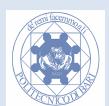

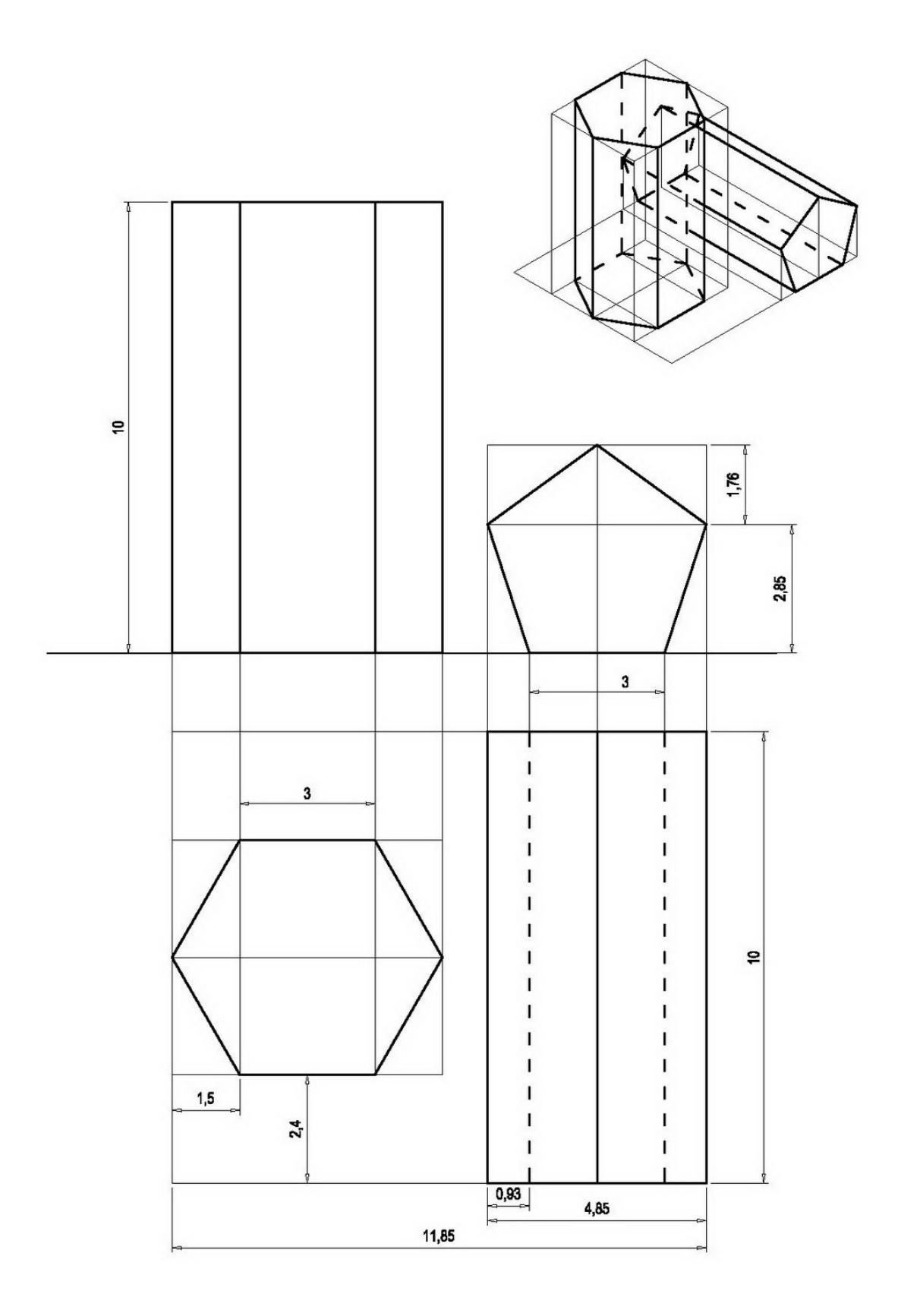

# **Esercizio 40. Disegnare i seguenti prismi non compenetranti**

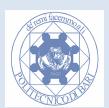

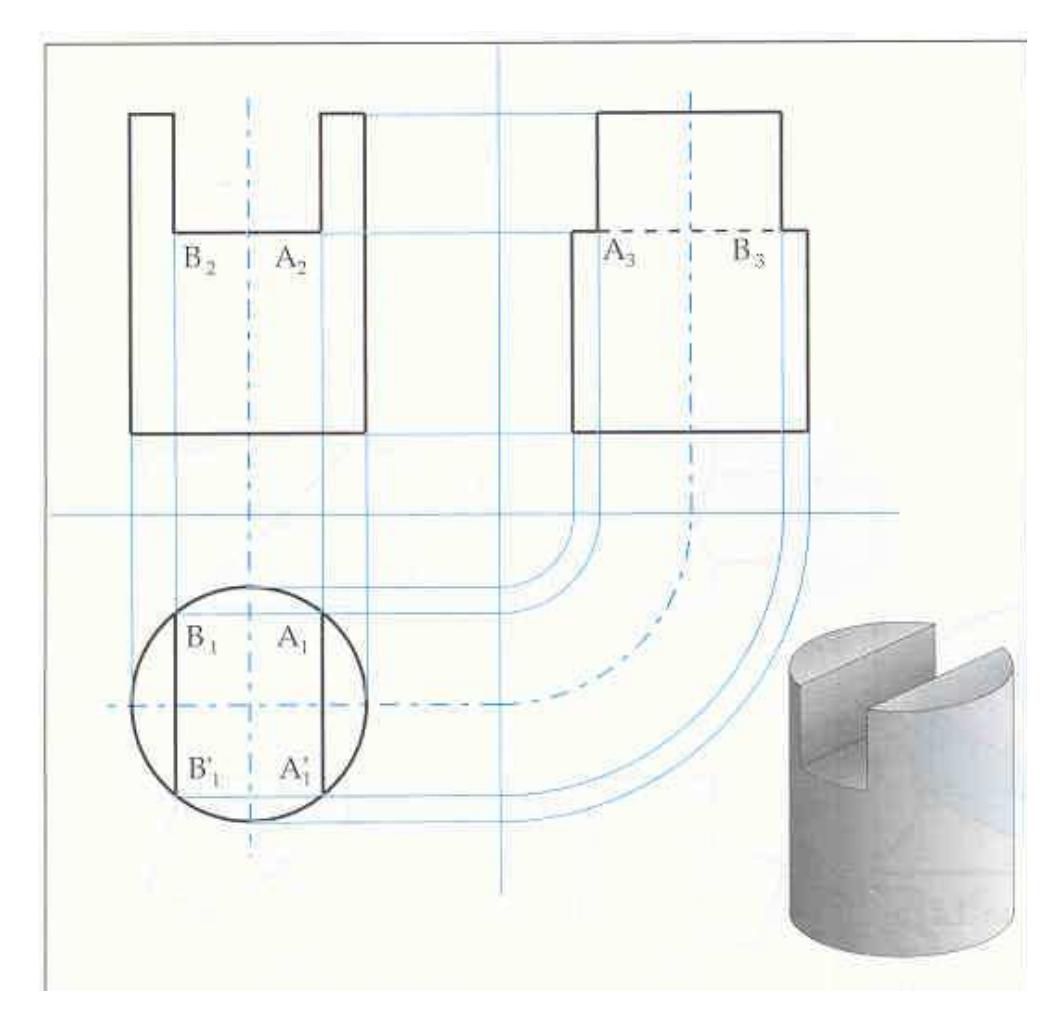

**Esercizio 41. Cilndro intagliato (testa di grano o vite "senza testa")** 

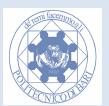

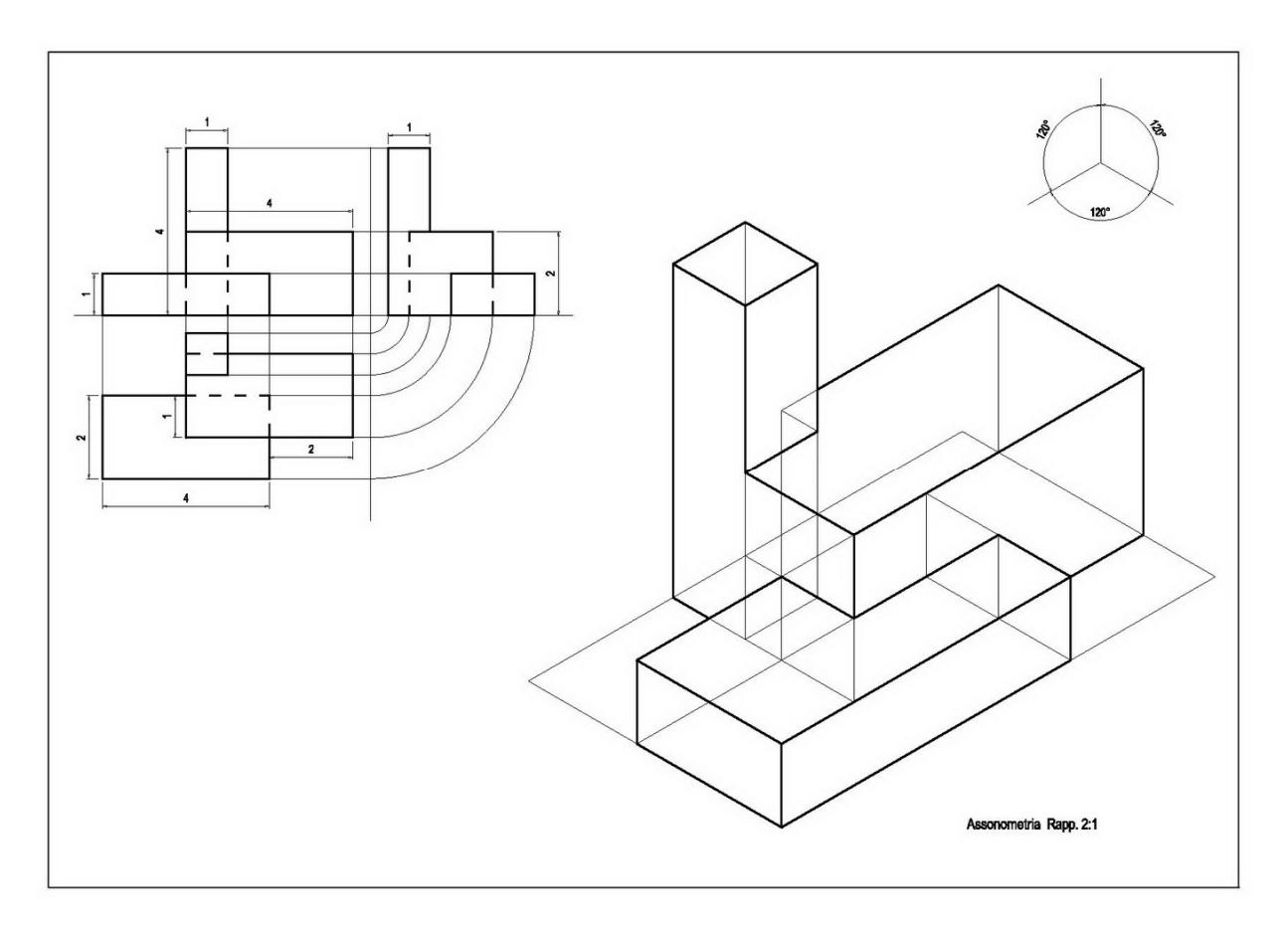

**Esercizio 42. Disegnare le proiezioni ortogonali del seguente oggetto** 

# **Tabella dei tempi: riporta qui i tuoi tempi!**

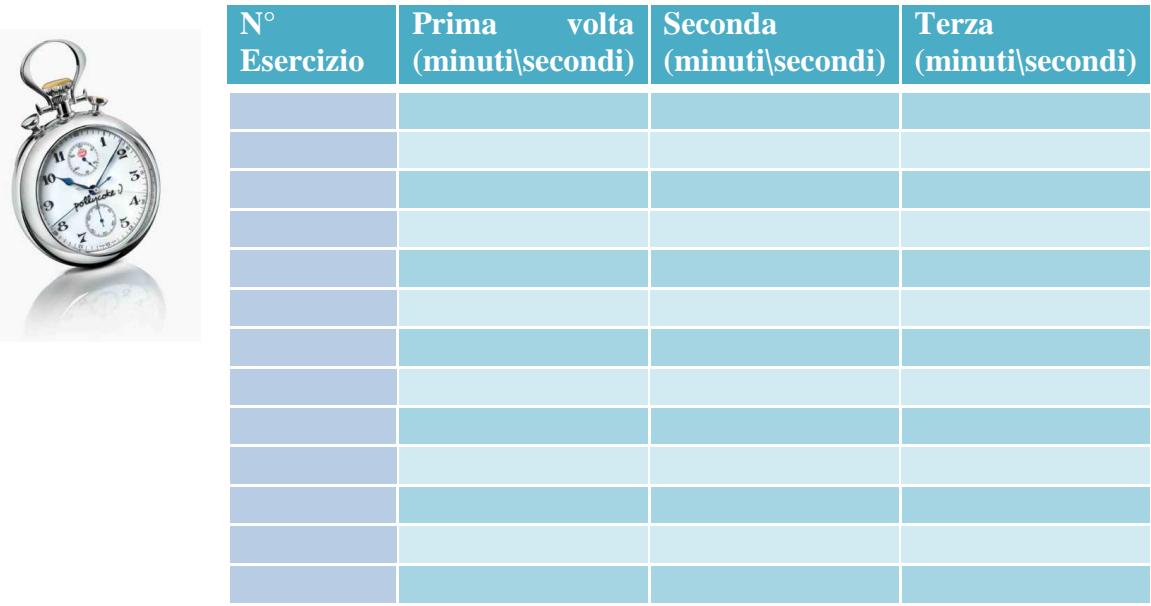

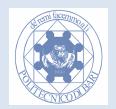

# **Modulo 4 I Comandi di modifica I**

Tutti i comandi di modifica possono essere richiamati dal menu a tendina *Edita,* o digitando il comando direttamente nella riga di comando*.* Inoltre molti di essi si trovano nella "*toolbar modifica".* 

# **Copia di oggetti**

Il comando prevede la selezione degli oggetti da copiare e la definizione di *un punto base*, che facendo parte della selezione, servirà a collocare gli oggetti in un punto coincidente con il punto base. Disegnare un esagono a con lato di lunghezza 10, ed un cerchio a piacere con centro su uno dei vertici del poligono.

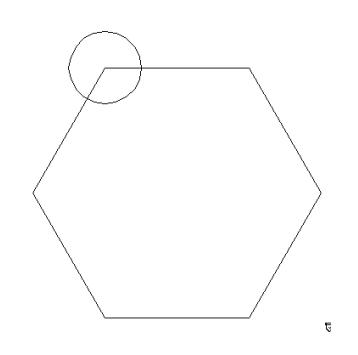

Attivare gli *Osnap "Centro"* e "*Fine"*. Dal menu a tendina modifica selezionare il comando *copia*, oppure premere l'icona copia . Selezionare il cerchio e premere invio. Selezionare il centro del cerchio (con il mouse) come punto base e come secondo punto il vertice del poligono alla sinistra di quello precedente. Viene creata una copia del cerchio disposta proprio sul vertice dell'esagono.

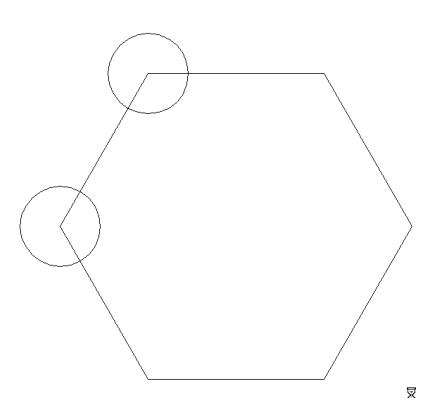

Attivare l'ausilio *Orto*. Richiamare il comando copia premendo invio. Selezionare il cerchio iniziale e premere invio. Selezionare il centro del cerchio (con il mouse), spostare il mouse alla destra del pentagono e specificare la distanza 10. Apparirà una copia del cerchio sul vertice del poligono alla sinistra di quello precedente.

Richiamare il comando *copia* premendo invio. Selezionare il cerchio iniziale e premere invio. Premere la lettera **m** e premere invio per attivare l'opzione *copie multiple*. Selezionare il centro del cerchio (con il mouse) come punto base e come punti secondari selezionare i vertici del poligono senza cerchi. Verranno create più copie del cerchio.

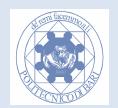

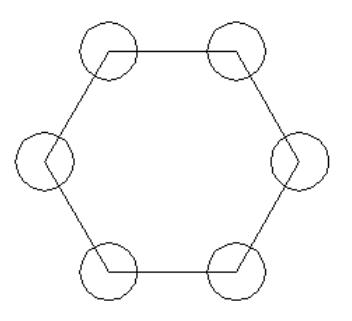

# **Spostamento di oggetti**

Cancellare tutti i cerchi, tranne uno, della figura precedente. Premere l'icona sposta . Selezionare il cerchi premere invio. Come punto base cliccare sul centro del cerchio. Come secondo punto selezionare un altro vertice. Il cerchio verrà spostato.

N.B. Lo spostamento può anche essere impostato come numero da tastiera usando l'ausilio *orto*.

# **Il comando Taglia**

Questo comando vi permette di tagliare o accorciare le primitive di disegno specificando uno spigolo di taglio. Disegnare una circonferenza e un segmento come da figura. Premere l'icona

taglia . Il programma chiede la selezione dei limiti di taglio: selezioniamo la circonferenza e premiamo invio. Ora Selezioniamo gli oggetti che vogliamo tagliare, cioè gli estremi del segmento esterni alla circonferenza e premiamo invio per terminare il comando.

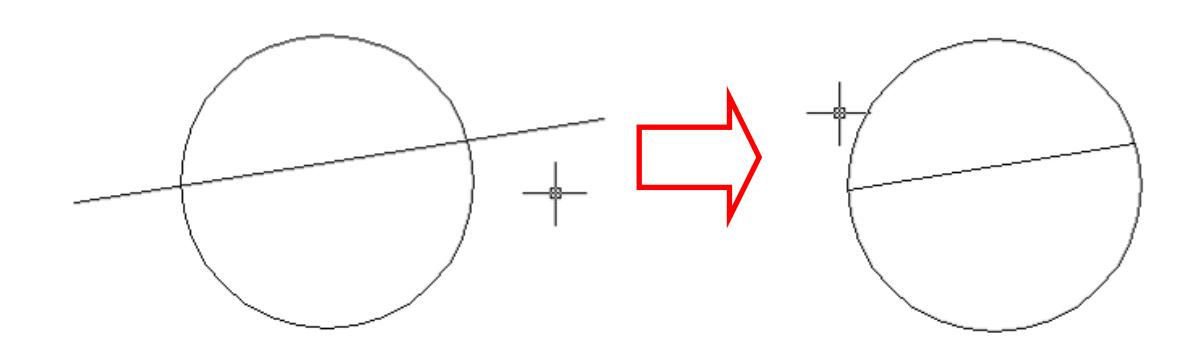

Proviamo ora per esercizio a eliminare anche l'arco di circonferenza superiore.

**Attenzione:Il comando taglia viene usato spesso erroneamente al posto del comando cancella. Se un elemento termina esattamente sul limite di taglio, questo può essere eliminato soltanto mediante la cancellazione. Conviene quindi analizzare l'elemento che si vuole tagliare prima selezionandolo con il mouse quando nessun comando è attivato, e verificarne la lunghezza, prima di procedere con il comando di taglio.** 

# **Il comando Estendi**

Questo comando vi permette di estendere le primitive geometriche (quando questo è possibile) fino ad opportuni limiti di estensione.

Disegnare due linee non parallele come in figura, che chiamiamo A e B. Premere l'icona

estendi . Il programma chiede la selezione dei limiti di estensione: selezioniamo la linea A come limite dell'estensione e premiamo invio. Ora Selezioniamo gli estremi degli oggetti che

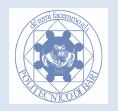

vogliamo estendere, cioè nel nostro l'estremo a sinistra del segmento B e premiamo invio per terminare il comando.

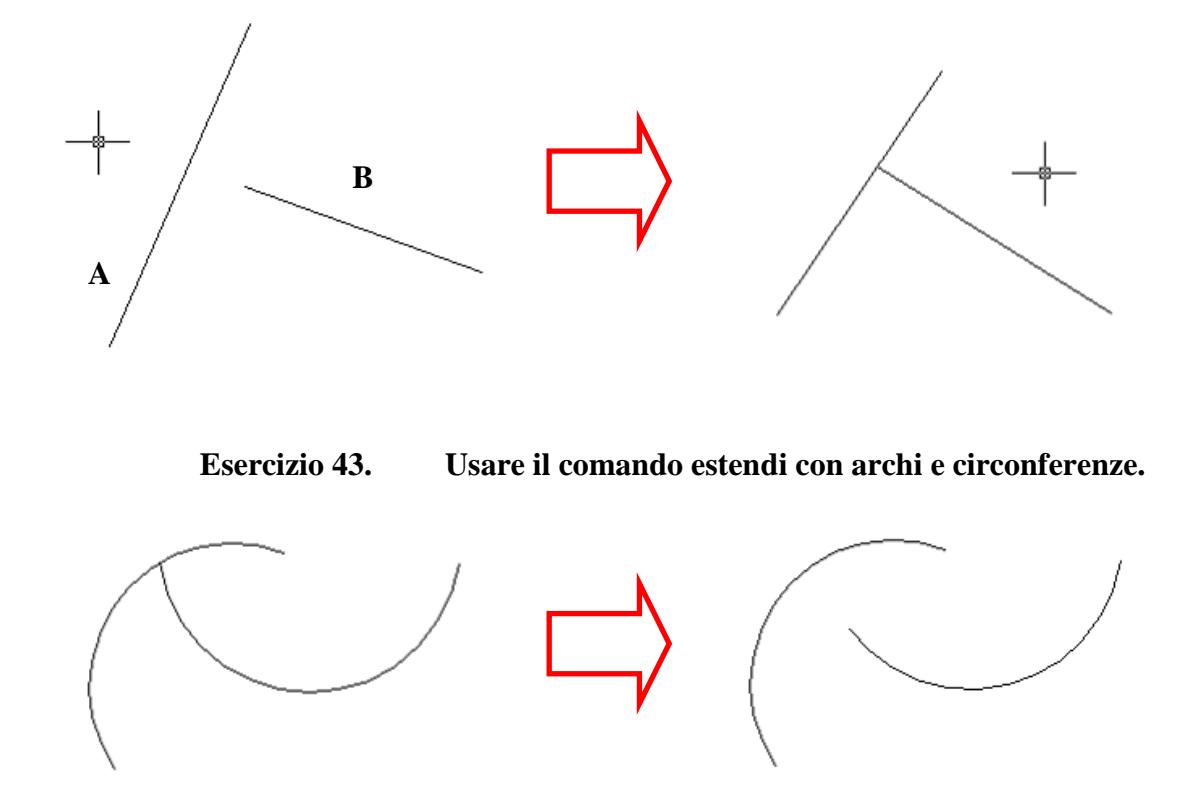

#### **Attenzione:L' estremo più vicino al punto selezionato verrà prolungato.**

#### **Modifica del tipo di linea**

Fino a questo punto abbiamo disegnato in Autocad usando esclusivamente linee continue , dato spessore e colore. Impariamo ora a modificare le proprietà delle linee: il tipo (continua, a tratti, mista, etc.), lo spessore e il colore.

#### **Modifica del colore**

Disegniamo una semplice linea sullo schermo e selezioniamola. Dal toolbar standard andiamo al menù a tendina controllo del colore. Premendo la freccetta verso il basso sarà possibile scegliere un colore. Il colore predefinito è chiamato DaLayer. Scegliamo un colore a piacere e verifichiamo il risultato. Sconsigliamo di utilizzare colori diversi da quelli standard, che si attivano con il comando Altro.. in quanto potrebbero creare dei problemi in fase di stampa.

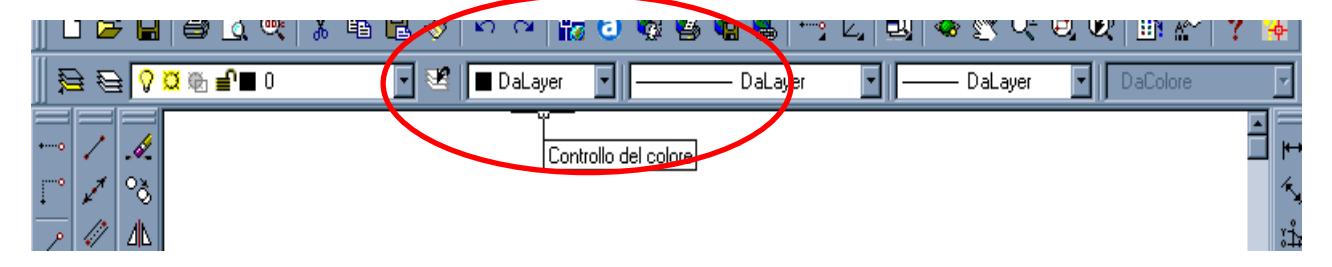

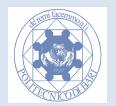

#### **Modifica dello spessore**

Per prima cosa attiviamo la modalità visualizzazione spessore linea premendo il tasto SPL a sinistra del tasto MODELLO nella parte bassa di Autocad.

#### **Attenzione: se il tasto SPL non è premuto gli spessori delle linee non vengono visualizzati!**

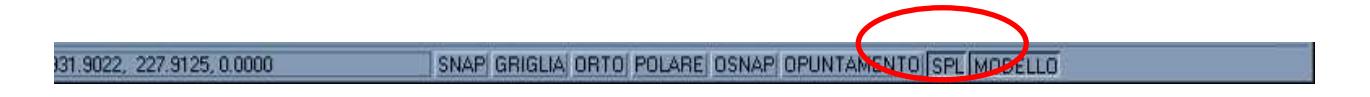

Dopo aver selezionato la linea, andiamo nel menù a tendina Controllo spessore linea e premiamo il tasto con freccetta verso il basso. Selezioniamo uno spessore a piacere.

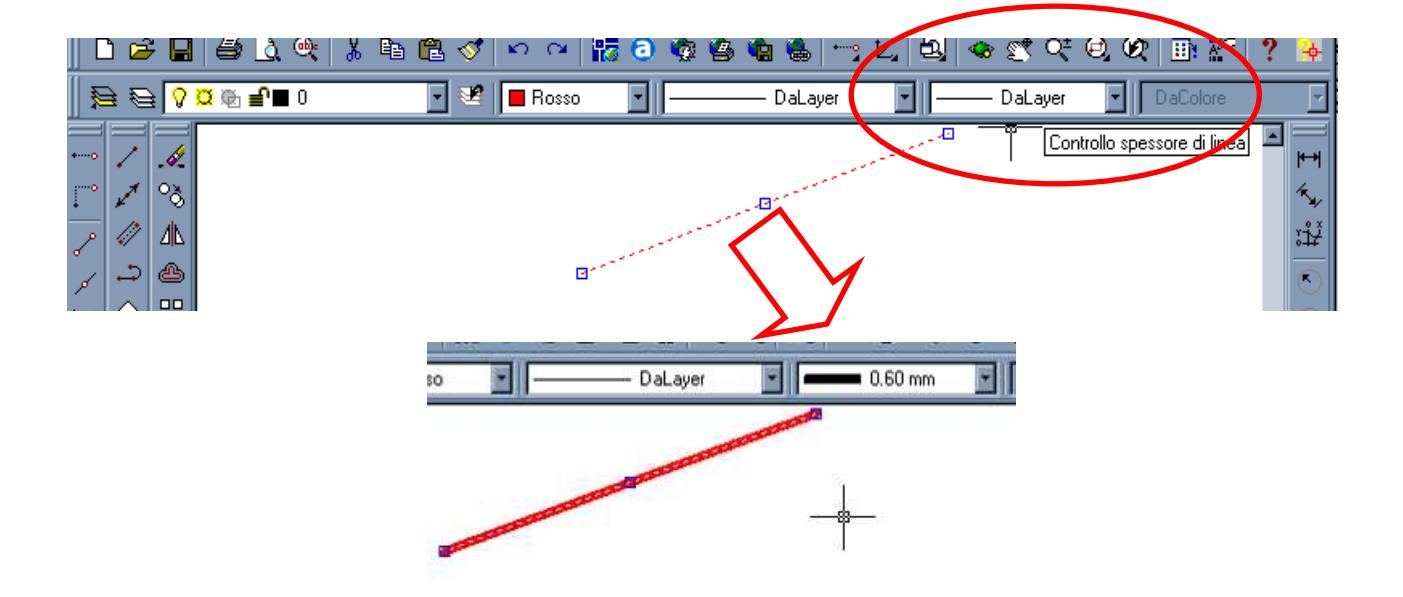

#### **Modifica del tipo di linea**

Per prima cosa dobbiamo caricare nel nostro sistema i tipi di linea che vogliamo utilizzare. Andiamo nel menù a tendina Controllo tipo di linea e premiamo il tasto con freccetta verso il basso. Selezioniamo la voce Altro.... Apparirà il box di dialogo Gestione tipo di linea.

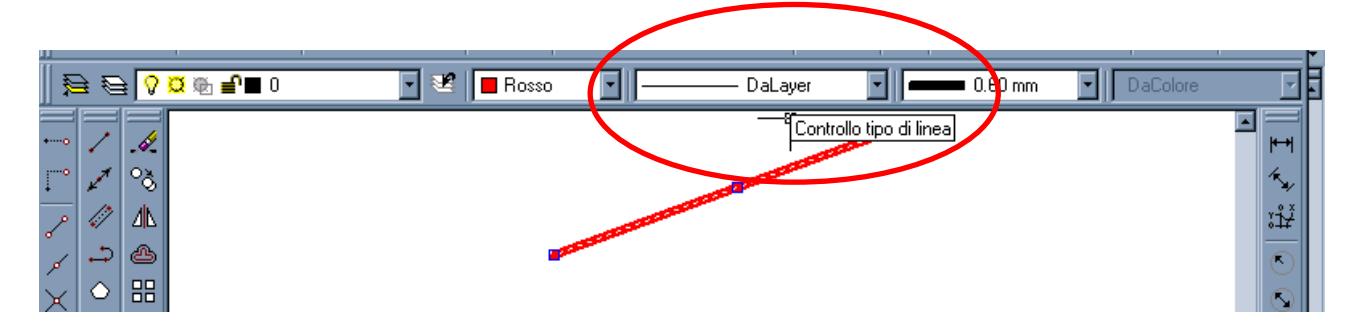

Dal box Gestione tipo di linea premiamo il bottone Carica, apparirà il box Carica o Ricarica Tipi Di Linea. Per caricare tutti i tipi a disposizione, clicchiamo con il tasto sinistro del mouse sulla prima linea (chiamata Linea ISO \_\_ \_\_) , poi scorriamo con la linea di scrolling fino alla fine della lista e premiamo SHIFT e tenendolo premuto clicchiamo sull'ultimo elemento della lista: (ZIG\_ZAG /\/\/\/\/\/\/\/\) . In questo modo abbiamo selezionato tutti gli elementi della lista e ce ne

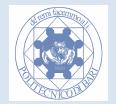

accorgiamo perche essi si sono anneriti( vedi figura). Quindi premiamo OK e OK. Adesso nel menù a tendina Controllo tipo di linea e abbiamo a disposizione diversi tipi di linea che possiamo applicare come già visto per il colore e per lo spessore sugli elementi precedentemente selezionati.

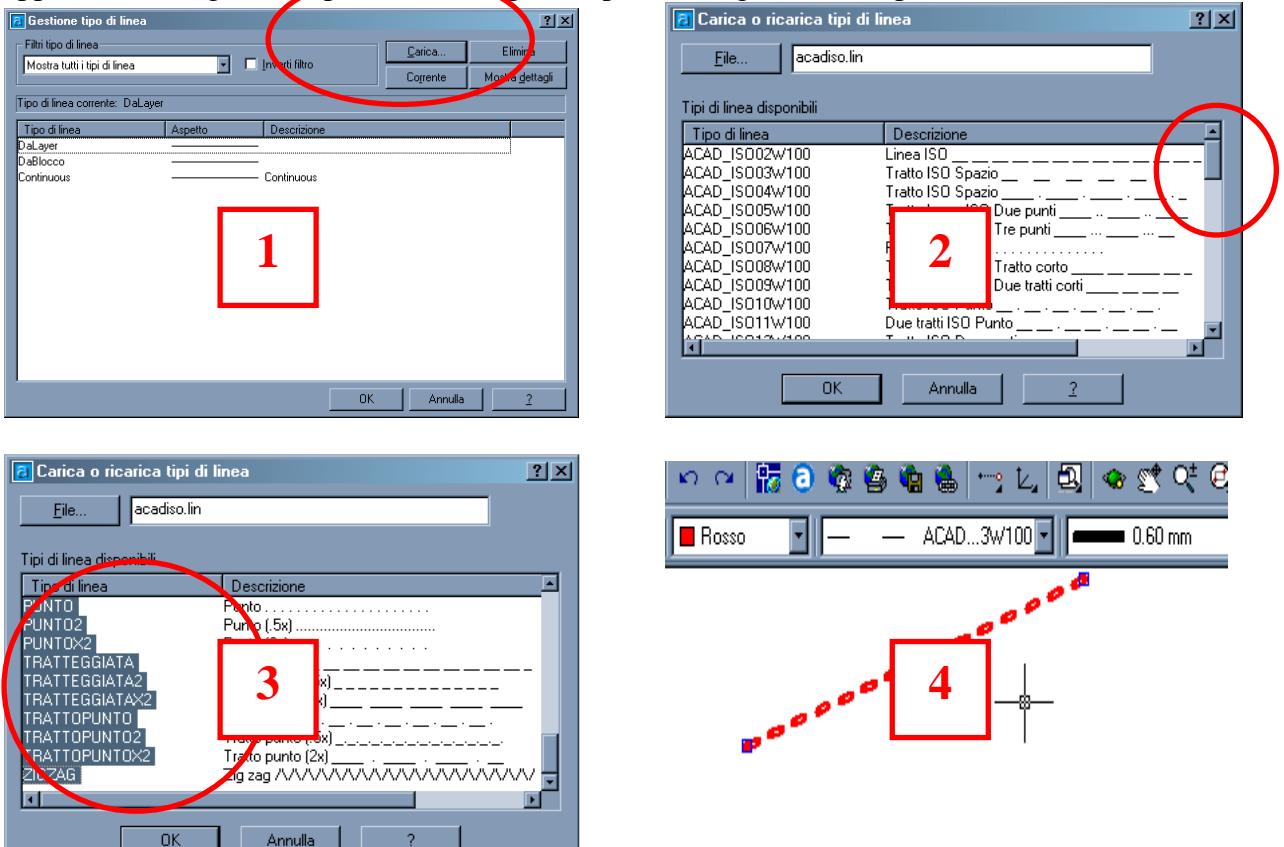

# **I Layer**

I layer rappresentano il principale strumento organizzativo di AutoCAD e consentono di raggruppare le informazioni in base alla funzione e di applicare il tipo di linea, il colore e altri standard.

Una definizione comune del layer è: fogli di carta lucida sovrapponibili sui quali disporre le entità del disegno. Queste entità hanno in comune la categoria di oggetti che rappresentano. I tratteggi dei degli elementi in sezione si troveranno sul layer "tratteggio", le quote sul layer "quote" e così via. Possiamo avere visualizzazioni differenti dello stesso disegno, accendendo e spegnendo i singoli layer. Quindi una corretta distribuzione delle entità del disegno su layer opportuni garantisce una maggiore "leggibilità" del disegno. Ciò favorisce anche la modifica del disegno, dal momento in cui possiamo lasciare attivi soltanto i layer che ci sono utili in quel frangente. In disegni molto complessi la possibilità di parzializzare il contenuto del disegno diventa una necessità, un obbligo.

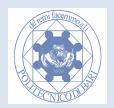

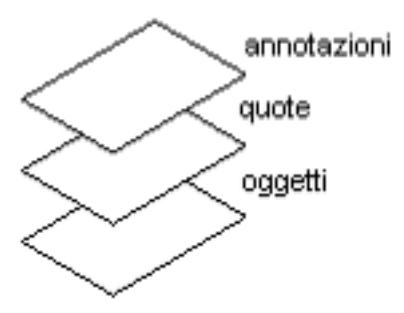

Con i *layer* è quindi possibile controllare:

- se gli oggetti presenti su un layer sono visibili,
- se e come vengono stampati gli oggetti,
- quale colore viene assegnato di default a tutti gli oggetti di un layer,
- quale tipo e spessore di linea viene assegnato di default a tutti gli oggetti su un layer,
- se gli oggetti su un layer possono essere modificati.

Quando si inizia un nuovo disegno, in AutoCAD viene creato un layer speciale denominato 0, al quale viene assegnato per default il colore nero numero 7 (visualizzato come bianco o nero, a seconda del colore dello sfondo), il tipo di linea CONTINUOUS, lo spessore di linea di default (l'impostazione di default è 0.01 pollici o 0.25 mm) e lo stile di stampa NORMALE. Il "layer 0" è un layer particolare in quanto è l'unico che non può essere eliminato o rinominato.

# **Box di Dialogo di Gestione dei Layer**

**Da Menu**: Formato->Layer

**Da Toolbar**: Premere il Bottone:

Apparirà il Box di dialogo "Gestore proprietà layer". Il layer di defaut è proprio il layer 0.

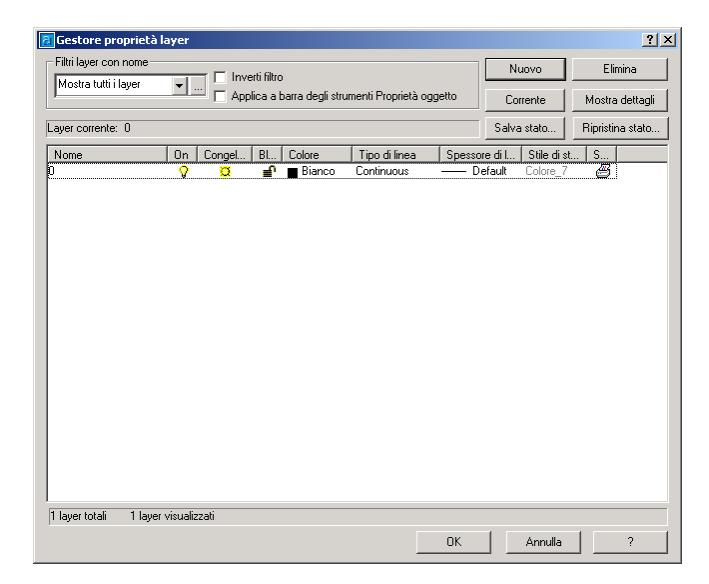

I bottoni in alto a destra permettono la gestione dei Layer. Descriviamone il comportamento dei più importanti:

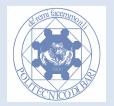

#### **Nuovo Layer**

Crea un nuovo layer. Dopo aver scelto Nuovo, nell'elenco corrispondente viene visualizzato un layer denominato LAYER1 che è possibile modificare immediatamente.

### **Layer Corrente**

Imposta il layer selezionato come layer corrente. Il comando del layer viene memorizzato nella variabile di sistema CLAYER.

### **Elimina Layer**

Elimina i layer selezionati dalla definizione del file di disegno. I layer 0 e DEFPOINTS, non possono essere eliminati.

### **Proprietà dei Layer**

Il gestore di proprietà dei Layer visualizza le proprietà dei Layer attualmente disponibili. Per modificare una proprietà, fare clic sull'icona corrispondente. Per selezionare rapidamente tutti i layer, è possibile fare clic con il pulsante destro del mouse e utilizzare il menu di scelta rapida. Osserviamo l'esempio in figura:

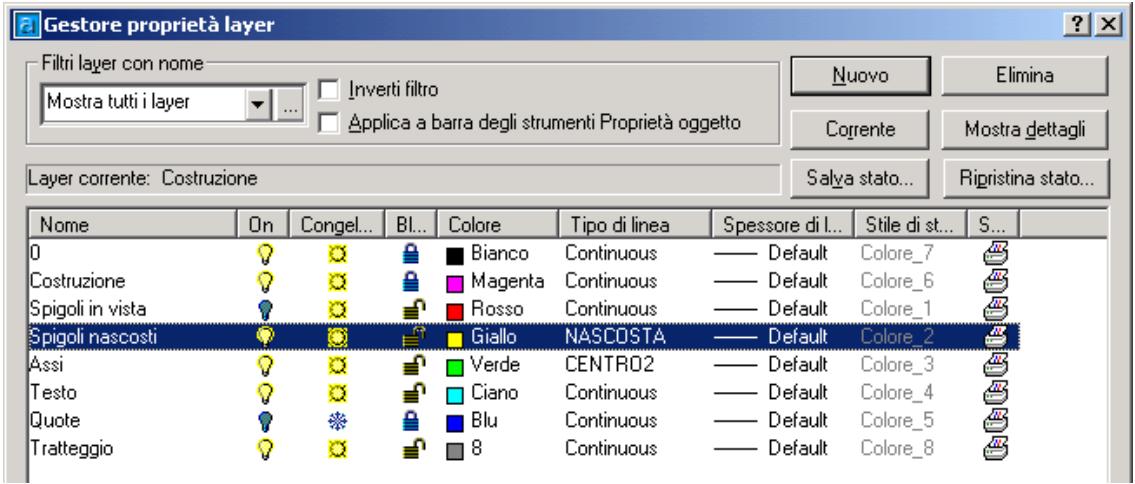

#### **Nome**

Visualizza i nomi dei layer. È possibile selezionare un nome, quindi fare clic e cambiarlo.

### **Attivato/Disattivato**

Attiva  $\mathbf{\nabla}$  e disattiva  $\mathbf{\nabla}$  i layer. Se un layer è attivato, è visibile e disponibile per la stampa. Se invece è disattivato, è invisibile e non è disponibile per la stampa, indipendentemente dall'attivazione dell'opzione Stampa. Esso è sempre rigenerabile.

### **Congela o scongela in tutte le finestre**

Congela  $\frac{1}{\sqrt{2}}$  o Scongela i layer selezionati in tutte le finestre. Congelare i layer significa renderli invisibili, non selezionabili e non rigenerabili, quindi consente di accelerare l'esecuzione di ZOOM, PAN e di molte altre operazioni, migliorare le prestazioni durante la selezione degli oggetti e ridurre il tempo necessario per la rigenerazione di disegni complessi. Quando si scongela un layer congelato, gli oggetti disegnati sul layer vengono rigenerati e visualizzati automaticamente.

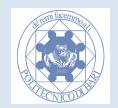

#### **Bloccato**

Blocca  $\blacksquare$  e sblocca  $\blacksquare$  i layer. Gli oggetti disegnati su un layer bloccato sono visibili ma non possono essere modificati.

### **Colore**

Cambia il colore associato ai layer selezionati. Facendo clic sul nome di un colore viene visualizzata la finestra di dialogo Colore.

### **Tipo di Linea**

Cambia il tipo di linea associato ai layer selezionati. Facendo clic sul nome di un tipo di linea viene visualizzata la finestra di dialogo Tipo di linea.

#### **Spessore linea**

Cambia lo spessore di linea associato ai layer selezionati. Facendo clic sul nome di uno spessore di linea viene visualizzata la finestra di dialogo Spessore di linea.

Attenzione: noi consigliamo di non specificare lo spessore di linea, in quanto il metodo di stampa che noi utilizziamo non ne fa uso.

#### **Stile di stampa**

Non utilizzato in questo corso.

#### **Stampa/Non stampare**

Controlla se stampare i layer selezionati. Quando si disattiva la stampa di un layer  $\ddot{=}$ , gli oggetti presenti su tale layer vengono comunque visualizzati. La disattivazione della stampa di un layer

怪 ha effetto soltanto sui layer visibili del disegno, ovvero su quelli attivati o scongelati. Se un layer è impostato per la stampa, ma è congelato o disattivato nel disegno, non viene stampato. La disattivazione dell'opzione di stampa può risultare utile per i layer che contengono informazioni di riferimento, ad esempio delle linee di costruzione.

### **La toolbar dei Layer**

Una vota configurati i layer che vogliamo utilizzare, possiamo modificare ad ogni oggetto già disegnato il layer a cui è associato nel seguente modo; selezioniamo uno o più oggetti e dal layer toolbar attiviamo il menu a discesa dei vari layer disponibili ciccando con il mouse sulla freccia direzionata verso il basso:

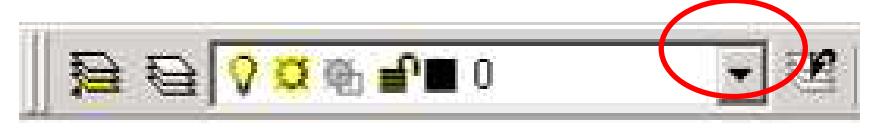

Inoltre cliccando sull'apposito simbolo dalla lista dei layer possiamo modificare le proprietà de layer (ad esempio possiamo congelarlo) semplicemente cliccando sull'apposito simbolo.

Se prima di disegnare attiviamo un layer in particolare, tutti gli oggetti disegnati verranno disposti su quel layer e conseguentemente ne erediteranno le proprietà. Il programma ci avvisa se il layer corrente è bloccato o non è attivato.

Per i motivi sopra elencati è considerato un grave errore la non esatta corrispondenza fra entità e layer di appartenenza e l'uso del colore diverso da "by layer".

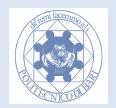

Per facilitare la comprensione del disegno, è opportuno che i nomi dei layer vengano scelti in modo che il significato sia chiaro per chiunque, evitando quindi troppi numeri, sigle o abbreviazioni troppo corte.

È opportuno predisporre un numero di layer adeguato alla corretta classificazione delle varie parti che compongono il disegno. Gli eccessi in un senso o nell'altro sono ugualmente considerati un errore.

Non esiste una regola aurea per i nomi dei layer, né esistono tabelle codificate o norme UNI. L'elenco che proponiamo ha la sola utilità di fornire uno spunto per poter iniziare, e può essere valido per un disegno meccanico generico.

**Attenzione:** *con la nuova normativa alcuni stili di linea sono cambiati (oltre al continuous, utilizzare ACAD\_ISO002W100 per la linea tratteggiata e ACAD\_ISO004W100 per la linea mista)* 

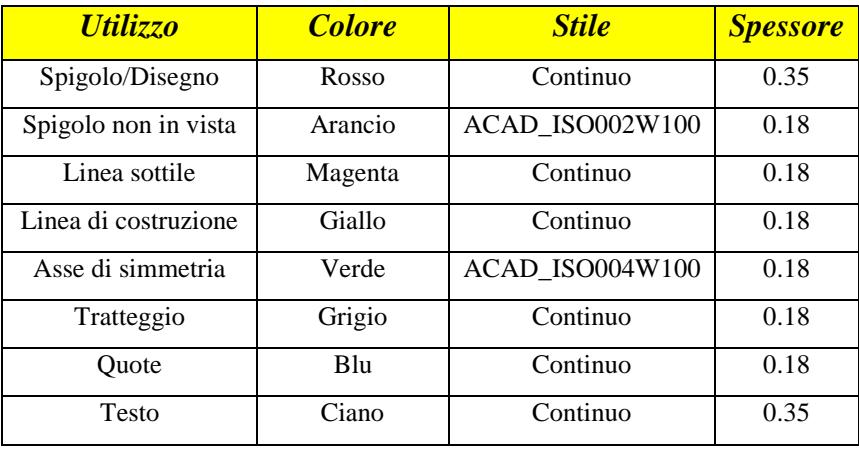

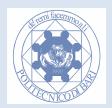

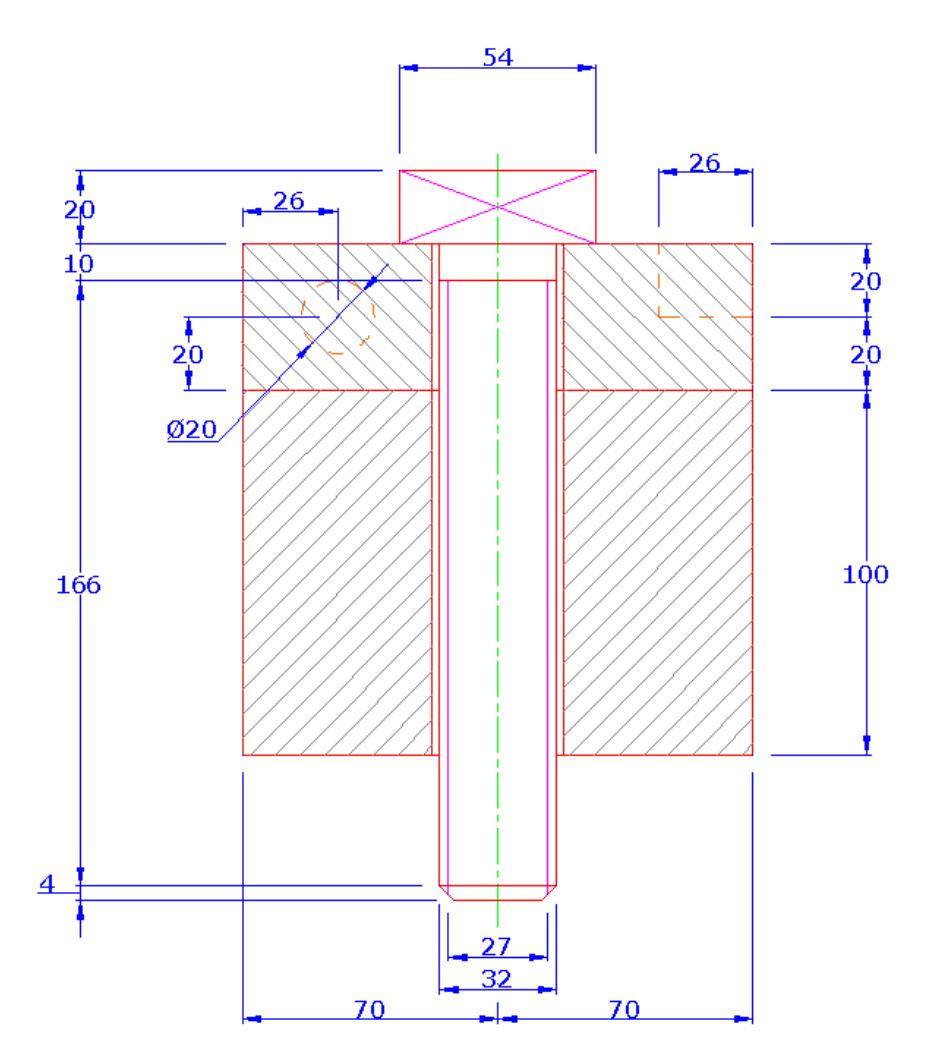

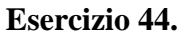

I fori nelle piastre hanno diametro 36

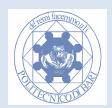

- **Attenzione:Le linee non continue sono composte da trattini e spazi di lunghezza impostata, per cui se la lunghezza della linea non è adeguata, non sono identificabili, apparendo come continue. Bisogna quindi modificare il fattore di scala del tipo di linea, ossia ridurre o aumentare le dimensioni dei trattini e degli spazi. Per fare ciò bisogna visualizzare il box Gestione tipo di linea, come visto sopra e visualizzare i dettagli cliccando sull'apposito bottone. Quindi si può procedere modificando il Fattore di scala globale. Il fattore di scala dipende dalla dimensione del disegno. Valori troppo grandi o troppo piccoli si traducono in linee che appaiono in ogni caso continue.**
- **Attenzione: con la nuova normativa alcuni stili di linea sono cambiati (oltre al continuous, utilizzare ACAD\_ISO002W100 per la linea tratteggiata e ACAD\_ISO004W100 per la linea mista)**

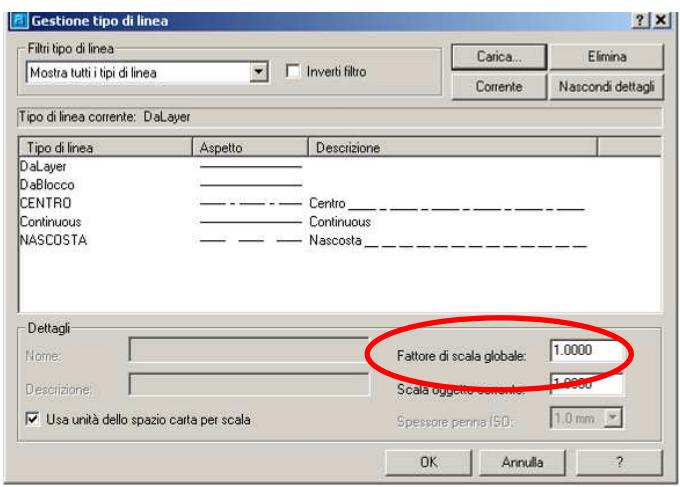

**Esercizio 45. Disegnare la figura utilizzando la seguente tabella:** 

| Utilizzo              | Colore         | <b>Tipo</b>     | Spessore |
|-----------------------|----------------|-----------------|----------|
| Spigolo in vista      | Default (nero) | Continuo        | 0.35     |
| Spigolo non in vista  | Default (nero) | ACAD_ISO002W100 | 0.18     |
| Linea di costruzione  | Rosso          | Continuo        | 0.18     |
| Asse di simmetria     | Ciano          | ACAD_ISO004W100 | 0.18     |
| Linea di Terra (L.T.) | Default (nero) | Continuo        | 0.70     |

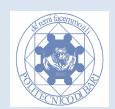

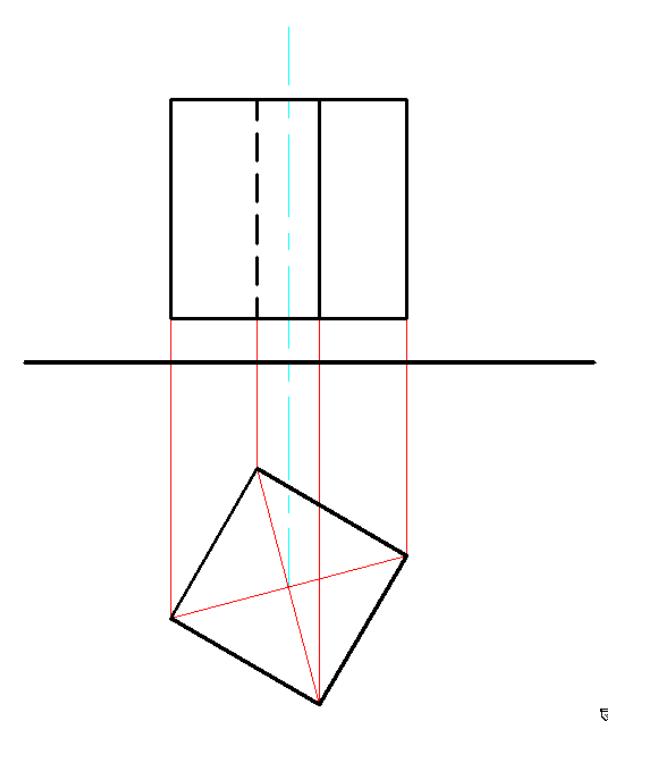

**Esercizio 46. Disegnare le proiezioni ortogonali del seguente solido (quote escluse).** 

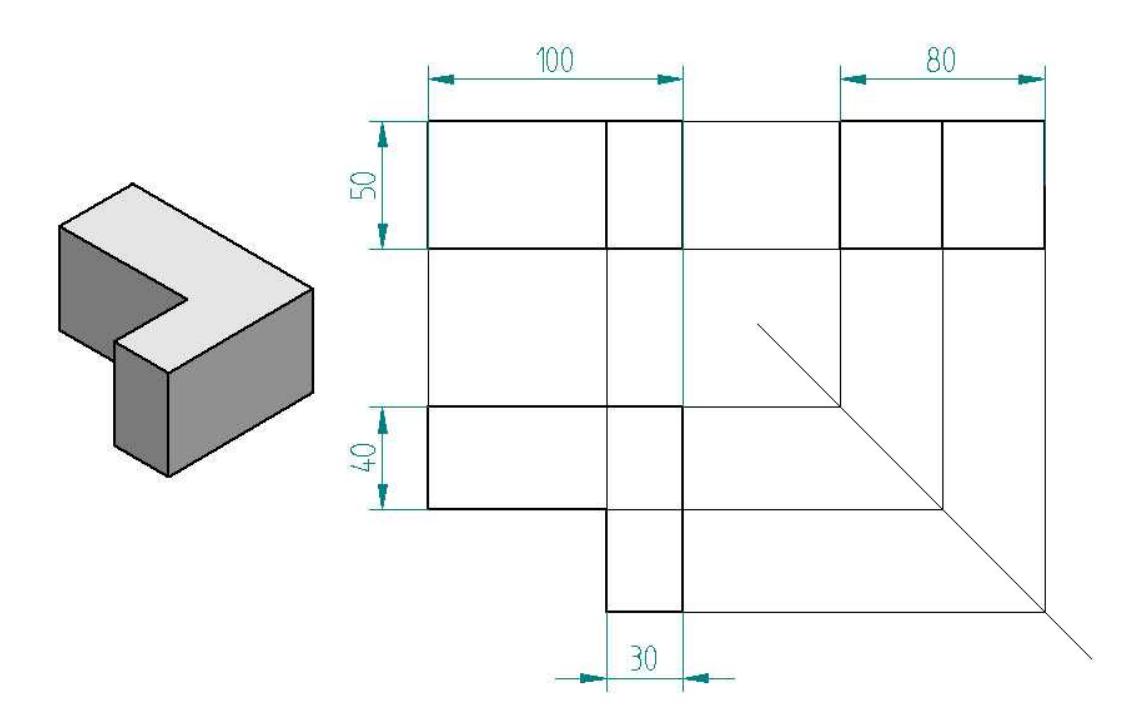

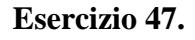

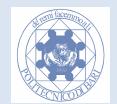

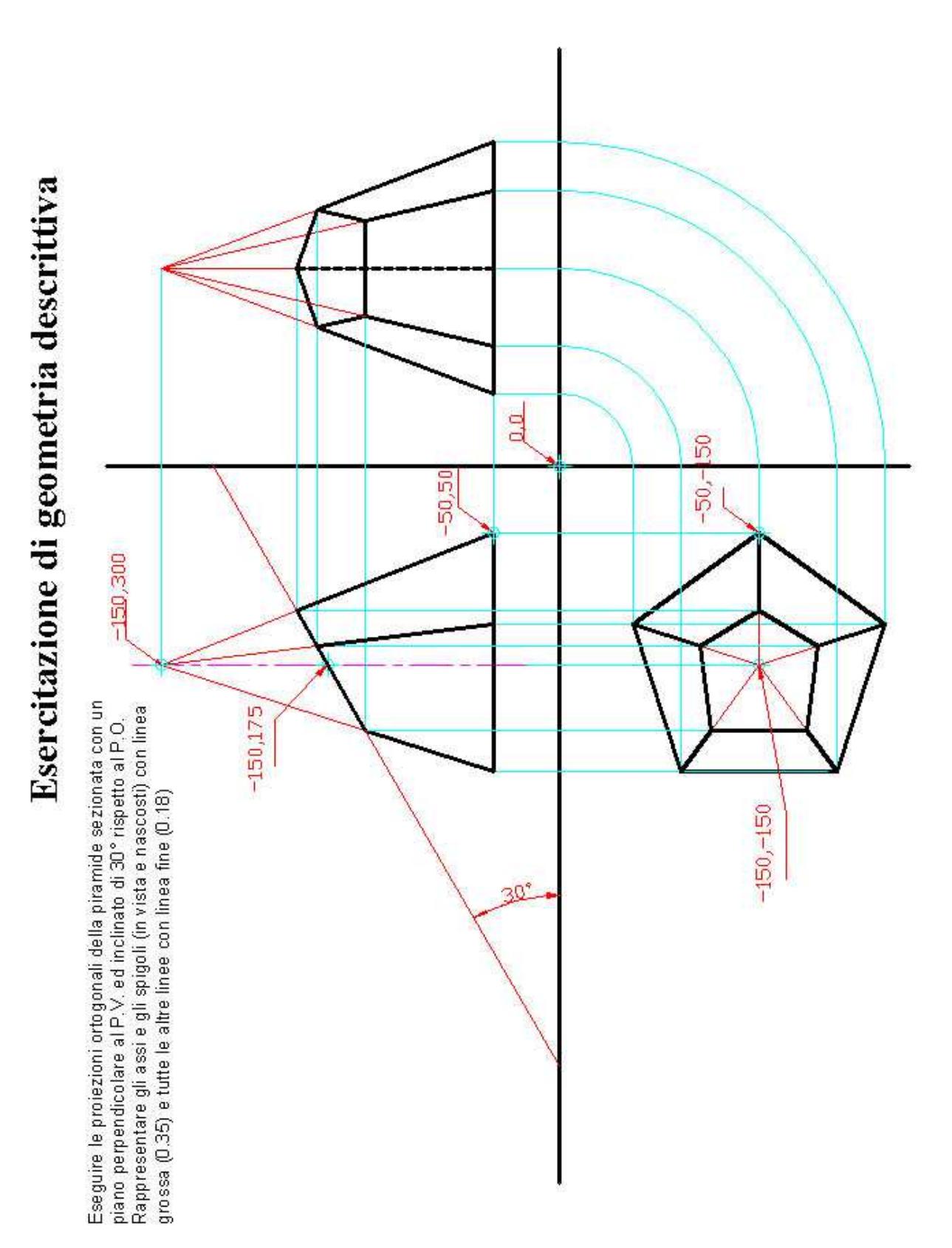

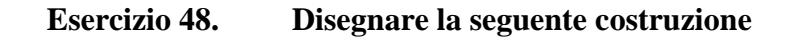

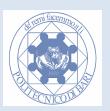

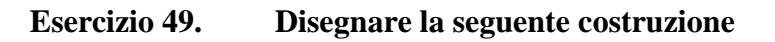

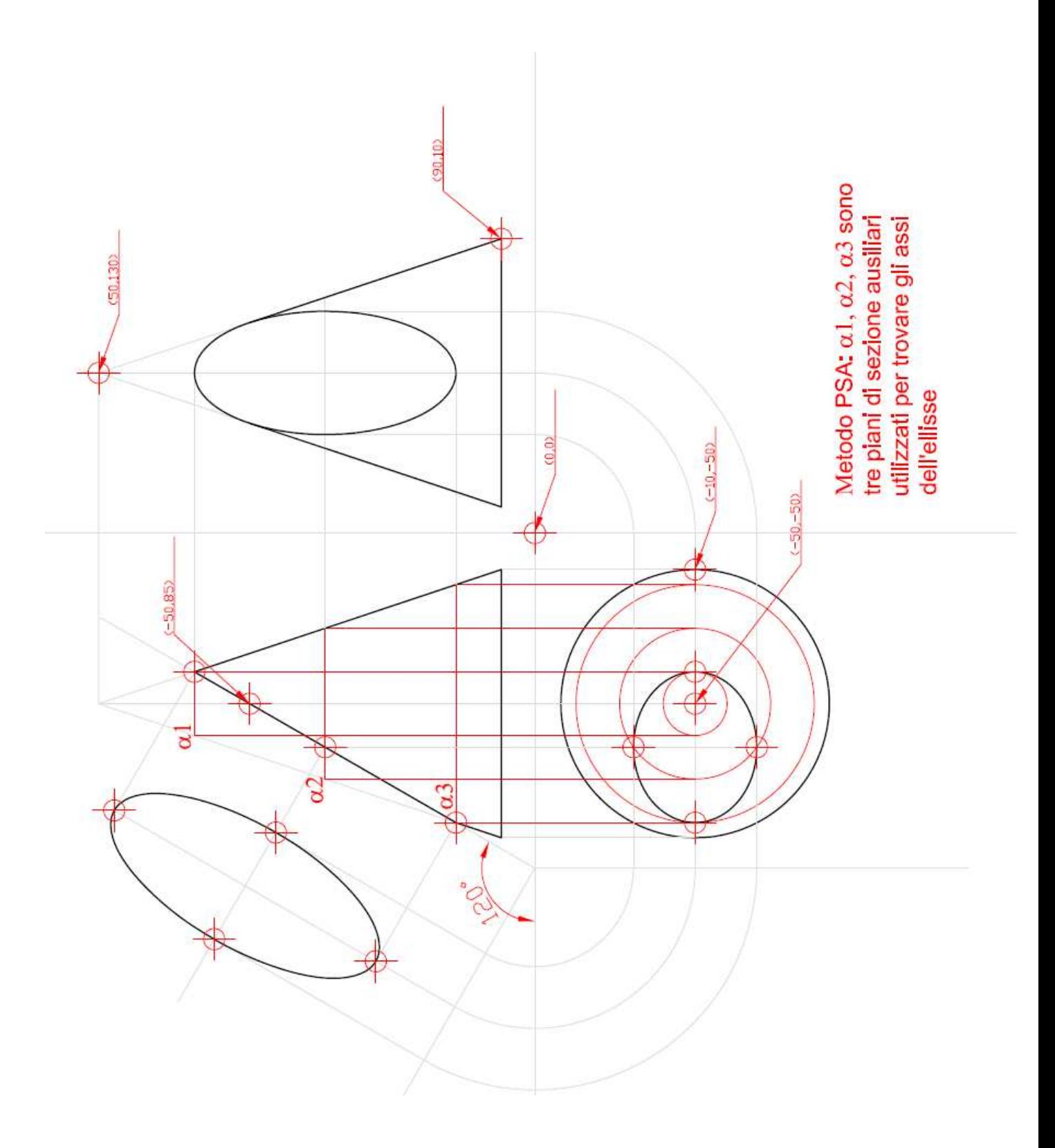

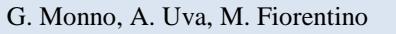

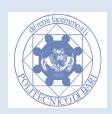

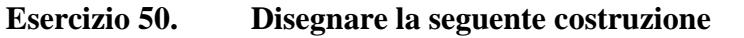

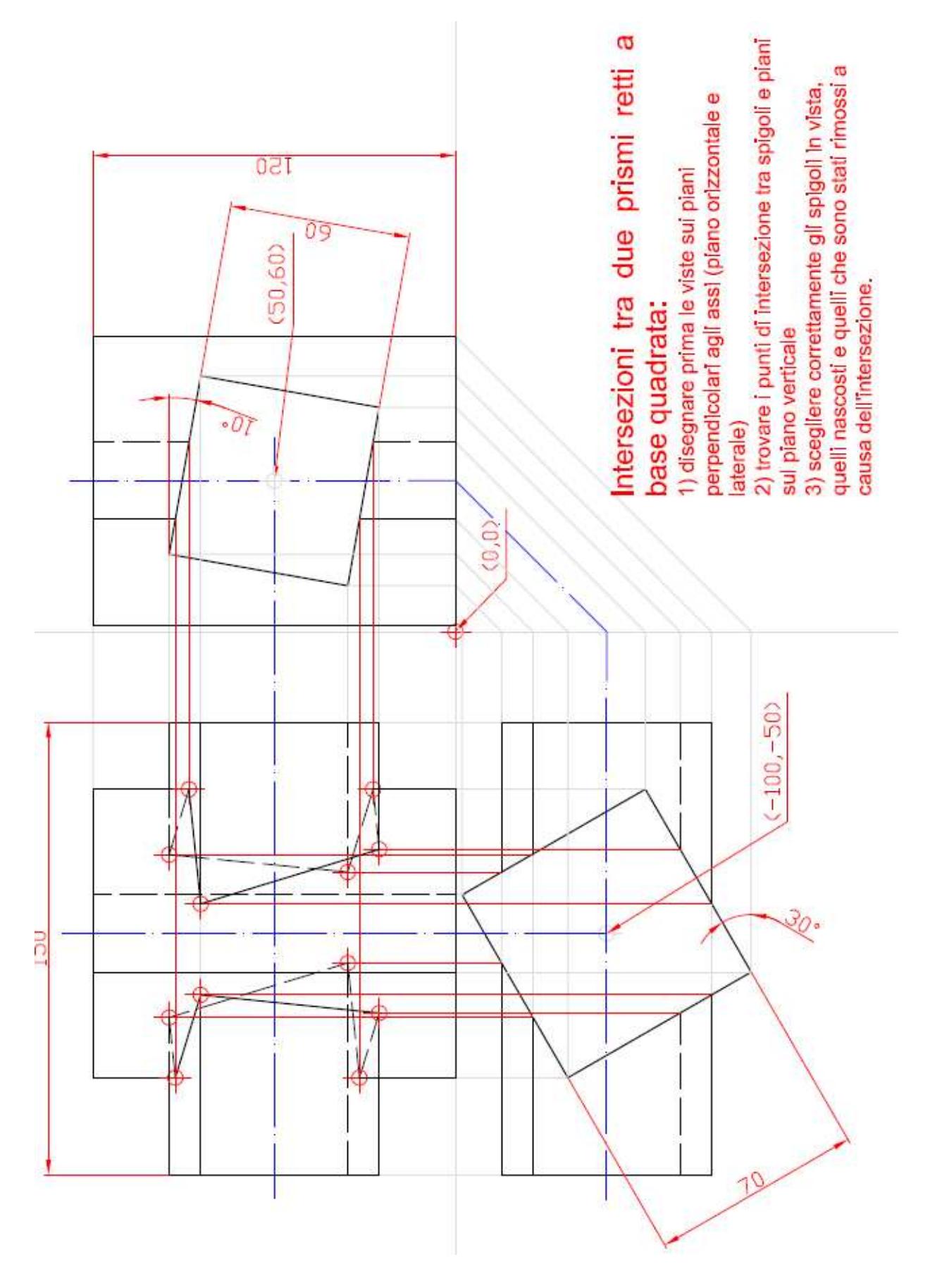

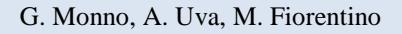

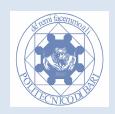

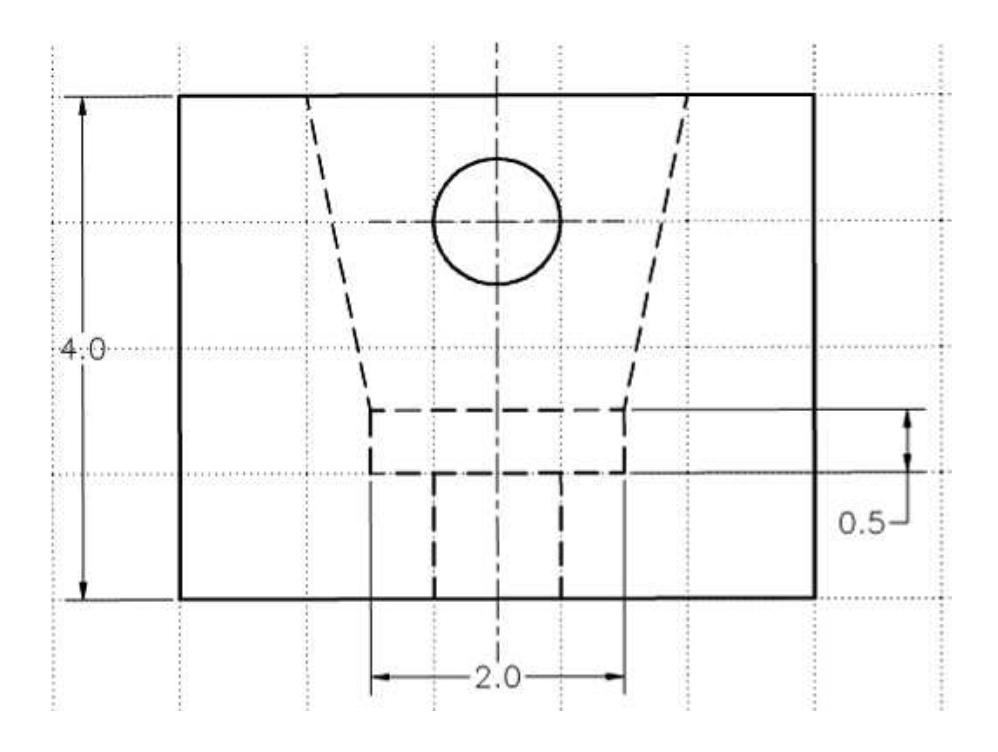

**Esercizio 51. Disegnare la seguente tavola usando i layer, spessori e i tipi di linea a norma.** 

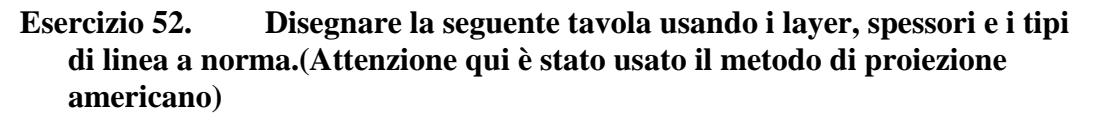

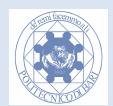
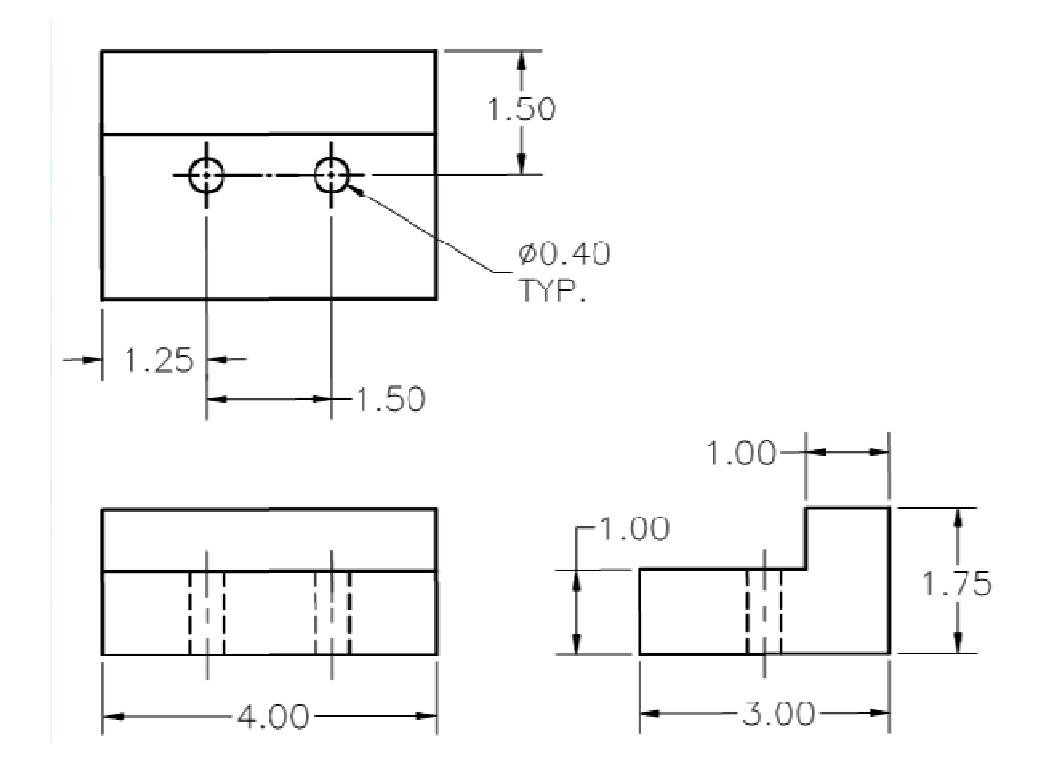

# **Tabella dei tempi: riporta qui i tuoi tempi!**

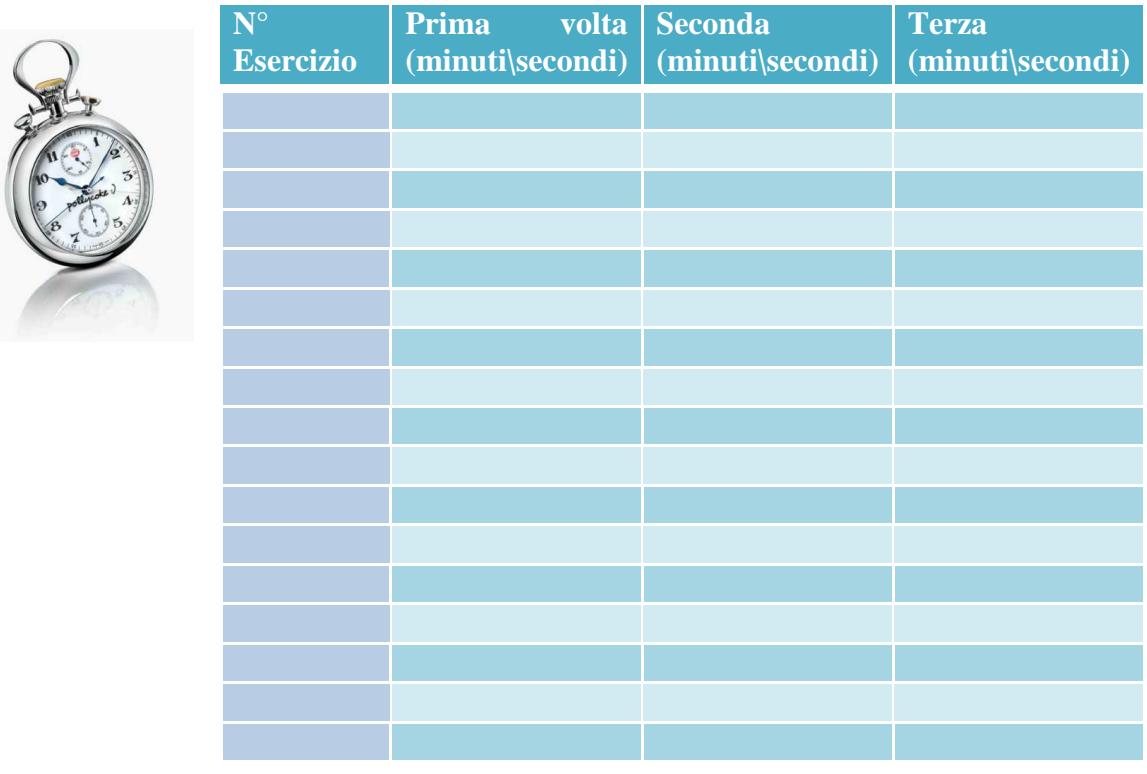

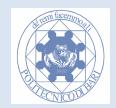

# **Modulo 5 Il comandi di modifica II**

## **Il comando ruota**

Disegnare cerchio con il centro a piacere e raggio 20. Centrare il disegno al centro dello spazio modello con il comando *Zoom Estensioni*.

Attivare lo Osnap *Quadrante, Fine* e *Centro*. Disegnare una retta che parte dal centro e termina sul *quadrante* est del cerchio.

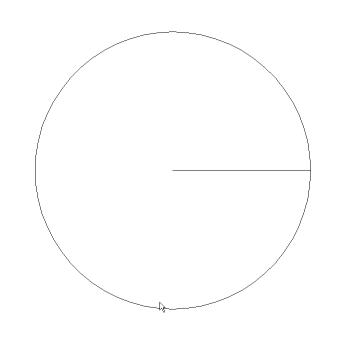

Richiamare il comando *ruota* dal menu *edita*, oppure premere l'icona  $\bullet$ . Selezionare la retta e premere invio per terminare la selezione. Come punto base (centro della rotazione) scegliere il centro del cerchio. Come angolo di rotazione immettere il 20 nella riga di comando. La retta viene ruotata di 20 gradi in senso antiorario rispetto al centro del cerchio.

Disegnare un'altra volta la retta iniziale che parte dal centro e termina sul *quadrante* est del cerchio. Disegnare inoltre un dente, sul perimetro del cerchio, tra le due rette con forma e dimensioni così come indicate nel disegno seguente

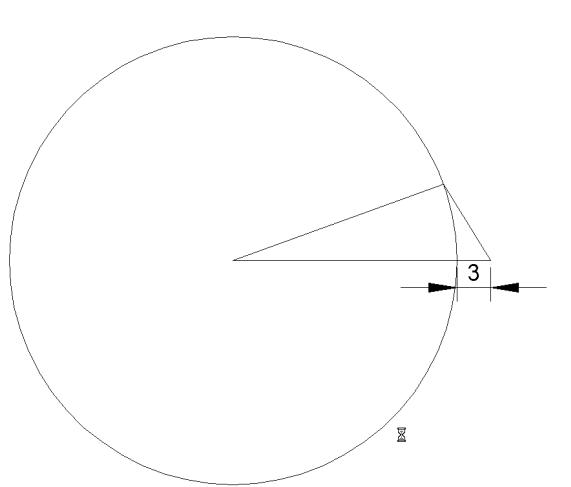

Premere l'icona del comando ruota. Selezionare le due rette che compongono il dente e premere invio per terminare la selezione. Come punto base scegliere il centro del cerchio. Attivare l'opzione *Riferimento* digitando R nella riga di comando. Questa opzione è utile per effettuare un allineamento di un oggetto tramite rotazione facendo riferimento ad un altro oggetto del disegno. Cliccare sui punti n°1 e n°2 per determinare la prima direzione di riferimento (che in questo caso coincide con la direzione orizzontale o dell'asse x) e sul punto n°3 per specificare la seconda direzione. Questa è indicata dal raggio che passa dal punto n°1 e il n°3, e forma un angolo di 20° sull'orizzontale.

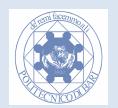

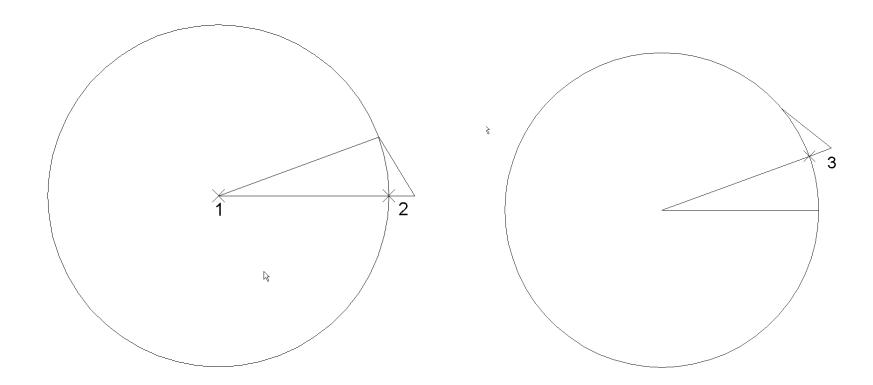

Il dente viene quindi ruotato rispetto al centro (punto n°1) di un valore angolare pari alla differenza tra le 2 direzioni di riferimento.

## **Il comando serie**

Quando in un disegno appare più volte lo stesso oggetto, lo si può disegnare una sola volta e effettuare una copia multipla con il comando *copia*. Ma se gli oggetti sono disposto in maniera regolare, si può usare, in maniera più rapida, il comando *serie.* 

Selezionare il comando *serie* dal menu *Edita*, oppure premere l'icona **EE**. Apparirà la seguente finestra di dialogo:

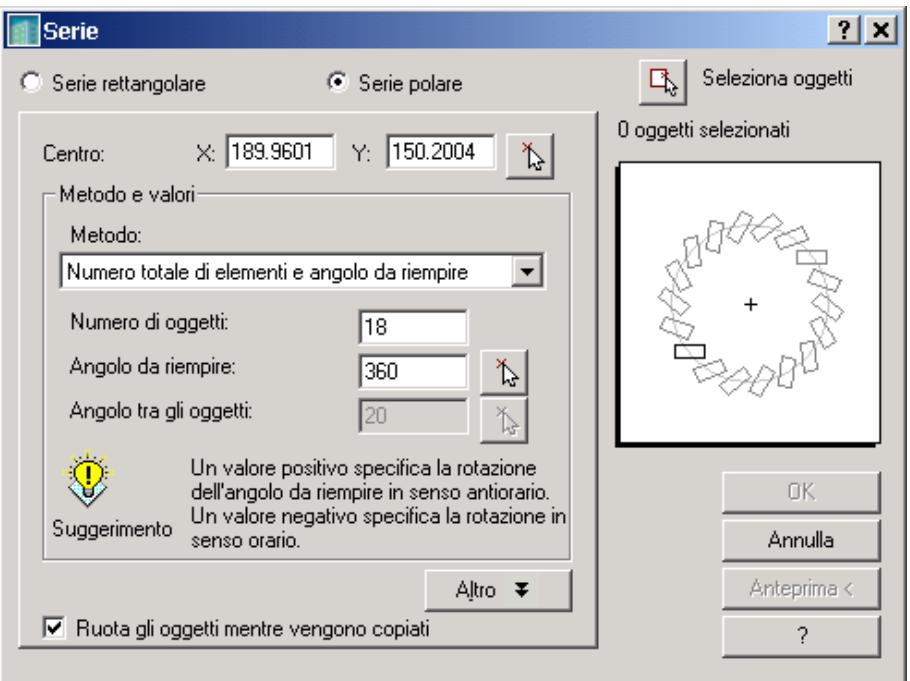

Assicurarsi che sia attivata l'opzione *serie polare* e *Ruota gli oggetti mentre vengono copiati*. Come metodo selezionare la voce *numero totale di elementi e angolo da riempire.* Come *numero di oggetti* immettere 18 e come *angolo da riempire* immettere 360. Nella stessa finestra cliccare

l'icona e selezionare le due linee che compongono il dente (ovvero gli oggetti da

riprodurre in serie). Cliccare adesso sull'icona  $\mathbb{E}$  per selezionare il centro della serie polare. Adesso cliccare su anteprima. Verrà creata una geometria simile ad una sega circolare con 18 denti. Premendo *edita* si può modificare ulteriormente la serie, mentre premendo *accetta* si termina il comando con le impostazioni correnti.

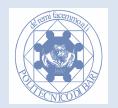

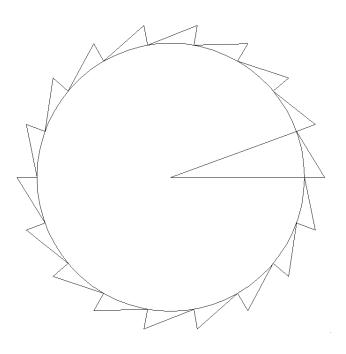

#### **Esercizio 53. Ripetere il caso precedente:**

a) non attivando l'opzione *Ruota gli oggetti mentre vengono copiati.* 

b) usando 180°come angolo da riempire

c) Impostando il tipo di metodo a '*Numero totale elementi e angolo tra elementi'*; alla voce *angolo tra gli oggetti* immettere 40 °.

d) Provare a cambiare il punto base dell'oggetto premendo l'icona *Altro* e attivando l'opzione *Ruota gli oggetti mentre vengono copiati.* 

Richiamare il comando serie e attivare l'opzione serie rettangolare. Come *numero di righe e colonne* immettere il valore 3. *Come distanza tra le righe* immettere il valore 50 e come *distanza tra le colonne* immettere 50. Premere l'icona  $\mathbb{E}_{\mathbb{R}}$  seleziona oggetti e selezionare tutta la sega circolare. Premere l'icona OK. Verrà generata una serie di nove ruote a dente di sega.

**Esercizio 54. Ripetere il caso precedente:** 

a) immettendo il valore 45 nella casella *Angolo della serie* della finestra di dialogo Serie.

## **Il comando Scala**

Questo è un comando molto semplice per scalare di dimensione uno o più oggetti Autocad. Disegnare un quadrato a piacere e le rispettive diagonali.

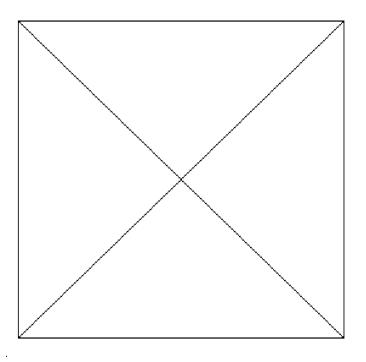

Richiamare il comando *Scala* dal menu a tendina Edita oppure premendo l'icona ...

Selezionare il quadrato precedentemente disegnato e premere invio per terminare la selezione. Scegliere come punto base l'intersezione tra le due diagonali. Il punto base è il punto che non subirà alterazioni durante la trasformazione. Viene richiesto il fattore di scala. Un numero maggiore di uno

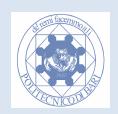

aumenterà uniformemente tutte le dimensioni della primitiva mentre un numero inferiore a uno le ridurrà.

Immettere il valore 2 nella riga di comando. Il quadrato generato è due volte più grande. Ripetere il tutto immettendo il valore 0.25 nella riga di comando (attenzione a non confondere il punto con la virgola). Il quadrato generato è quattro volte più piccolo.

Richiamare il comando *Scala*, selezionare il quadrato, scegliere come punto base un vertice del quadrato; come fattore di scala immettere 2. Il quadrato verrà ingrandito di due volte rispetto al nuovo punto base.

Disegnare un altro quadrato più piccolo con il vertice inferiore sinistro in comune con quello disegnato precedentemente e con lato a piacere. Richiamare il comando *Scala*, selezionare il quadrato più grande, scegliere come punto base il vertice inferiore sinistro. Digitare *R* e premere invio per attivare l'opzione R*iferimento*. Come lunghezza di riferimento cliccare sul vertice inferiore sinistro e il vertice inferiore destro del quadrato più grande. Come nuova lunghezza cliccare sul vertice inferiore sinistro del quadrato più piccolo

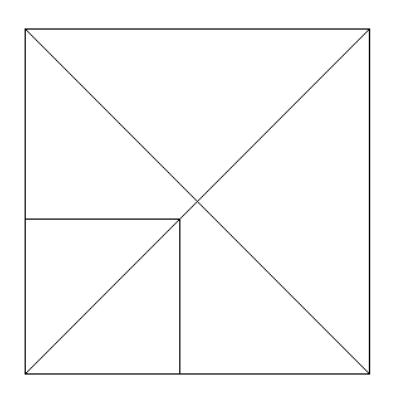

Il quadrato più grande viene ridotto alle dimensioni di quello più piccolo senza aver immesso nessun valore numerico dalla tastiera.

### **Inserimento immagine raster nel foglio**

È possibile caricare una o più immagini raster nello spazio modello(Menu *Inserici- >ImmmagineRaster*). Questo è molto utile nella conversione in digitale di disegni cartacei scannerizzati o per il reverse engineering di oggetti fotografati con macchina digitale. Impostando il comando *Scala* con opzione *Riferimento* appena visto è possibile importare un disegno in modo da far combaciare le coordinate del disegno con quelle dello spazio modello e quindi modellare in scala.

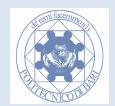

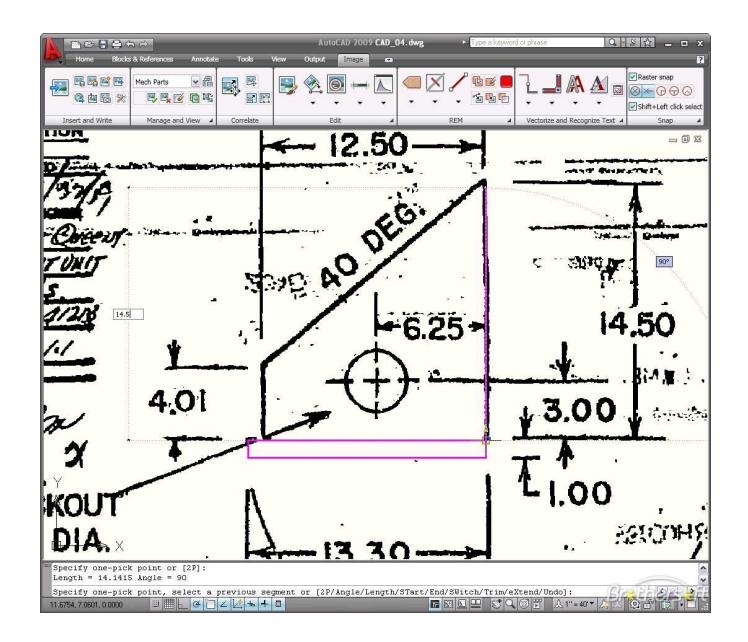

#### **Esempio di acquisizione e digitalizzazione di un vecchio disegno cartaceo**

### **Il comando offset**

Questo comando serve a creare delle copie sfalsate di oggetti.

Disegnare un triangolo equilatero con lunghezza dei lati pari a 10 unità con il comando linea. All'interno del triangolo disegnare un cerchio tangente sui tre lati del poligono.

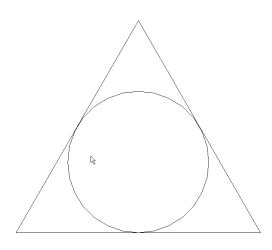

Richiamare il comando *offset* dal menu a tendina *Edita*, oppure premendo l'icona **e**. Come dimensione dello sfalsamento specificare 4 e premere invio. Selezionare uno dei lati del triangolo cliccandogli sopra e cliccare all'esterno della figura. Viene generata una copia della retta sfalsata di 4 unità. Cliccare sugli altri due segmenti del triangolo per generare altre due copie sfalsate. Ripetere il comando, immettere il valore 2 come dimensione dello sfalsamento e premere invio. Selezionare il cerchio cliccandogli sopra e successivamente cliccare all'interno del cerchio per generare un cerchio sfalsato 2 unità di disegno all'interno.

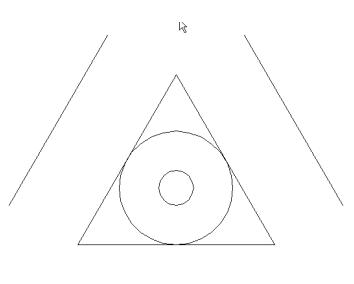

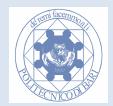

## **Il comando specchio**

Questo comando è molto utile nel caso in cui il disegno presenti delle simmetrie geometriche (il che avviene molto spesso nel disegno meccanico e industriale). Consigliamo quindi di analizzare già in fase iniziale il disegno da realizzare, con lo scopo di individuare eventuali simmetrie.

Tracciare una linea verticale bisettrice che divide il disegno precedente a metà. Usare il comando *Taglia* e Cancella per cancellare meta del disegno.

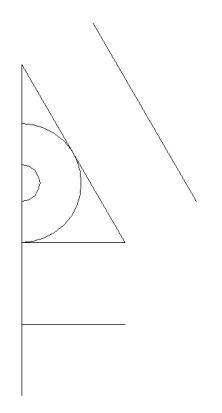

Richiamare il comando *Specchio* dal menu a tendina Edita oppure premendo l'icona <sup>4</sup>. Selezionare tutti gli oggetti e premere invio per terminare la selezione.

Come linea speculare selezionare (linea di simmetria) selezionare i due punti finali della linea bisettrice. Viene chiesto all'utente se cancellare gli oggetti originali oppure no. Premere N e invio.

Il disegno di partenza non viene eliminato e viene generata una copia speculare dall'altro lato della line di simmetria.

Ripetere l'esercizio digitando S quando vi viene richiesto se si deve *Eliminare gli oggetti sorgente.*  In questo caso viene creata una copia speculare e allo stesso tempo viene eliminato il disegno di partenza.

#### **Anche simmetrie parziali devono essere riconosciute!!! Dimezzate il vostro lavoro di modellazione!**

## **Il comando Stira**

Disegnare un rettangolo con base 20 ed altezza 10.

Richiamare il comando *Stira* dal menu a tendina *Edita*, oppure premendo l'icona  $\mathbb{D}$ . Con una finestra di selezione da destra verso sinistra selezionare la base del rettangolo (per questo comando si usa sempre questo metodo di selezione). Come punto base cliccare un punto qualunque sullo schermo, spostare il cursore a destra di questo punto. Attivare l'ausilio *Orto* o premere *F8.* Digitare 5 per specificare il secondo punto (grazie alla combinazione con il comando Ortho). Viene generato un parallelogramma.

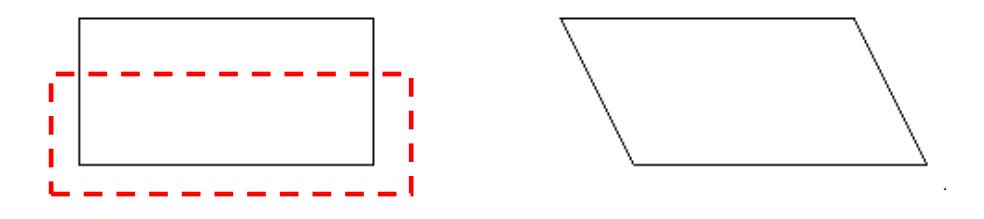

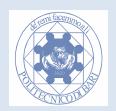

*Il rettangolo ed il parallelogramma generato con il comando stira.* 

Ridisegnare un altro rettangolo con le stesse dimensioni. Con il comando *stira* ri-selezionare la base del rettangolo e premere invio per terminare la selezione. Cliccare un punto qualunque indirizzare verso l'alto il cursore (assicurarsi di avere attivato l'orto) e digitare 10 per specificare il secondo punto. L'altezza del rettangolo si raddoppierà generando un quadrato con dimensioni 20x20 unità di disegno.

Il comando stira è la combinazione di due azioni:

- spostamento con punto base degli elementi completamente contenuti nel rettangolo elastico da destra verso sinistra.
- Stiramento degli elementi che sono stati intersecati dal rettangolo elastico al momento della selezione.

#### **Esempio:**

Disegnare due rettangoli uno con base 50 e altezza 20 l'altra con base 50 e altezza 10, come indicato nella figura seguente,

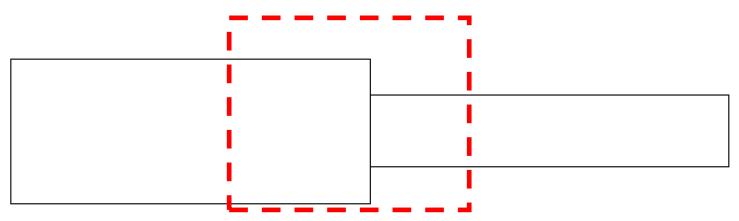

Richiamare il comando *Stira*. Selezionare con una finestra da destra verso sinistra la parte centrale del disegno dove sono congiunti i due rettangoli.

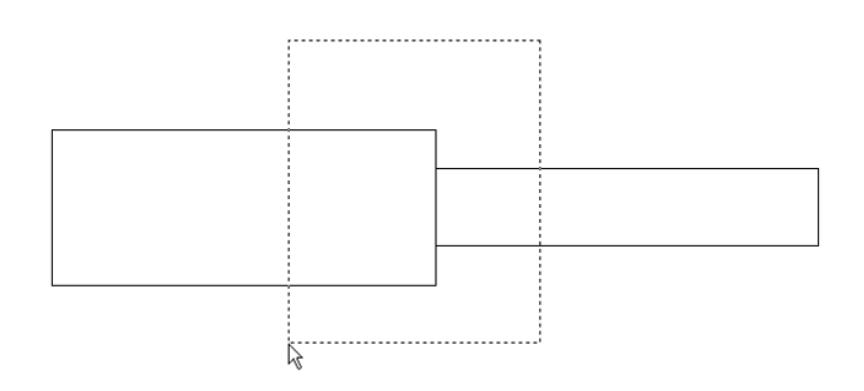

Come punto base cliccare su un punto qualunque dello schermo e attivare *l'orto.* Direzionare orizzontalmente verso destra il cursore e immettere il valore 30 nella riga di comando e premere invio. La parte centrale selezionata verrà "stirata" di 30 unità a destra.

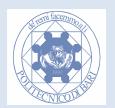

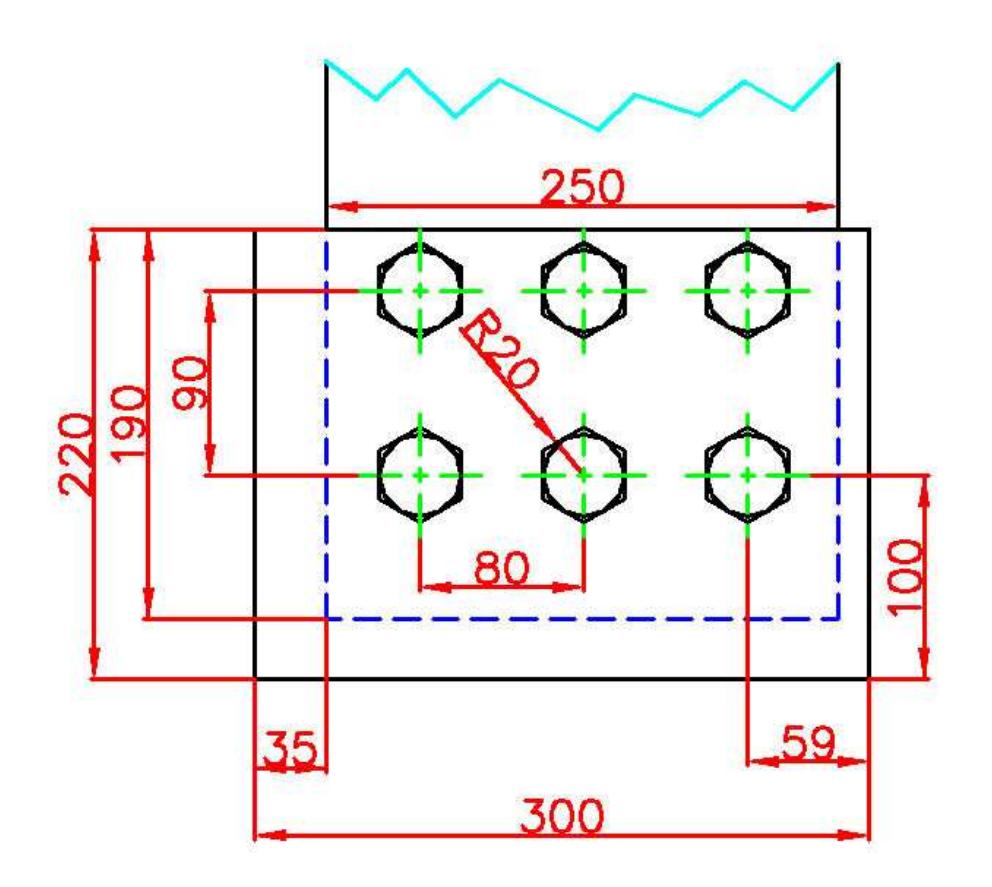

**Esercizio 55. Eseguire il seguente disegno usando il comando serie rettangolare:** 

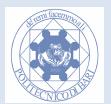

#### **Esercizio 4**

Eseguire il seguente disegno usando il comando serie polare:

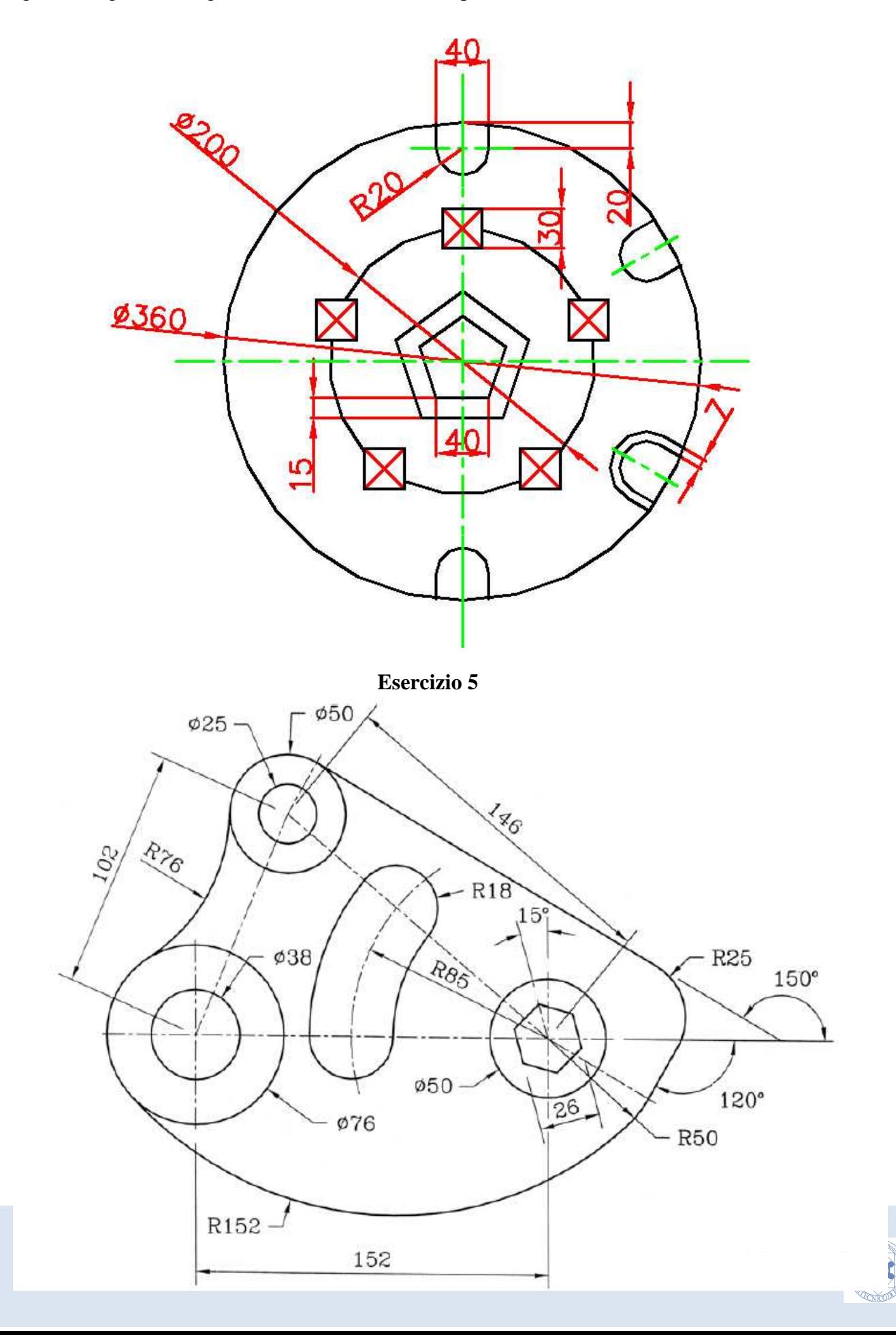

# **Modulo 6 Il comandi di modifica III**

## **Il comando Spezza**

Questo comando è utilizzato per spezzare un oggetto in due parti distinte specificando uno o due punti.

Disegnare una rettangolo a piacere nello spazio modello.

Richiamare il comando *Spezza* dal menu a tendina *Edita* oppure premendo l'icona .

Viene chiesto di selezionare un oggetto da spezzare. Cliccare sull'oggetto per selezionarlo. Il punto su cui si è cliccato per la selezione diventa il primo punto di rottura. Cliccare su un secondo punto della rettangolo. Viene eliminato il tratto di linea tra i due punti generando due nuove linee.

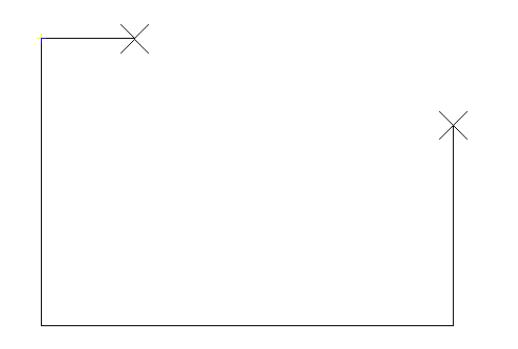

Annullare il comando *spezza* con il comando *Annulla*. Richiamare il comando *Spezza* e selezionare il rettangolo*.* Per specificare il primo in maniera più precisa digitare *P* (che sta per *Primo Punto*), e selezionare il vertice superiore destro. Come secondo punto selezionare il vertice superiore sinistro. Viene eliminato il lato superiore del rettangolo.

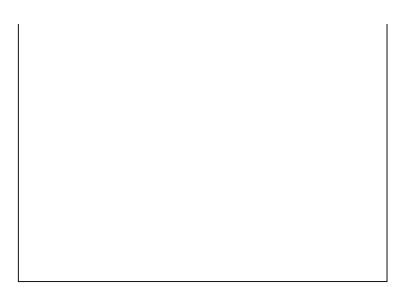

Disegnare ora due linee che si incrociano in un punto e richiamare il comando *spezza*. Selezionare una delle due linee a piacere. Digitare *P* per specificare il primo punto. Selezionare il punto di intersezione tra le due linee (mediante *l'Osnap*). Come secondo punto selezionare nuovamente lo stesso punto (sempre mediante *l'Osnap*). La linea selezionata con il comando spezza sarà composta quindi da due segmenti separati proprio nel punto indicato.

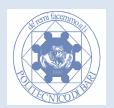

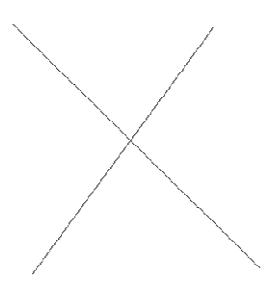

## **Il comando Allunga**

Disegnare una linea a piacere di 10 unità di disegno. Richiamare il comando *Allunga* da menu *Edita*. Digitare T per l'opzione *Totale* e premere invio. Come lunghezza immettere 20 e premere invio. Selezionare la linea cliccando vicino ad una delle estremità. La linea si allungherà, dal lato del punto di selezione precedente, fino a diventare lunga, in totale, 20 unità di misura.

Richiamare il comando allunga e attivare l'opzione *Percento* digitando *P* e premere invio. Immettere 150 come percentuale. Selezionare la linea che diventerà 1,5 volte più lunga.

## **Il comando Cima (smusso)**

Disegnare un rettangolo con base 100 e altezza 50. Richiamare il comando *cima* dal menu edita oppure cliccare l'icona . Premere *A* Per attivare l'opzione *Angolo*. Come lunghezza di cimatura immettere 10 e premere invio. Come angolo immettere 30 e premere invio. Come prima linea selezionare la base del rettangolo in prossimità del vertice sinistro. Come seconda linea selezionare il lato verticale sinistro del rettangolo. Viene creata una cimatura a 30 gradi dall'orizzontale con lunghezza orizzontale di 10 unità. Questo comando viene spesso usato per creare smussi in disegni di meccanica come gli alberi (si specifica la lunghezza della cimatura lungo l'asse dell'albero e l'angolo della cimatura anch'esso rispetto all'asse dell'albero).

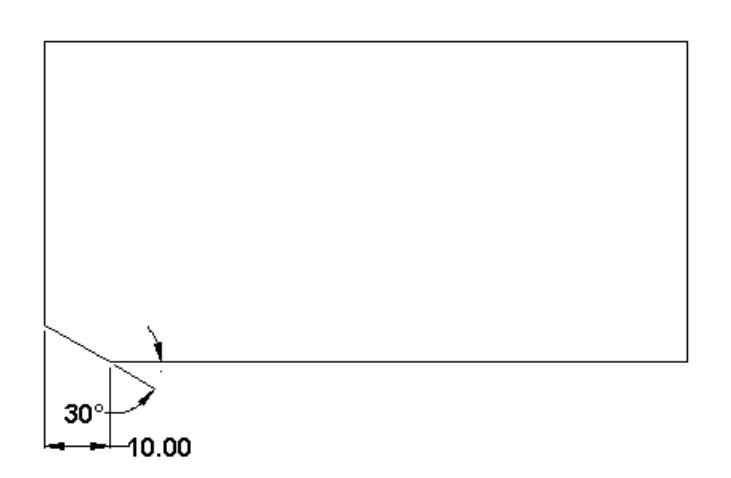

Annullare il comando *cima* con il comando *Annulla* e ripetere l'esercizio invertendo l'ordine di selezione dei lati.

Richiamare il comando *Cima* e premere *D* per specificare delle distanze di cimatura. Come prima distanza specificare 10 e 20come seconda. Come prima linea selezionare la base del rettangolo in prossimità del vertice destro inferiore. Come seconda linea selezionare il lato verticale destro del rettangolo. Verrà generata la seguente cimatura.

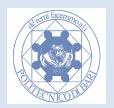

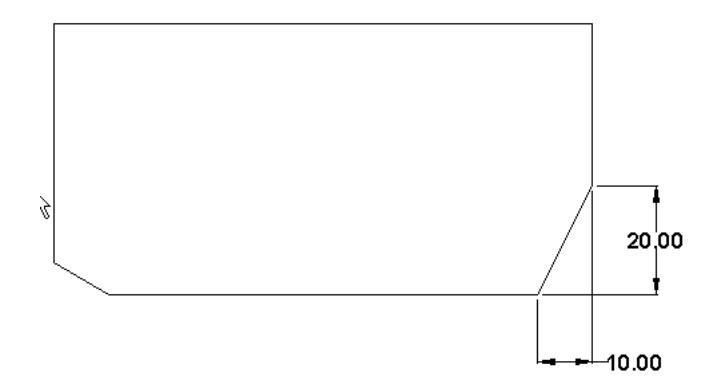

Richiamare il comando *Cima* e immettere *T* per attivare l'opzione *Taglia.* Premere *N* per specificare *Non-taglia* e come prima linea selezionare il lato orizzontale superiore del rettangolo in prossimità del vertice destro. Come seconda linea selezionare il lato verticale destro del rettangolo. La cimatura non taglierà i lati del rettangolo originale.

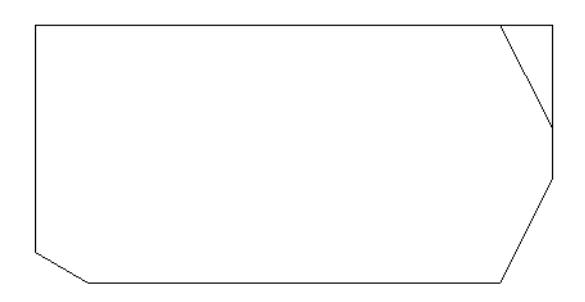

Per poter cancellare automaticamente i vertici cimati del rettangolo bisognerà quindi richiamare il comando *cima* e attivare l'opzione *Taglia* e scegliere *Taglia* premendo *T* .

## **Il comando Raccordo**

Questo comando permette di raccordare due segmenti di linea con archi di cerchio.

Disegnare un rettangolo con base 100 e altezza 50. Richiamare il comando *raccorda* dal menu edita oppure cliccare l'icona  $\Gamma$ . In maniera molto simile al comando cima, Digitare nella riga di comando l'opzione *T* e premere invio e digitare *T* per abilitare il taglio delle rette. Digitare nella riga di comando l'opzione *Ra (attenzione non solo R)* e immettere il valore 10 come raggio del raccordo e premere invio. Selezionare la base e un lato verticale del rettangolo . Si genererà quanto segue nello spazio modello:

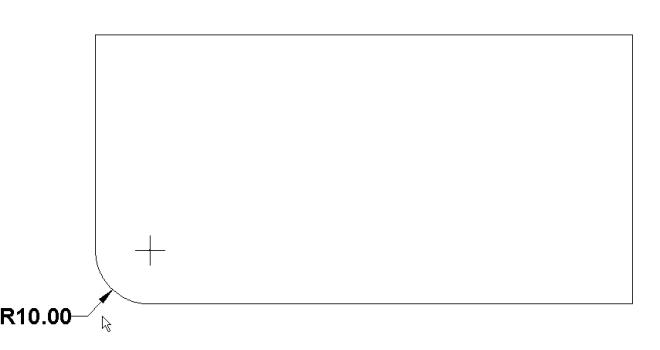

Tramite l'opzione *Taglia* abilitare l'opzione *Non-taglia* e raccordare gli altri vertici. La geometria originaria non viene modificata da quella nuova del raccordo.

### Attenzione:

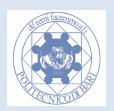

Non è possibile raccordare segmenti più corti del raggio di raccordo.

## **La polilinea**

La polilinea è un insieme di linee ed archi di cerchio che vengono considerate come una unica entità. Dal menu *Disegna* scegliere il comando *Polilinea* o premere l'icona  $\rightarrow$ . Creare una spezzata a piacere composta da più segmenti. Provare a cancellare la polilinea. Se si seleziona uno di questi segmenti verrà selezionata tutta la polilinea.

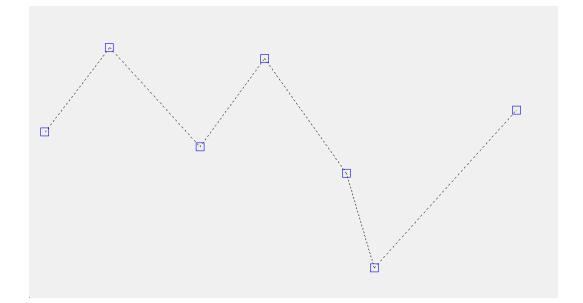

Richiamare il comando *Polilinea*. Cliccare in un punto qualunque. Per disegnare un arco di cerchio digitare *A* ( che sta per Arco) e premere invio. Appaiono le opzioni per generare un arco come per esempio *Centro*. Premere *Ce* e cliccare in un punto qualunque per fissare il centro dell'arco e quindi cliccare in un secondo punto per fissare il punto finale dell'arco. Per disegnare una retta sull'estremo della polilinea digitare *Li* (che sta per linea). Sarà ora possibile generare delle rette specificando i punti iniziali e finali.

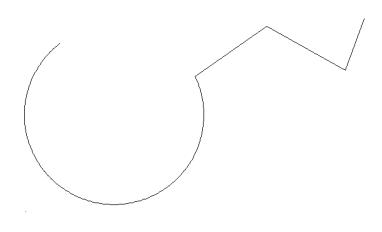

Richiamare il comando *Polilinea* , cliccare su un punto qualunque nello spazio modello, digitare *LA* per richiamare l'opzione *Larghezza* per dare uno spessore iniziale e finale di ogni segmento. Immettere come spessore iniziale 10 e premere invio; come spessore finale ancora 10 e premere invio. Attivare *l'Orto* e disegnare un segmento di polilinea orizzontale di lunghezza 100. Digitare *LA* per cambiare ancore la *Larghezza* del secondo segmento. Immettere come spessore iniziale 30 e premere invio; come spessore finale 0 e premere invio. Disegnare un segmento orizzontale di lunghezza 50. Si avrà il seguente risultato.

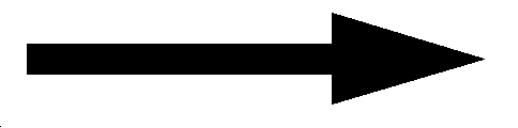

Disegnare un arco a piacere ed una polilinea composta di una singola retta, che parte dal punto finale dell'arco (usare l'*OSnap*). Queste due primitive sono due entità separate. Per unirle in una polilinea si usa il comando *Edita Polilinea.* 

Dal menu *Edita* selezionare *Oggetto* e quindi *Polilinea*. Selezionare la retta, premere *U* per attivare l'opzione Unisci e selezionare anche l'arco. Premere invio. In questo modo l'arco è stato inserito nella polilinea per formare un'unica polilinea.

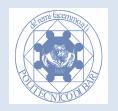

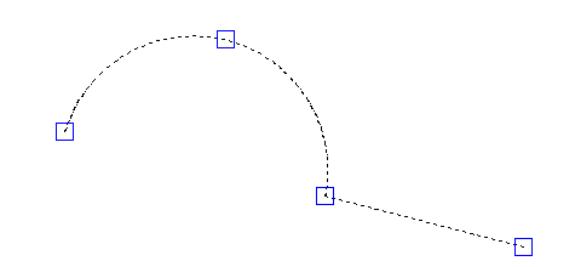

Per dividere, invece, una polilinea nelle sue entità costituenti(archi, linee, etc.), si usa il comando *Esplodi* ( dal menu edita oppure cliccando l'icona ). Richiamare il comando *Esplodi* e cliccare sulla polilinea appena generata e premere invio. Si avrà adesso una linea ed un arco separati tra di loro.

**Attenzione:Il comando** *Esplodi* **può complicare un disegno se usato su oggetti complessi come le quotature o i retini (tratteggi) che, una volta esplosi, vengono divisi in numerose entità.** 

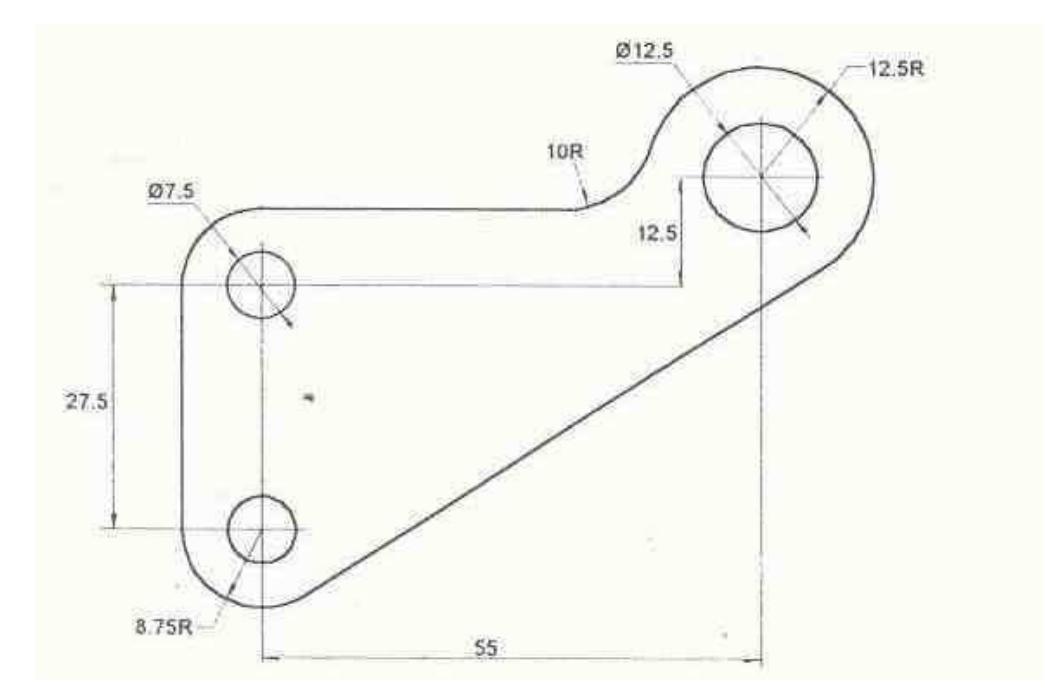

**Esercizio 56.**

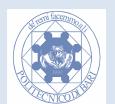

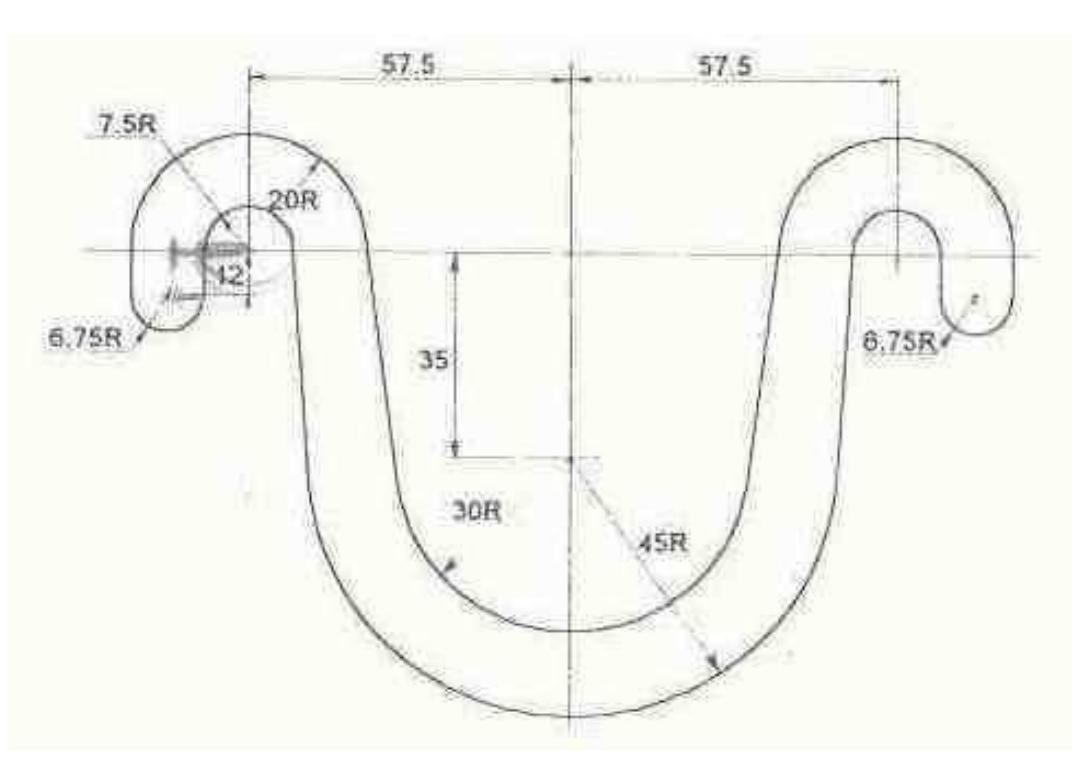

**Esercizio 57.** 

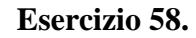

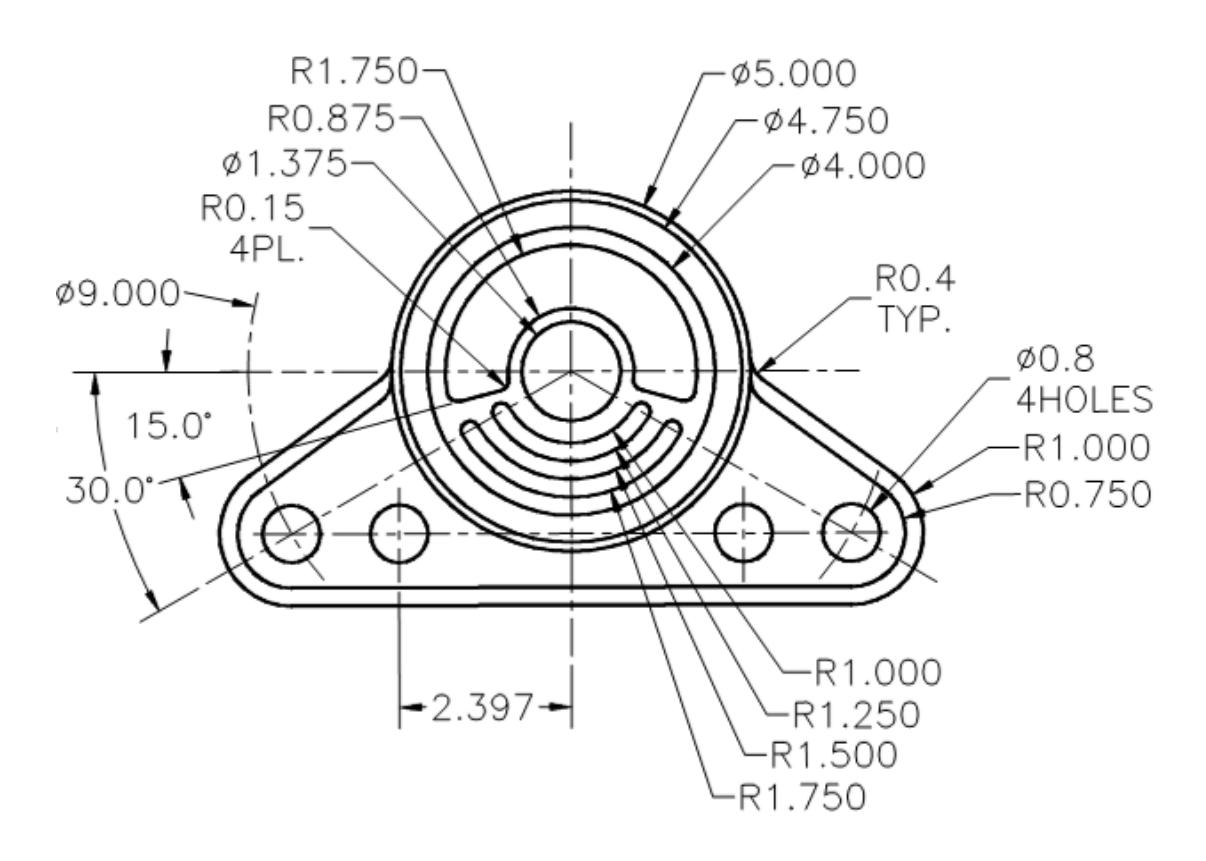

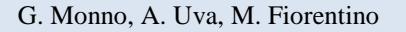

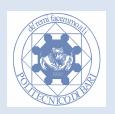

## **Esercizio 59.**

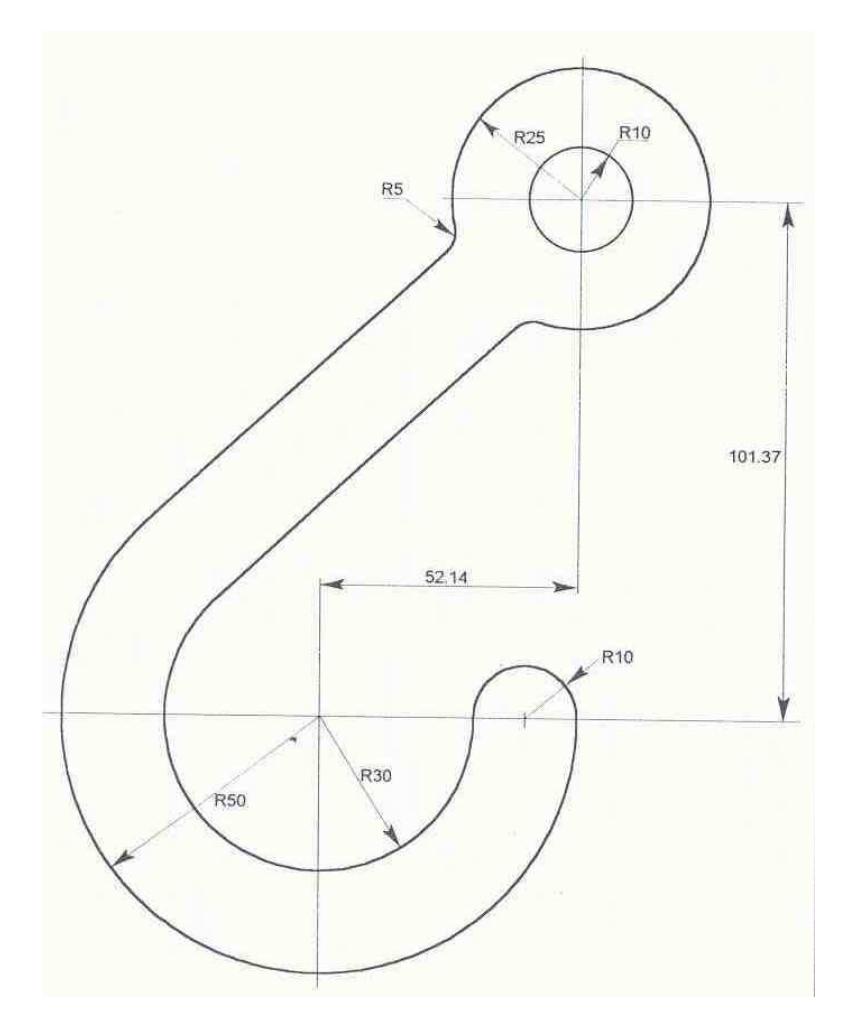

#### **Esercizio 60.**

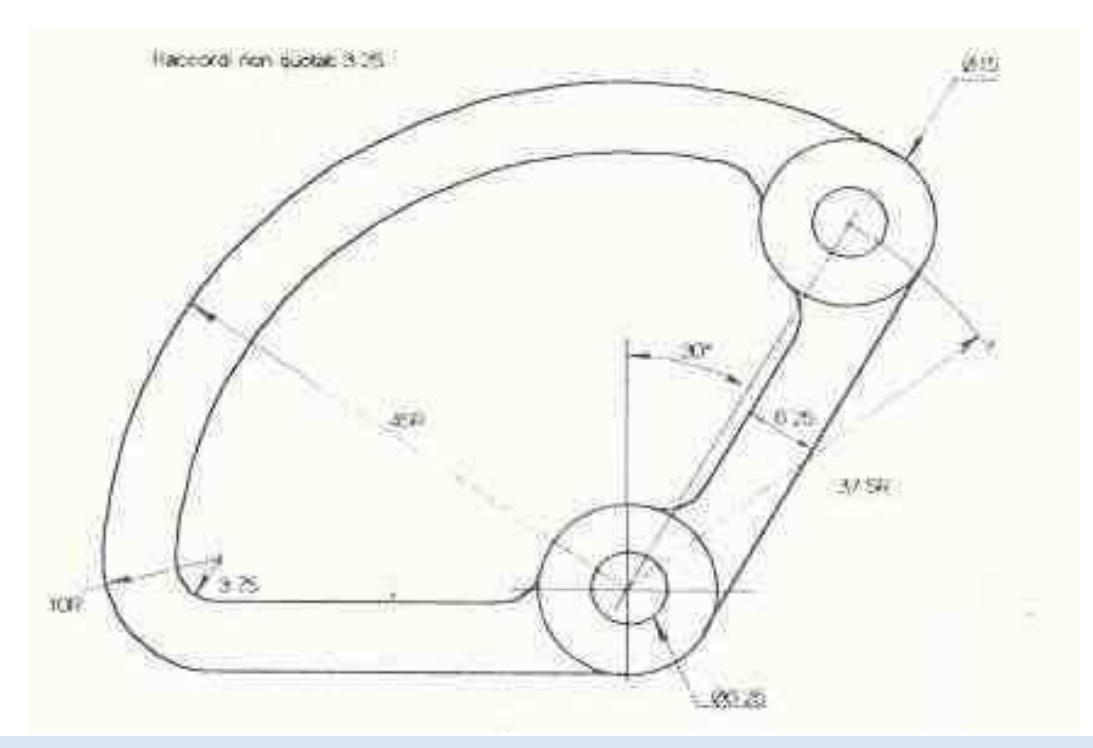

G. Monno, A. Uva, M. Fiorentino

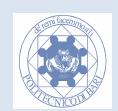

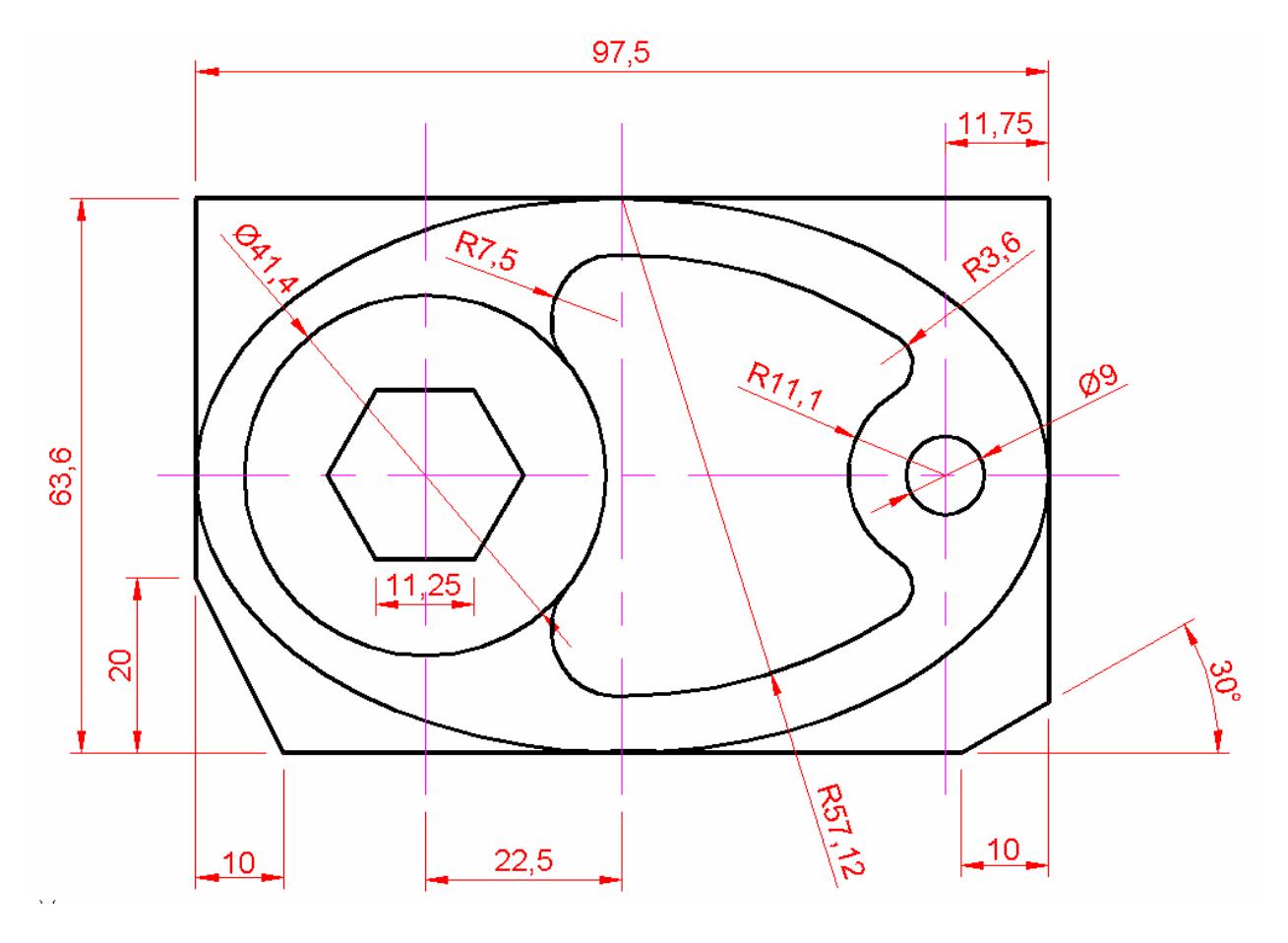

**Esercizio 61.**

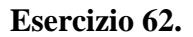

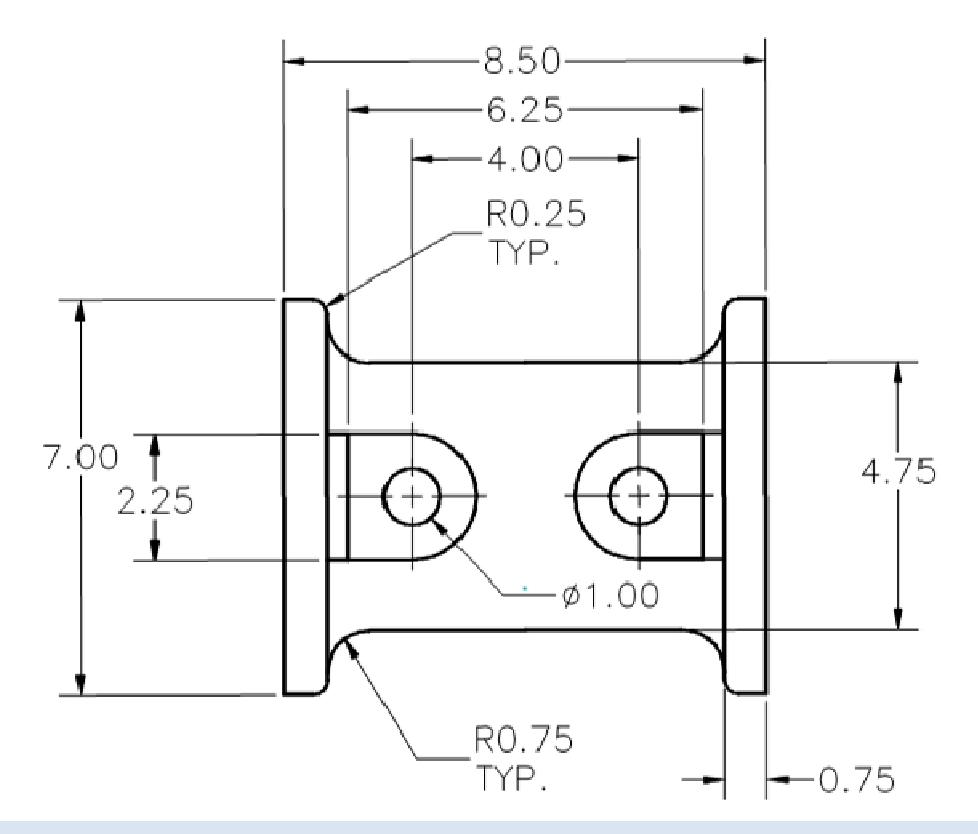

G. Monno, A. Uva, M. Fiorentino

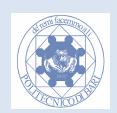

# **Tabella dei tempi: riporta qui i tuoi tempi!**

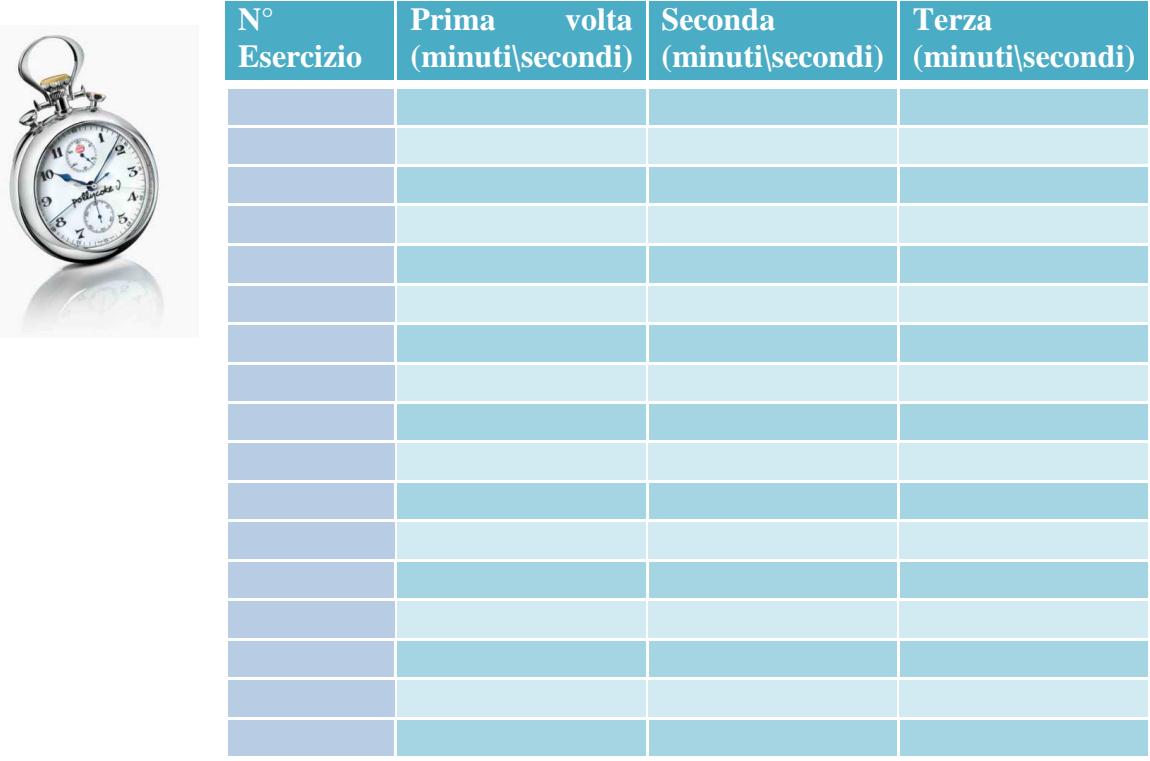

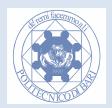

# **Modulo 7 Testo, quotatura e tratteggio**

## **Il Testo**

All'interno di un disegno tecnico sono spesso presenti voci di testo (ad esempio nel cartiglio). In questa sezione descriveremo come introdurre una o più linee di testo all'interno del documento e a cambiarne la dimensione e il tipo di carattere.

Le norme che regolano la forma e la disposizione delle lettere e cifre da impiegare nell'esecuzione dei disegni tecnici è la UNI 7559. I requisiti richiesti sono leggibilità, uniformità/omogeneità, nonché la riproducibilità in formato ridotto. L'altezza del testo è unificata e i valori da impiegare sono in millimetri: 2.5 , 3.5, 5, 7, 10, 14, 20.

#### **Riga singola di testo**

Nel menu *Disegna*, selezionare *Testo*, quindi scegliere *Riga singola di testo*.

Specificare il punto di inserimento per il primo carattere. Specificare l'altezza del testo: questo può avvenire da tastiera, introducendo direttamente l'altezza in unità Autocad, o in modo interattivo con il mouse. Dal punto di inserimento del testo al cursore viene attaccata una "linea elastica". Fare clic per impostare l'altezza del testo in base alla distanza specificata dalla lunghezza della linea elastica.

Specificare un angolo di rotazione per il testo. Digitare un valore per l'angolo (secondo la convenzione di Autocad l'angolo è in gradi e crescente in senso antiorario) o utilizzare il dispositivo di puntamento. Digitare il testo. Al termine di ogni riga, premere INVIO; il nuovo testo viene posizionato immediatamente sotto l'ultima riga inserita.

Se si seleziona con il mouse un altro punto durante l'esecuzione di questo comando, il riquadro del cursore si sposta su tale punto ed è poi possibile continuare a digitare.

Ogni volta che si preme il tasto INVIO o viene specificato un punto, viene creato un oggetto di testo. Per terminare l'operazione, premere INVIO in una riga vuota o ESC.

#### **Osservazione:**

Il testo si comporta come tutti gli altri oggetti di autocad, quindi può essere, spostato, scalato, cancellato, etc. Provare anche a cambiarne le proprietà come il colore o il Layer.

#### **Testo multilinea**

Nel menu *Disegna* selezionare *Testo*, quindi scegliere *Testo multilinea*.

Specificare gli angoli del contorno del testo con il mouse con il rettangolo elastico, o indicare il primo angolo e con l'opzione *L* digitare un valore relativo alla larghezza.

Nella finestra di dialogo Modifica *testom* digitare il testo che si desidera immettere. Il testo va a capo automaticamente sulla riga successiva una volta che ha raggiunto la larghezza specificata in fase iniziale. Le parole che si estendono oltre il riquadro rettangolare specificato vanno a capo sulla riga successiva nella finestra di dialogo Modifica testom. La finestra di dialogo ha un editor molto simile ad un programma di videoscrittura come Microsoft Word. Attivando la linguetta *Caratteri* e selezionando il testo, si può modificare il tipo di testo (lo standard è txt), la dimensione del carattere, impostare il grassetto o l'italico. Premendo il bottone simbolo è possibile aggiungere simboli speciali come il diametro ø.

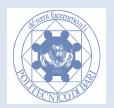

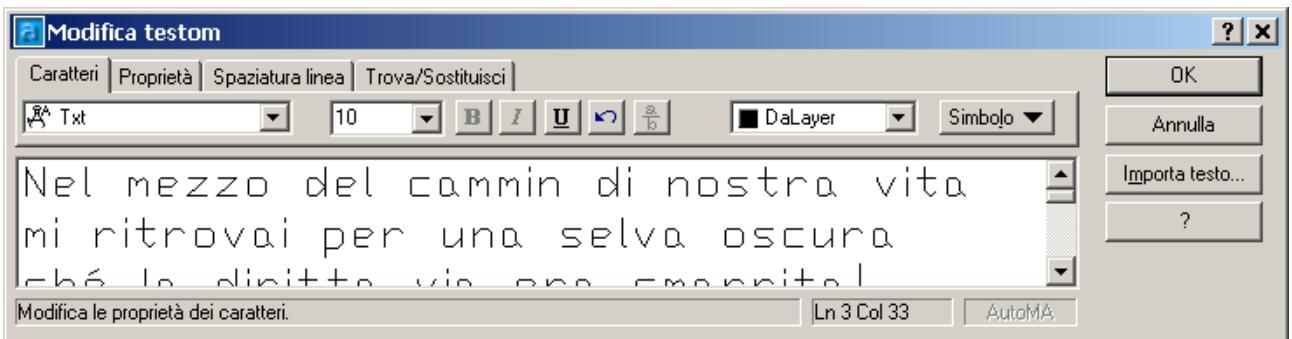

Attivando la linguetta *Proprietà*, si può modificare la giustificazione (in alto a sinistra, in mezzo al centro, etc.) e anche modificare la larghezza del testo impostata all'inizio con il rettangolo elastico.

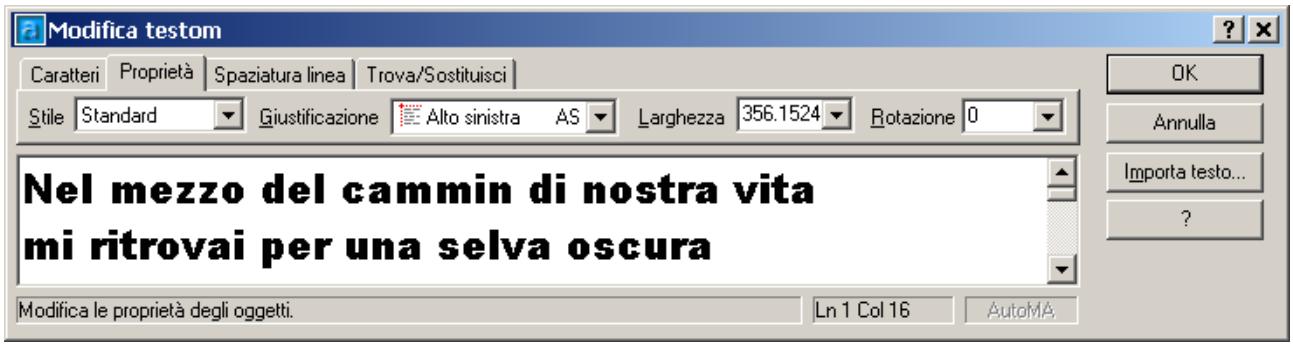

Con *OK* si conferma il testo inserito e si torna in modalità disegno.

#### **Esercizio 1**

Si rappresenti il seguente cartiglio largo 180mm e alto 30 mm. Si rispettino le proporzioni della figura.

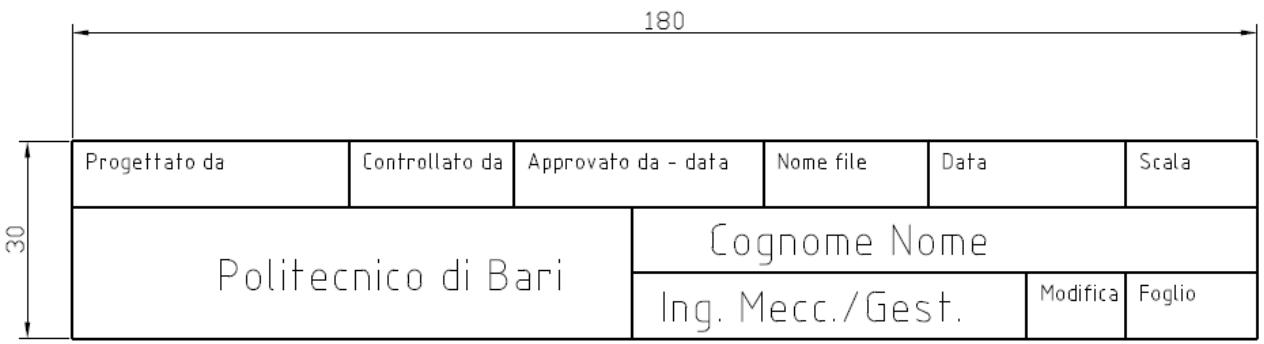

## **La quotatura**

L'aggiunta di annotazioni relative alle dimensioni degli oggetti del disegno viene comunemente detta quotatura. In AutoCAD sono disponibili diversi metodi di quotatura e strumenti per la formattazione delle quote. È possibile quotare un'ampia gamma di oggetti (dimensioni lineari, angoli, e indicare parti del disegno). È inoltre possibile creare stili di quota che consentono di formattare rapidamente le quote, in modo da renderle conformi agli standard industriali o del progetto.

Le quote mostrano le misure, le distanze o gli angoli tra gli oggetti del disegno, o la distanza di una caratteristica da un'origine specificata. AutoCAD dispone di tre tipi fondamentali di quotatura: *lineare, radiale e angolare*. Le quote lineari possono a loro volta essere classificate in: *orizzontali,* 

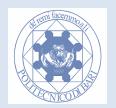

*verticali, allineate, oblique, per coordinate, a linea di base* oppure *continue*. Nella illustrazione che segue sono riportate, come esempio, le quotature più utilizzate nel disegno meccanico.

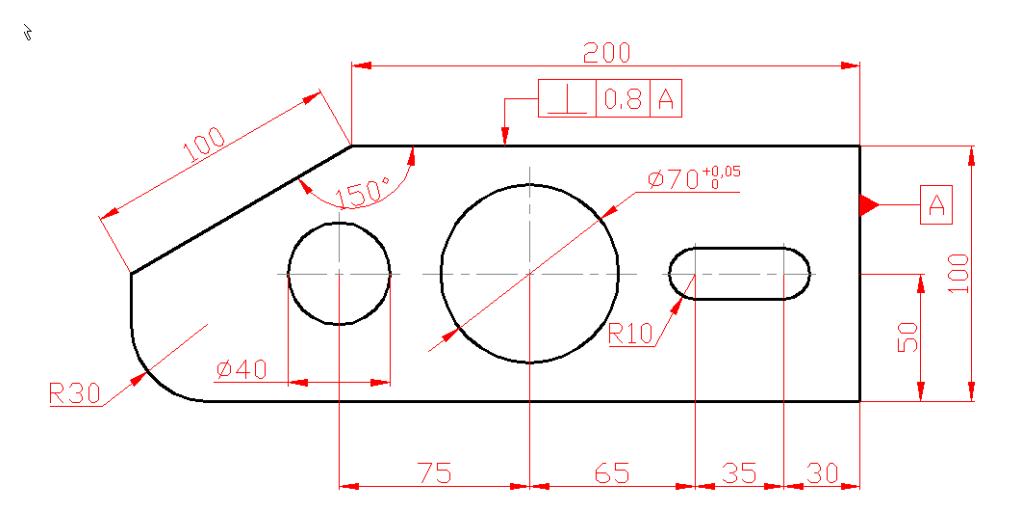

È possibile quotare oggetti, come linee, archi, cerchi e segmenti di polilinea oppure tracciare quote tra punti.

In AutoCAD le quote vengono posizionate sul *layer* corrente. Ogni quota disegnata assume lo *stile di quota corrente*, che controlla caratteristiche come lo stile della punta di freccia, la posizione del testo e le tolleranze laterali. Con gli *stili di quota*, è possibile apportare modifiche globali , cioè che coinvolgono tutte le quote presenti sul disegno, anche realizzate in precedenza. Le modifiche *locali* degli stili di quota permettono, invece, di modificare tali caratteristiche per una singola quota.

Le quote si articolano in elementi distinti: *testo*, *linee di quota*, *punte della freccia* e *linee d'estensione*.

- Il *testo* di quota è una stringa di testo che in genere indica il valore della misurazione. Il testo può anche includere prefissi, suffissi e tolleranze.
- La *linea di quota* indica la direzione e l'estensione di una quota. Per la quotatura angolare, la linea di quota è un arco.
- Le *punte della freccia*, chiamate anche simboli terminali, vengono visualizzate ad ogni estremità della linea di quota. È possibile specificare forme e dimensioni diverse per le punte della freccia o per le lineette.
- Le *linee di estensione*, dette anche linee di proiezione o linee di guida, si estendono dalla caratteristica alla linea di quota.
- Un *centro* è una crocetta che indica il centro di un cerchio o di un arco.
- Le *linee del centro* sono linee spezzate che contrassegnano il centro di un cerchio o di un arco.

È possibile creare tutti i tipi di quota standard:

- Creazione di *quote lineari*: È possibile creare quote lineari con linee di quota *orizzontali*, *verticali* e *allineate*. È inoltre possibile impilare tali quote o crearle facendo coincidere le rispettive estremità, mediante l'uso dell' OSNAP.
- Creazione di *quote radiali*: Le quote radiali misurano i raggi e i diametri di archi e cerchi e consentono l'aggiunta facoltativa di linee del centro o di un contrassegno del centro.
- Creazione di *quote angolari*: Le quote angolari consentono di misurare l'angolo tra due linee o tre punti.
- Creazione di *quote per coordinate*: Le quote per coordinate misurano la distanza perpendicolare da un punto di origine, chiamato riferimento, ad un elemento quotato, ad esempio un foro in un componente.

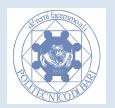

## **Creazione di quote lineari**

Le quote lineari possono essere *orizzontali*, *verticali* o *allineate*.

Con quota *lineare* viene applicata automaticamente una quota orizzontale o verticale, a seconda delle origini delle linee di estensione specificate o del punto in cui è stato selezionato un oggetto. Nelle quote *lineari oblique*, la linea di quota è posizionata con un dato angolo rispetto alle origini

delle linee d'estensione.

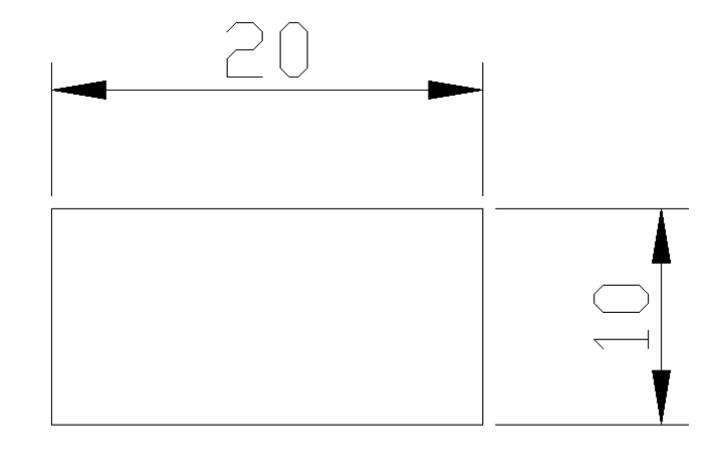

### **Come creare una quota obliqua**

- Dal menu *Quotatura*, scegliere *Lineare*.
- Premere INVIO per selezionare l'oggetto da quotare o specificare le origini della prima e della seconda linea d'estensione.
- Dal menu *Quotatura*, scegliere *Obliqua*.
- Specificare le quote che si vogliono rendere Oblique, poi premere INVIO.
- Indicare l'angolo di inclinazione in gradi da tastiera, poi INVIO.

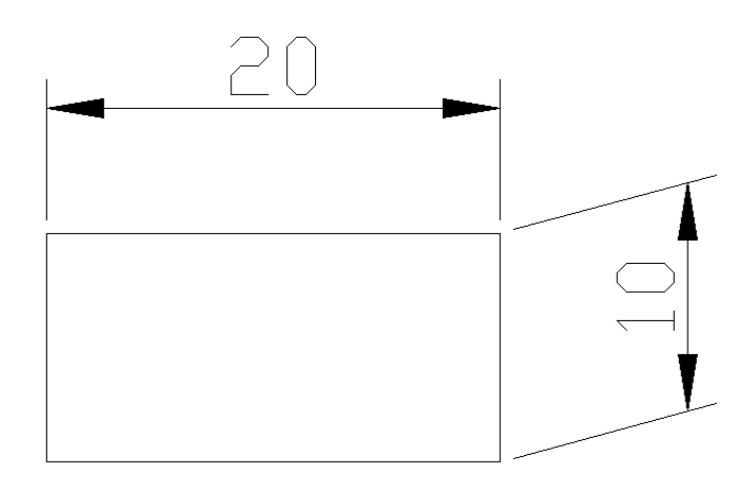

Con quota *allineata*, la linea di quota risulta parallela alla linea immaginaria o reale tracciata tra le origini delle linee d'estensione.

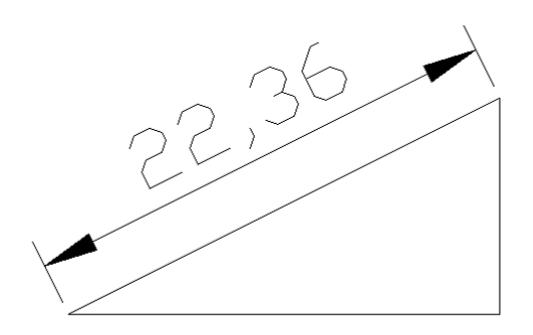

Le quote *da linea di base*, o parallele, e le quote *continue*, o concatenate, sono serie di quote consecutive che possono basarsi su una quota lineare. Le quote da linea di base sono quote multiple misurate partendo dalla stessa linea di base. Le quote continue sono quote multiple posizionate una successivamente all'altra. Per poter creare quote da linea di base o quote continue è necessario creare prima una quota lineare, allineata o angolare.

#### **Quote da linea di base**

La creazione di *quote da linea di base* avviene per incrementi a partire dall'ultima creata nella sessione corrente.

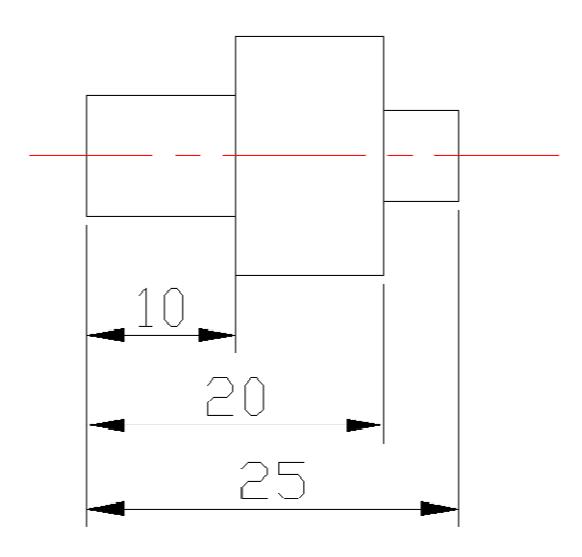

### **Quotatura Concatenata**

Le quote *da linea continue* vengono misurate dalla linea di estensione precedente, a meno che non si specifichi un altro punto come punto di origine, mediante l'opzione *selezione S*.

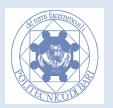

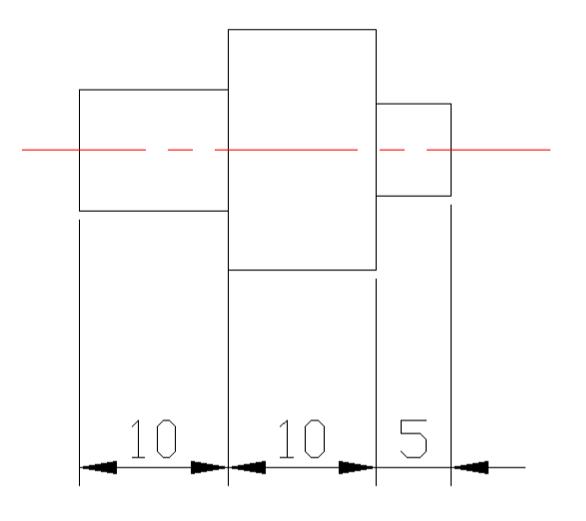

## **Creazione di quote radiali**

Le quote radiali misurano i raggi e i diametri di archi e cerchi e consentono l'aggiunta facoltativa di linee del centro o di un contrassegno del centro. Se il posizionamento del testo è impostato a *Sopra linea di estensione con una direttrice*, la quota viene applicata con una linea direttrice. I contrassegni e le linee del centro vengono applicati solo alle quote di diametri e raggi. Vengono disegnati solo se la linea di quota si trova all'esterno del cerchio o dell'arco.

La dimensione della linea del centro si riferisce alla lunghezza dei segmenti della linea del centro che si estendono a partire dal centro.

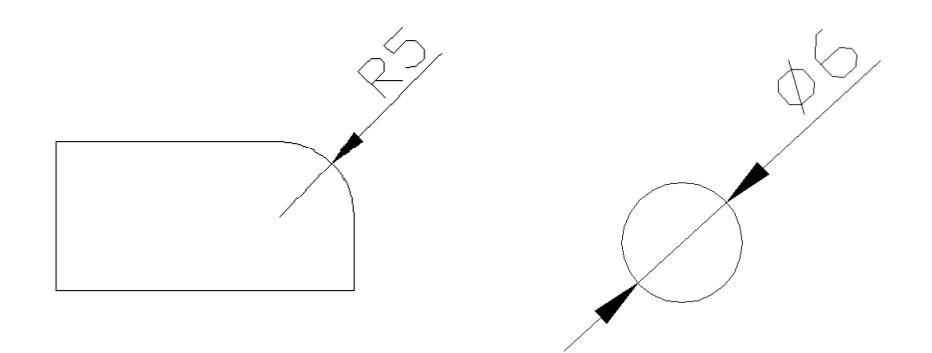

## **Creazione di quote angolari**

Le *quote angolari* consentono di misurare l'angolo tra due linee o di un arco o tra due punti di un cerchio.

Se per specificare un angolo si utilizzano due linee rette non parallele, l'arco della linea di quota racchiude l'angolo compreso tra le due linee. Se l'arco della linea di quota non tocca una o entrambe le linee da quotare, in AutoCAD vengono disegnate una o due linee d'estensione che intersechino tale arco. L'arco è sempre minore di 180 gradi.

Se per specificare un angolo vengono utilizzati un arco, un cerchio o tre punti, in AutoCAD tra le linee d'estensione viene disegnato un arco della linea di quota. Le linee d'estensione vengono disegnate dai punti finali dell'angolo all'intersezione dell'arco della linea di quota.

Per misurare l'angolo fra due raggi di un cerchio, si seleziona il cerchio e si specificano i punti finali dell'angolo.

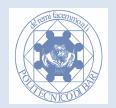

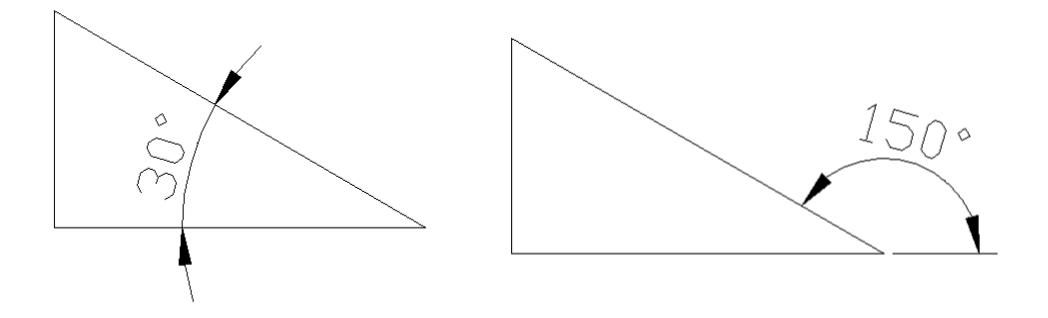

In AutoCAD la posizione dell'arco della linea di quota viene utilizzata per scegliere tra l'angolo maggiore e minore specificati dal vertice dell'angolo e dalle linee d'estensione.

## **Il tratteggio**

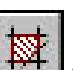

Il comando **tratteggia** (Menu: *Disegna->Tratteggia*, oppure Riga di comando: *ptratt*), permette di definire un'area in cui verrà realizzata una tessitura (chiamata modello) a scelta dell'utente. Usando il comando, comparirà un menù di dialogo (vedi figura) da cui è possibile definire il contorno, il tipo di modello, le proprietà del modello e gli attributi per gli oggetti tratteggio. Utilizziamo la modalità "Rapido" e scegliamo il modello da applicare alla regione: per materiali ferrosi, il modello **ANSI31** è quello standard. Scegliamo l'area premendo il bottone "Scegli punti" e indicando con il mouse uno o più punti interni alla regione che vogliamo riempire. Una modalità alternativa (il bottone "Seleziona oggetti") permette di definire l'area selezionando i singoli oggetti che la delimitano. La voce **Angolo** permette di variare l'inclinazione del modello (utile quando si rappresentano in sezione parti appartenenti a componenti distinti). La **Scala** invece serve ad adattare la scala del tratteggio rispetto al modello: un valore maggiore di uno aumenterà la spaziatura tra le linee del tratteggio, mentre un valore inferiore all'unità (esempio: 0.01 -attenzione a non confondere la virgola con il punto!!-) le renderà più fitte. Si consiglia di ricorrere alla visualizzazione in **Anteprima** mediante l'apposito bottone in basso a sinistra, prima di confermare il comando in maniera definitiva con il bottone **OK**.

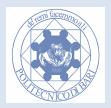

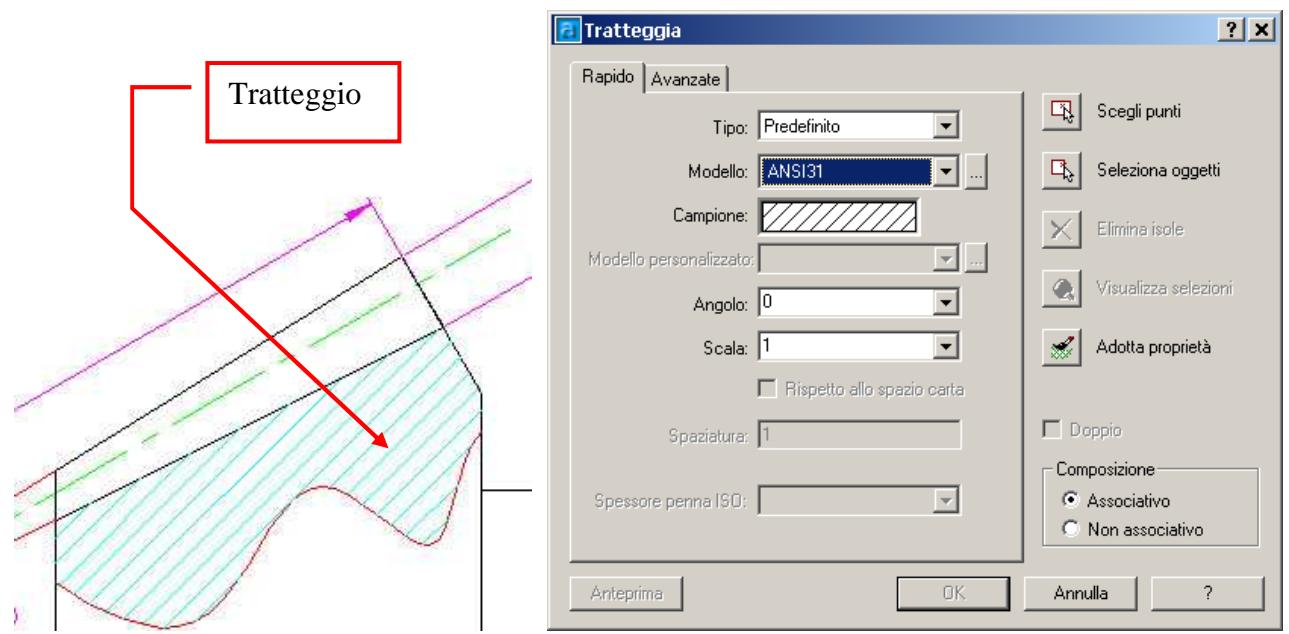

#### **Attenzione:**

Può accadere che nel comando **tratteggia**, in modalità "*Scegli punti*", indicando con il mouse uno o più punti interni alla regione che vogliamo riempire, non venga individuata nessuna area. Questo è dovuto al fatto che si sta individuando un punto interno ad una regione NON chiusa. In questo caso, dovuto solitamente ad una modellazione poco precisa, bisogna uscire dalla funzione tratteggia e ricercare e correggere la "falla" seguendo il perimetro da riempire con il comando Pan\Zoom, facendo particolare attenzione ai vertici e ai punti di congiunzione. Solo un adeguato livello di zoom permetterà la individuazione rapida degli errori. Altrimenti la modalità "*Seleziona oggetti*" può servire come soluzione alternativa, ma non ideale, al problema.

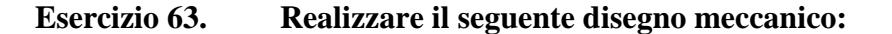

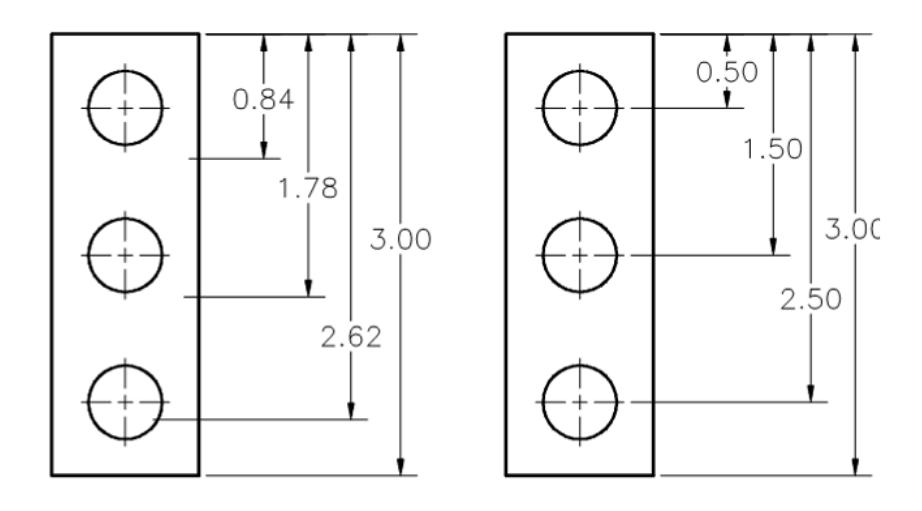

#### **Esercizio 64. Realizzare il seguente disegno meccanico:**

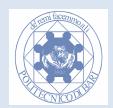

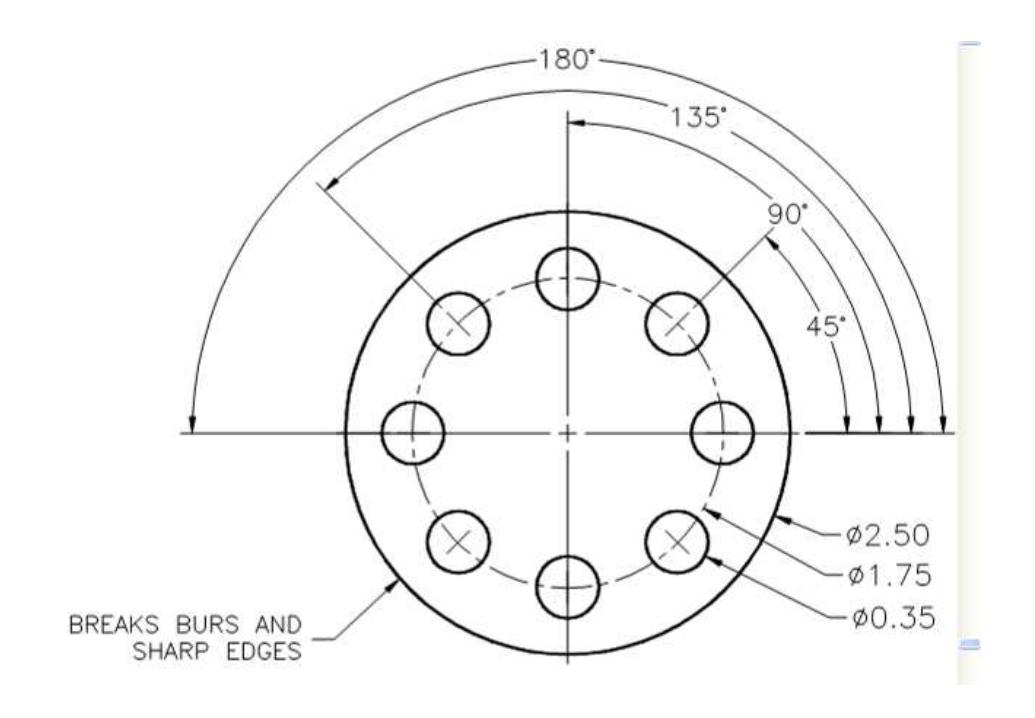

**Esercizio 65. Realizzare il seguente disegno meccanico:** 

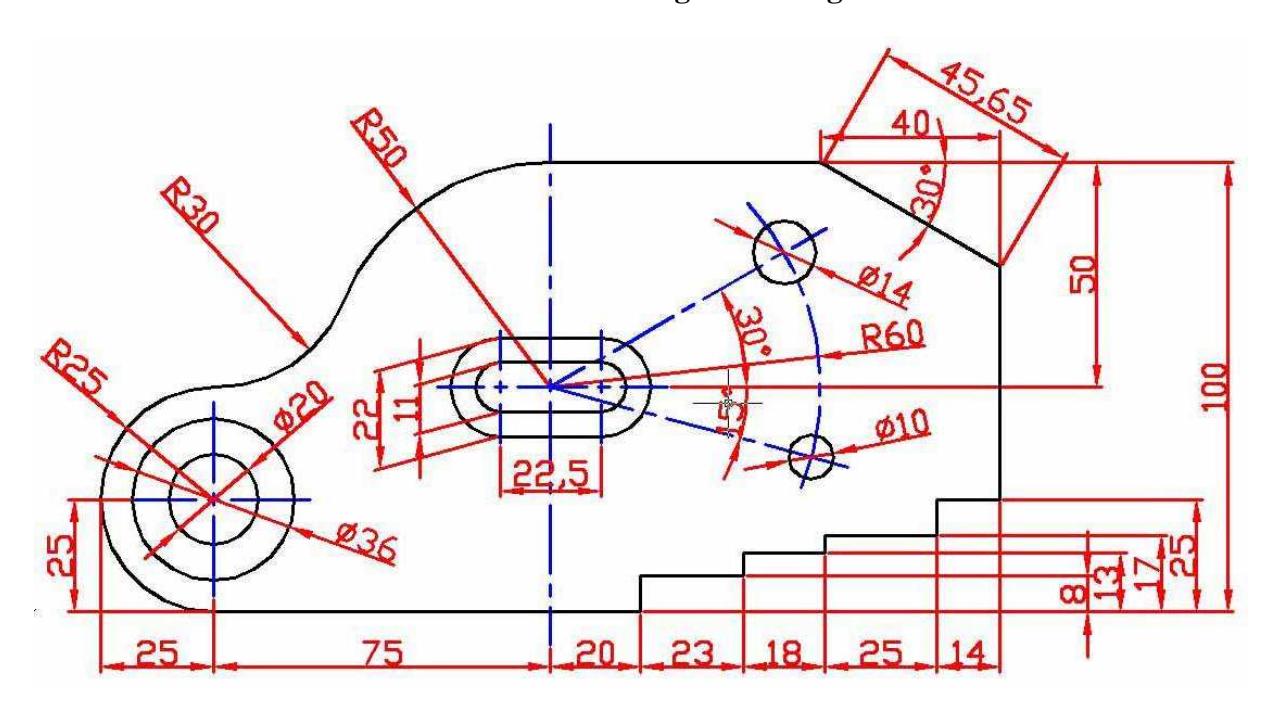

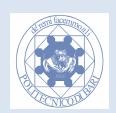

#### **Esercizio 66.**

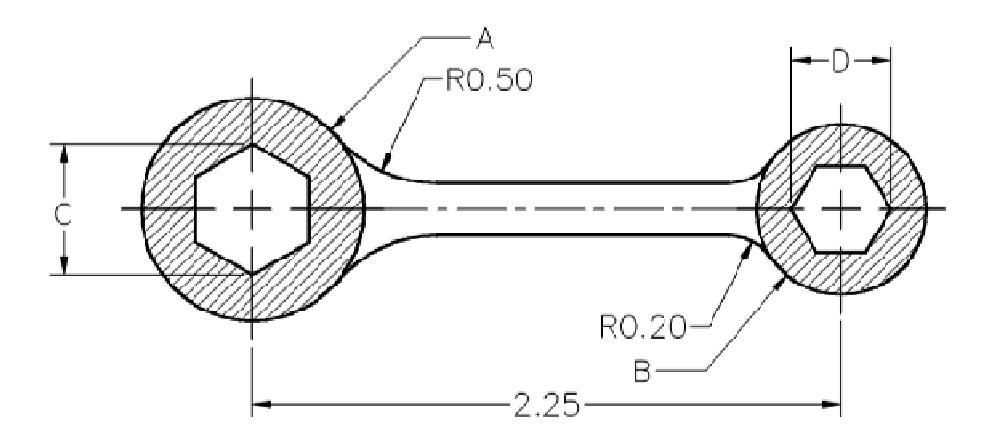

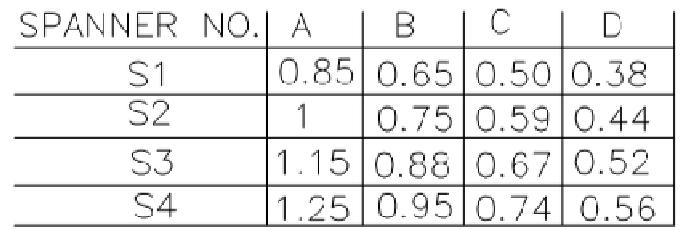

#### **Esercizio 67.**

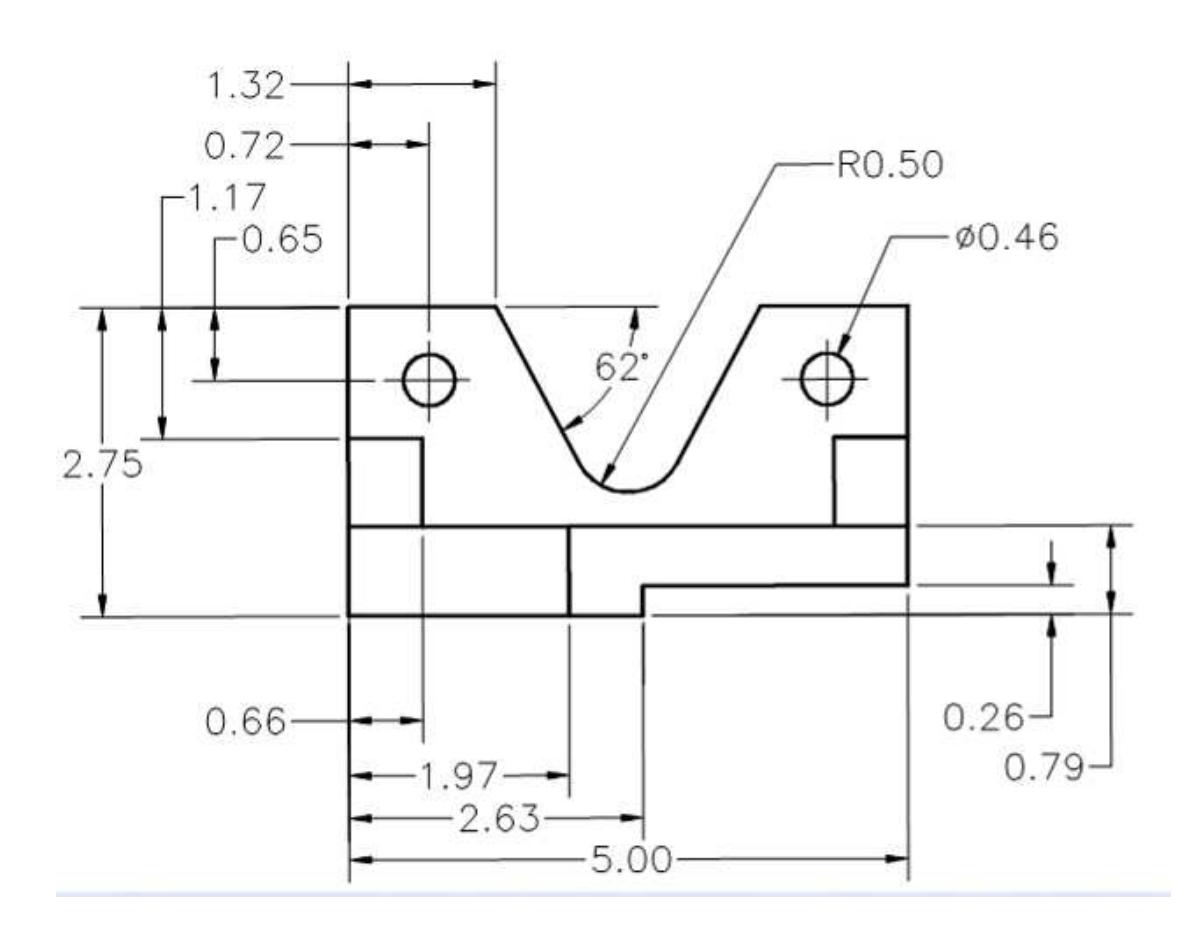

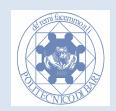

# **Modulo 8 Modifica delle Quote e Tolleranze**

## **Modifica dello stile di quota**

Se si modifica uno stile di quota, è possibile aggiornare **tutte le quote esistenti** con lo stile di quota modificato. La finestra *Gestione stili di quota* consente di modificare i seguenti elementi:

- *linee d'estensione*, *linee di quota*, *punte delle frecce*, *centri* o *linee del centro* e gli *sfalsamenti* tra di essi
- il posizionamento delle parti della quota in relazione tra loro e l'orientamento del testo di quota
- il contenuto e l'aspetto del testo di quota

Dal menu *Quotatura*, scegliere *Stile*. Nella finestra di dialogo *Gestione stili di quota*, selezionare lo stile da modificare e scegliere *Modifica*. Apparirà il seguente Box di dialogo: *Modifica stili di quota.* 

#### **Nota Bene:**

Con *Gestione stili di quota* si controllano le impostazione di tutte le quote del disegno, sia quelle già disegnate che quelle future.

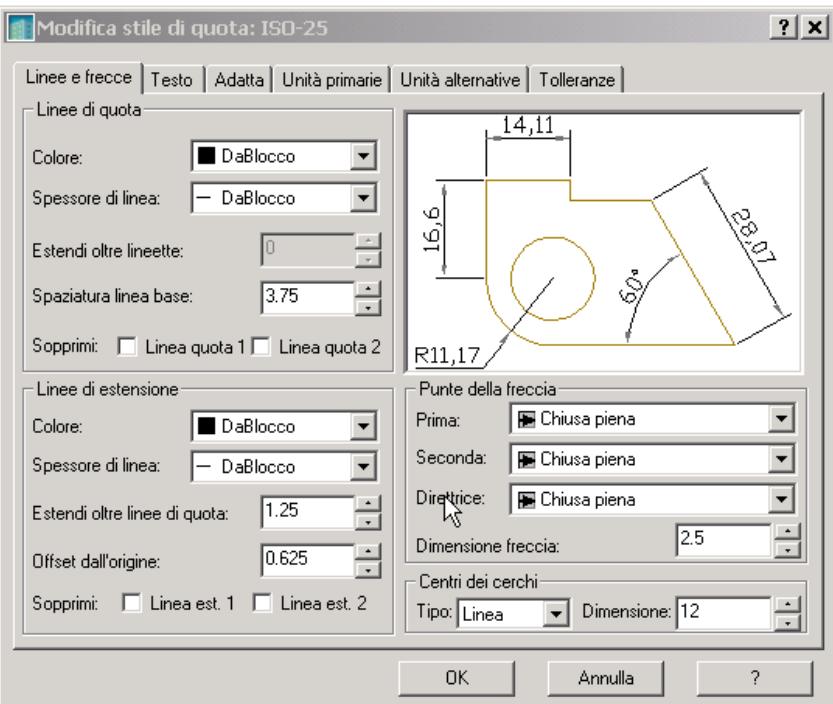

**Esercizio 68. Provare a disegnare delle quote e a modificare lo stile di quota corrente, in modo da osservane i cambiamenti.**

## **Uso delle proprietà di quota locali**

Mediante la finestra delle *proprietà degli oggetti*, è possibile accedere alle proprietà delle **singole** quote, ed è quindi possibile modificare **localmente** tutte le caratteristiche di ciascuna quota. Si accede alla *finestra delle proprietà degli oggetti* in due modi:

1. selezionando la quota in questione e in seguito premendo con il tasto destro del mouse rimanendo con il puntatore al di sopra della quota. Appare un menù contestuale, la cui ultima voce è proprio *Proprietà*.

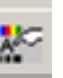

- 2. Oppure selezionare la quota e premere il bottone delle proprietà
- 3. Doppio click sull'elemento geometrico.(Nessun comando deve essere attivo).

In particolare in questo modo si può:

- modificare un testo di quota con un testo scelto dall'utente
- inserire il simbolo Ø di diametro (utilizzare il simbolo autocad % % c <>)
- modificare o eliminare le frecce
- variare la precisione delle tolleranze
- inserire indicazioni di tolleranze dimensionali

La finestra delle proprietà degli oggetti è la seguente:

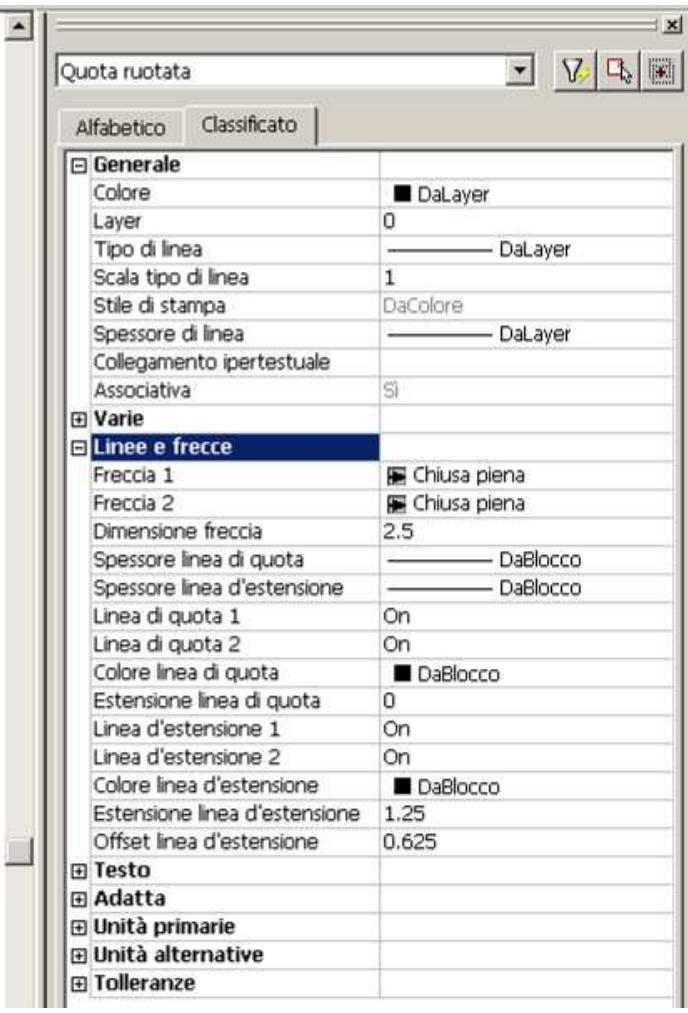

Come indicato dalla figura è possibile attivare la linguetta "*Classificato*" per classificare le proprietà dell'oggetto. Ogni oggetto, a seconda delle sue proprietà, presenterà diverse voci. Le voci che interessano le quote sono le seguenti:

#### **Linee e frecce**

Da questo elenco si può cambiare la visualizzazione delle frecce, come mostrato in figura:

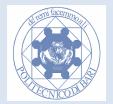

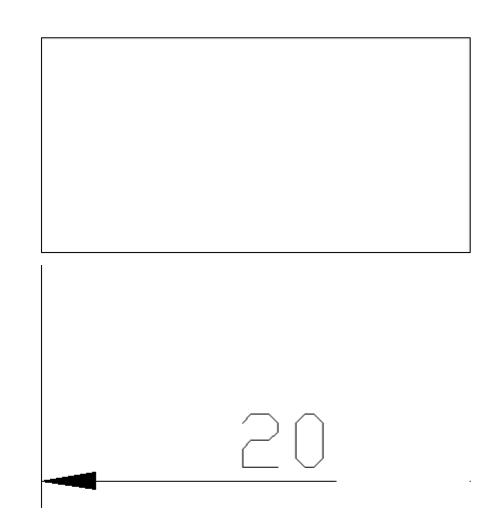

#### **Testo**

È possibile variare a piacere il testo di quota, introducendolo nella voce *modifica locale al testo* nel sottogruppo *Testo*. Autocad converte alcuni simboli mnemonici in opportuni comandi. I più importanti nel disegno tecnico sono:

%%c diventa  $\emptyset$ 

<> diventa l'attuale valore di quota

%%c $\lt\lt$  diventa  $\emptyset$  con l'attuale valore di quota

%%d diventa il simbolo di gradi °

%% p diventa il simbolo  $\pm$ 

La figura che segue, riporta una modifica locale della quota, apportando un testo relativo alla filettatura.

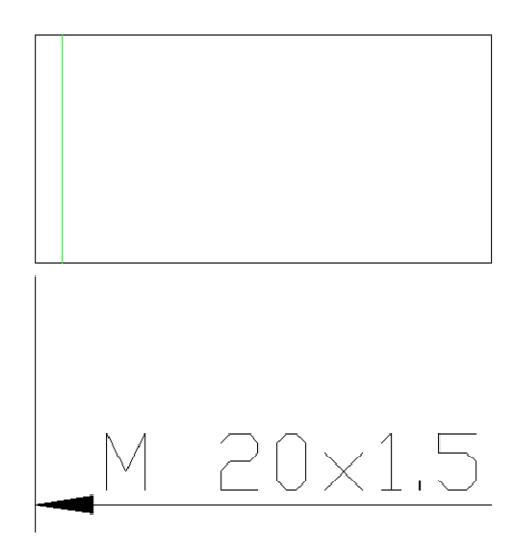

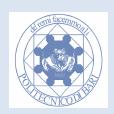

### **Tolleranze**

Nella voce tolleranze sono descritte le voci relative alle tolleranze. In *visualizzazione di Tolleranza* provare ad attivare le diverse modalità:

- Nessuna (predefinita)
- Simmetrica
- Deviazione
- **Limiti**
- di base

Provare a modificare i *limiti di tolleranza inferiori e superiori*. Provare a modificare *l'altezza del testo di tolleranza*. Provare a modificare la *disposizione verticale del testo di tolleranza*. Ottenere la seguente indicazione di tolleranza:

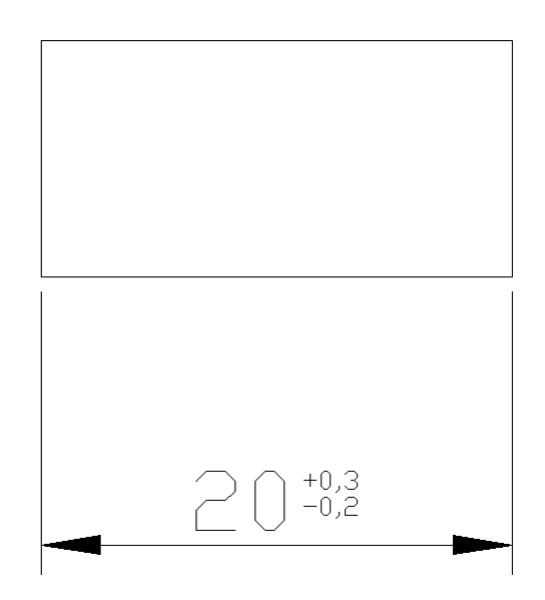

## **Le direttrici**

È possibile creare una *linea direttrice* da qualsiasi punto o altro oggetto in un disegno e controllarne l'aspetto durante il disegno. Le direttrici possono essere segmenti di linea o curve (spline). Il colore della direttrice viene controllato dal colore selezionato o dal Layer corrente. La scala della direttrice viene controllata dalla scala di quota generale impostata nello stile di quota corrente. Il tipo e la dimensione della punta della freccia, nel caso se ne utilizzi una, vengono controllati dalla prima punta della freccia definita nello stile corrente. Alla direttrice possono essere associate diverse annotazioni. Noi utilizzeremo principalmente il *Testom* e *Tolleranza*.

Per prima cosa dobbiamo configurare la direttrice per il tipo di applicazione di cui abbiamo bisogno. Selezionare *Quotature Direttrice,* poi attivare l'opzione *Impostazioni o I.* Apparirà il seguente Box di Dialogo:

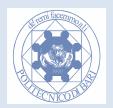

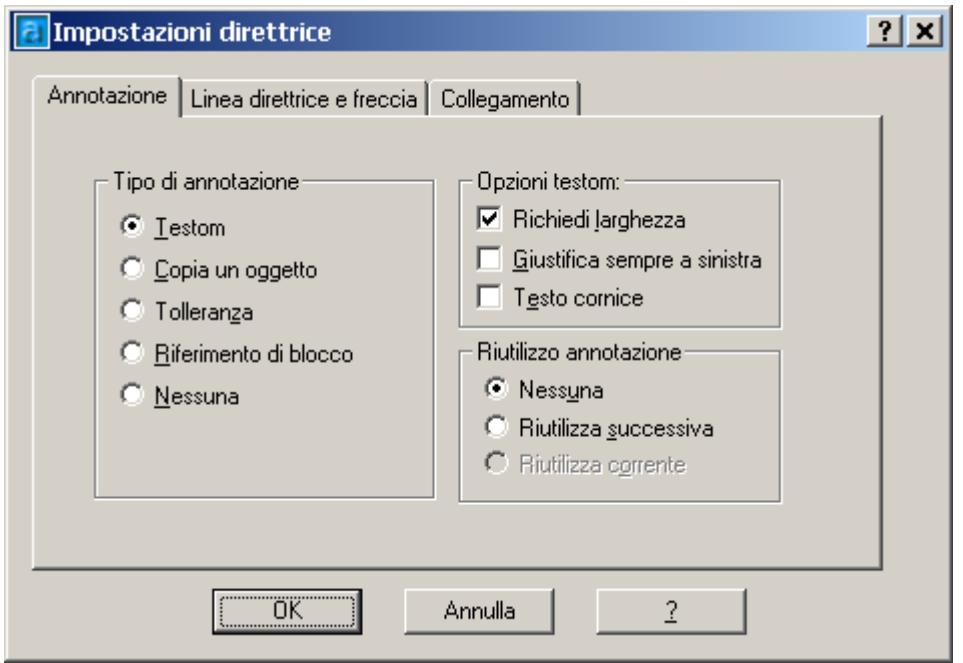

Dalla etichetta *Annotazione* si può selezionare il tipo di annotazione che si vuole ottenere al termine della direttrice. *Testom* è un testo multilinea, *Tolleranza* disporrà una tolleranza geometrica, e *Nessuna* imposterà la sola freccia.

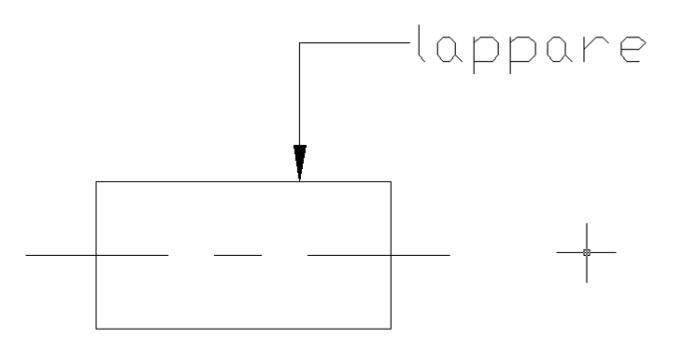

Dalla etichetta *Linea direttrice e freccia*, si possono configurare il numero di polilinee e il tipo di freccia. Provare a cambiare i diversi parametri e valutarne l'effetto.

### **Le tolleranze geometriche**

Le tolleranze geometriche indicano le deviazioni **macrogeometriche** di forma, orientamento, oscillazione, e di posizione. Le tolleranze geometriche vengono inserite nei disegni per il controllo di eventuali errori di lavorazione. Queste cornici contengono tutte le informazioni relative alle tolleranze di un determinato elemento. È possibile creare le tolleranze geometriche con o senza linee direttici, a seconda che venga utilizzato il comando *Tolleranza* o *Direttrice*.

Una cornice di controllo delle caratteristiche è composta da almeno due sezioni. La prima sezione contiene un simbolo che rappresenta la caratteristica geometrica della tolleranza, ad esempio la posizione, il profilo, la forma, l'orientamento o l'eccentricità. Le tolleranze di forma controllano la *rettilineità*, la *planarità*, la *circolarità*, la *cilindricità* ed i profili di linea e superficie. Nella figura,ad esempio, la caratteristica geometrica è la posizione.

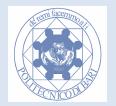

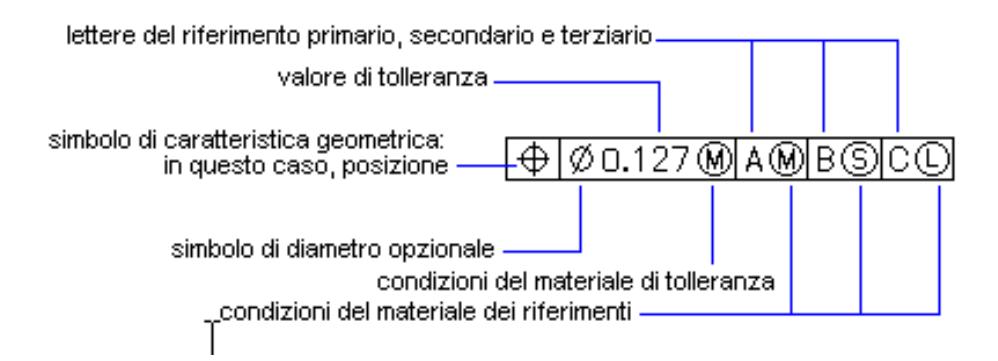

È possibile utilizzare la maggior parte dei comandi di modifica con i riquadri delle tolleranze ed è inoltre possibile eseguire lo SNAP utilizzando le modalità di SNAP ad oggetto.

Selezionare *Quotature Tolleranza.* Apparirà il seguente Box di Dialogo, attraverso il quale è possibile ottenere tutte le tipologie di tolleranza normalizzata.

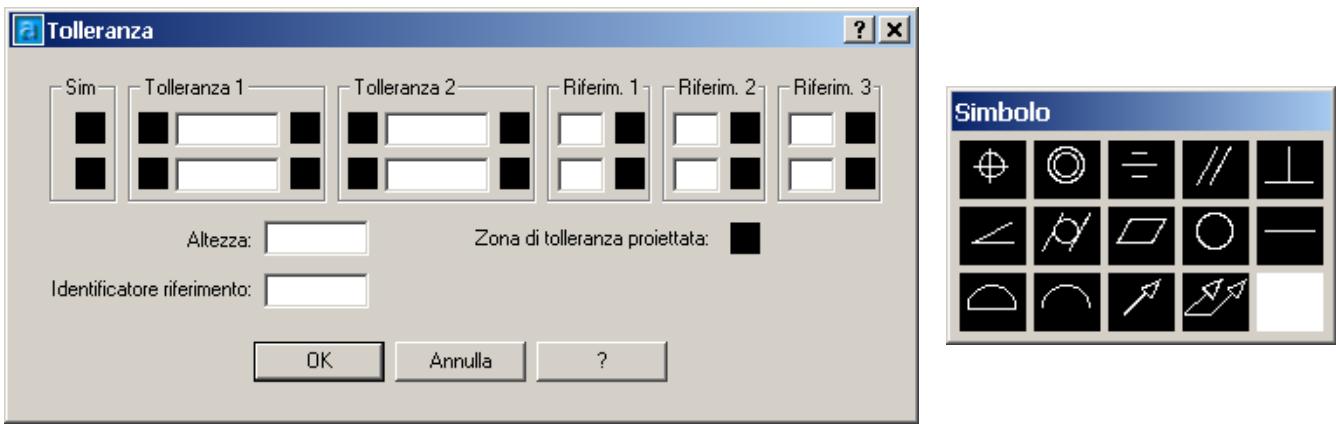

Segue un esempio di indicazione di circolarità. Utilizzare la *quotatura tolleranza* in combinazione con la *Direttrice* per ottenere una linea di richiamo con la superficie.

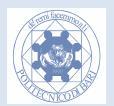

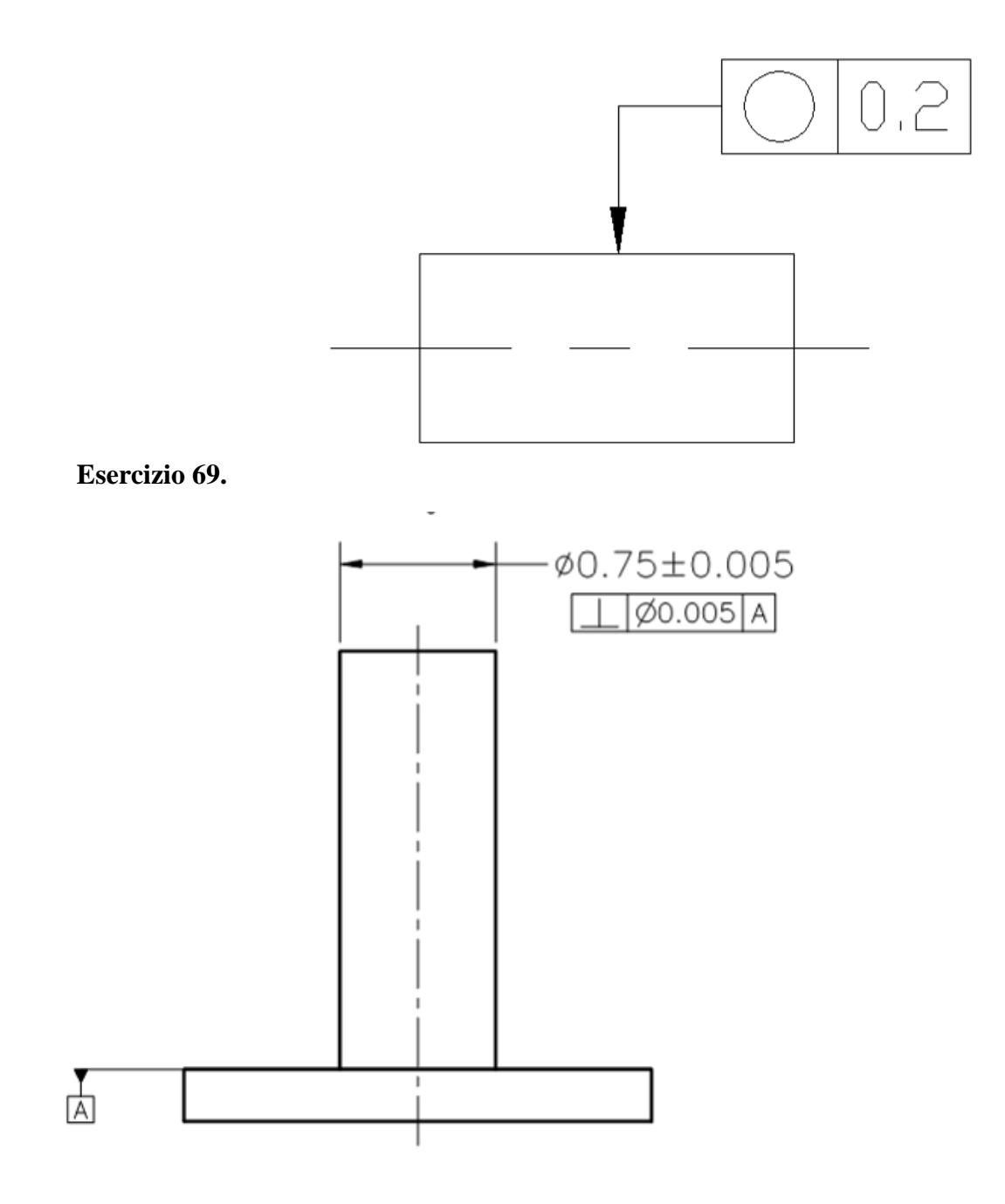

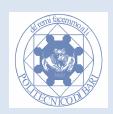
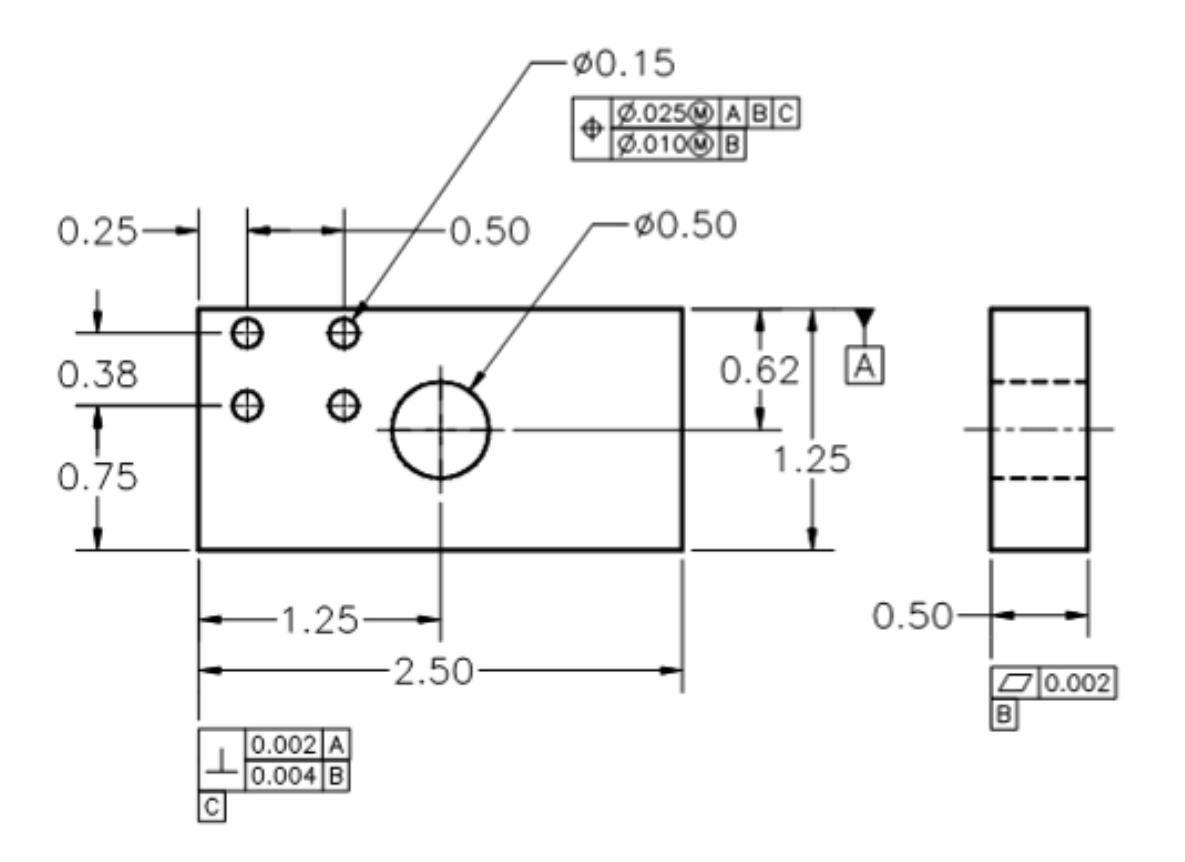

#### **Esercizio 70.**

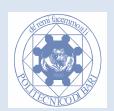

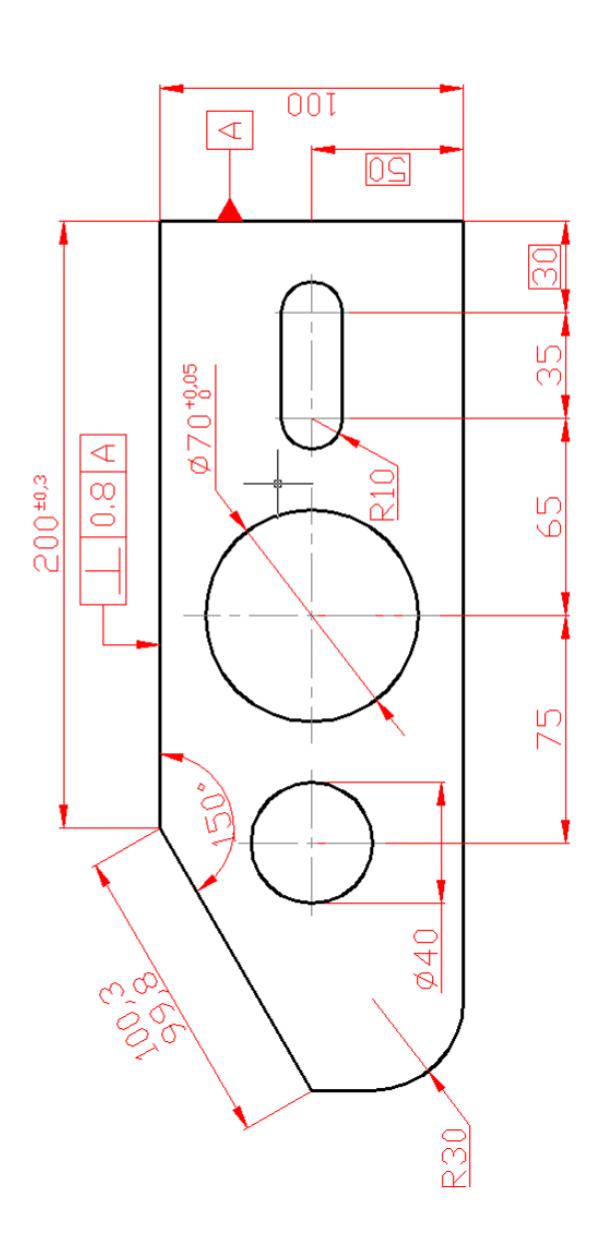

### **Esercizio 71. Realizzare il seguente disegno meccanico:**

## **Tabella dei tempi: riporta qui i tuoi tempi!**

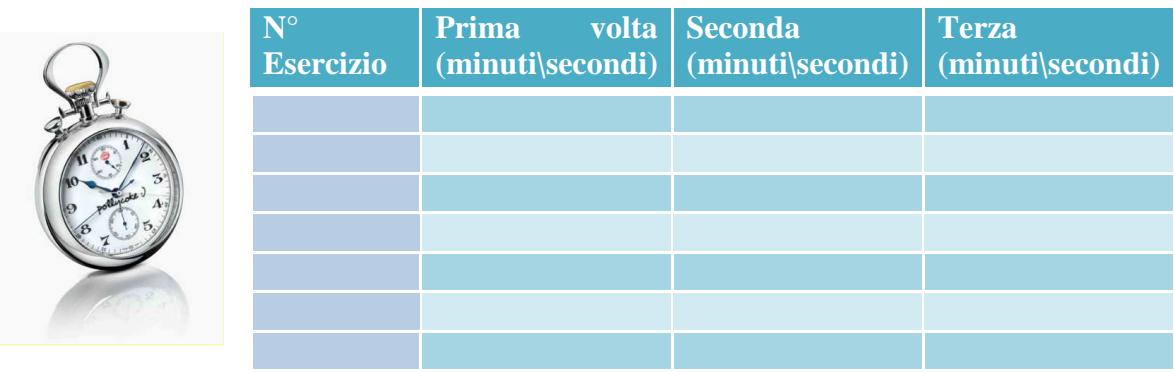

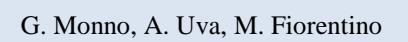

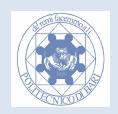

# **Modulo 9 La Stampa con AutoCad**

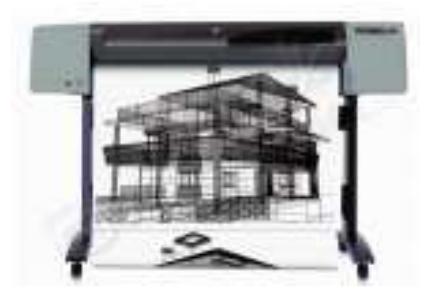

La stampa è la fase terminale del processo di modellazione CAD, ma è molto importante in quanto da essa ne deriva l'elaborato finale sotto forma di disegno tecnico. È quindi di fondamentale importanza porre attenzione durante la fase di modellazione alle eventuali esigenze di stampa, come ad esempio la separazione degli spessori, alla pianificazione delle viste all'interno del foglio, alla riproduzione in scala unificata.

### **Premesse per una corretta stampa**

La modellazione deve avvenire in scala al vero (1:1), cioè le dimensioni in millimetri del modello devono essere riportate esattamente in unità Autocad all'interno del disegno.

Scegliere già in fase di modellazione la disposizione (orientativa) delle varie viste in modo da prevedere l'orientamento (orizzontale o verticale) del foglio.

La quotatura in Autocad segue il corrente orientamento del modello, quindi va eseguita successivamente alla scelta dell'orientamento del foglio.

In AutoCad 2002 è possibile utilizzare due metodi per stampare:

- 1. Utilizzare gli *stili di stampa dipendenti dai colori* (i file \*.ctb): cioè associare ad ogni colore degli oggetti presenti nel modello un "pennino", con delle caratteristiche specifiche (esempio spessore e colore). Ad esempio, tutti gli oggetti visualizzati in rosso possono essere stampati in giallo e con spessore 0.4 mm).
- 2. Utilizzare *gli stili di stampa con nome* che permette di associare il colore di stampa e lo spessore di stampa direttamente ai layer, cioè tutti gli oggetti contenuti in un determinato layer verranno stampati con le modalità definite dallo stile di stampa associato a quel layer.

**Per una corretta stampa noi consigliamo di utilizzare il primo metodo**. La maggior parte degli utenti di AutoCAD utilizzano questo sistema, perché è possibile un maggior controllo sugli errori, specialmente da parte di utenti poco esperti.

Dopo aver completato il disegno, è possibile utilizzare vari metodi per produrre un output del disegno stesso. È possibile stampare il disegno su carta o creare un file di stampa da utilizzare con un'altra applicazione. In entrambi i casi, è necessario configurare correttamente le impostazioni di stampa. Questo lavoro richiede di seguire **attentamente** la seguente procedura di stampa.

#### **Attenzione: chi usa il secondo metodo deve adottare delle configurazioni differenti non descritte in questa dispensa.**

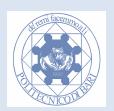

### **Preparazione del foglio secondo le nuove norme**

Al termine della fase di modellazione rappresentare in scala 1:1 un rettangolo con dimensioni del foglio di stampa (ad esempio A4, 210 x 297 mm). Sbagliare le dimensioni del foglio compromette la fase di stampa. Effettuare una squadratura interna secondo norma, (con linea nera spessore 0.7mm), e posizionare il cartiglio all'interno di questa squadratura (in basso a destra).

**Attenzione:** *mantenere, tra il bordo del foglio e la squadratura, 20 mm a sinistra e 10 mm a destra, in alto e in basso. Il formato A4 si usa sempre in verticale. Quindi il cartiglio per l'A4 occupa tutta la larghezza inferiore (210-10-20 = 180mm)* 

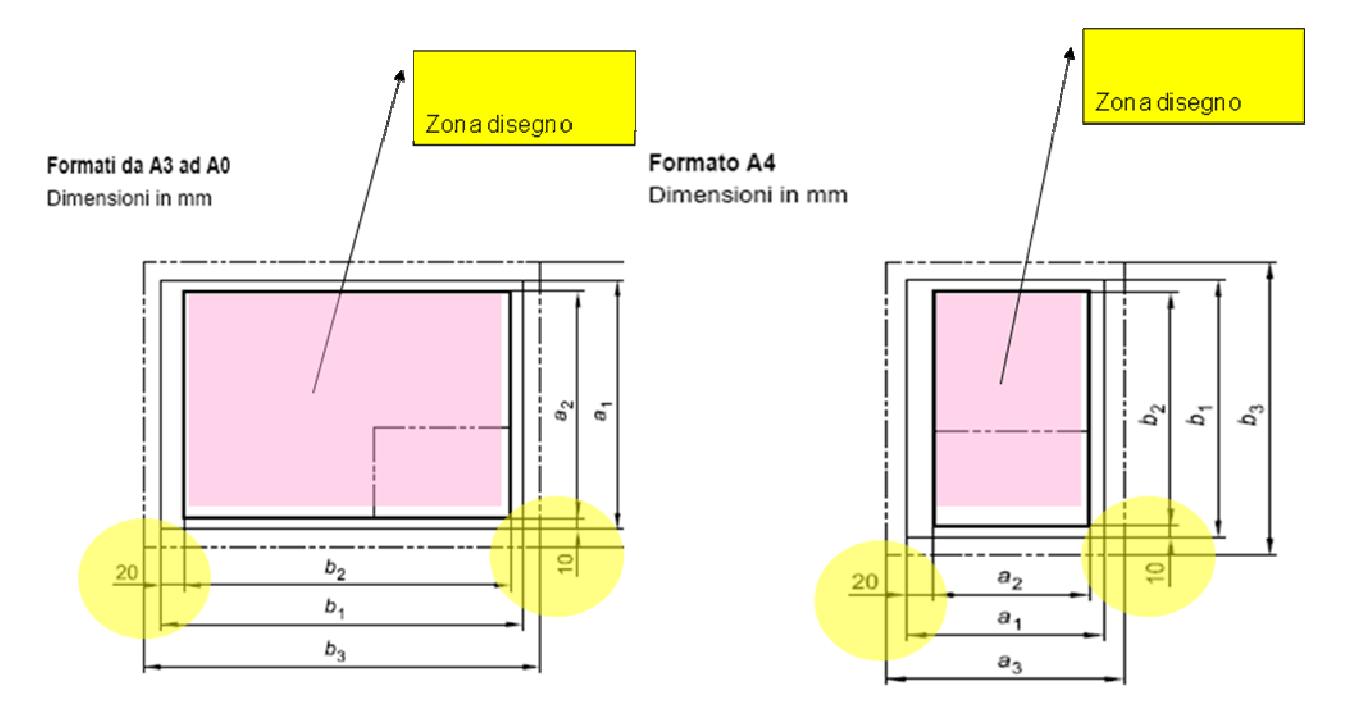

### **Scelta della corretta scala di stampa**

Per una stampa valida è necessario che il disegno completo di quotatura sia inserito correttamente all'interno del foglio squadrato secondo un fattore di scala unificato che ne consenta una agevole lettura. Durante le prove di disposizione disegni si eviti di muovere il modello e invece si sposti il foglio squadrato. Se la scala 1:1 non è corretta quindi disegno troppo grande (piccolo) rispetto al foglio bisogna utilizzare una **scala unificata** di riduzione (ingrandimento). Non è possibile scalare il modello altrimenti si modificherebbero le dimensioni e quindi le quote. E' necessario scalare il foglio di un fattore inverso alla scala adottata. Procedere per tentativi sul fattore di scala, che ricordiamo deve essere unificata, fino a che non si individua la soluzione ottimale.

#### **Esempio:**

Adottando una scala di riduzione 1:2 bisogna ingrandire il foglio con un fattore di scala 2.

## **Procedura di Stampa**

Terminato il disegno selezionare la stampa. Dal menu File, scegliere Stampa. Oppure cliccare sul simbolo della stampante.

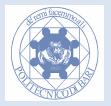

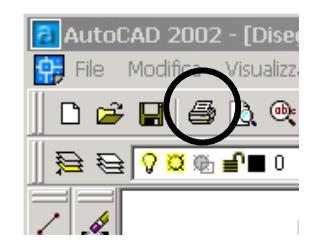

Apparirà il seguente Box di Dialogo:

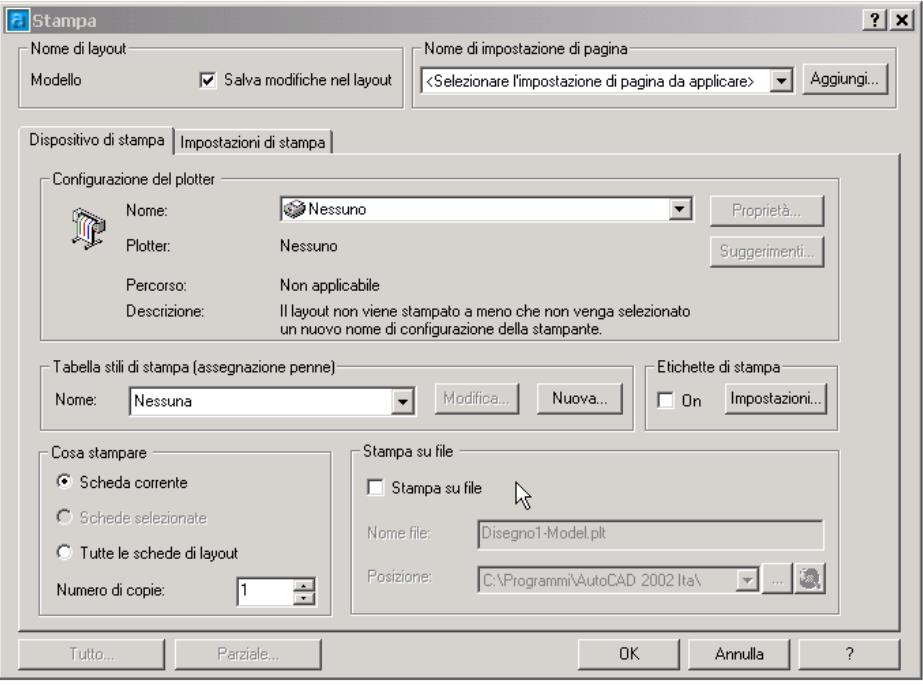

## **Settaggio del Dispositivo di stampa**

Nella scheda *Dispositivo di stampa* della finestra di dialogo Stampa, nell'area Configurazione del plotter, selezionare un plotter dall'elenco Nome. Il nome del plotter (la stampante) è dato al momento dell'esame, ad esempio *\\SRVLABIT\Optra m412 ps-3 plabit01.* Il numero 01 indica la stampante del laboratorio su cui state inviando il vostro disegno.

- **Attenzione:È fondamentale che il tipo di stampante sia impostata correttamente prima ancora di continuare nei settaggi di stampa.Non lasciare il dispositivo di stampa su "***Nessuno***" !**
- **Salvataggio configurazione di stampa.Controllare che la stampante sia settata correttamente. Ogni volta che si preme** *Annulla***, e si esce dal Box di dialogo di stampa, il computer cancellerà tutte le impostazioni. Solo quando si effettua la prima stampa (cioè si preme OK), le impostazioni correnti sono salvate e sono disponibili per la stampa successiva.**

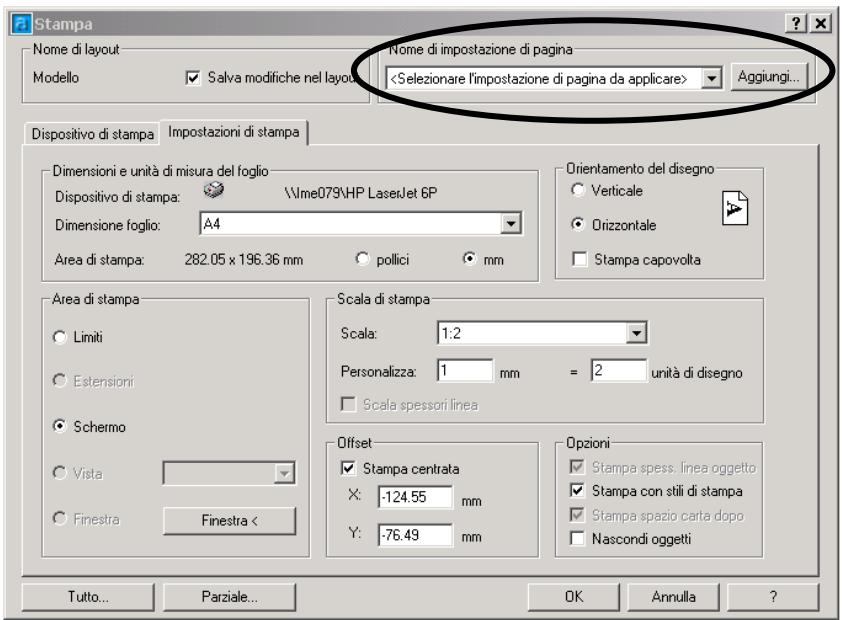

È possibile però salvare le impostazioni prima di annullare la fase di stampa mediante il bottone *Aggiungi,* che si trova in alto a sinistra e dare un nome all'impostazione di pagina. Dopo l'annullamento, se si attiva nuovamente la funzione di stampa, bisognerà richiamare la voce precedentemente inserita dalla apposita casella *di nome di impostazione di pagina*. In questo modo le configurazioni salvate verranno ripristinate.

### **Scelta degli stili di stampa**

Selezionare nel riquadro *Tabella stili di stampa* la voce *monocrome.ctb* 

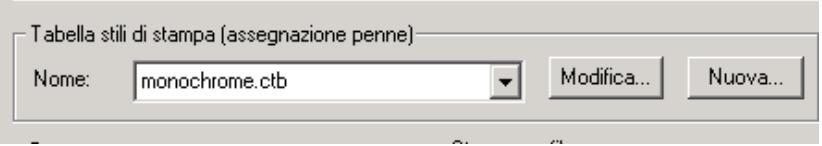

Cliccare *Modifica:* apparirà il box di dialogo : *Editor Tabella stili di stampa*. Selezionare la linguetta *Vista Modulo*

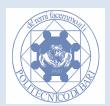

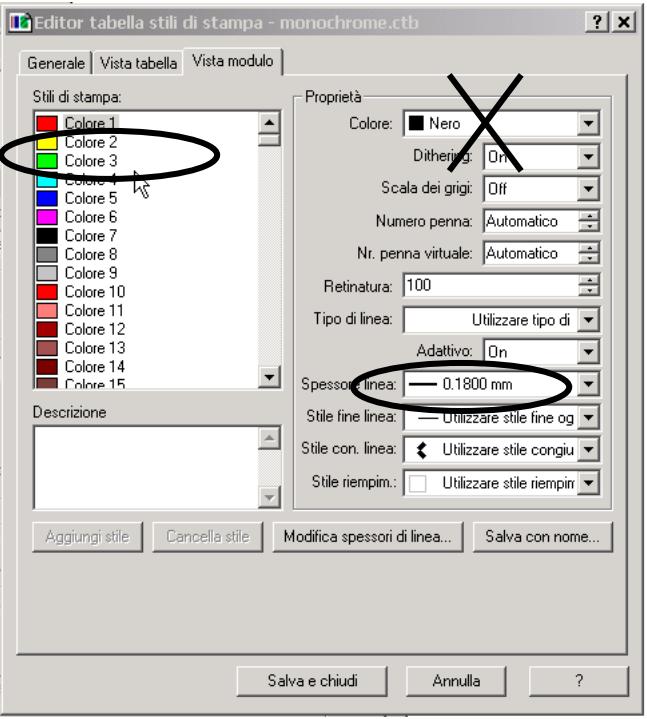

Questo box di dialogo permette di associare a ciascun colore delle proprietà come ad esempio uno spessore di linea. Selezionare i colori del proprio disegno e definire lo spessore. Verificare che il colore del pennino utilizzato sia il Nero, altrimenti la stampante monocromatica convertirà il colore in una sfumatura di grigio.

Esempio: al colore 1 (Rosso) si assegna lo spessore 0.18 (linea sottile) e il colore nero (*Proprietà - >Colore*)

Ripetere queste operazioni per tutti i colori utilizzati. Al termine di queste operazioni cliccare su: *Salva e Chiudi*

**Attenzione: Controllare il colore della stampa (attraverso la lista sotto la croce), poiché con la stampante monocromatica le linee appariranno in grigio; ciò costituisce un errore.** 

Controllare che della lista *Tipo di Linea* sia selezionata la voce *Utilizzare tipo di linea oggetto*. Questo farà in modo che il tipo di linea adoperato nel disegno rimanga tale in fase di stampa. Se viene chiesto di *Assegnare questa tabella a tutti i layout*, premere *Si*.

**Attenzione: Il colore standard in Autocad è il Colore numero 7 (nero). Se lo sfondo è nero, il colore visualizzato per il disegno è bianco, ma in fase di stampa è associato sempre al Colore numero 7 (nero). Tutti gli altri colori corrispondono esattamente a quelli del disegno.** 

## **Settaggio del Foglio**

Premere la linguetta *Impostazioni di stampa*. Controllare sempre che la stampante sia quella corretta (*Dispositivo di stampa*). Altrimenti tutte le impostazioni selezionate saranno inutili.

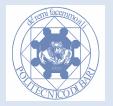

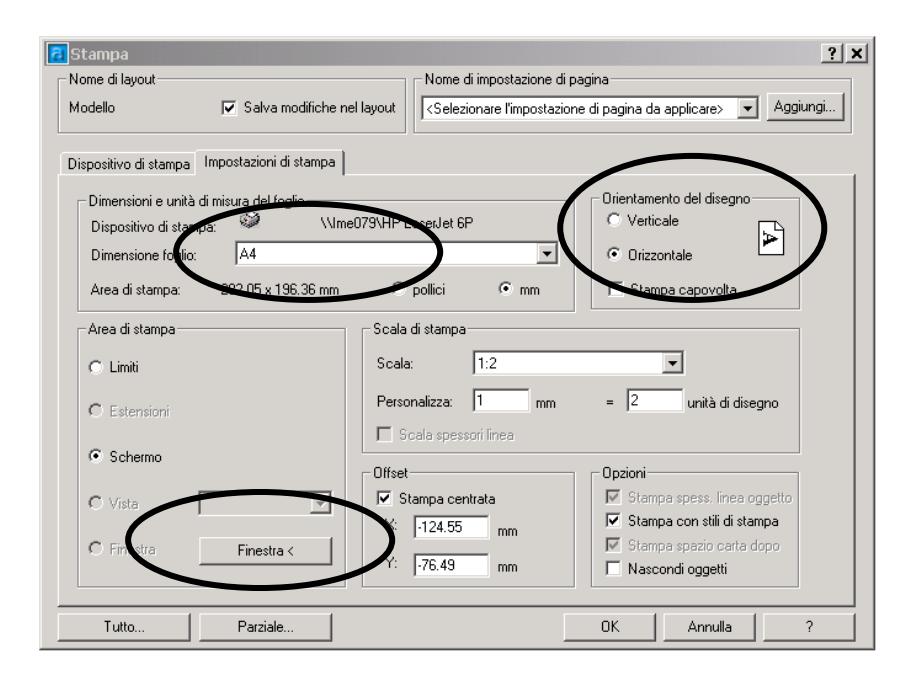

Impostare la dimensione del foglio di carta (*Dimensione foglio*). Il formato standard è *Letter 8 1/2x11*.

Noi useremo sempre fogli A4. Quindi selezionare dalla lista la voce: *A4 210 x 297*

A seconda del tipo di orientazione del proprio disegno rispetto al foglio selezionato, si può scegliere se disporre il foglio orizzontale o verticale. Effettuare la anteprima con *Tutto..* per controllare il risultato.

#### **Selezionare l'area di Stampa**

Ora bisogna definire quale parte del modello vogliamo riportare su supporto cartaceo. Premere il bottone *Finestra<*

Si ritornerà in modalità disegno. Effettuata la squadratura del foglio, utilizzando lo *osnap*, definire l'area di stampa cliccando su due vertici del rettangolo che individua il foglio da disegno.

Dopo la selezione del rettangolo, si ritorna al box di dialogo di stampa.

### **Selezione della Scala**

#### **Nota Bene: Il voto finale dell'esame è molto penalizzato nel caso che la scala sia errata o non secondo normativa.**

Scelta l'area di stampa bisogna impostare la Scala di stampa stabilita nelle fasi precedenti (vedi sezione scelta della scala di stampa) nell'apposita casella.

Nel riquadro *Scala di stampa* selezionate dalla lista la scala scelta durante il disegno. (Notare che sono possibili delle scale non unificate, quindi prestare attenzione a scegliere il valore corretto).

Ricordarsi di centrare sempre l'area di stampa all'interno del foglio mediante il Check Box di *Stampa centrata.*

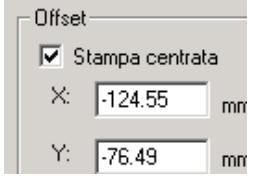

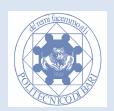

Infine prima di stampare premere *Tutto..* per visualizzare un'anteprima completa del foglio da disegno. Effettuare un controllo dettagliato; il disegno deve essere centrato, completamente in vista, e con spessori opportuni (conviene effettuare delle operazioni di zoom e pan utilizzando il tasto destro del mouse). Per uscire dall'anteprima premere ESC. Passare alla stampa premendo OK solo quando tutto è già stato controllato.

## **Stampa in PDF**

Installando un creatore di Pdf come Acrobat PDF writer (commerciale http://www.adobe.com/ ) o pdf creator (freeware http://sourceforge.net/projects/pdfcreator/ - vedi in appendice note su alcuni possibili problemi di stampa con questa stampante virtuale) all'Ok il sistema stamperà su file chiedendovi appunto il nome del file.

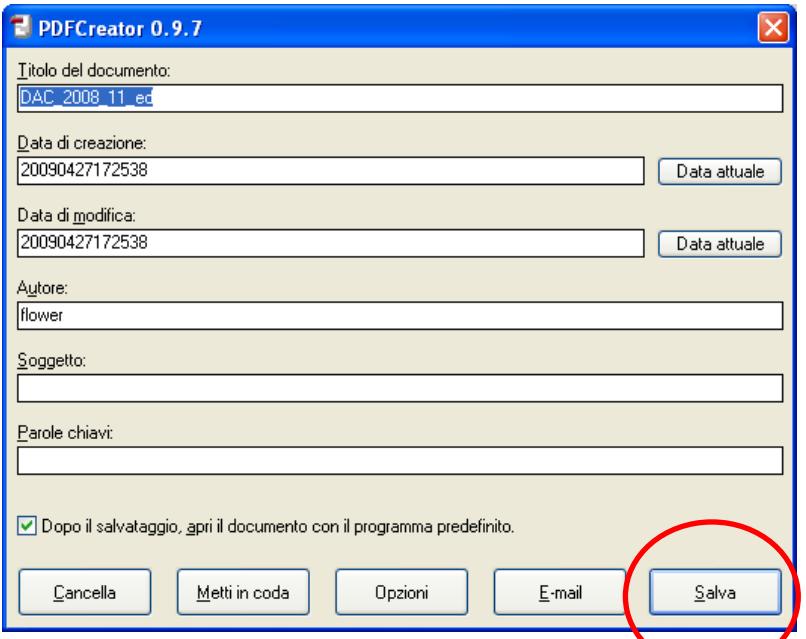

Pannello di PDF creator (programma freeware) per la stampa su file

### **Stampa da PDF = Stampa Finale su carta**

Non appena è stato creato il pdf questo sarà aperto in un visualizzatore separato (es. Adobe Pdf Reader o altri). Questo passaggio intermedio permette una facile gestione dei file (email, archiviazione, etc..) e una migliore visione rispetto all'anteprima di Autocad. La stampa finale su carta è immediata dal menu file, l'unica attenzione è scegliere il formato ci carta opportuno e toglere l'opzione "adatta al foglio" altrimenti si perderebbe la scala!!

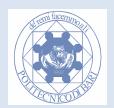

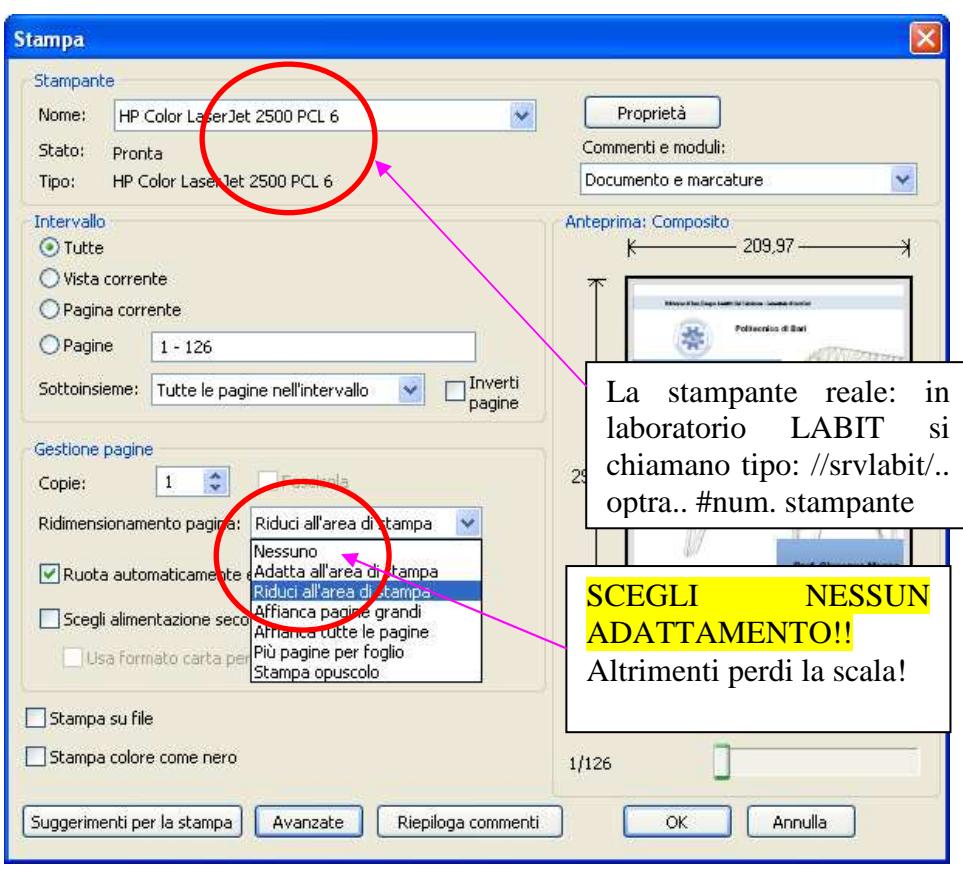

Pannello di stampa da Adobe Acrobat Reader

## **Controllo finale**

Un disegno in scala deve essere coerente con le dimensioni reali. Ad esempio, in scala 1:1 le misure lette sul disegno stampato devono coincidere con le dimensioni reali sul foglio. Controllate quindi a stampa finita, con un righello la corrispondenza dimensioni reali e scala. Ricordiamo che le dimensioni indicate in quotatura devono essere quelle reali ovvero il disegno nello spazio modello di AutoCAD deve essere sempre disegnato in scala 1:1.

### **Riepilogo delle procedure per la fase di stampa**

- 1. Dal menu File, scegliere Stampa.
- 2. Nella finestra di dialogo Stampa, nella scheda Dispositivo di stampa, selezionare un plotter dall'elenco Nome.
- 3. Nell'area Tabella stili di stampa (assegnazione penne), selezionare la tabella stili di stampa *monocrome.ctb* dall'elenco Nome.
- 4. Assegnare gli spessori ai colori mediante *Modifica* con *Editor Tabella stili di stampa*.
- 5. Scegliere la scheda Impostazioni di stampa.
- 6. Nell'area Dimensioni e unità di misura del foglio, selezionare le dimensioni del foglio *A4* dall'elenco Dimensioni foglio.
- 7. Nell'area Orientamento del disegno, selezionare l'orientamento desiderato.
- 8. Nell'area Area di stampa, specificare la parte del disegno che si desidera stampare con il bottone *Finestra<*
- 9. Nell'area Scala di stampa, selezionare un fattore di scala dall'elenco Scala.
- 10. Nell'area Offset, selezionare *stampa centrata*.

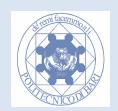

- 11. Visualizzare l'anteprima con il bottone *Tutto..* Con il tasto destro si possono selezionare le opzioni di vista *Pan* e *Zoom* per analizzare dettagliatamente l'anteprima.
- 12. Premere *Ok* solo quando si è sicuri dell'anteprima per inviare il foglio in stampa.
- 13. Controllare la scala di stampa con un righello.

## **Consigli per la stampa**

- Disegnare su diversi Layer, ciascuno dotato di un proprio colore.
- Non utilizzate troppi Layer né colori personalizzati. Questi ultimi sono difficili poi da rintracciare in fase di stampa.
- Controllare che i Layer utilizzati siano abilitati alla stampa.
- Controllate che sul foglio sia definita una scala opportuna.(esempio: scala 1:1)
- Controllate che il vostro nome sia presente sul foglio prima di iniziare la fase di stampa. Fogli senza nome non sono considerati validi.
- Ogni volta che uscite dal dialogo di stampa senza stampare, le impostazioni verranno riportate all'ultima stampa (se presente), quindi controllale sempre che le impostazioni siano corrette.
- Sono concesse solo 3 stampe ad esaminando, quindi siate parchi nella stampa e utilizzate il più possibile l'opzione di anteprima con *Tutto..*.
- La stampante è in rete, quindi passa del tempo tra il comando e la stampa, dato che si possono formare delle code.
- In caso di errore, cercate di diagnosticarlo capendo eventuali relazioni con il disegno. Ad esempio un particolare colore può non essere stampato correttamente, in quel caso bisogna intervenire in maniera mirata.

#### **Esercizio 72. Esercizio di stampa**

Disegnare e stampare singolarmente su A4 nella scala ottimale tre rettangoli quotati (larghezza x altezza):

- 1. rettangolo L35 x H85 mm (stampare in scala 2:1)
- 2. rettangolo L70 x H170 mm (stampare in scala 1:1)
- 3. rettangolo L110 x H260 mm (stampare in scala 1:2)

Abbozzare un cartiglio e indicare sul disegno il proprio nome e il fattore di scala. Stampare il tutto su A4.

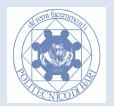

# **Modulo 10 Suggerimenti per l'esame**

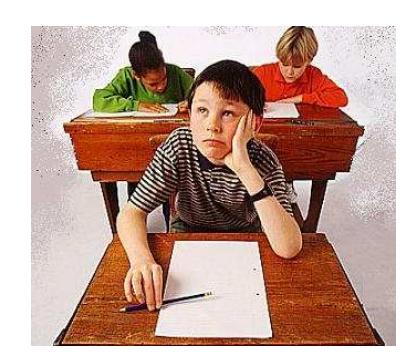

### **In che cosa consiste l'esame?**

- 1. La prova pratica d'esame consiste nella modellazione al calcolatore e alla messa su tavola multi vista (viste ortogonali necessarie e sufficienti) in scala di un elaborato grafico (disegno tecnico).
- 2. Il software utilizzato in laboratorio è AUTOCAD.
- 3. Il tempo a disposizione per l'esame (stampa compresa) è di circa 2 ore.
- 4. Entro lo scadere del tempo massimo lo studente deve stampare su carta il suo elaborato con nome cognome, scala e cartiglio.
- 5. Sono permesse infinite stampe virtuali in formato pdf (create una cartella con il proprio nome sul Desktop), ma attenzione solo una finale su carta!!
- 6. La valutazione dell'elaborato sarà eseguita solo sulla stampa cartacea.
- 7. È dovere dell'alunno cancellare dalla propria postazione il file dell'esame all'atto della consegna (un uso scorretto dei file comporta l'annullamento automatico della prova originale e delle copie e altre sanzioni disciplinari che peseranno in seduta di laurea).
- 8. La valutazione terrà conto nell'ordine di importanza decrescente della: stampa, scala, geometria, quotature, tipi di linea, tolleranze, rugosità, cartiglio.
- 9. Stampe in cui non è riportato il nome e il cognome dello studente saranno annullate.

### **Preparazione all'esame**

- 1. Leggere attentamente le dispense e seguire gli esercizi proposti, esplorando tutte le opzioni possibili.
- 2. Esercitasi al calcolatore, effettuando MOLTE prove di stampa (pdf e poi cartaceo!).
- 3. Eseguire le prove di esame messe a disposizione dal docente nei tempi indicati (circa 2 ore).
- 4. Non sottovalutare la fase di stampa nella esercitazione.
- 5. Leggere attentamente il regolamento d'esame.
- 6. Prenotarsi nei tempi indicati.

### **Suggerimenti importanti**

- **1. A inizio sessione di lavoro utilizzare il comando SALVA CON NOME e memorizzare la locazione del proprio file ( per facilitare la ricerca in caso di crash di sistema!!)**
- 2. Lavorare quindi con un file dal nome diverso dal nome predefinito (Drawing1.dgw o Disegno1.dgw)
- **3. Usare frequentemente il comando SALVA durante la modellazione**
- 4. Utilizzare il comando Help se in dubbio

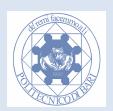

- 5. VELOCITÀ: usare la mano sinistra sulla tastiera per digitare comandi e testo e la mano destra per controllare il mouse e creare le geometrie
- 6. Prendi nota del lavoro (esempio: associazione colore spessore)
- 7. Imparare i comandi brevi da tastiera per alcuni comandi utilizzati più frequentemente (esempio: F8 = Orto)

#### **L'esame finale**

- 1. Portare il libretto o un documento di identità.
- 2. Portare un righello per verificare la stampa in scala.
- 3. Osservare il disegno per capire la scala adottata e la disposizione del pezzo nel foglio.
- 4. Studiare una strategia di disegno ottimale (simmetrie, serie, geometrie ripetute).
- 5. Aprire un documento autoCAD e salvatelo con il proprio nome sul Desktop.
- 6. Impostare dei Layer opportuni e scrivere su carta la corrispondenza colore spessore.
- 7. Scrivere con del testo il proprio nome e cognome e la scala all'interno di un rettangolo (cartiglio abbozzato).
- 8. Disegnare usando il comando più opportuno per il tipo di geometria.
- 9. Se un comando o una operazione vi crea problemi, provate una via alternativa o passate avanti.
- 10. Concentrare la proprio attenzione nell'ordine: alla geometria, alle quote, tratteggi, stampa, tolleranze e rugosità.
- 11. A mezz'ora dalla fine dell'esame effettuare una prima prova di stampa (solitamente ne sono possibili tre), dopo la quale si può continuare a rifinire il disegno.
- 12. Verificare che sulla stampa sia riportato il vostro nome e la scala di stampa (es. SCALA 1:1)
- 13. Dopo la stampa verificare con il righello la scala di stampa. E' secondo normativa?
- 14. Utilizzare l'anteprima di stampa per la verifica, ricorrendo a zoom e al pan per navigare il disegno.
- 15. Consegnare l'elaborato al docente personalmente, cancellare il file dal computer e allontanarsi dall'aula dell'esame. ( Se colloquiate con altri colleghi il docente è costretto ad annullare la prova del vostro collega e per punizione anche la vostra!)

*In bocca al lupo!* 

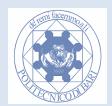

# **Risposte alle Domande più frequenti (+ alcune stupide)**

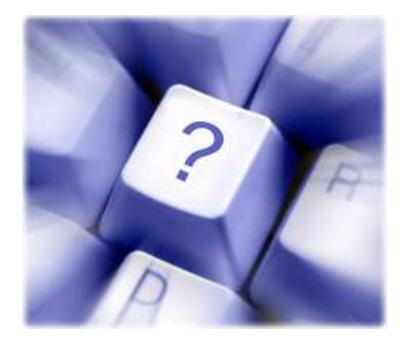

Leggere prima di fare domande al docente!

- **D 1. A casa non ho il computer . Come faccio ad esercitarmi?**  Il laboratorio al di fuori delle ore di lezione è aperto agli studenti. Chiedere al tecnico di laboratorio. la disponibilità.
- **D 2. Ho una versione più\meno recente di Autocad, che devo fare?**  L'interfaccia di Autocad è rimasta pressappoco invariata negli anni e nelle versioni successive può essere configurata per essere retrocompatibile (se necessario).
- **D 3. Ho dei problemi di stampa: il disegno mi viene stampato con delle linee differenti (oppure differente spessore o colore) da quelle che ho impostato e che vedo a video**  Probabilmente dipende dalle configurazioni della Tabella stili di stampa (monocrome.ctb). Controlla che il tipo di linea dei colori in uso sia impostato su "utilizza linea oggetto" ( e lo spessore e colore sia quello voluto). Usa l'anteprima di stampa per verificare.
- **D 4. A casa non ho la stampante, cosa devo fare per esercitarmi?**  Installati una stampante virtuale gratuita , ad es. PDFCreator (http://sourceforge.net/projects/pdfcreator/), oppure pdf995 (www.pdf995.com/). Queste stampanti generano un file pdf che puoi visualizzare successivamente. Le modalità e le impostazioni sono le stesse di una stampante reale.
- **D 5. Ho delle linee sovrapposte. Non riesco a cancellarle\modificarle.**  In Autocad le linee sovrapposte devono essere evitate (come vedi creano problemi). Per selezionarle usa il rettangolo elastico esclusivo (da sx verso dx) su quelle più corte.
- **D 6. Il comando taglia non funziona. È rotto il mio software?**  Molto probabilmente si sta tagliando una linea già spezzata in 2 entità.In tal caso serve il comando cancella.
- **D 7. Il computer si è resettato\ andata via la corrente. Che faccio?**  Se hai salvato il file e sai dove è bene, altrimenti…..
- **D 8. Il tastierino numerico non mi funziona!**  È semplicemnte disattivato. Premi Bloc Num per attivarlo. **D 9. La rotella non mi funziona! (ovvero non effettua lo zoom).** 
	- Prova a premere il tasto *Control* e a ruotare contemporaneamente la rotella. Potrebbe funzionare.
- **D 10. La linea mi "viene" storta anche se ho messo Orto. Ho il computer "starato"?**  No, l'Orto non garantisce l'ortogonalità se presenti altri ausili (esempio Osnap).

```
D 11. Il cursore "salta". Ho il mouse ubriaco? 
Puo' essere, ma può anche accadere che hai involontariamente attivato l'ausilio SNAP!
```
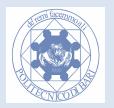

#### **D 12. Ho il testo\freccie troppo piccole in stampa. Che faccio?**

Quotatura-> stili poi Testo dimesione testo oppure Freccie->dimesione. Valori uguali a testo e freccie danno ottimi risultati.

**D 13. Sullo spazio modello ho impostato un tipo di linea ma non vedo alcun cambiamento della tessitura. Che faccio?** 

La tessitura preimpostata è troppo grande\piccola rispetto ale dimensioni del modello. Vai su tipo di linea –>Altro-> impostazioni avanzate e seleziona un fattore di scala golbale del tipo di linea corretto. Si procede per tentativi (es. 0.5 -0.25 -0.05 oppure 2 , 10 , 20 etc..)

- **D 14. A casa ho il fondo di un altro colore e non riesco a lavorare diversamente. Che faccio?**  Strumenti->opzioni-> visualizzazioni->Colore. Se usi un computer di laboratorio riporta tutto così come l'hai trovato.
- **D 15. Voglio più esercizi. Dove li trovo?**  Prendi il libro di testo e divertiti. Porta le stampe a ricevimento per correzione.
- **D 16. La stampa non mi "esce" Che devo fare? (N.B. La domanda è comunemente posta in questo modo).** 
	- 1) Imparare l'italiano. 2) Imparare a stampare. (Rimediabile leggendo l'apposito modulo sulle dispense).
- **D 17. All'esame sono lento. Che devo fare?**

Impara ed usa tutti i comandi (non solo linea e cancella). Se ci sono simmetrie, anche parziali usa il comando specchio. Copia elementi ripetuti e usa linee di costruzione e Layer opportuni.

**D 18. Ho sbagliato una dimensione di un elemento importante del disegno. Che devo fare cancello tutto?** 

No, cerca di evitarlo, Autocad ti permette di modificare alcune parti mantenendo le connessioni tra gli elementi. Impara bene il comando Stira. Ti può salvare l'esame!

**D 19. Il computer ha avuto si è spento\ crash e NON HO SALVATO che devo fare?**  Leggere attentamente la sezione dedicata sulle dispense: Modulo 11

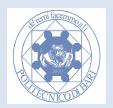

# **Modulo 11 Il computer si è spento\ crash e NON HO SALVATO che devo fare?**

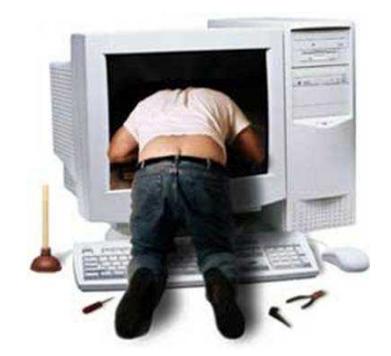

La prossima volta **salva con nome (e ricordati dove)**! Ora non andare in panico però, se non fai altre stupidate puoi recuperare il tuo lavoro! Leggi con attenzione!

### **Cosa NON fare**

Se non hai salvato il file con alcun nome (il nome predefinito è Disegno1.dwg) **non aprire AutoCad**! In tal modo cancelleresti la tua ultima versione del file! (lui stupidamente lo sovrascrive al nuovo avvio!!).

#### **Cosa fare**

Fai ri-partire windows, **senza aprire Autocad**, fai una ricerca file (premi F3) nel disco\i rigido con chiave "\*.dwg" **(l'estensione predefinita di Autocad)** e trova il tuo file per data (controlla la data attuale del tuo computer). Ovviamente prima di aprire autocad rinomina il file o copialo sul desktop!

**Se non trovi nulla** hai solo un'ultima speranza! Cerca il file di autosave di autocad (lui è più previdente di te) facendo una ricerca con chiave "\*.bak". Se trovi il tuo disegno1.bak (o simili) con data recente probabilmente hai perso pochi minuti di lavoro (salvataggio automatico predefinito circa 5 min ). Basta rinominarlo e recuperare il lavoro perso.

*In bocca al lupo e guarda positivo: meglio a casa che all'esame e meglio all'esame che in azienda! O meglio ancora: MAI!* 

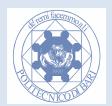

# **Modulo 12 Esercizi Finali**

#### **Esercizio 73.**

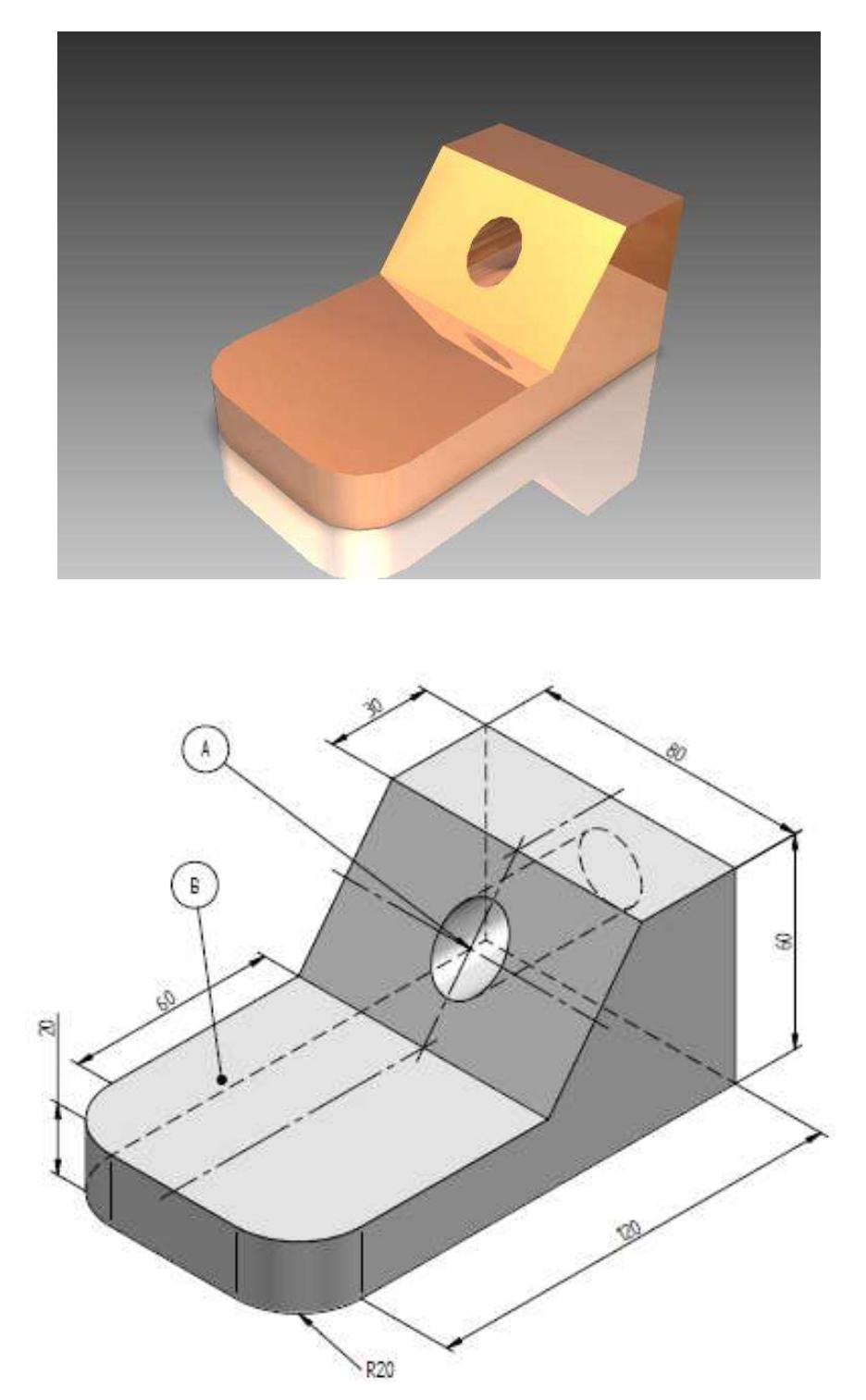

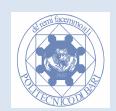

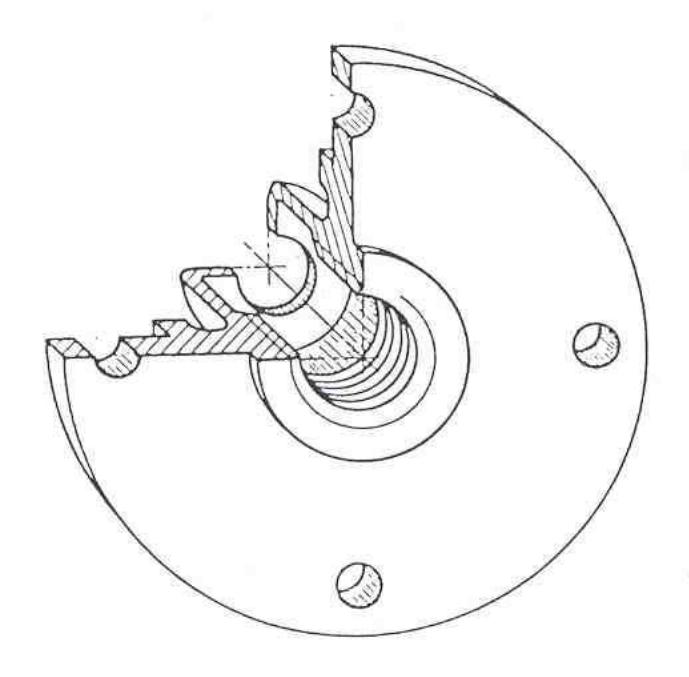

**Esercizio 74. Disegnare con quote a piacere ma rispettando le proporzioni, le viste e sezioni necessarie e sufficienti** 

**Esercizio 75. Disegnare le viste e sezioni necessarie e sufficienti** 

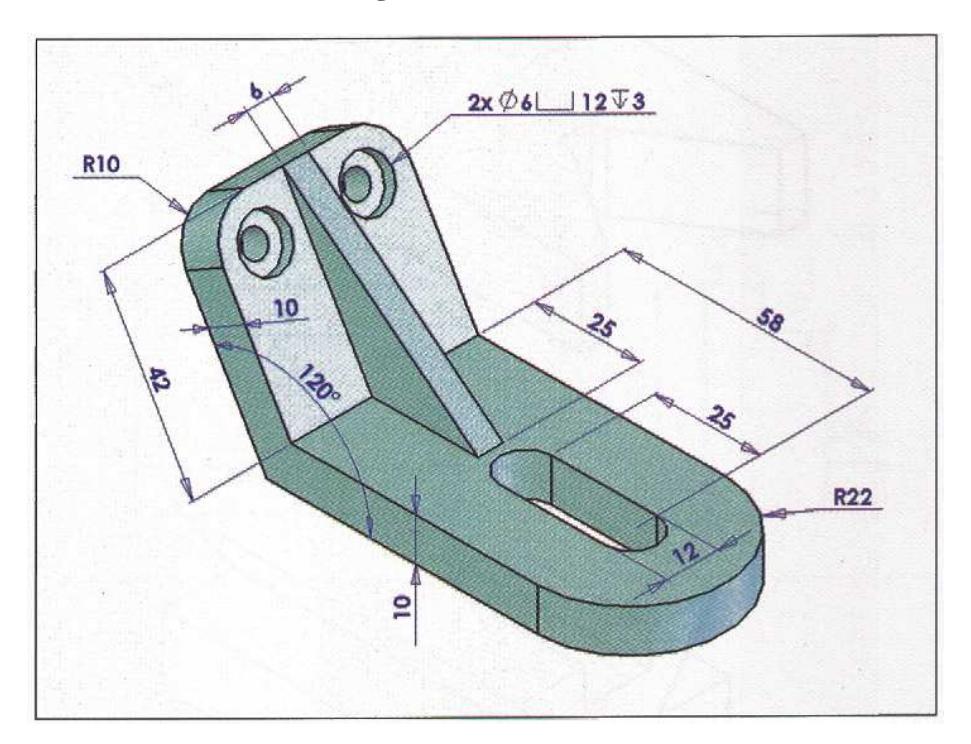

**N.B. Attenzione al piano inclinato!!** 

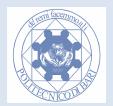

# **Modulo 13 Trucchi e Scorciatoie**

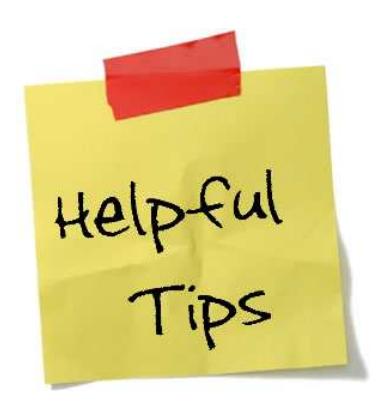

Questi suggerimenti e trucchi miglioreranno sensibilmente le tue prestazioni al CAD. Metti il turbo!

**Trick 1:** Invio e spazio hanno lo stesso effetto, ma invio è più facile da raggiungere! Prova!

**Trick 2:** Autocad non è un Word Processor: non devi cliccare nella regione testuale per scriverci sopra: OGNI TASTO PREMUTO FINISCE IN RIGA DI COMANDO. Non perdere tempo!

**Trick 3:** Pensa una trategia di modellazione prima di buttarti a capofitto: quasi ogni disegno presenta delle simmetrie (complete o parziali ) usa il comando specchia e dimezza il tuo lavoro!

**Trick 4:** usa il comando linee di costruzione anziché linee normali se devi effettivamente mandare delle linee verticali (opzione V) o orizzontali (Opzione O) o con un opportuno angolo. Impara ad usarle ti converranno!

**Trick 4:** Le linee di costruzione possono stare su un layer non stampabile (vedi layer) questo eviterà di farti perdere tempo in fase di stampa!

**Trick 5:** le quote mettile sempre in fase finale, così come i tratteggi, raccordi e smussi!

**Trick 6:** Se usi i layer in modo intelligente potrai associare i tipi di linea ad un layer e modellare molto più velocemente!

**Trick 7:** Usa l'anteprima di stampa in modo estensivo, usando lo zoom e il pan. Il tempo di stampa se sbagliata è tempo e carta persa!

**Trick 8:** Evita di spostare\ruotare il tuo disegno, se le quote sono state messe male (es. punti di attacco) potrebbero saltare.

**Trick 9:** Modella parti complesse lontano dal modello e poi spostale nella loro collocazione, evitando Osnap inutili e rendendo il tutto più facile.

**Trick 9:** Il comando Stira se usato con astuzia e intelligenza può rimediare disegni sbagliati nelle dimensioni preservando la loro topologia (= come sono connesse le geometrie tra loro).

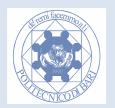

**Trick 10:** Alcuni comandi che usi di più attivali mediante tastiera con il loro mnemonico veloce (es. linea =l). Sarai più veloce del Mouse!

**Trick 11:** Spendi meno tempo a fare attività ripetitive e usa il comando appropriato per quello che devi fare! Ad esempio le campiture rettangolari o radiali o copia e incolla posso essere comodissime!

**Trick 12:** Evita linee sovrapposte e impara comunque a districarti con il metodo di selezione più efficace! Ricordati che ci sono diversi modi di selezione.

**Trick 13:** Per la massima efficienza tieni una mano sul mouse e uno sulla tastiera! Impara a digitare con tutte le dita!

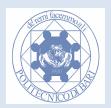

# **Appendice A: Trasformare AutoCad 2009 in Autocad "Classic"**

#### **Workspace**

Ottimale su schermi di grosse dimensioni, un inutile spreco su quelli <20 pollici: Nell'angolo inferiore destro c'è un piccolo bottone che sembra una ruota dentata. Questo è il controllo dello spazio lavoro (Workspace control). Clicca e seleziona AutoCAD Classic.

### **Colore dello sfondo**

Lo sfondo cambia negli anni, ma Autocad rimane fondamentalmente lo stesso. Clicca sullo spazio modello con il destro e scegli opzioni, poi vai su Display (Oppure accedi dal Menu Tools nelle versioni precedenti di Autocad) . Non scegliere il Color Scheme perché cambia una serie di elementi. Invece cai sul bottone Colori, scegli singolarmente gli elementi da cambiare e li modifichi. Poi applica i cambiamenti ed OK.

Ulteriori informazioni per configurare Autocad si trovano al seguente link (in Inglese)

http://www.blog.cadnauseam.com/2008/03/27/autocad-2009-putting-things-back-to-normal/

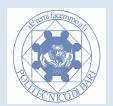

# **Appendice B: Risoluzione problema Stampa decentrata con PDF Creator**

## **Problema:**

Abbiamo verificato che con questo software Freeware, anche dopo una impostazione corretta, (controllo le dimensioni della squadratura l'anteprima della stampa, stili stampa, corretti margini della squadratura, etc.. ) MA il file pdf salvato ha la squadratura leggermente spostata (non intacca l'area di disegno però)

### **Soluzione:**

 $\overline{a}$ 

#### **Sperando che versioni successive del software risolvano il problema ( potete anche collaborare mandando i file Cad\stampe ai programmatori usando il forum di pdfcreator) , la soluzione ch abbiamo trovato è la seguente:**

- 1. cliccare su "Stampa" e dalla finestra di dialogo che compare seguire la procedura descritta nelle dispense per la corretta esecuzione della stampa (scelta della stampante, della scala di stampa, ecc.);
- 2. cliccare su "Proprietà" nella sezione "Stampante/plotter" (avendo scelto ovviamente come stampante quella denominata PDFCreator);
- 3. dalla finestra di dialogo scegliere la pagina "Impostazioni dispositivi e documenti", quindi, nella parte superiore della finestra, espandere la voce principale "Dimensioni foglio definite dall'utente e calibrazione" e selezionare la sottovoce "Modifica dimensioni foglio standard (area di stampa)" relativa alla situata
- 4.  $\,$ selezionare ora un foglio standard nella parte inferiore della finestra. Scegliere A4<sup>1</sup> o un altro formato compatibile, e cliccare su "Modifica", posto al fianco;
- 5. nella nuova finestra impostare al valore 0 (zero) i quattro parametri ("Alto", "Basso", "Sinistro", "Destro") relativi all'area non di stampa, dunque cliccare su "Avanti";
- 6. scegliere adesso il nome del file PMP necessario per la memorizzazione delle impostazioni, cliccare su "Avanti", quindi su "Fine" ed infine su "OK" nella finestra di editor;
- 7. solo se richiesto, nella nuova finestra denominata "Modifiche al file di configurazione della stampante" scegliere tra le due opzioni disponibili quella denominata "Crea un file PC3 temporaneo da applicare solo a questa stampa", quindi cliccare su "OK";
- 8. proseguire adesso regolarmente con la stampa del file prima in formato digitale (generazione del file PDF) e poi su eventualmente su supporto cartaceo ricordando di scegliere la voce "Nessuno" nel menù "Ridimensionamento pagina" nella finestra di dialogo che precede la stampa su carta.
- 9. è possibile richiamare il file PMP salvato ogni volta che lo si desideri usare.

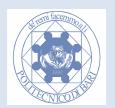

 $^1$  è possibile che il formato A4 scelto abbia dimensioni LEGGERMENTE diverse da quelle di norma (es. 209.9 x 297.1); si può comunque continuare ad utilizzare quel formato oppure meglio sceglierne un altro (es. Dimensione personalizzata pagina Poscript 210.0 x 297.0)

# **Appendice C: Utilizzo dello spazio carta (Avanzato)**

## **Perché i layout?**

Lo spazio carta consente la separazione del modello CAD (Spazio Modello) dalla messa su tavola vera e propria(layout). Uno dei tanti vantaggi di questa tecnica è quello di semplificare la stampa in scala o la stampa multipla e diversificata di uno stesso modello(es. spegnendo alcuni layer). Esempio: dato un modello di un impianto si possono creare più layout (esempio impianti elettrici separati da quelli idraulici, etc..). Per utilizzare lo spazio carta, bisogna operare sulle linguette *LAYOUT.* 

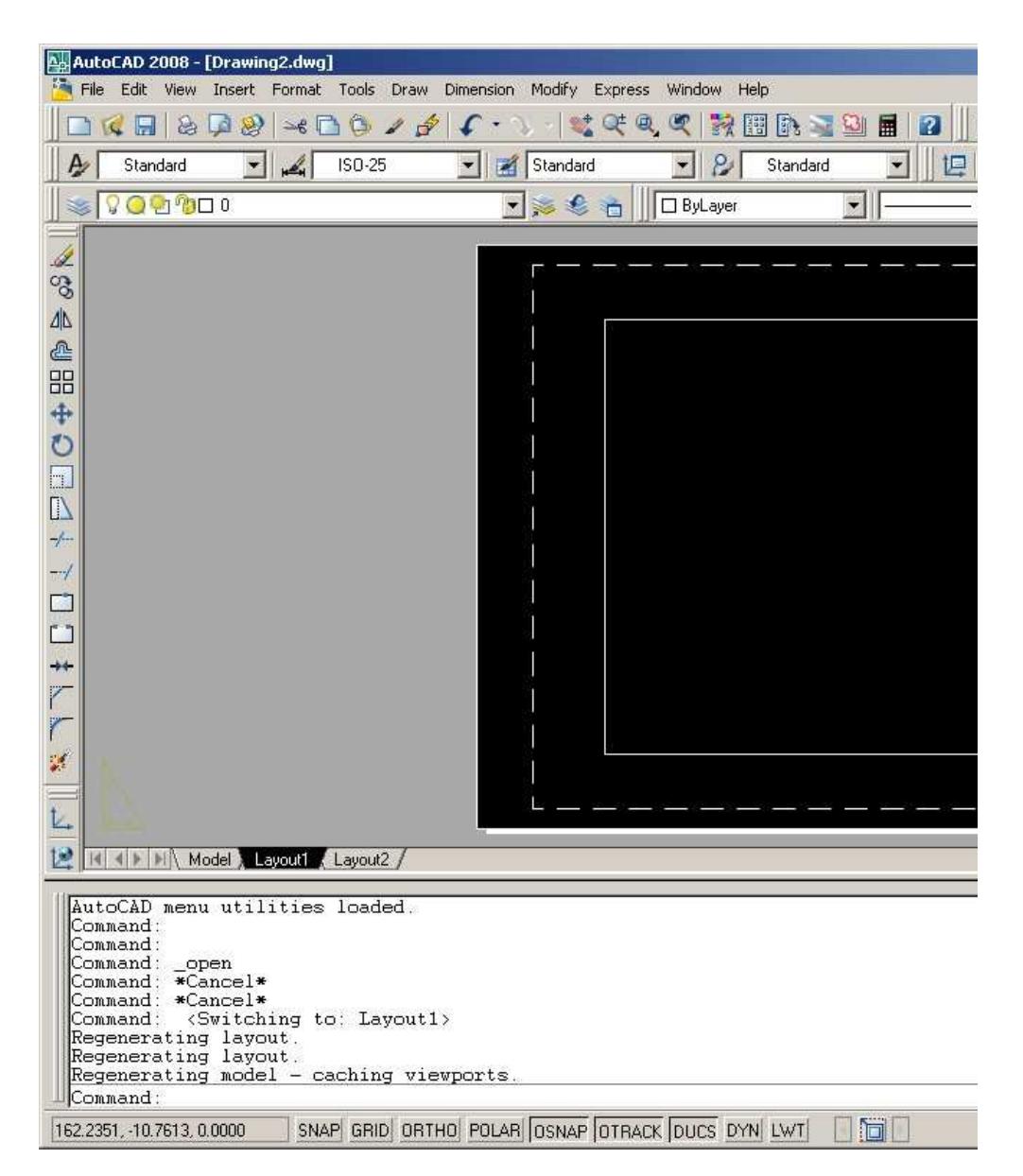

Prima di procedere con questo comando bisogna inserire all'interno del layout il formato di stampa di output (Es. A4, A3, A2, ecc…). Un modo è quello di caricare il layout che ci interessa sotto forma di blocco. I blocchi sono delle entità salvate in precedenza da riutilizzare (una sorta di

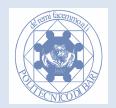

template di documento word). Nelle directory di installazione Autocad possiamo trovare i principali formati.

Es.: inserimento del Formato A3 da blocco: Selezionare *BLOCK* dal menu *STRUMENTI*

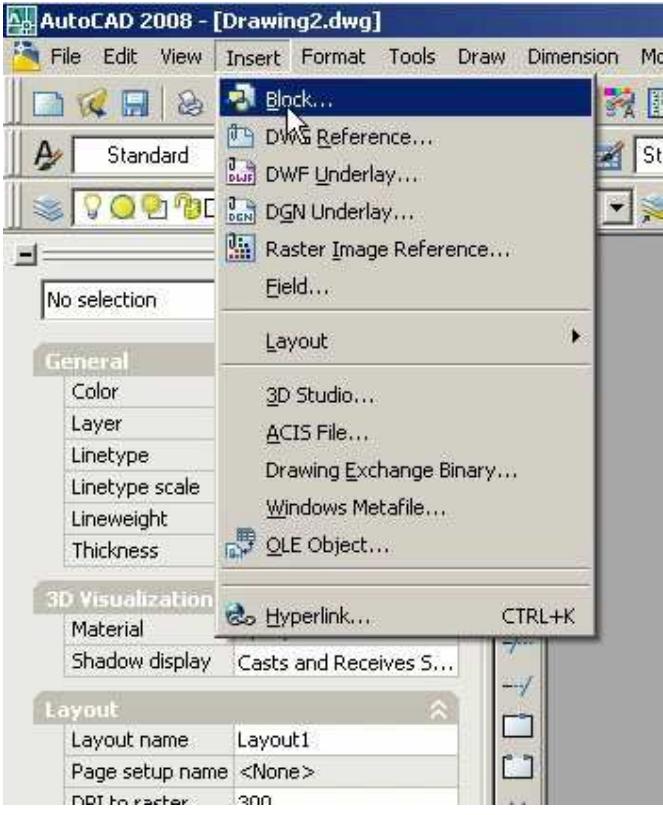

Si aprirà la seguente finestra. Una volta aperta cliccare sul tasto *BROWSE*.

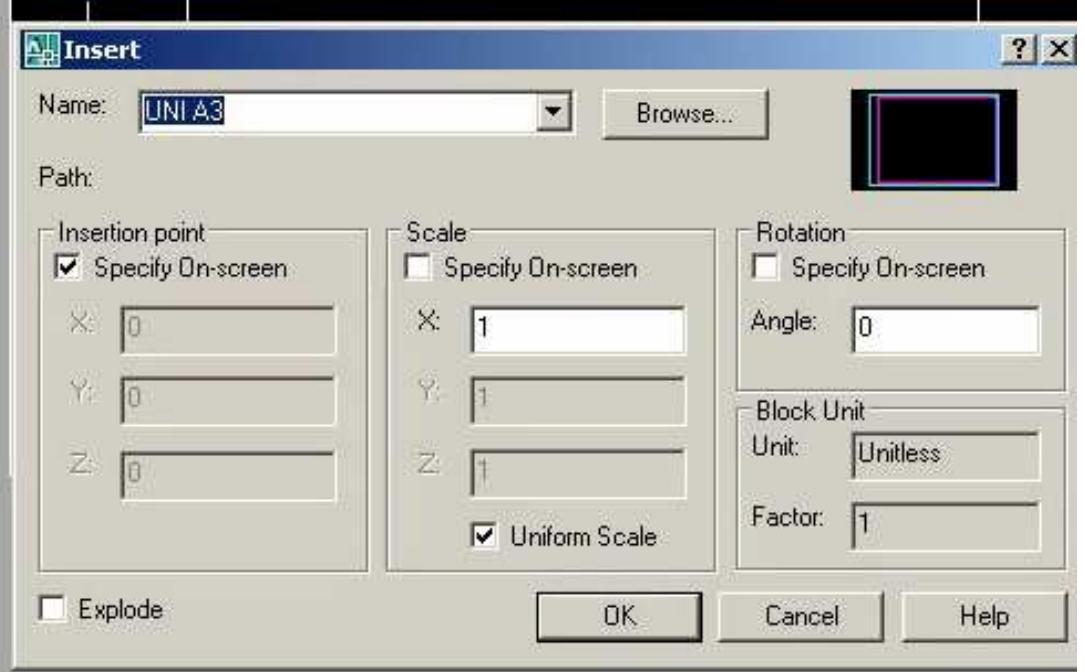

Scegliere il formato che ci interessa (nel nostro caso A3) e premere il tasto *OPEN*,

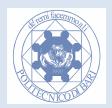

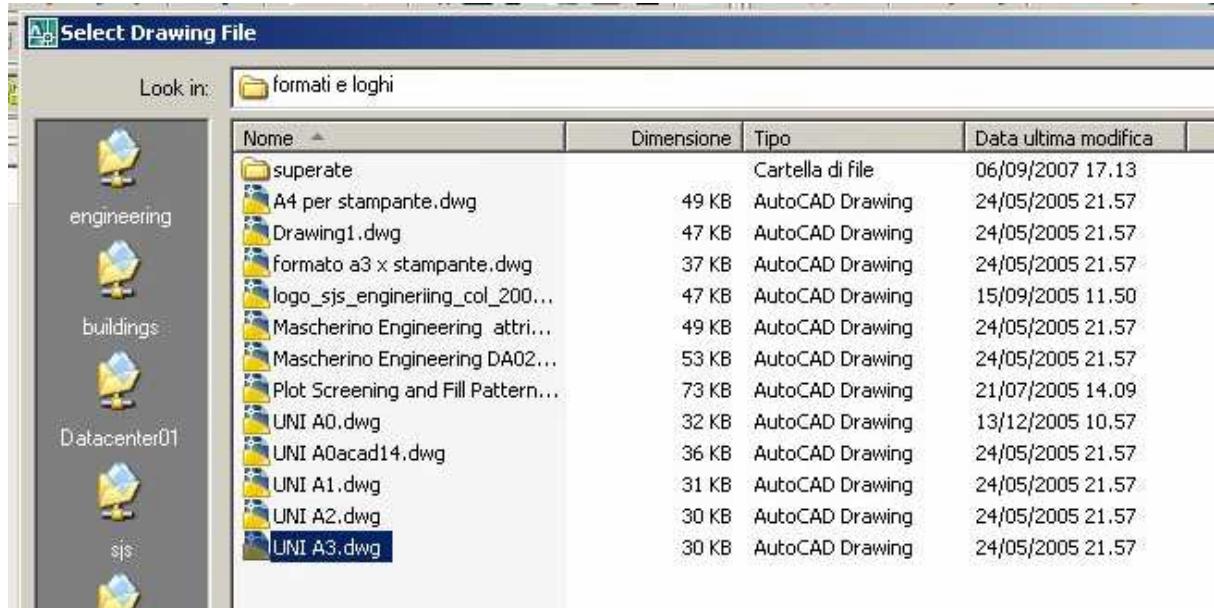

#### successivamente premere il tasto *OK.* Di seguito si aprirà la seguente finestra

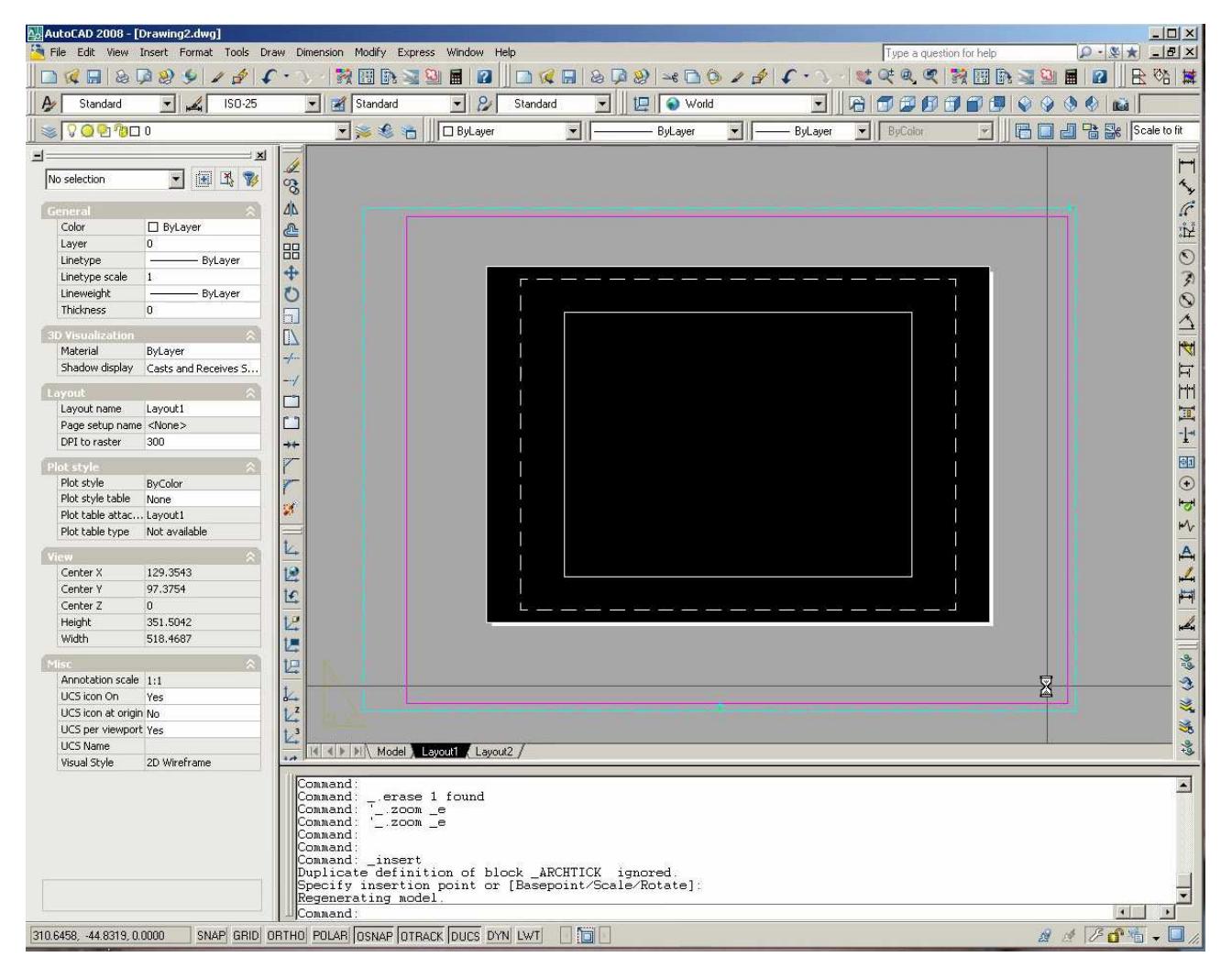

A questo punto col tasto destro selezionare *PAGE SETUP MANAGER* e di conseguenza si aprirà la seguente finestra. Selezionare la voce *LAYOUT1* e cliccare sul tasto *MODIFY* e si passa alla successiva slide

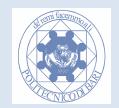

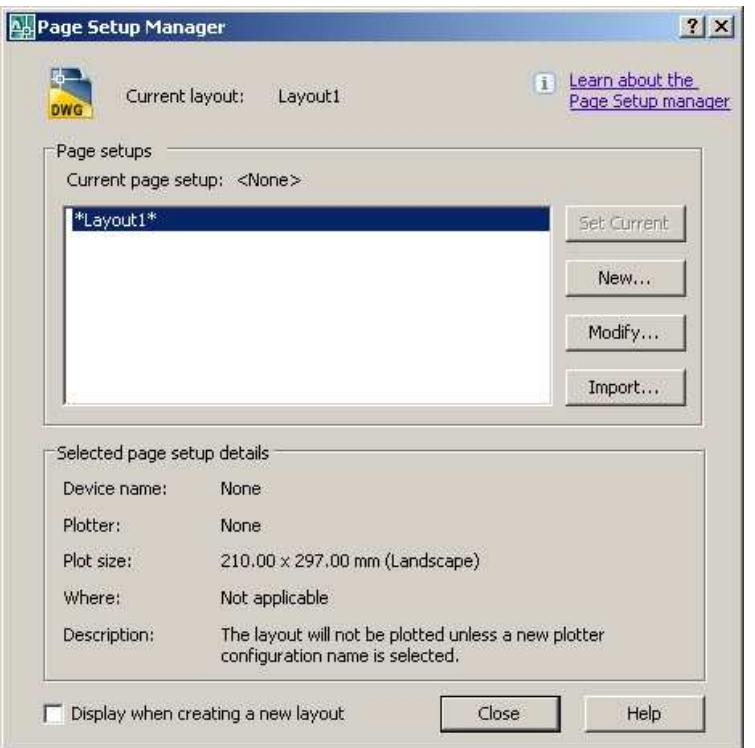

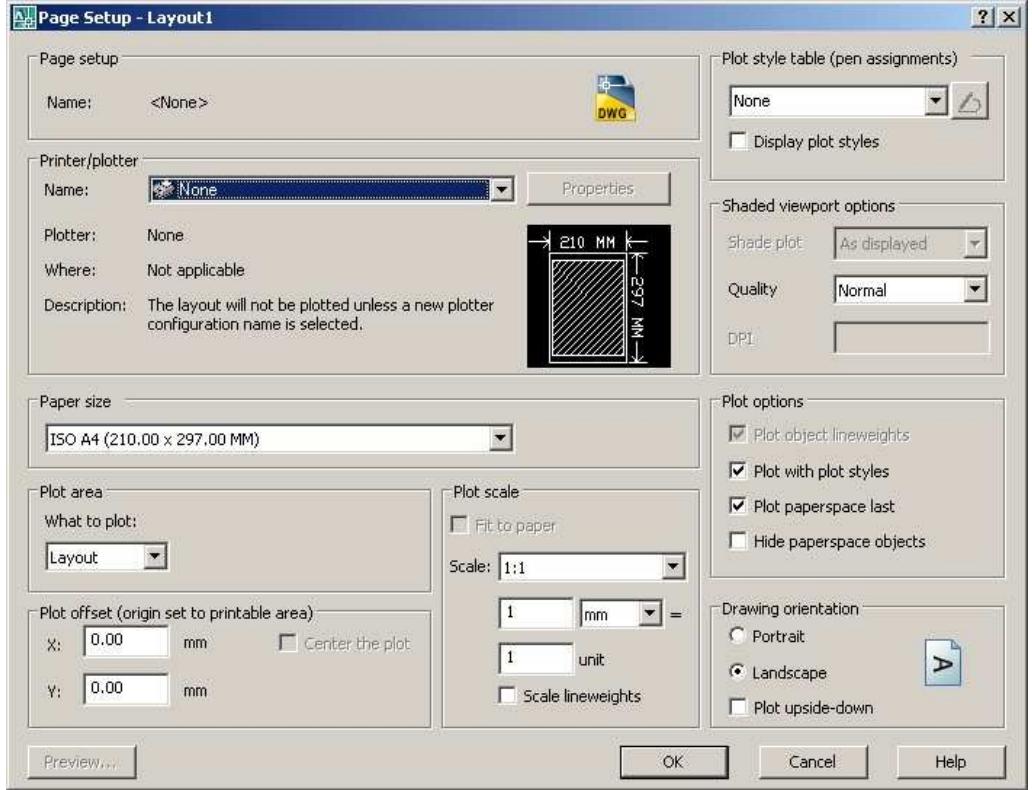

La prima operazione da fare riguarda la scelta della stampante da utilizzare, pertanto nell'area *PRINTER/PLOTTER* dal menu a tendina scegliere la stampante che è stata installata sul PC.

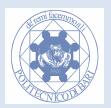

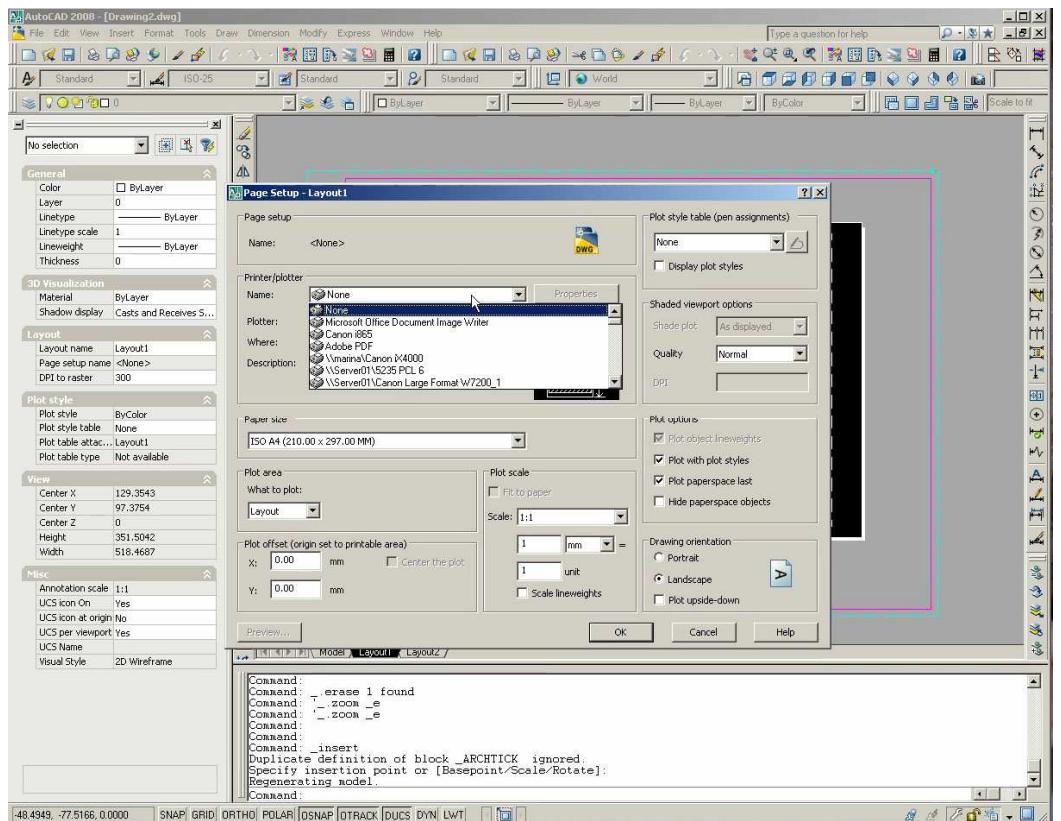

Successivamente, sempre dal menu a tendina, nel riquadro *PAPER SIZE* viene scelto il tipo di formato con cui deve essere stampato l'elaborato (es. A4 o A3 ecc…).

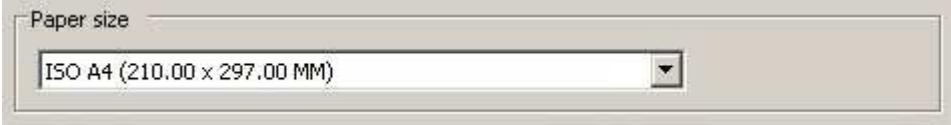

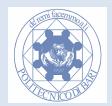

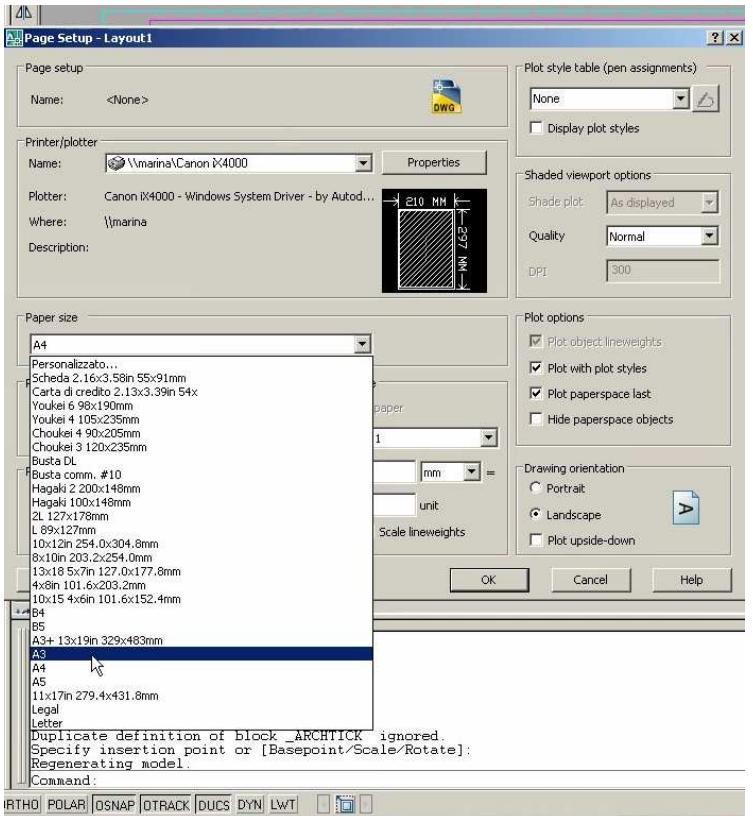

Dopo aver scelto il tipo di formato, nella sezione PLOT AREA, dal menu a tendina si sceglie la voce WINDOWS e si seleziona il riquadro relativo all'area che dovrà essere stampata

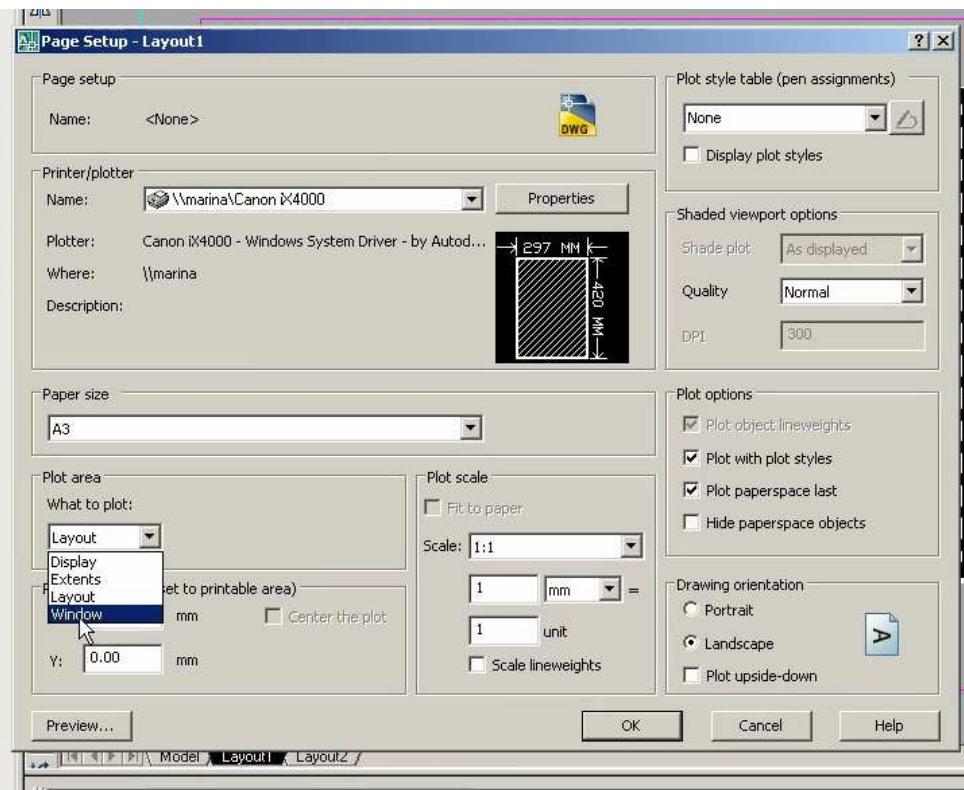

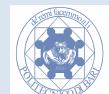

All'interno del riquadro *PLOT STYLE TABLE (pen assignments),* l'operazione seguente consiste nel scegliere il nome del file a cui sono associati lo stile dei pennini; i file di riferimento hanno estensione "\*.ctb".

N.B.: lo stile dei pennini (colore, spessore, screening ecc…) è stato già creato prima che il file venga mandato in stampa.

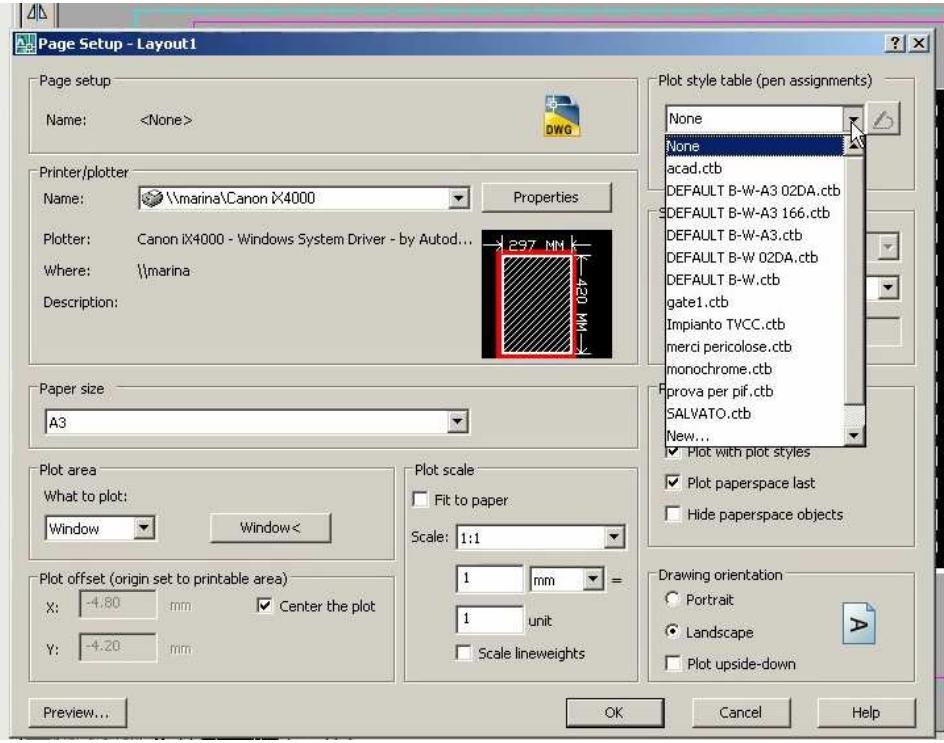

Dopo aver effettuato tutte le operazioni sopra elencate, premere il tasto *OK*, e successivamente il tasto *CLOSE.* 

BUON LAVORO!!!

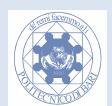